# HTC One (M8) mini Figure on only time control on the control of the control of the control of the control of the control of the control of the control of the control of the control of the control of the control of the control of the control Fridation only

**extitication** o

User guide For certification

# ents

#### **Unboxing**

2 Contents

HTC One (m8) mini nano SIM card 10 Storage card Charging the battery 13 Switching the power on or off 13 Want some quick guidance on your phone? 14 **For Contents**<br> **For Contents**<br> **For certification on the parties of Contents**<br> **For certification on the parties on your phone?** 

#### Phone setup and transfer

Setting up your new phone for the first time 15 Restoring your backup from your online storage 16 Transferring content from an Android phone 17 and 17 Transferring content from an iPhone 17 Transferring contacts from your old phone through Bluetooth 18 Other ways of getting contacts and other content 18 Transferring photos, videos, and music between your phone and computer  $\triangle$  19 Home screen **19** and 19 and 19 and 19 and 19 and 19 and 19 and 19 and 19 and 19 and 19 and 19 and 19 and 19 and 19 and 19 and 19 and 19 and 19 and 19 and 19 and 19 and 19 and 19 and 19 and 19 and 19 and 19 and 19 and 19 an Using Quick Settings 19 Getting to know your settings 20 and 20 and 20 and 20 and 20 and 20 and 20 and 20 and 20 and 20 and 20 and 20 and 20 and 20 and 20 and 20 and 20 and 20 and 20 and 20 and 20 and 20 and 20 and 20 and 20 and 20 and 20 and 20 Updating your phone's software 21 and 22 and 21 and 21 and 22 and 21 and 22 and 22 and 21 and 22 and 21 and 22 and 22 and 22 and 22 and 22 and 22 and 22 and 22 and 22 and 22 and 22 and 22 and 22 and 22 and 22 and 22 and 22 Getting apps from Google Play 22 Downloading apps from the web 23 Uninstalling an app 24 **For Contents**<br>
The Contents<br>
The Contents<br>
Strong (ma) mans Sid tard<br>
Strong only a heater<br>
Strong only a heater<br>
Strong only a heater<br>
Strong only a heater<br>
Strong only a heater<br>
The Content of the first time<br>
Readom you **[F](#page-24-0)****Example 10 F F F F F F F F F F F F F F F F F F F F F F F F F F F F F F F F F F [Fo](#page-47-0)[r](#page-37-0)malControl on the [c](#page-33-0)ontrol of the control of the control of the control of the control of the control of the control of the control of the control of the control of the control of the control of the control of the cont** 

#### Your first week with your new phone

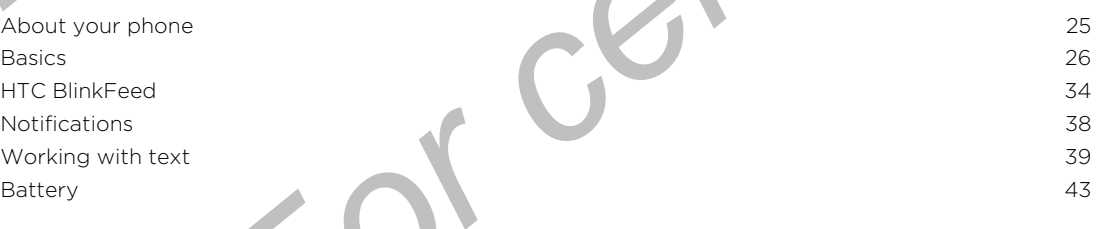

#### 'ersonalızıng

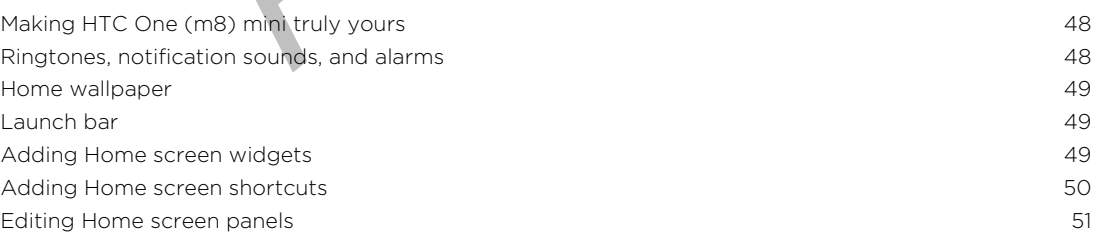

Changing your main Home screen 52 Grouping apps on the widget panel and launch bar 53 Arranging apps 53 Lock screen 54

#### Camera

3 Contents

**Camera basics** 56 Taking a photo 58 SS Tips for capturing better photos 58 Recording video 60 and 100 and 100 and 100 and 100 and 100 and 100 and 100 and 100 and 100 and 100 and 100 and 100 and 100 and 100 and 100 and 100 and 100 and 100 and 100 and 100 and 100 and 100 and 100 and 100 and 100 and Taking continuous camera shots and the continuous camera shots and the continuous camera shots and the continuous camera shots and the continuous camera shots and the continuous camera shots and the continuous camera shots Taking selfies 60 Improving portrait shots 60 Taking a panoramic photo 61 Using HDR 61 Recording videos in slow motion 61 Saving your settings as a camera mode 62 For certification<br> **For certification**<br> **For certification**<br> **For certification**<br> **For certification**<br> **For certification**<br> **For certification**<br> **For certification**<br> **For certification**<br> **For certification**<br> **For certifica** *For certificati[o](#page-53-0)[n](#page-52-0) [on](#page-51-0)ly*  Example Referen[ce](#page-67-0) of [t](#page-63-0)he Mathematical Acc[o](#page-58-0)u[n](#page-55-0)ts and the Contact of the Mathematical Accounts and the Contact of the Mathematical Accounts and the Contact of the Mathematical Accounts and the Contact of the Mathematical Acco

#### **Gallery**

Viewing photos and videos in Gallery 63 Viewing photos and videos organized by time 63 and 63 Viewing photos and videos by album 63 Viewing photos by location 64 Editing your photos 66 Trimming a video 67 Saving a photo from a video 67 and 1999 and 1999 and 1999 and 1999 and 1999 and 1999 and 1999 and 1999 and 199

#### Zoe

Creating a Zoe in Gallery 68 About the Zoe app 69

## Phone calls

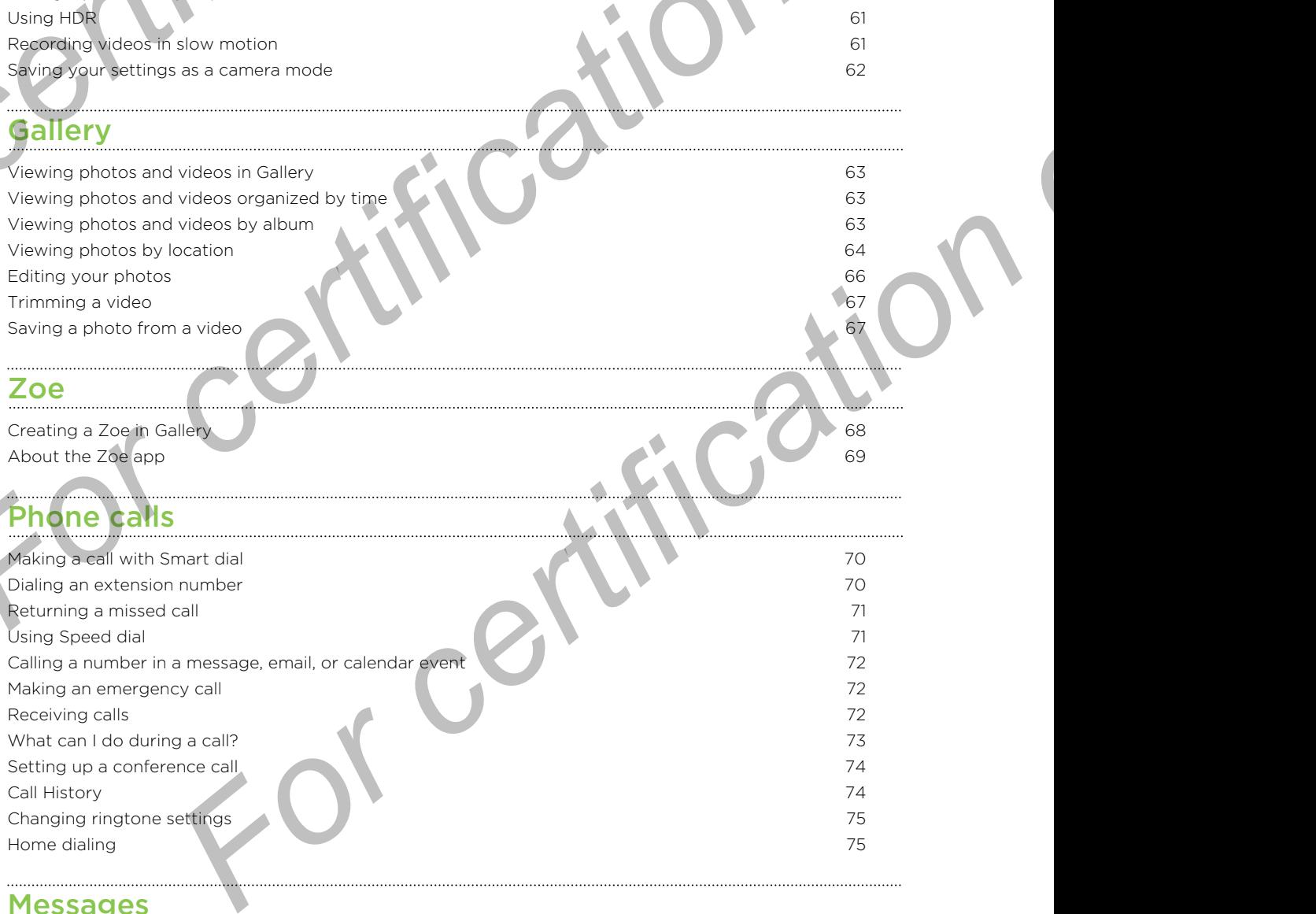

#### **Messages**

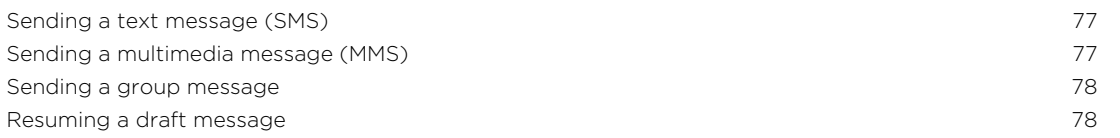

Replying to a message 78 Saving a text message as a task 79 Forwarding a message 79 Moving messages to the secure box 80 Blocking unwanted messages 80 Copying a text message to the nano SIM card 81 and 81 and 81 and 81 and 81 and 81 and 81 and 81 and 81 and 81 and 81 and 81 and 81 and 81 and 81 and 81 and 81 and 81 and 81 and 81 and 81 and 81 and 81 and 81 and 81 and 81 Deleting messages and conversations 81 **FREDIVITY OF CONCRETE STATE OF CONCRETE ACCES**<br> **FOR CONFIDENCIAL CONCRETE STATE STATE STATE OF CONCRETE STATE OF CONCRETE STATE OF CONCRETE STATE OF CONCRETE STATE STATE STATE OF CONCRETE STATE STATE STATE OF CONCRETE ST F[o](#page-79-0)r certificati[on](#page-77-0)**<br> **For certification**<br> **For certification**<br> **For certification**<br> **For certification**<br> **For certification**<br> **For certification**<br> **For certification**<br> **For certification**<br> **For certification**<br> **For ce [Fo](#page-114-0)[r](#page-98-0)**rigationand the best content [i](#page-93-0)[n](#page-86-0) the c[on](#page-81-0)tent of the best content in the content of the content in the content of the content of the content of the content of the content of the content of the content of the content of

#### Search and web browser

Getting instant information with Google Now 82 Searching HTC One (m8) mini and the Web 84 Browsing the Web 85 Bookmarking a webpage 87 and 1999 and 1999 and 1999 and 1999 and 1999 and 1999 and 1999 and 1999 and 1999 and 1999 and 1999 and 1999 and 1999 and 1999 and 1999 and 1999 and 1999 and 1999 and 1999 and 1999 and 1999 and 1999 Using your browsing history 87 Clearing your browsing history 88

### Entertainment

HTC Music 89 YouTube 93 FM Radio 94 Wireless media 895

**Contents** 

#### Storage

Phone storage 1972 and 1972 and 1972 and 1972 and 1972 and 1973 and 1973 and 1973 and 1973 and 1973 and 1973 and 1973 and 1973 and 1973 and 1973 and 1973 and 1973 and 1973 and 1973 and 1973 and 1973 and 1973 and 1973 and 1 Google Drive 2009 Prive 2009 Prive 2009 Prive 2009 Prive 2009 Prive 2009 Prive 2009 Prive 2009 Prive 2009 Priv

#### Sync, backup, and reset

Online sync 2042 Backup 105 HTC Sync Manager 110 Reset 113

#### People

Your contacts list 115 Setting up your profile 116 Adding a new contact 116 Editing a contact's information 117 Getting in touch with a contact 118 Importing or copying contacts 118 Merging contact information 119 Sending contact information 120 Contact groups 120 Private contacts 121

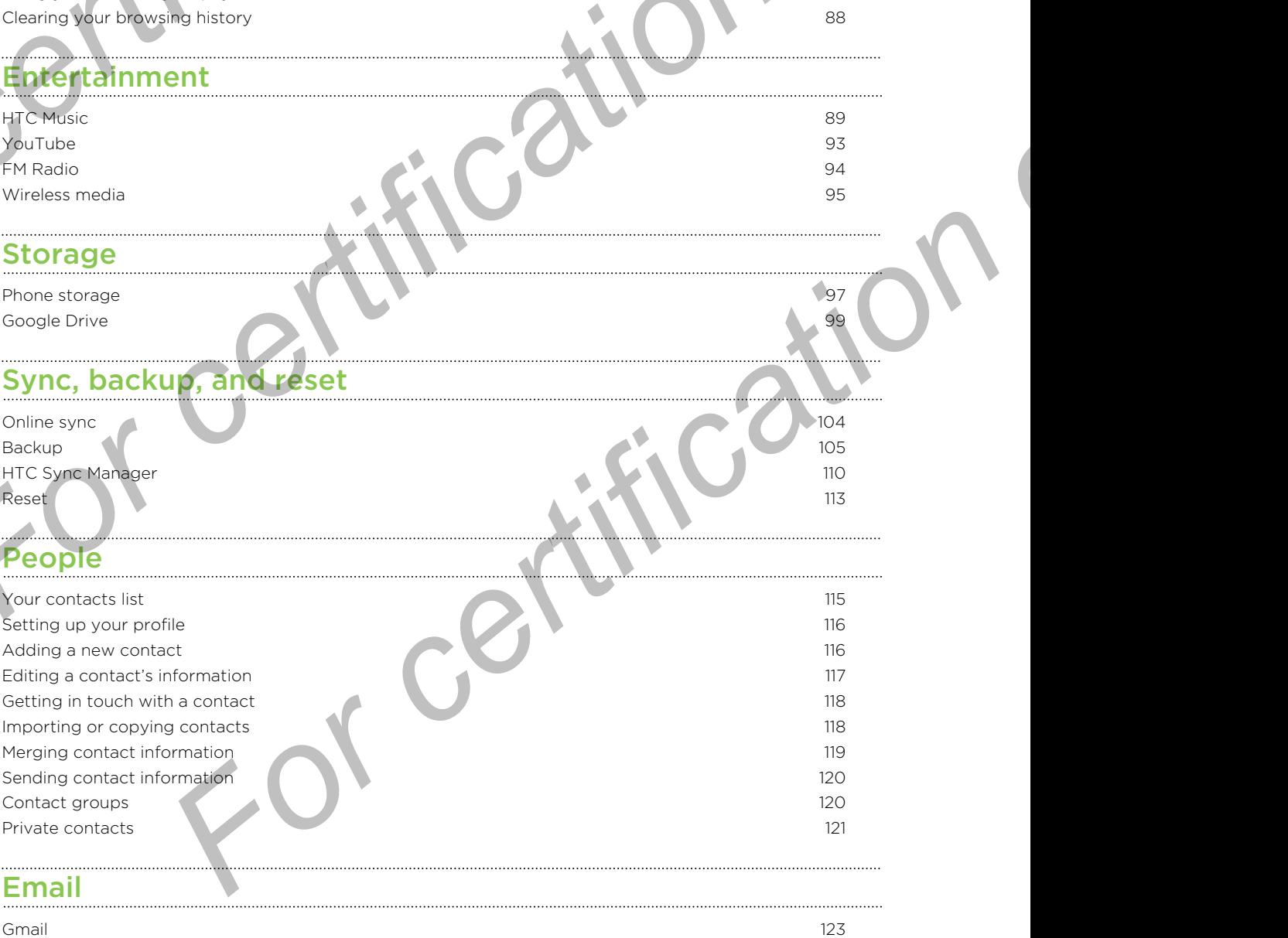

[Mail](#page-124-0) **125 September 2006** September 2006 September 2006 September 2006 September 2006 September 2006 September 20

### lendar

**Contents** 

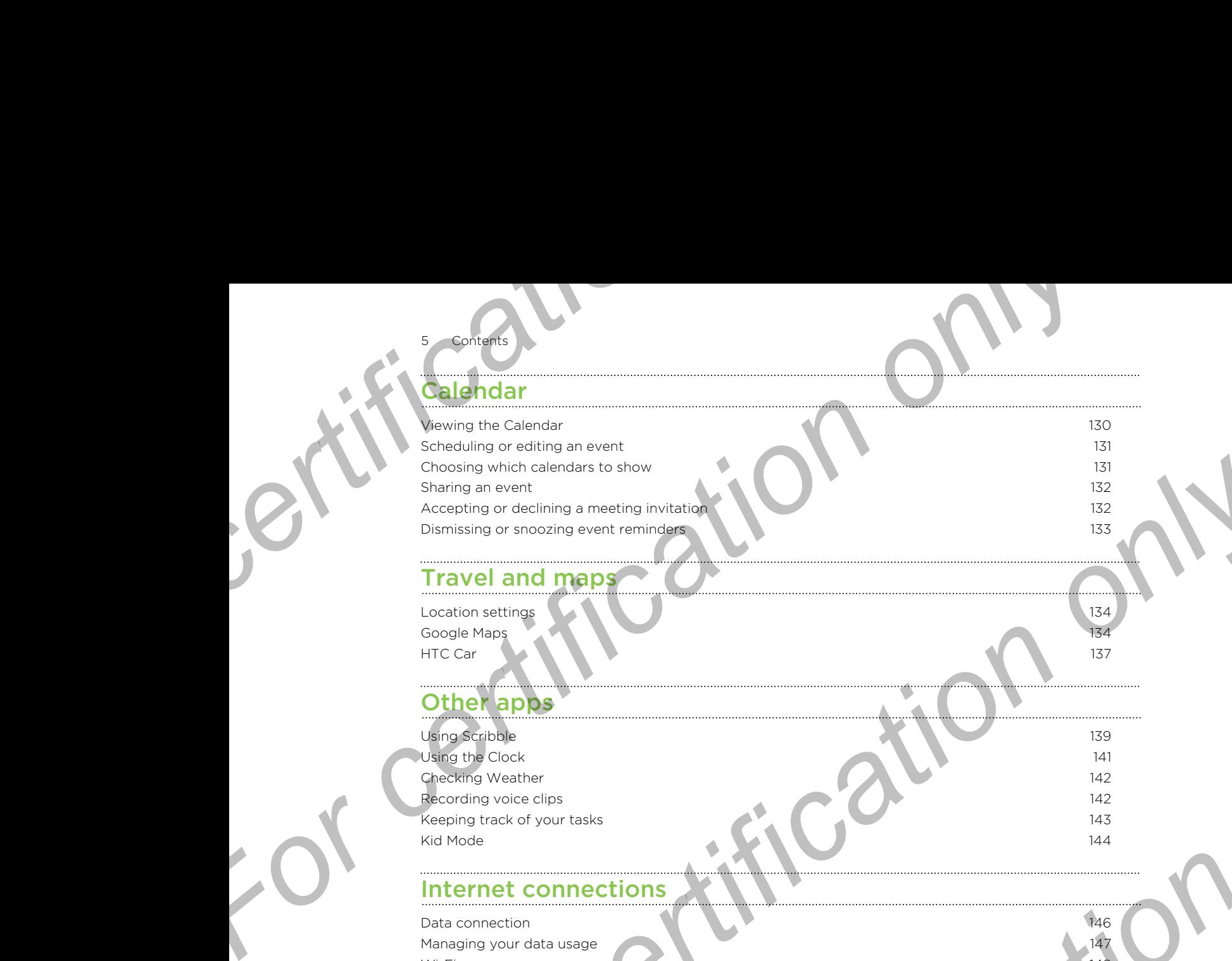

### Travel and maps

Location settings **134** Google Maps 134 HTC Car **137** and 137

# Other apps

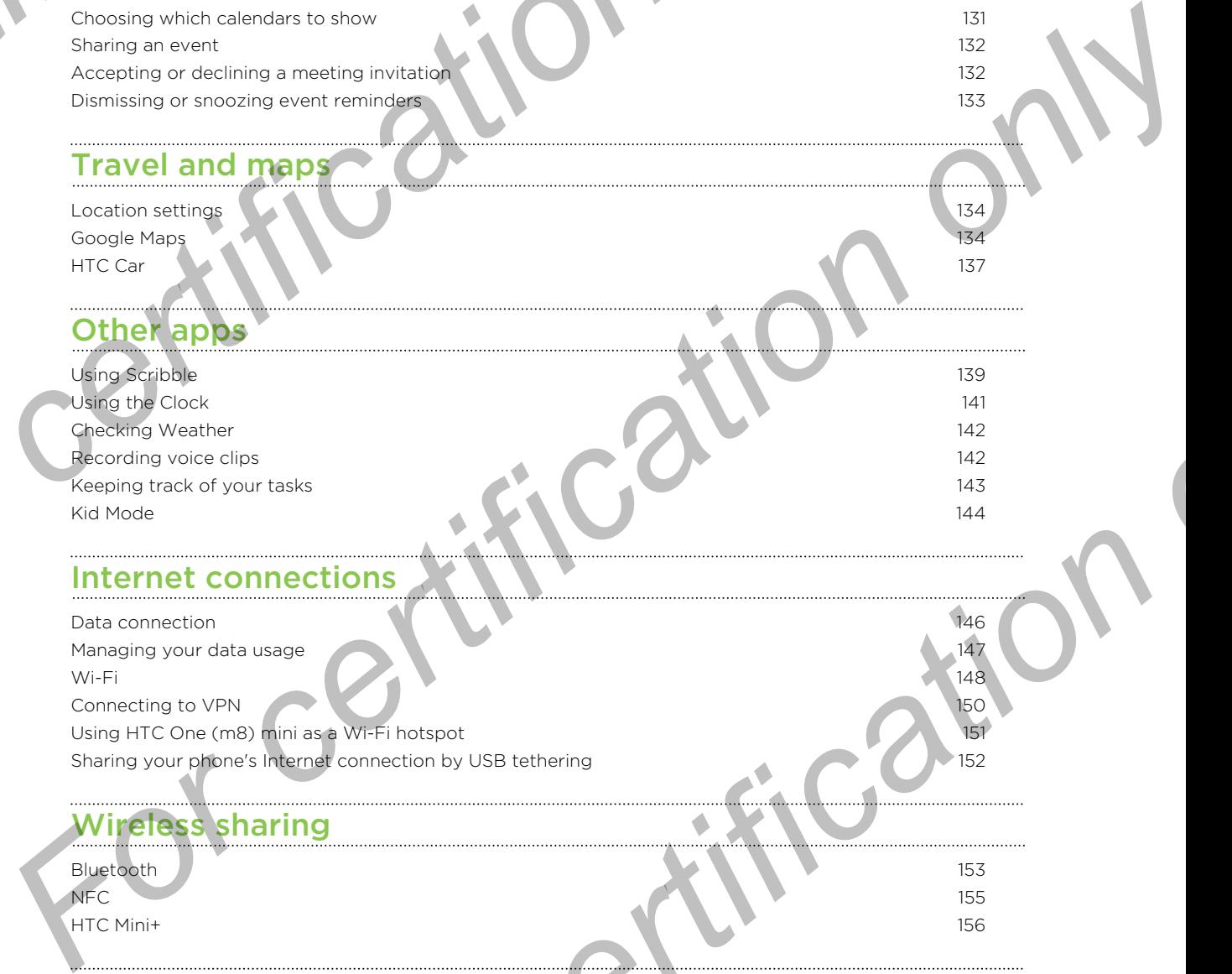

#### Internet connections

Data connection 146 Managing your data usage 147 Wi-Fi  $\sim$  148 Connecting to VPN 150<br>Using HTC One (m8) mini as a Wi-Fi hotspot 151 Using HTC One (m8) mini as a Wi-Fi hotspot Sharing your phone's Internet connection by USB tethering 152

# Wireless sharing

Bluetooth 153 NFC  $\qquad \qquad$  155 HTC Mini+ 156

#### Settings and security

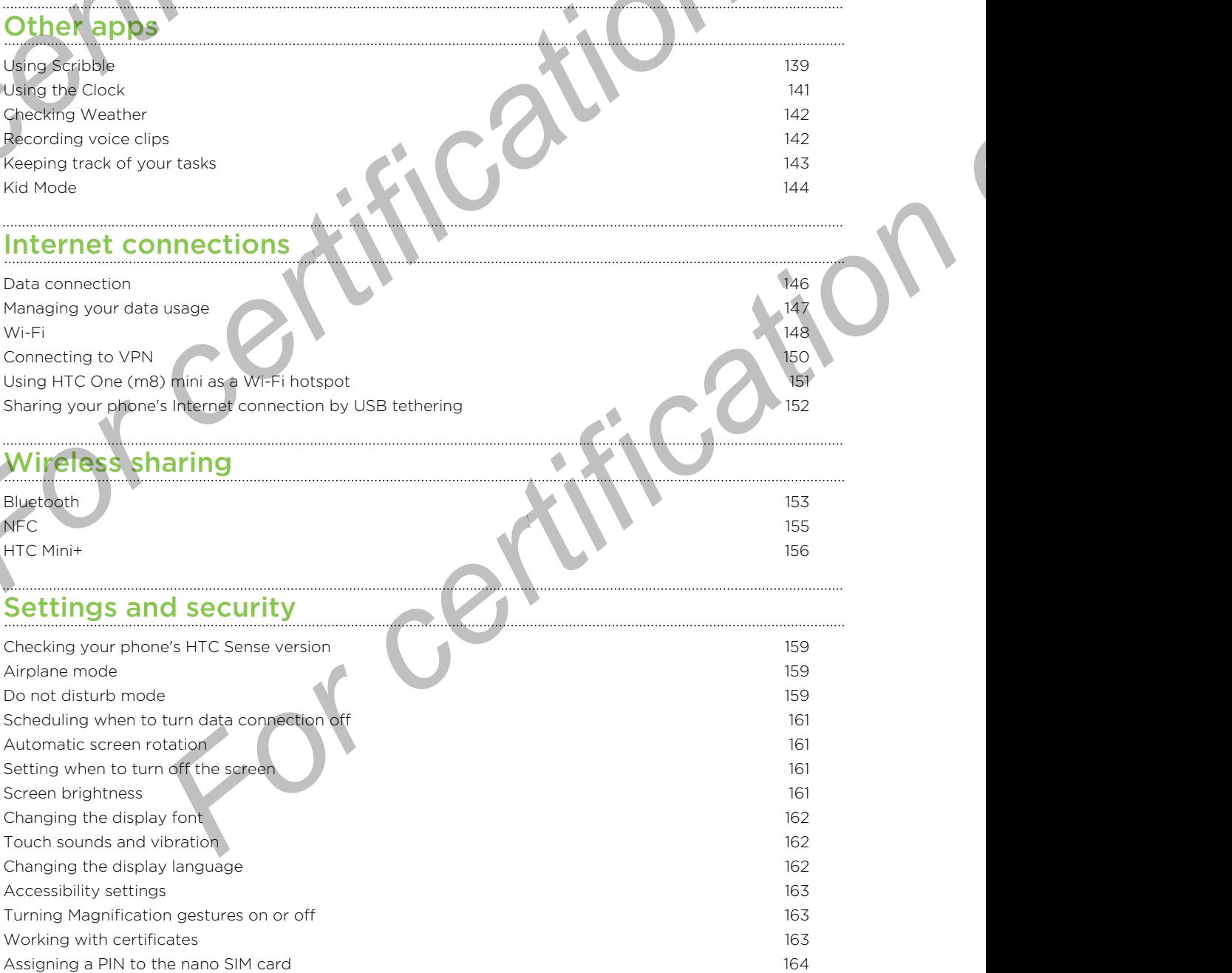

Disabling an app 164 Lock screen notifications 164 Hiding the caller from the lock screen 165 Setting a screen lock 165 Setting up face unlock 165 Bypassing the lock screen 166 Navigating HTC One (m8) mini with TalkBack 166 **For centering an app**<br> **For certification**<br> **For certification**<br> **For certification**<br> **For certification**<br> **Exploration only and CODY/Ights**<br> **Frademarks and CODY/Ights**<br> **Index**<br> **Index** F[o](#page-164-0)r certificatio[n](#page-163-0)[on](#page-163-0) one Frademarks and compati[on](#page-169-0) in the certification

#### Trademarks and copyrights

Index

6 Contents

**France Centification** 

# Conventions used in this guide

In this user guide, we use the following symbols to indicate useful and important information:

This is a note. A note often gives additional information, such as what happens when you choose to do or not to do a certain action. A note also provides information that may only be applicable to some situations. **For conventions used in this guide**<br>
In this user guide, we use the following symbols to indicate us<br>
information:<br>
This is a note. A note often gives additional information, such<br>
when you choose to do or not to do a cer **For certification on the state of the state of the state of the state of the state of the state of the state of the state of the state of the state of the state of the state of the state of the state of the state of the s** Information:<br>
This is a note of the algo and formation such as what happens<br>
Information that may only be applicable to some situations.<br>
Performation that may only be applicable to some situations.<br>
Performation for the s

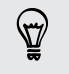

This is a tip. A tip gives you an alternative way to do a particular step or procedure, or lets you know of an option that you may find helpful.

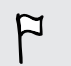

This indicates important information that you need in order to accomplish a certain task or to get a feature to work properly.

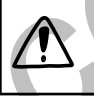

This provides safety precaution information, that is, information that you need to be careful about to prevent potential problems. **For certification** information, that is a recent position information on that you need to be<br>to prevent potential problems.

# Important note on recoverable data

Files and other data that have been deleted, cleared, removed, or erased from your device may still be recoverable by third-party data recovery software. Even a factory reset may not permanently erase all data from your phone, including personal information. **For content note on recoverable date**<br>
Files and other data that have been deleted, cleared, respectively.<br>
Files and other data that have been deleted, cleared, respectively.<br>
Even a factory reset may not bermanently era **For certification**<br>
Files and other data may there declared declared concerns and only detailed and a files and other data that have been declared. Certification or encoded from<br>
Even is factory reset may well be recovere First and other data that have been deleted. cleared. Fermoved. or erased from<br>Even a factory reset measured there are all data from your choice.<br>Including personal intermediate means and also from your choice.<br>Certificati

For certification

# oxing **For CHIP CONSTRUCTION For Contract Consumer Consumer Consumer Consumer Consumer Consumer Consumer Consumer Consumer Consumer Consumer Consumer Consumer Consumer Consumer Consumer Consumer Consumer Consumer Consumer Consumer Consumer Consumer C**

**Unboxing** 

# HTC One (m8) min

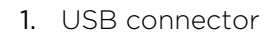

- 2. Dual speakers
- 3. VOLUME
- 4. microSD™ card tray with eject hole
- 5. Front camera
- 6. 3.5mm headset jack
- 7. POWER
- 8. Proximity sensor
- 9. Notification LED
- 10. nano SIM card tray with eject hole
- <span id="page-8-0"></span>■ HTC One (m8) mini is available in either a 3G or LTE™ version, depending on your region and mobile operator. You need an LTE plan to use your operator's 4G/LTE network for voice calls and data services. Check with your operator for details. **For consuming and the services**<br> **For a solution only only and the services**<br> **For a solution of the services**<br> **For consuming and the services**<br> **For a solution only and the services**<br> **For a solution of the services of For certification**<br> **For certification only in the set of the set of the set of the set of the set of the set of the set of the set of the set of the set of the set of the set of the set of the set of the set of the set o** 
	- **•** If you want to use a case, please don't cover and block the proximity sensor. Purchase a case designed for HTC One (m8) mini.

## nano SIM card

<span id="page-9-0"></span>10 Unboxing

HTC One (m8) mini uses a nano SIM card. The nano SIM card contains your phone number, service details, and memory for storing phonebook contacts and/or text messages. **For CHALC STATE CONSULTER CONSULTER CONSULTER CONSULTER CONSULTER CONSULTER CONSULTER CONSULTER CONSULTER CONSULTER CONSULTER CONSULTER CONSULTER CONSULTER CONSULTER CONSULTER CONSULTER CONSULTER CONSULTER CONSULTER CONSU For all Constrainer**<br>
For constraint and CSIM card<br>
For certification on SIM card The space SIM card contains your phone<br>
messages.<br> **For certification on SIM card**<br> **For certification on SIM card**<br> **For certification on** 

#### Inserting the nano SIM card

- Use a standard nano SIM card only. Inserting a modified card may cause the card to not fit properly or damage the card slot.
	- 1. Hold the phone face up.
	- 2. Insert the tip of the tray eject tool (or a small bent paperclip) into the tray eject hole next to the nano SIM card tray slot.

- 3. Push the tip all the way into the hole until the nano SIM card tray ejects.
- 4. Pull the nano SIM card tray out, and place the nano SIM card (contacts facing down) into the tray.

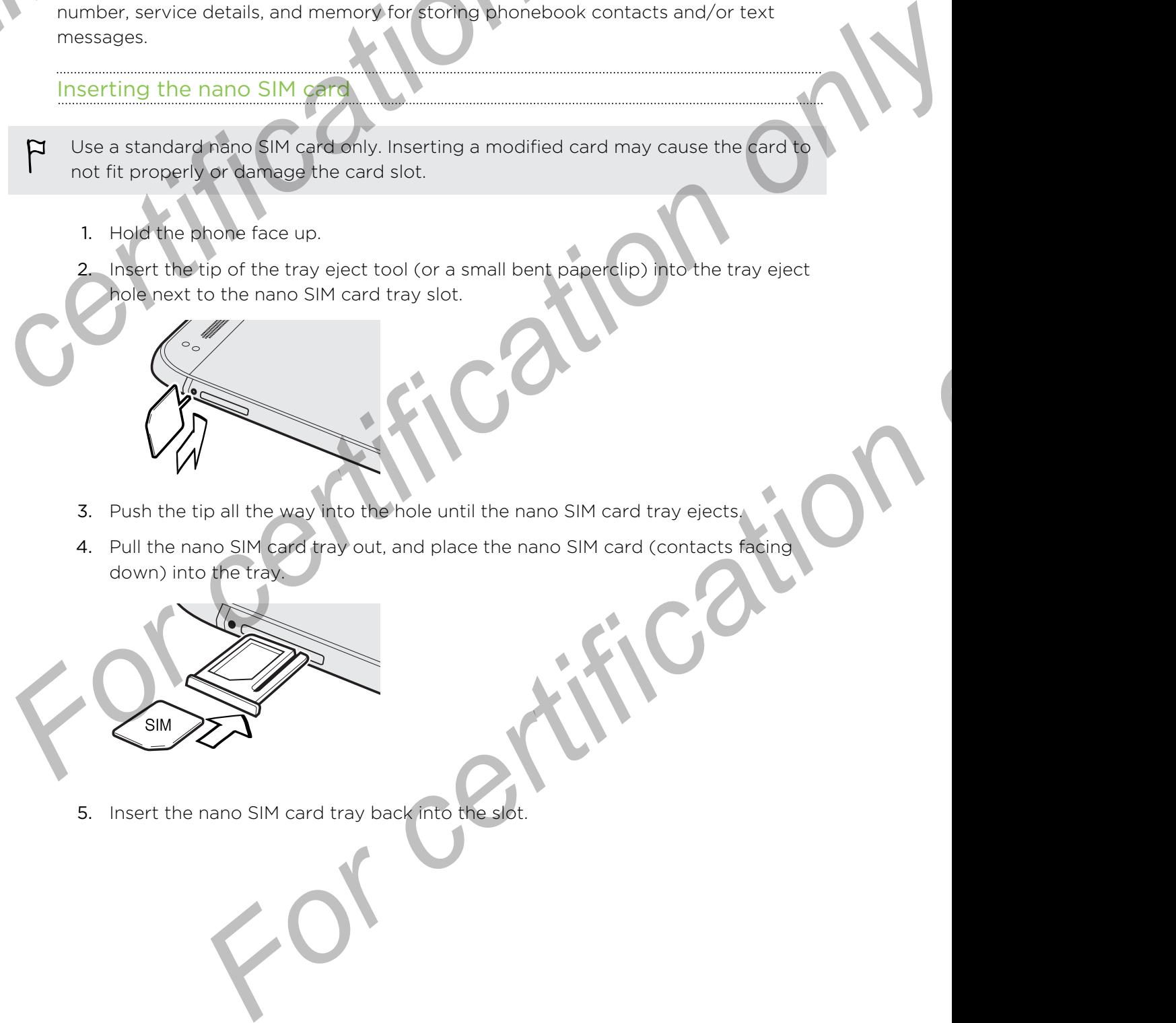

5. Insert the nano SIM card tray back into the slot.

#### emoving the nano SIM card

<span id="page-10-0"></span>11 Unboxing

Make sure to switch off HTC One (m8) mini before removing your nano SIM card.

- 1. Hold the phone face up and the top panel facing you.
- 2. Insert the tip of the tray eject tool (or a small bent paperclip) into the tray eject hole next to the nano SIM card tray slot.

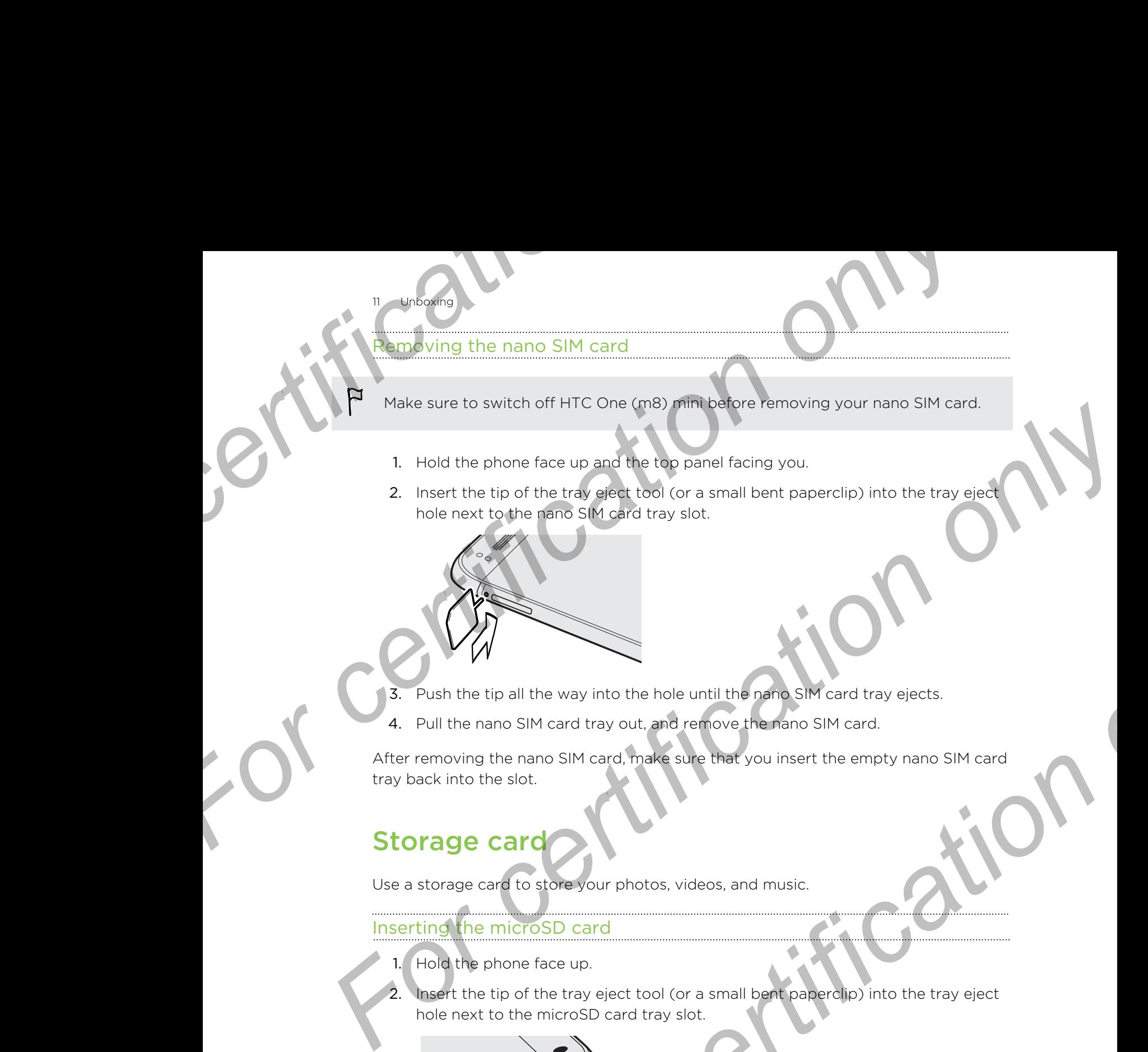

- 3. Push the tip all the way into the hole until the nano SIM card tray ejects.
- 4. Pull the nano SIM card tray out, and remove the nano SIM card.

After removing the nano SIM card, make sure that you insert the empty nano SIM card tray back into the slot.

# Storage card

Use a storage card to store your photos, videos, and music.

#### Inserting the microSD card

- 1. Hold the phone face up.
- 2. Insert the tip of the tray eject tool (or a small bent paperclip) into the tray eject hole next to the microSD card tray slot.

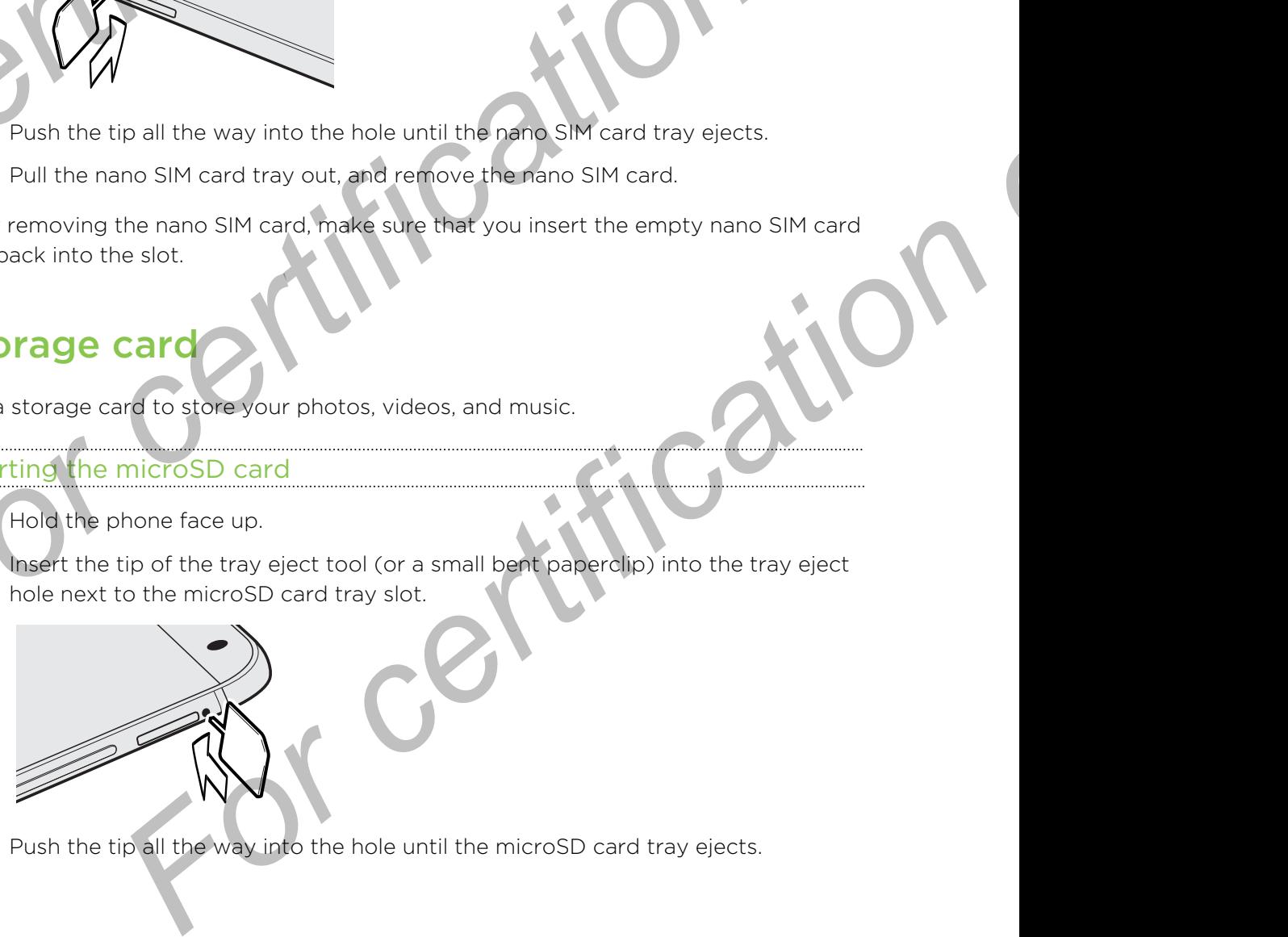

3. Push the tip all the way into the hole until the microSD card tray ejects.

Pull the microSD card tray out, and place the microSD card (contacts facing down) into the tray.

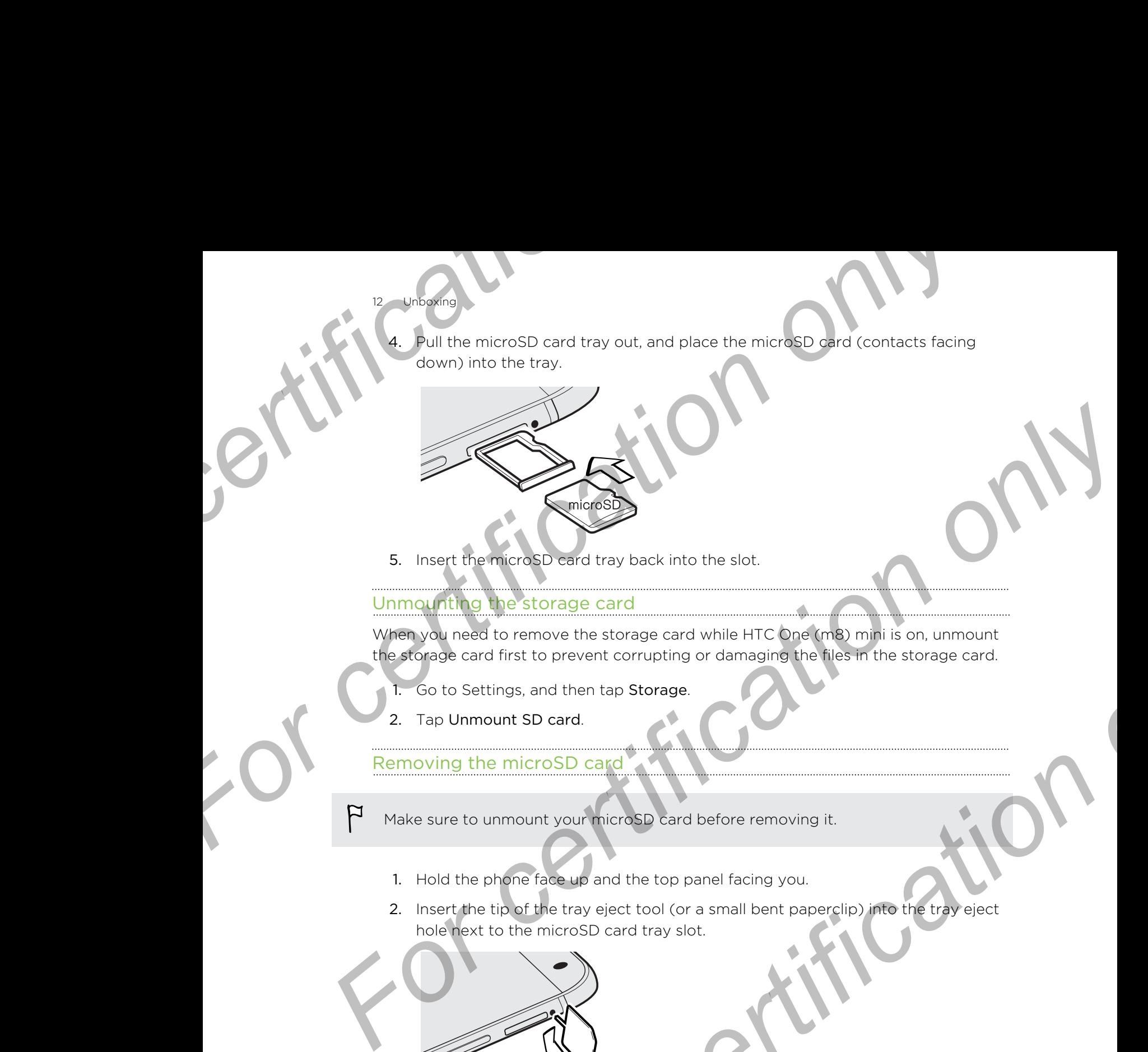

5. Insert the microSD card tray back into the slot.

#### Unmounting the storage card

12 Unboxing

When you need to remove the storage card while HTC One (m8) mini is on, unmount the storage card first to prevent corrupting or damaging the files in the storage card. **For certification on the storage card while HTC bre (ma) might sion, unmount<br>to remove the storage card while HTC bre (ma) might sion, unmount<br>films, and then top Storage.<br>Principal of the transport of the storage card.<br>I** 

- 1. Go to Settings, and then tap Storage.
- 2. Tap Unmount SD card.

Removing the microSD card

- Make sure to unmount your microSD card before removing it.
	- 1. Hold the phone face up and the top panel facing you.
	- 2. Insert the tip of the tray eject tool (or a small bent paperclip) into the tray eject hole next to the microSD card tray slot.

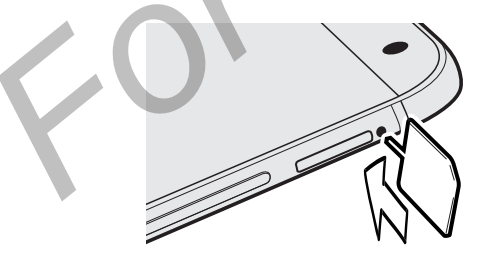

- 3. Push the tip all the way into the hole until the microSD card tray ejects.
- 4. Pull the microSD card tray out, and remove the microSD card.

After removing the microSD card, make sure that you insert the empty microSD card tray back into the slot.

# **Charging the battery**

<span id="page-12-0"></span>13 **Unboxing** 

Before you turn on and start using HTC One (m8) mini, it is recommended that you charge the battery.

- Use only the adapter and the USB cable that came with HTC One (m8) mini to charge the battery. When the battery power is too low, make sure to use the power adapter to charge, not the USB cable connection with your computer. **For change only the battery**<br> **For certification** of the battery.<br> **For change the battery.**<br> **For change the battery.**<br> **For change the battery.**<br> **For change the battery.**<br> **For change the battery.**<br> **For change, not th For change of the battery.**<br> **For change of the battery.**<br> **For change the battery.**<br> **For change the battery.**<br> **For change the battery when displayed and the USR coher mate with HTC One (ms) minit to change in the batte** charge the battery.<br>
For charge and the data term of the battery down is to convert the certification of the state of the certification of the state of the certification of the state of the certification of the state of th
	- 1. Insert the small end of the USB cable into the USB connector.
- 2. Insert the other end of the USB cable into the power adapter.
- 3. Plug in the power adapter to an electrical outlet to start charging the battery.
- § As a safety precaution, the battery may stop charging to avoid overheating.
- § When you're using the Internet and charging the battery, HTC One (m8) mini may become warmer. This is normal. For content and of the USB cable into the power adapter.<br> **For certification on the adapted to the power adapter**<br> **For certification** the battery may stop charging to avoid overheating,<br> **For certification** only a the pow
- § To conserve energy, unplug the power adapter from the electrical outlet after you finish charging.

# Switching the power on or

#### Switching the power on

Press the POWER button until HTC One (m8) mini vibrates.

When you turn on HTC One (m8) mini for the first time, you'll need to set it up.

#### Switching the power of

- 1. If the display is off, press the POWER button to turn it back on. If you've set up a lock screen, you need to unlock it.
- 2. Press and hold the POWER button for a few seconds.
- 3. Tap Power off on the options menu.

# Want some quick guidance on your phone?

14 Unboxing

Check out the friendly walkthroughs and the FAQs in the Tips & Help app to learn how to use your phone. **For Check** out the friendly walkthroughs and the FAQs in the Tips<br>
Now to use your phone.<br>
Note your phone.<br>
When you see a Tips & Help the in HTC BlinkFeed''', just<br>
more about the tip.<br>
To open Tips & Help from the Home

- When you see a Tips & Help tile in HTC BlinkFeed™, just tap the tile to know more about the tip.
- To open Tips & Help from the Home screen, tap  $\mathbb{H}$  > Tips & Help.

<span id="page-13-0"></span>You can then browse by subject matter and topic. Or tap  $Q$ , and then enter what you want to search for. For Content Tips & Help theories and the Electric Channel Tips & Help approximation on the Channel Tips & Help approximation on the Channel Tips & Help approximation of the Channel Tips & Help approximation of the Channel For cours your phone.<br>
The month of the principle Home Screen, tap **ECALINAFARCT, just tap the tile to know**<br>
To open Tips & Help tropic Home Screen, tap **E** > Tips & Help.<br>
You can then some whole the matter and tooic. Or

For certification

#### <span id="page-14-0"></span>Phone setup and transfer

# Phone setup and transfer

# Setting up your new phone for the first time

When you switch on your new phone for the first time, you'll be asked to set it up.

You can enable TalkBack to navigate by voice feedback before selecting the language. Press and hold two fingers on the screen until you hear a message saying that accessibility mode is enabled. **For certification of the Settling and transfer<br>
Setting up your new phone for the<br>
When you switch on your new phone for the first time, you'll<br>
P You can enable talkback to navigate by voice feedback bef<br>
Inatiages, Pres For certification of the Set condition of the first time**<br> **For certification of the Set condition on the set of the first time**<br> **For certification of the starting with the set of the first time**<br> **For certification** onl

Walk through the on-device setup to choose your Internet connection, sign in to your accounts, and more.

There are different options you can choose to set up your new phone:

• If you don't plan to restore a previous backup from your online storage, you can use the HTC Get Started service to first personalize your new phone and set up your accounts from your computer.

On the Fast and easy setup screen, tap I want to use Get Started. Your phone will show you the URL of the HTC Get Started site and a pair code. On your computer's web browser, just go to the URL and enter the pair code to start your web setup. Save your setup to your HTC Account so you can download your personalized settings to your phone. **Setting up your new phone for the first time with the set of the state of the set of the set of the set of the set of the set of the set of the set of the set of the set of the set of the set of the set of the set of the** *[Fo](#page-133-0)r mode is enabled.*<br>
No mode is enabled.<br>
No mode is enabled.<br>
The chief consistent of choose your Infernest contraction, sign in to your<br>
For this house to previous book by the prime phone:<br>
The certification of previo

If you already finished the HTC Get Started setup before turning on your new phone, just download your web setup.

- § If you have content from another phone that you want to transfer, whether it's from an Android™ or other phone, select Get content from old phone.
- If you have a previous phone backup that you want to restore from your online storage, select Restore from HTC Backup.

To make it easier for you to back up and restore content from HTC One (m8) mini to another HTC phone in the future, select Back up phone daily.

Some features that need to connect to the Internet such as location-based services and auto-sync of your online accounts may incur extra data fees. To avoid incurring data fees, disable these features under Settings. For more information on location services, see Turning location services on or off on page 134.

# Restoring your backup from your online storage **For certification of the state of the first time of the state of the state of the state of the state of the first time of after a factor when you turn the phone on for the first time or after a factor your data connection**

If you used HTC Backup before, you can restore your backup to HTC One (m8) mini when you turn the phone on for the first time or after a factory reset.

<span id="page-15-0"></span>Depending on the amount of content, restoring your backup to your phone through your data connection may incur additional data costs and take a long time. Using a Wi-Fi® connection is recommended. **For all the station of the station of the station of the station of the station of the station of the station of the station of the station of the station of the station of the station of the station of the station of the** 

1. When you're asked whether you have a Google® Account, sign in to your account.

Use your mobile data or Wi-Fi connection to connect your phone to the Internet.

3. If you used your Google login credentials as your HTC Account and your backup is in Google Drive<sup>™</sup>, tap Sign in with Google.

If not, tap Remind me later, go to the Transfer or restore screen, and select Restore from HTC Backup.

- 4. Follow the onscreen instructions to restore your backup and to continue setting up your phone.
- 5. Slide open the Notifications panel to check if there's any notification to finish setting up your phone.

Free apps from Google Play™ will be restored in the background, and you can track the progress via a notification in the status bar. To restore paid apps, you need to download and install them from Google Play.

Your apps will appear on the Apps screen as they are installed. The Apps and Home screen shortcuts will be reorganized as in your backup after all of your apps have been installed. You may continue using HTC One (m8) mini while apps are being restored. **For a starting of the properties of the matter of the starting of the certification of the properties of the certification of the certification of the certification of the certification of the certification of the certifi For complete the sign in with Google Poly**<br> **For complete the Diverse Conference is a solution of the Cocount and your backup<br>
<b>For certification on let of the Cocount Scheme Conference of the Diverse Diverse Demind me la** 

# <span id="page-16-0"></span>Transferring content from an Android phone

On your old Android phone, download the HTC Transfer Tool and use it to transfer your content to your new HTC phone. The types of locally stored content on your old phone that the tool can transfer include contacts, messages, calendar events, web bookmarks, music, photos, and videos. Some settings can also be transferred. **For certification**<br> **For content from an Andre Content from an Andre Content of the ATC Transfer Tool<br>
your condent to your new HTC phone. The types of locally state<br>
phone that the tool can transfer include contacts, mes For all the controlled and the state of the state of the state of the state of the state of the state of the state of the state of the state of the state of the state of the state of the state of the state of the state of** For certification of the Chinese Chinach Chinach Chinach Chinach Chinach Chinach Chinach Chinach Chinach Chinach Chinach Chinach Chinach Chinach Chinach Chinach Chinach Chinach Chinach Chinach Chinach Chinach Chinach China

- § You need Android version 2.2 or later to use the HTC Transfer Tool on your old phone.
	- § If your old phone has Android version 2.1 or an earlier version, you need to use Bluetooth® transfer. For details, see Transferring contacts from your old phone through Bluetooth on page 18.
		- If you're setting up your new HTC phone for the first time, select Get content from old phone.
			- Or go to Settings, and then tap Get content from another phone.
	- 2. Choose whether to transfer from an old HTC Android phone or other Android phone.
	- 3. Tap Full transfer, and then tap Next.
	- 4. Follow the steps shown on your new phone to download the HTC Transfer Tool from Google Play to your old phone, install it, and open the tool.
	- 5. When you see a PIN on your old phone, make sure the same PIN also appears on your new phone before you continue.

If the PIN code doesn't appear, this may mean that your old phone is unable to connect to your new phone. If this happens, tap Try another transfer method on your new phone to use Bluetooth for transferring contacts from your old phone. **[F](#page-111-0)ormalism**<br> **Formalism and the starting to the starting only of the first final select Get content<br>
Formalism and then tap Get content from another phone.<br>
<br>
<b>Formalism and the starting of the starting of the starting of** 

- 6. On your old phone, choose the types of content you want to transfer, and then tap Start or Transfer.
- 7. Wait for the transfer to finish.
- 8. Tap Done on both phones.

# Transferring content from an iPhone

If you have an iPhone, it's fast and easy to transfer your contacts, messages, and other content when you use HTC Sync Manager.

To find out how, see Transferring iPhone content and apps to your HTC phone on [page 112.](#page-111-0)

If you only need to migrate your contacts, you can also use Bluetooth transfer. For details, see [Transferring contacts from your old phone through Bluetooth on page](#page-17-0) [18](#page-17-0).

# <span id="page-17-0"></span>Transferring contacts from your old phone through Bluetooth

Use Bluetooth to transfer contacts from an iPhone, a phone that has Android version 2.1 (or earlier version), or other types of phones. Depending on the capabilities of your old phone, you may be able to transfer not only contacts but also other data such as calendar events and text messages to your new HTC phone. **For sette and transfer<br>
Examples and transfer<br>
Use Bluetooth**<br>
Use Bluetooth to transfer contacts from an iPhone, a phone t<br>
2.1 (or earlier version), or other types of phones. Depending o<br>
old phone, you may be able to t **For a content is the certification of the certification of the certification** of the sum of the certification of the certification of the certification of the certification of the certification of the certification of the

Use HTC Sync Manager to transfer more types of content from an iPhone.

1. If you're setting up your new HTC phone for the first time, select Get content from old phone.

Or go to Settings, and then tap Get content from another phone.

- 2. Choose whether to transfer from an Android phone, iPhone, or other phone types. If you chose to transfer from an Android phone, tap Quick transfer.
- 3. On your old phone, turn Bluetooth on.
- 4. Follow the onscreen instructions on your old and new phones to pair them and start the data transfer.

# Other ways of getting contacts and other content

There are different ways you can individually add contacts and other content to HTC One (m8) mini.

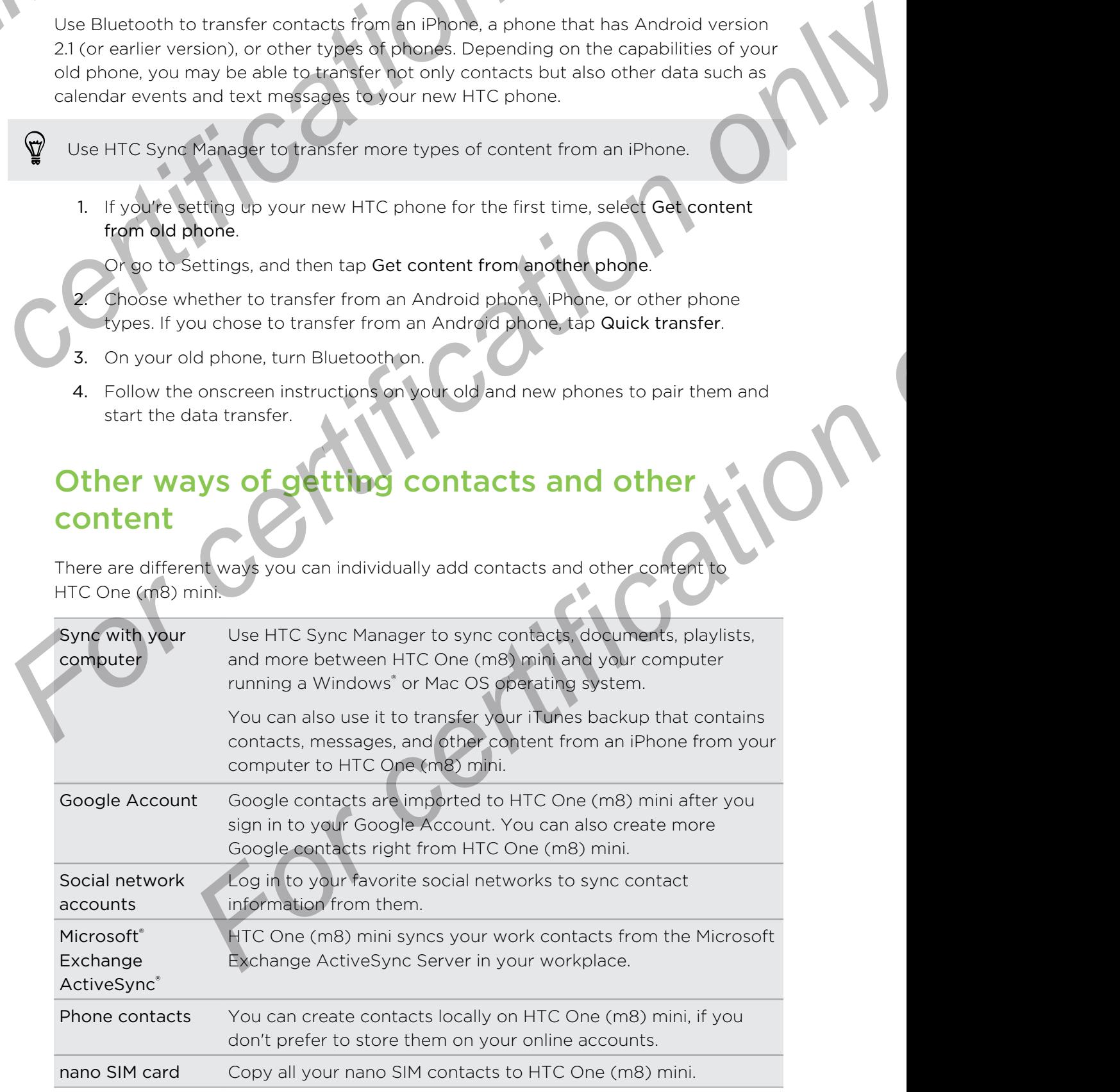

# Transferring photos, videos, and music between your phone and computer **Fransferring photos, videos, and between your phone and Comput<br>There are two ways you can transfer your media from or to y<br>Connect HTC One (m8) mini to your computer. Your cor<br>lust like any removable USB drive, and you ca**

There are two ways you can transfer your media from or to your computer.

- Connect HTC One (m8) mini to your computer. Your computer will recognize it just like any removable USB drive, and you can copy your media between them.
- <span id="page-18-0"></span>**• Download and use the HTC Sync Manager software on your computer. You can** set it up to automatically get music, photos, and videos off HTC One (m8) mini to your computer. You can also sync playlists from your computer to the phone. **For all the set of the set of the set of the set of the set of the set of the set of the set of the set of the set of the set of the set of the set of the set of the set of the set of the set of the set of the set of the** The[r](#page-48-0)e are two ways you [c](#page-48-0)an transfer your model from an to your computer.<br> **Formed HTC** One (m9) mini to your computer. Your computer in interesting the simple interest of HTC One (m9) mini to your computer Your computer wa

If you have an iPhone, you can even connect it and transfer camera roll photos to your computer. Then reconnect HTC One (m8) mini and copy them over.

# me screen

After you've turned on and set up HTC One (m8) mini for the first time, you'll see HTC BlinkFeed.

- § Customize HTC BlinkFeed to show posts from your social networks, headlines from your favorite news media, and more. For details, see Your dynamic Home screen on page 34.
- **•** Swipe left and you'll discover widget panels for adding your favorite widgets, apps, and more so they're just a tap away. If you need more room for your stuff, you can add more panels. For details, see Personalizing on page 48. **For a start of the CONSTANT CONSTANT CONSTANT CONSTANT ON THE CONSTANT ON THE CONSTANT CONSTANT CONSTANT CONSTANT CONSTANT CONSTANT CONSTANT CONSTANT CONSTANT CONSTANT CONSTANT CONSTANT CONSTANT CONSTANT CONSTANT CONSTANT**
- § You can change the apps on the launch bar at the bottom of the Home screen. See Launch bar on page 49.

While you're in another screen or app, press  $\Delta$  to return to the last Home screen you visited.

# Using Quick Settings

In the Quick Settings panel, easily turn settings such as Wi-Fi and Bluetooth on or off.

- 1. With two fingers, swipe down from the status bar to open Quick Settings.
- 2. To turn a setting on or off, just tap its tile.
- 3. To change the options for a setting, press and hold its tile. Or tap ...

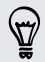

You can also tap  $\mathbb{H}$  to switch to Quick Settings from the Notifications panel.

#### tomizing Quick Settings

<span id="page-19-0"></span>20 Phone setup and transfer

Aside from the default tiles, there are several other tiles available in Quick Settings.

- 1. With two fingers, swipe down from the status bar to open Quick Settings.
- 2. Tap  $\Delta$  and do one of the following:
	- In the Quick Settings list, press and hold  $\equiv$  next to the item you want to move and drag it to rearrange the list.
	- **•** Under Hidden items, press and hold  $\equiv$  and drag it up to make it available in Quick Settings.

There is a limit to the number of tiles that can be shown in Quick Settings. You may need to remove an existing item to make space for another one. To remove an item, drag it below Hidden items. For certification of the distance of the following<br> **For certification of the distance of the following**<br>
1. With two fingers, swipe down from the status bar to op<br>
2. Tap **P** and do one of the following<br>
1. In the Quick **For certification** on distinguished the state of the state in the distinction of the state in the distinction on the distribution on the certification on the control of the certification on the certification on the contro For certification of the basic settings and hold and only the station of the basic settings.<br> **For certification on only and hold and only and hold and only on the certification of the station of the station of the statio** 

# Getting to know your settings

Want to change the ringtone, set up a Wi-Fi connection, or add your accounts? Do this and more in Settings.

- 1. Open Settings either from the Quick settings panel or the Apps screen.
	- § With two fingers, swipe down from the status bar to open Quick settings, and then tap  $\mathbf{\Omega}$ .
	- **Fig. 5** From the Home screen, tap  $\mathbf{H}$  to switch to the Apps screen, and then tap Settings.
- 2. Here are some of the basic settings you can change:
	- Tap the On/Off switch next to an item such as Wi-Fi to turn it on or off. Tap the item itself to configure its settings.
	- Tap Sound to set a ringtone, choose a sound profile, and configure incoming call sound settings.
	- Tap Personalize to change the wallpaper, add widgets and shortcuts to the Home screen, and more.
	- Tap Accounts & sync to add and sign in to your different accounts, such as email, social networks, and more.
- Tap Security to help secure HTC One (m8) mini, for example with a screen lock. **For control of the state of the state of the state of the state of the state of the state of the finder items.**<br> **For certification** of **For certification** of and your accounts? Do<br> **For certification** of the bones swipe

# <span id="page-20-0"></span>Updating your phone's softwar

HTC One (m8) mini can check and notify you if there's a new update available. You can also choose to automatically download updates or manually check if there's an available update. **For certification of the set of the set of the set of the set of the set of the set of the set of the set of the set of the set of the set of the set of the set of the set of the set of the set of the set of the set of th For certification of the Construction of the Construction of the Construction of the Construction of the Construction of the Construction of the Construction of the Construction of the Construction of the Construction of** 

#### Enabling automatic updates

You can choose to automatically download and install software updates for HTC or mobile operator apps.

- 1. Go to Settings, and then tap About.
- 2. Tap Software updates.
- 3. To save on data usage, you can choose to update through Wi-Fi only.
- 4. Choose whether to auto-download system updates, app updates, or both.

App updates are installed automatically. You'll still need to confirm when to install system software updates.

#### Installing a software update

When Internet connection is on and there's a new software update available, the update notification icon  $\bigoplus$  appears in the status bar. **For a so choose to submatically download and install software update**<br> **For a society of the submatical views and install software updates or HTCP<br>
The certification of the submatical views and then top About<br>
2. The seco For certification only the certification** of the state of the matrix of the series are installed automatically. You'll still need to confirm when to<br>term software update.<br> **For certification only and the state only only i** 

- 1. Slide the Notifications panel open, and then tap the system update notification.
- 2. If you don't want to download the update using your data connection, select Update over Wi-Fi only.
- 3. Tap Download.
- 4. When download is complete, select Install now, and then tap OK.

After updating, HTC One (m8) mini will restart.

#### <span id="page-21-0"></span>**Phone setup and transfer**

#### nstalling an application update

When Internet connection is on and there's an available update for your HTC or mobile operator apps, the update notification icon  $\bigcirc$  appears in the status bar.

- 1. Slide the Notifications panel open, and then tap the update notification. The Updates screen opens with the list of application updates to be installed. **For certification of the properties and the control of the method of the method of the method of the Methodie operator apps, the update notification idon (a) appear<br>
1. Slide the Notifications panel open, and then tap the For certification** and application update<br> **For certification on an analytic state of the state of the state of the state of the state of the state of the state of the state of the state of the state of the state of the s** 
	- 2. Tap an item to view its details, and then tap  $\mathfrak{D}$ .
	- 3. When you're done reviewing the updates, tap Install. You'll be asked to restar HTC One (m8) mini if needed.

#### Checking for updates manually

1. Go to Settings, and then tap About.

2. Tap Software updates. HTC One (m8) mini checks if updates are available.

If you don't have Internet connection, you'll be prompted to turn on mobile data or connect to a Wi-Fi network. Once connected, tap Check now to check for updates.

# Getting apps from Google Play

Google Play is the place to go to find new apps for HTC One (m8) mini. Choose from a wide variety of free and paid apps ranging from productivity apps, entertainment, to games. **For contract the state of certification**<br> **For certifications panel agent and then top the update notification.**<br> **For consistent only in the state of certification**<br> **For consistent only in the update.**<br> **For consistent** 

- A Google Wallet<sup>™</sup> payment service is required to purchase a paid app. You will be asked to confirm method of payment when you purchase an app.
	- The name of the Play Store app may differ depending on your region.
	- The ability to purchase apps varies by region.

#### Finding and installing an app

When you install apps and use them on HTC One (m8) mini, they may require access to your personal information or access to certain functions or settings. Download and install only apps that you trust. **Fings, and then tap About.**<br> **For cupdates.** HTC One (m8) mini checks if undertes are available.<br> **For constraint connection**, you'll be promoted to turn on mobile data or<br> **Finding the constraints only a** properties that

- Be cautious when downloading apps that have access to functions or a significant amount of your data on HTC One (m8) mini. You're responsible for the results of using downloaded apps.
	- 1. Open the Play Store app.
	- 2. Browse or search for an app.
	- 3. When you find the app that you like, tap it and read its description and user reviews.

**Phone setup and transfer** 

- To download or purchase the app, tap Install (for free apps) or the price button (for paid apps).
- 5. Tap Accept.

Apps sometimes get updated with improvements or bug fixes. To automatically download updates, after installing the app,  $\tan z >$  Auto-update apps. **For certification** and transfer<br> **For certification** of purchase the app, tap Install (for free a<br>
(for paid apps).<br>
5. Tap Accept.<br> **Por certification only and the app.** for the app. fap is > Auto-up<br>
To open the app, go

To open the app, go to the Apps screen and tap the app.

#### Restoring apps from Google Play

<span id="page-22-0"></span>Upgraded to a new phone, replaced a lost one, or performed a factory reset? Restore apps that you previously downloaded. **For certification** on the structure of the structure of the structure of the certification of the structure of the structure of the structure of the structure of the structure of the structure of the structure of the stru

1. Open the Play Store app.

2. Tap  $\equiv$  to open the slideout menu.

3. Tap My apps, swipe to the All tab, and then tap the app you want to restore.

4. Install the app.

For more details, refer to the Google Play help.

# Downloading apps from the web

You can download apps directly from websites.

- **•** Apps downloaded from websites can be from unknown sources. To help protect HTC One (m8) mini and your personal data, we strongly recommend that you only download from websites you trust. **For certification** on website the properties of the state instant of the state instant of the state instant of the state instant of the state instant of the state instant of the state instant of the state instant of the **For change of the state of the state of the state of the state of the state of the state of the state of the state or certification**<br>**For certification** of the Google **Play help.**<br>**For certification of the Google Play hel** 
	- Before you can install the downloaded app, make sure that you've set HTC One (m8) mini to allow installation of third-party apps in Settings > Security > Unknown sources.
		- 1. Open the browser, and then go to the website where you can download the app you want.
	- 2. Follow the website's download instructions for the app.

After installing the app, make sure to go back to Settings > Security and clear the Unknown sources option.

# <span id="page-23-0"></span>Uninstalling an app

If you no longer need an app that you've downloaded and installed, you can uninstall it.

Most of the preloaded apps cannot be uninstalled.

From the Apps screen, press and hold the app you want to remove, and then drag it to Uninstall.

If you purchased an app in Play Store, you can uninstall it for a refund within a limited time. To know more about the refund policy for paid apps, refer to the Google Play help. Phoneseup and transfer<br>
If you no longer need an app that you've downloaded and ins<br>
it.<br>
From the Apps screen press and hold the app you want to re<br>
to Uninstall.<br>
If you purchased an app in Play Store, you can uninstall **For certification**<br>
For characteristic and approximate of an approximate of an approximate of an approximate of an approximate of an approximate of an approximate of an approximate of an approximate of an approximate of a *For Most of the preloxided apply a* particular disponential ed<br>
From the Apple surface and prior Play Store, you can uninstal it for a refulne which a<br>
to Uninstall<br>
If you other and only in Play Store, you can uninstal i For certification

# irst we new phone **For California Contract Section on Article Contract Contract Contract Contract Contract Contract Contract Contract Contract Contract Contract Contract Contract Contract Contract Contract Contract Contract Contract Contrac Four first week with Your**<br>
About you phone<br>
Features you we have been<br>
For certification on the cone (m8) mini-<br>
From certification of the syou criticis for quick and easy sequent from the<br>
From certification of the syou

# About your pho

#### Features you'll enjoy on HTC One (m8) mini

<span id="page-24-0"></span>HTC One (m8) mini gives you options for quick and easy setup. Transferring your old phone's content such as your contacts, messages, and media can be done right from HTC One (m8) mini. **[For](#page-111-0) all the startification** on the content of the startification on the startification of the startification of the startification of the startification of the startification of the startification of the startification of

Also, enjoy taking shots with the camera, checking personalized content with HTC BlinkFeed, and more.

#### Easy phone setup and transfer

- § With our HTC Get Started service, you can set up and personalize HTC One (m8) mini from your computer, and just download your settings to HTC One (m8) mini. See Setting up your new phone for the first time on page 15.
- Easily transfer your contacts, messages, music, photos, videos, and more from an Android phone to HTC One (m8) mini. See Transferring content from an Android phone on page 17.

By using HTC Sync Manager, you can even migrate content from an iPhone. See Transferring iPhone content and apps to your HTC phone on page 112.

Back up HTC One (m8) mini to the cloud so it'll be a lot easier to restore your content to a new phone next time.

#### Dynamic Home screen

With HTC BlinkFeed, personalize your Home screen with the information and updates that matter most to you. See a variety of content such as feeds about news and your interests, social network updates, HTC One (m8) mini tips, and more. The content refreshes periodically when you're connected to the Internet. See Your dynamic Home [screen on page 34.](#page-33-0) **For control on the set of the set of the set of the set of the set of the set of the set of the set of the set of the set of the set of the set of the set of the set of the set of the set of the set of the set of the set** 

#### New ways to share memories

- Use photos and videos with the Zoe<sup>™</sup> app to tell a story from your perspective. Invite your friends and family to tell theirs when they download the Zoe app. See [About the Zoe app on page 69.](#page-68-0)
- Show off the excitement of your event. A Zoe is automatically created from selected highlights of an event or album with background music and special effects. See [Creating a Zoe in Gallery on page 68.](#page-67-0)

#### <span id="page-25-0"></span>Outstanding camera features

- § Choose from a variety of pre-defined camera modes, or create your own camera profiles. See Choosing a capture mode on page 56.
- With VideoPic, you can snap a picture while you're shooting video. See Taking a photo while recording a video  $-$  VideoPic on page 59.
- **Simum 1** Switch to Sweep panorama and pan the camera to capture a wide-angle view of the scenery. See Taking a panoramic photo on page 61.
- **Use Continuous shooting mode to capture 20 consecutive shots of a subject in** motion.
- § By just tapping the shutter button, take multiple shots of your subject at different exposures and combine them into a nice, evenly exposed photo. See Using HDR on page 61. Process and contract with your new phone<br> **Choose from a variety of pre-defined cannera modes, or**<br>
Choose from a variety of pre-defined cannera modes, or<br>
with VideoPic, you can snap a picture while you're sho<br>
photo whil **For change of the control of the control of the control of the control of the control of the control of the control of the control of the control of the set of the photo while recording a capture while you're shooting ind**

#### Immerse in music

- Watch mesmerizing visualizations as you play songs in HTC Music. And if lyrics are available, they'll show onscreen. See Viewing song lyrics on page 92.
- § With HTC BoomSound™, you'll hear fine details not only while you listen to music but also when you watch videos, play games, and the like. See HTC BoomSound profile on page 90. **For all the recording a vicinity of the system of the system of the system of the system of the system of the [ce](#page-99-0)ntral only and the construe a wide-angle wew of<br>
For South to Sweep pancrame and yields in construe a vide-an For certification**<br> **For conduction**<br> **For conduction only verifications as you play series in HTC Music. And if lyrics<br>
BoomSound, yould hear the details not only while you listen to music<br>
Hence you watch wides, any gen**

#### Google Drive integration

HTC One (m8) mini features an additional 50GB of Google Drive storage free for 2 years. See Activating your free Google Drive storage on page 100.

# Basic

#### Onscreen navigation buttons

HTC One (m8) mini has onscreen navigation buttons at the bottom of the screen which rotate when you change the orientation.

- Goes to the previous screen.  $\mathcal{L}$
- Goes to the home screen.  $\triangle$
- Shows thumbnails of the most recently used apps. đ

Swipe up from any of the navigation buttons to access Google search.

#### Sleep mode

Sleep mode saves battery power by putting HTC One (m8) mini into a low power state while the display is off. It also stops accidental button presses when HTC One (m8) mini is in your bag. **For countriest week with your new phone**<br> **For countriest week with your new phone**<br> **For comparison only only only in the control of the display is off. It also stops accidental button p<br>
(m8) mini is in your bag.<br>
Switc For constrained**<br> **For constrained**<br> **For constrained and the state of power by putting lift Cohe (m8) mini into a low power<br>
that with the display is of it talso stops are data to lutton presses when IITC One<br>
(m8) mini** 

#### Switching to Sleep mode

To turn off the display and switch to Sleep mode, you briefly press the POWER button.

HTC One (m8) mini also automatically goes into Sleep mode when it's left idle for a while. You can change the time before HTC One (m8) mini sleeps by setting the screen timeout. For details, see Setting when to turn off the screen on page 161.

#### Waking up from Sleep mode

Press the POWER button.

#### Unlocking the screen

- Swipe up to unlock the screen, swipe right to go directly to HTC BlinkFeed, or swipe left to go to the Home widget panel.
- You can also press and hold the lock icon, and then drag it up, right, or left.

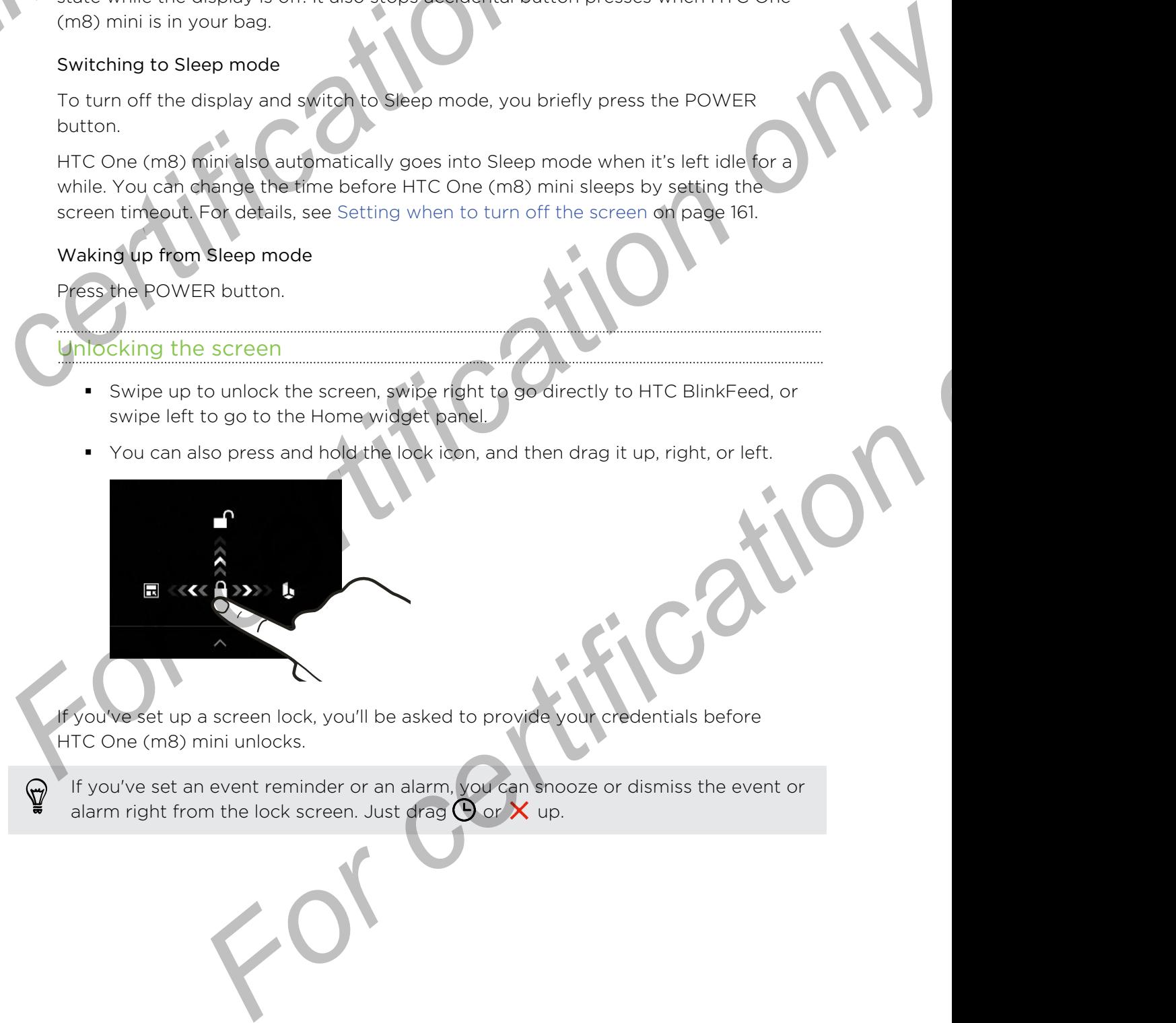

If you've set up a screen lock, you'll be asked to provide your credentials before HTC One (m8) mini unlocks.

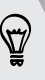

If you've set an event reminder or an alarm, you can snooze or dismiss the event or alarm right from the lock screen. Just drag  $\bigoplus$  or  $\times$  up.

#### ion gestures

Use motion gestures to mute HTC One (m8) mini, lower the ring volume, and more.

#### Flip to mute

If your phone is facing up when a call comes in, turn the phone over to mute it.

If you go to Settings and then tap Sound Flip to mute, you can set your phone to:

Mute once Mute only once after flipping the phone. While the phone is still facing down, it will ring again when there are other incoming calls. **For certificative certificative certificative certificative certificative certificative certificative certificative certificative certificative certificative certificative certificative certificative certificative certifi For all and the state of the state of the state of the state of the state of the state of the state of the state of the state of the state of the state of the state of the state of the state of the state of the state of t** Flip to mute<br>
In turm the phone over to mute it.<br>
If you go to Settings and then tan Sounds<br>
Filip to mute, you can set your phone for<br>
Mute — Mute muth in the phone over to mute it.<br>
In the muth can you can set your phone

Mute always

After flipping the phone to mute a call, keep it always muted while it's still facing down when there are other incoming calls.

In a business meeting or restaurant, pick HTC One (m8) mini up when a call comes in to lower the ring volume automatically.

You can turn this feature on or off. Go to Settings, tap Sound, and then select or clear Quiet ring on pickup.

#### Increase ring volume automatically while phone is in your pocket or bag

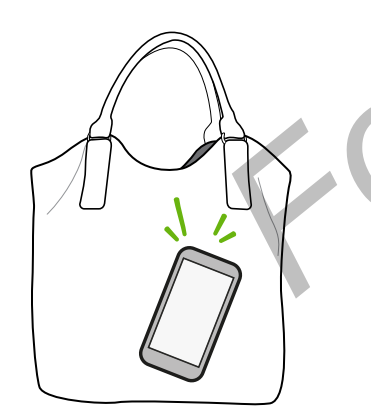

Pocket mode makes HTC One (m8) mini recognize when your phone is in your bag or pocket and raise the ring volume so that you can hear it in noisy environments. For chief the phone of the months and the state of the coming<br> **For certification** of the phone to mute a<br> **For chief incoming colls.**<br> **For chief incoming colls.**<br> **For chief incoming colls.**<br> **For collar the monetary of** 

You can turn this feature on or off. Go to Settings, tap Sound, and then select or clear Pocket mode.

Pick up to lower volume

#### Rotate HTC One (m8) mini for a better view

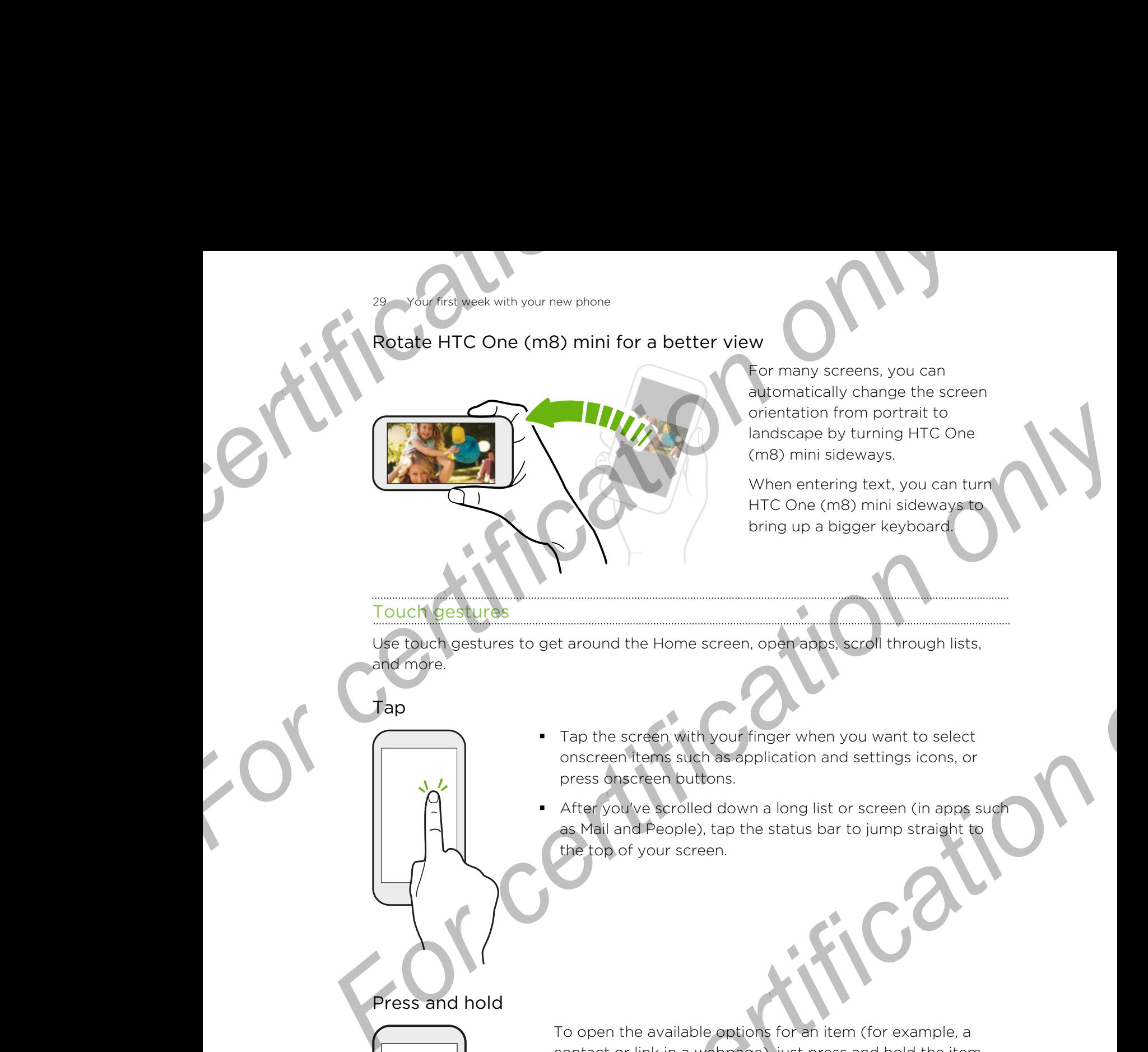

For many screens, you can automatically change the screen orientation from portrait to landscape by turning HTC One (m8) mini sideways.

When entering text, you can turn HTC One (m8) mini sideways to bring up a bigger keyboard.

#### Touch gestures

Use touch gestures to get around the Home screen, open apps, scroll through lists, and more.

Tap

- Tap the screen with your finger when you want to select onscreen items such as application and settings icons, or press onscreen buttons.
- After you've scrolled down a long list or screen (in apps such as Mail and People), tap the status bar to jump straight to the top of your screen. For certification of the those screen company of the screen of the screen of the screen when you want to select<br>onscreen them sake has a particular only a large value of the series of the series of the screen buttons.<br>Afte

Press and hold

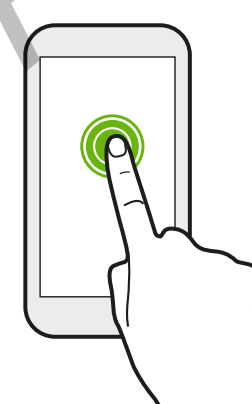

To open the available options for an item (for example, a contact or link in a webpage), just press and hold the item.

#### Swipe or slide

Quickly swipe your finger vertically or horizontally across the screen to go to other Home pages, scroll through documents, and more. **For certification** on slide<br> **For certification** of screen to go to other Home pages, scr<br>
and more.<br>
Prag

Drag

Flick

Press and hold your finger with some pressure before you start to drag. While dragging, don't release your finger until you have reached the target position. **For certification**<br> *For certification of the certification of the certification of the certification of the certification of the certain of the certification of the certain of the certain of the certain of the certain of* 

Flicking the screen is similar to swiping, except that you need to swipe your finger in light, quicker strokes, such as when moving right and left on the Home screen, or flicking through a contacts or message list. For certification of the series is simply to about your finger with school and series before you start<br>to drug While dragging, day the about your finger with school and series before you start<br>have reaching the across and *For certification only* 

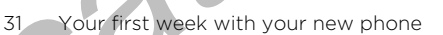

#### Press and flick

On the Home screen, you can easily move a widget or icon from one screen to another. Press and flick<br>
Press and flick<br>
On the Home screen, you can<br>
icon from one screen to another<br>
Press and hold the widget or if<br>
Fight the screen to the new loc<br>
Slide with two fingers

Press and hold the widget or icon with one finger, and flick the screen to the new location with another finger.

Slide with two fingers

In some apps, like Gallery, Messages, Mail, or the web browser, slide two fingers apart to zoom in when viewing a picture or text. **For certification** on the lione series you can easily move a widget<br>to mind the lione series and the critical property in the number of the new location with another line<br>and move of the new location with another line<br>of **For certification** with another finger. and<br>
For certification with another finger.<br>
For certification in the context of fingers and reduced by the certain of the certain<br>
For certain in the certain of a parties of the ce o fingers<br>
For cherards by cover, slide two fingers<br>
For the video by cover, slide two fingers<br>
For the picture<br>
For contact the picture or<br>
For contact the picture or<br>
For Contact the picture or<br>
For Contact the picture o

Slide two fingers together to zoom out of the picture or text.

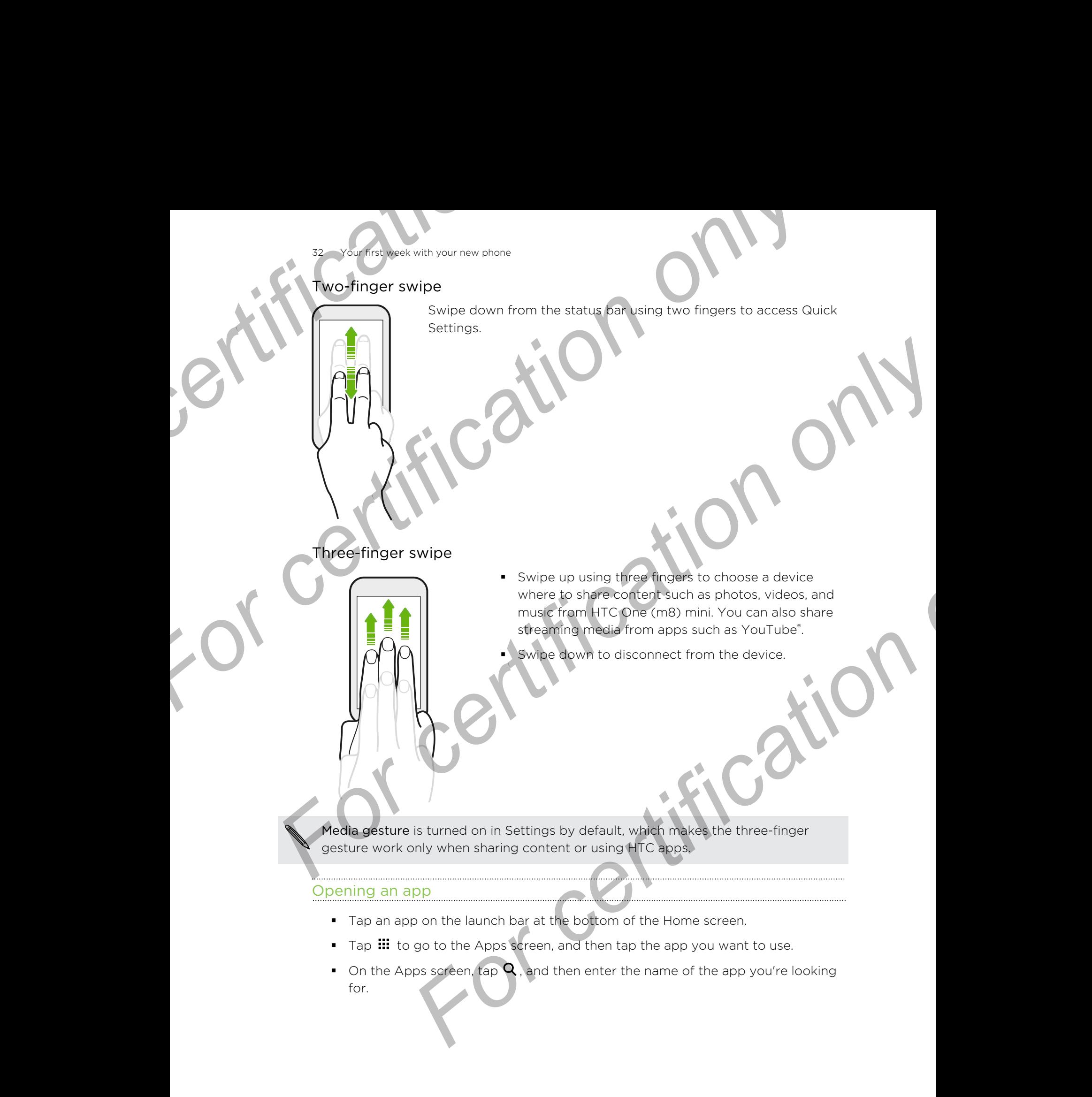

#### Opening an app or folder from the lock screen

On the lock screen, drag an app or folder icon up to unlock the screen and directly go to the app or folder.

The shortcuts on the lock screen are the same ones on your Home screen's launch bar. To change the lock screen shortcuts, replace the apps or folders on the launch bar. **For certification** on the lock screen<br>
Opening an app or folder from the lock screen<br>
On the lock screen, drag an app or folder icon up to unlock the<br>
to the app or folder.<br>
The shortcuts on the lock screen shortcuts, rep **For certification** only our members of the space of the space of the space of the space of the space of the space of the space of the space of the space of the space of the space of the space of the space of the space of

If you've set up another security layer like a screen lock pattern or PIN, you'll be asked to provide your credentials first before HTC One (m8) mini opens the app or folder.

#### Sharing content

Have something to share, such as a photo or video?

- In an app, just tap the share icon:  $\mathbf{V}$  or  $\mathbf{C}$ .
- If you don't see the icon, tap  $\frac{1}{2}$  > Share.

#### Switching between recently opened apps

When you're multitasking and using different apps on HTC One (m8) mini, you can easily switch between the apps you've recently opened.

#### Press  $\overline{\mathbf{D}}$  to see recently-opened apps.

§ To switch back to an app, just tap it.

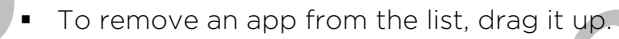

■ To clear the recent apps list, tap  $\otimes$ .

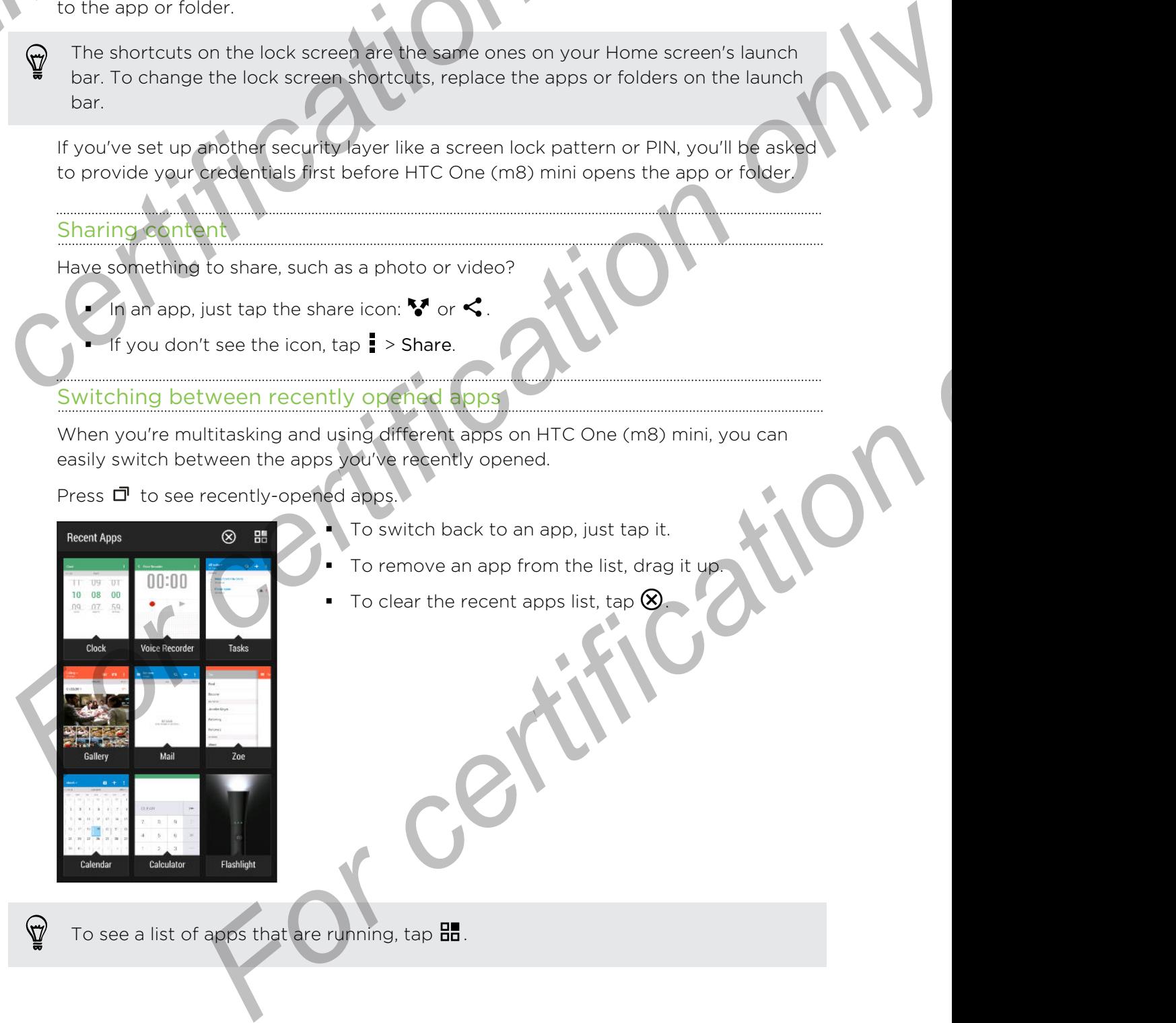

To see a list of apps that are running, tap  $\frac{1}{2}$ .

#### freshing content

n some apps, you can easily refresh content that's synced or downloaded from the Web with a simple finger gesture.

- 1. While viewing content such as weather or Mail inbox, scroll to the top of the screen.
- 2. Pull down with your finger, and then release to refresh.

#### Capturing your phone's screen

Want to show off your high game score or write a blog post about HTC One (m8) mini features? It's easy to take a picture of the screen and share it from Gallery. **Fourthese week with your new phone**<br> **Fourthese week with your new phone**<br> **In some apps, you can easily refresh content that's synced or**<br>
Web with a simple finger gesture.<br>
1. While viewing content such as weather or Ma

Press and hold POWER and VOLUME DOWN at the same time.

The image is saved in the Screenshots album in Gallery.

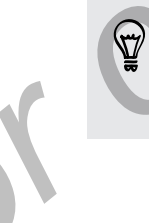

<span id="page-33-0"></span>You can also share the image when see  $\blacksquare$  in the status bar. Open the Notifications panel and tap  $\mathbf{V}$  under the screenshot notification. If you don't see  $\mathbf{V}$ , slide two fingers apart on the screenshot notification. **For certification**<br> **For certification** online the same apps you can easily refresh content that's ayeed or downloaded from the<br>
twitch sime apps you can easily refresh content that's ayeed or downloaded from the<br>
1. Whil **For certification of the screen state of the screen state of the screen state of the screen.**<br> **Earth for choose of the screen of the screen of the screen of the screen of the screen of the screen of the screen of the scr FORCE SHOW A SUBAL SUBARU STATE OF CHANGE SUBARU STATE OF CHANGE SUBARU STATE OF CHANGE SUBARU STATE OF CHANGE SUBARU STATE OF CHANGE SUBARU STATE OF CHANGE SUBARU STATE OF CHANGE SUBARU STATE OF CHANGE SUBARU STATE OF CH** 

# HTC BlinkFeed

#### Your dynamic Home screen

Get the latest about your interests or stay in touch with friends right on HTC BlinkFeed. Set up which social networks, news sources, and more will appear.

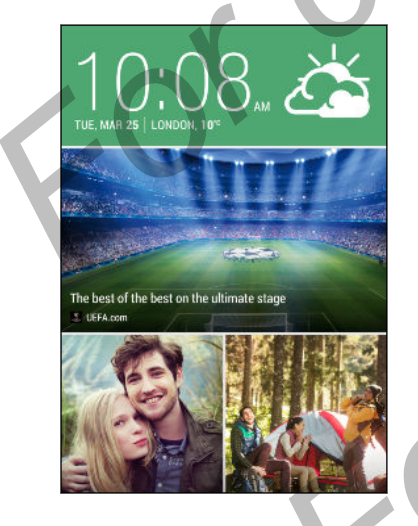

- § Swipe up or down to browse stories on HTC BlinkFeed.
- § Tap a tile to view the content or to comment on a post or status update.
- § While viewing a news article, swipe left or right to see more stories.
- While in HTC BlinkFeed, you can press  $\Omega$  or  $\Omega$  or tap the status bar to scroll to the top.
- Scroll to the top and pull down on the screen to manually refresh the stream.
- § Swipe right on HTC BlinkFeed to open the slideout menu where you can choose the type of feeds or add your custom topics to display.

You'll see the clock widget on HTC BlinkFeed if you've set HTC BlinkFeed as the main Home screen.

#### ning HTC BlinkFeed

- 1. On HTC BlinkFeed, slide two fingers together, and then tap  $\mathbf{A}$ .
- 2. While HTC BlinkFeed is selected, tap Remove.
- 3. To add it back, swipe right, and then tap the  $\blacktriangledown$  button that has the word BlinkFeed.

#### Ways of adding content on HTC BlinkFeed

Personalize HTC BlinkFeed to show articles and status updates from your favorite news sources, categories, editions, and apps. **Fourthet week with your new phone**<br> **Fourthet week with your new phone**<br>
1. On HTC BlinkFeed, slide two fingers together, and then<br>
2. While HTC BlinkFeed is selected, tap Remove.<br>
3. To add it back, swipe right, and then

#### Selecting feeds

Discover stories and articles on HTC BlinkFeed based on your interests, favorite categories, and popular news channels or websites.

- 1. On HTC BlinkFeed, swipe right to open the slideout menu.
- 2. Tap  $\frac{1}{2}$  > Add content.
- 3. Choose a category.

Or, if it's your first time to add content on HTC BlinkFeed, tap the tile that says Get automatic recommendations from BlinkFeed. Sign in to get recommendations. **For certification** only our and some principal scale to the state of the certification of the certification of the certification of the certification of the certification of the certification of the certification of the c 2. While HTC BinkFeed is selected. In **Freenouge**<br> **For additional the starting interest in an interesting in the starting in the starting bluest is the word<br>
Elimin Keed.<br>
Ways of adding content on MTC BinkFeed<br>
Personal** and articles on HTC BlinkFeed based on your interests, favorite<br>popular news channels or websites.<br>
FulnkFeed, swipe right to open the sideout mand.<br>
ad content.<br>
cortifications.<br>
For certifications from BlinkFeed. Sign in

4. Select one or more feed sources.

You can tap a name first to check out a particular feed, and then tap  $\mathbb{E}_t$  to add it to HTC BlinkFeed.

#### Showing content from your apps and social networks

See your friends' posts in social networks or show content from your HTC apps right on HTC BlinkFeed.

You need to sign in to your social networks to see their feeds on HTC BlinkFeed.

- 1. On HTC BlinkFeed, swipe right to open the slideout menu.
- 2. Tap  $\blacktriangleright$  Services & Apps, and then select the apps and social networks you like.

#### Searching and adding a topic of interest

Looking for a more specific topic? Search for and select topics of interest to display them on HTC BlinkFeed.

- 1. On HTC BlinkFeed, swipe right to open the slideout menu.
- 2. Tap Search for content, and then enter the topic you're looking for.
- 3. Tap a result, and then tap  $\overline{H}$  to add it under Custom topics.

#### Subscribing to multiple regional editions

Want to keep up to date on current events in more than one region? You can show one or more editions of your choice on HTC BlinkFeed.

- 1. On HTC BlinkFeed, swipe right to open the slideout menu.
- 2. Tap  $\frac{1}{2}$  > Add content.
- 3. Tap  $\blacktriangledown$ , and then select a locale or region.
- 4. Select the feed sources to add.

#### Subscribing to an RSS feed

Don't want to miss out on news and updates from your favorite blog or website? Add custom RSS feeds on HTC BlinkFeed. **For certification** on the subscribing to multiple regional editions<br>
Want to keep up to date on current events in more than one<br>
one or more editions of your choice on HTC BlinkFeed.<br>
1. On HTC BlinkFeed, swipe right to o

- 1. Open the Internet app.
- 2. Go to the RSS feed URL of the blog or website you want to subscribe to.
- 3. Tap  $\mathbb{E}$  to add it to HTC BlinkFeed.

#### Customizing the Highlights feed

Go to the Highlights feed to see a mix of top trending articles and status updates from the feed sources you added. You can also set the Highlights feed to only show items from your favorite news sources, categories, and apps. **For certification** on untiple regional editions<br> **For certification** one regional editions<br>
Wom to keep up to date on current events in more than one region? You can show<br>
one or more editions of your choice on HC B inves one or more editions of your choice on HTC Bring-eed.<br> **For First Electron only and the side of the side of the side of the side of the side of the side of the side of the side of the side of the side of the side of the s For certification**<br> **For certification**<br> **For certification**<br> **For certification**<br> **For certification**<br> **For certification**<br> **For certification**<br> **For certification**<br> **For certification**<br> **For certification**<br> **For certifi** 

You cannot add custom topics and RSS to the Highlights feed.

- 1. On HTC BlinkFeed, swipe right to open the slideout menu.
- 2.  $Tap \rightarrow$  Settings > Choose Highlights topics.
- Select the feed sources you want to appear in Highlights.

#### Saving articles for later

Don't have time to read that potentially interesting article? You can bookmark articles to your reading list.

Do one of the following:

- While viewing an article, tap  $\Xi$ .
- § On HTC BlinkFeed, press and hold the tile of the article you want to bookmark. Then tap Read later.

You'll find the reading list in the slideout menu.
Your first week with your new phone

#### Posting to your social networks

You can easily post a status update from HTC BlinkFeed.

- 1. On HTC BlinkFeed, swipe right to open the slideout menu.
- 2. Tap  $\frac{1}{2}$  > Compose, and then choose a social network.
- 3. Compose your status update and post it on your social network.

#### Removing content from HTC BlinkFeed

Whether it's a tile or an entire feed, you can remove content you don't want to see on HTC BlinkFeed. Four first week with your new phone<br> **Posting to your social networks**<br> **Four can easily post a status update from HTC BlinkFeed.**<br>
1. On HTC BlinkFeed, swipe right to open the slideout me<br>
2. Tap  $\frac{1}{2}$  > Compose, and **For certification** only our social networks<br> **For certification** on the status update from HTC plink Feed.<br>
1. On HTC Blink Feed. swipe right to seen the sticked menu.<br>
2. Tap is > Compose, and the dinast and a secial net **For comparison only and the state of the state of the state of the state of the state of the state of the state of the state of the state of the state of the state of the state of the state of the state of the state of th** 

- § To remove a tile, press and hold the tile you want to remove, and then tap Remove.<sup>1</sup>
- To remove a feed source, in the slideout menu,  $\tan \frac{1}{2}$  Remove content, select one or more items, and then tap Remove. For Content and the state of the state of the state of the state of the state of the state of the state of the state of the state of the state of the state of the state of the state of the state of the state of the state o

To unsubscribe to a localized edition, tap ton the Remove content screen. Tap Remove editions, select one or more items, and then tap Remove.

# cations

#### Notification

Notification icons inform you of new messages, calendar events, alarms, and activities in progress such as files downloading.

When you see notification icons, open the Notifications panel to check out details of the notifications that you've received. **Fourthet week with your new phone**<br> **Motifications panel**<br> **Motification is inform you of new messages calendar ever<br>
in progress such as files downloading.<br>
FOR When you see notification icons, open the Notifications pan** 

1. To open the Notifications panel, slide down from the top of the screen. If you have several notifications, scroll down the screen to see them all.

To quickly access the Notifications panel from Quick settings, tap  $\sum$ 

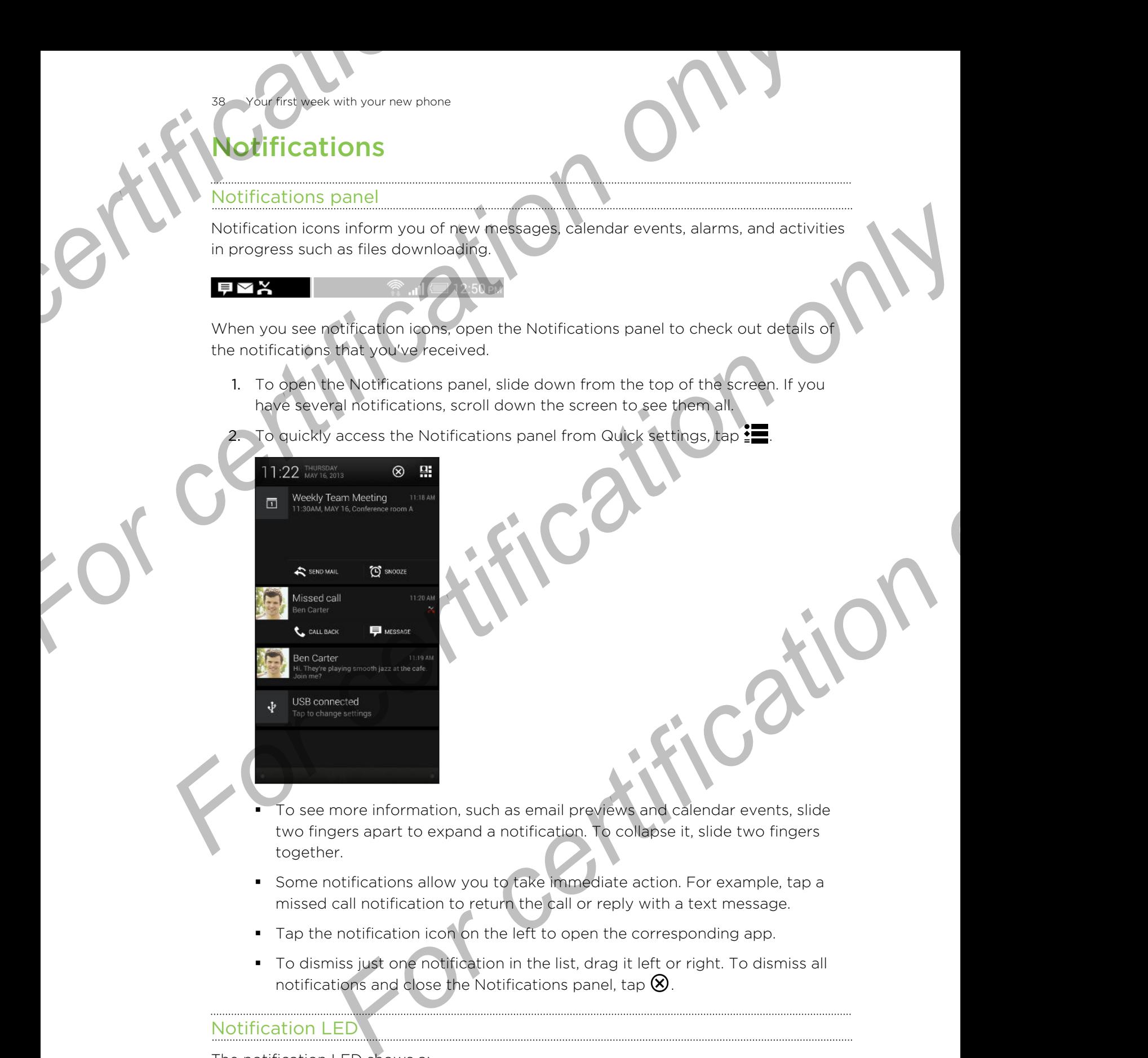

- To see more information, such as email previews and calendar events, slide two fingers apart to expand a notification. To collapse it, slide two fingers together.
- § Some notifications allow you to take immediate action. For example, tap a missed call notification to return the call or reply with a text message.
- Tap the notification icon on the left to open the corresponding app.
- § To dismiss just one notification in the list, drag it left or right. To dismiss all notifications and close the Notifications panel, tap  $\otimes$ .

#### Notification LED

The notification LED shows a:

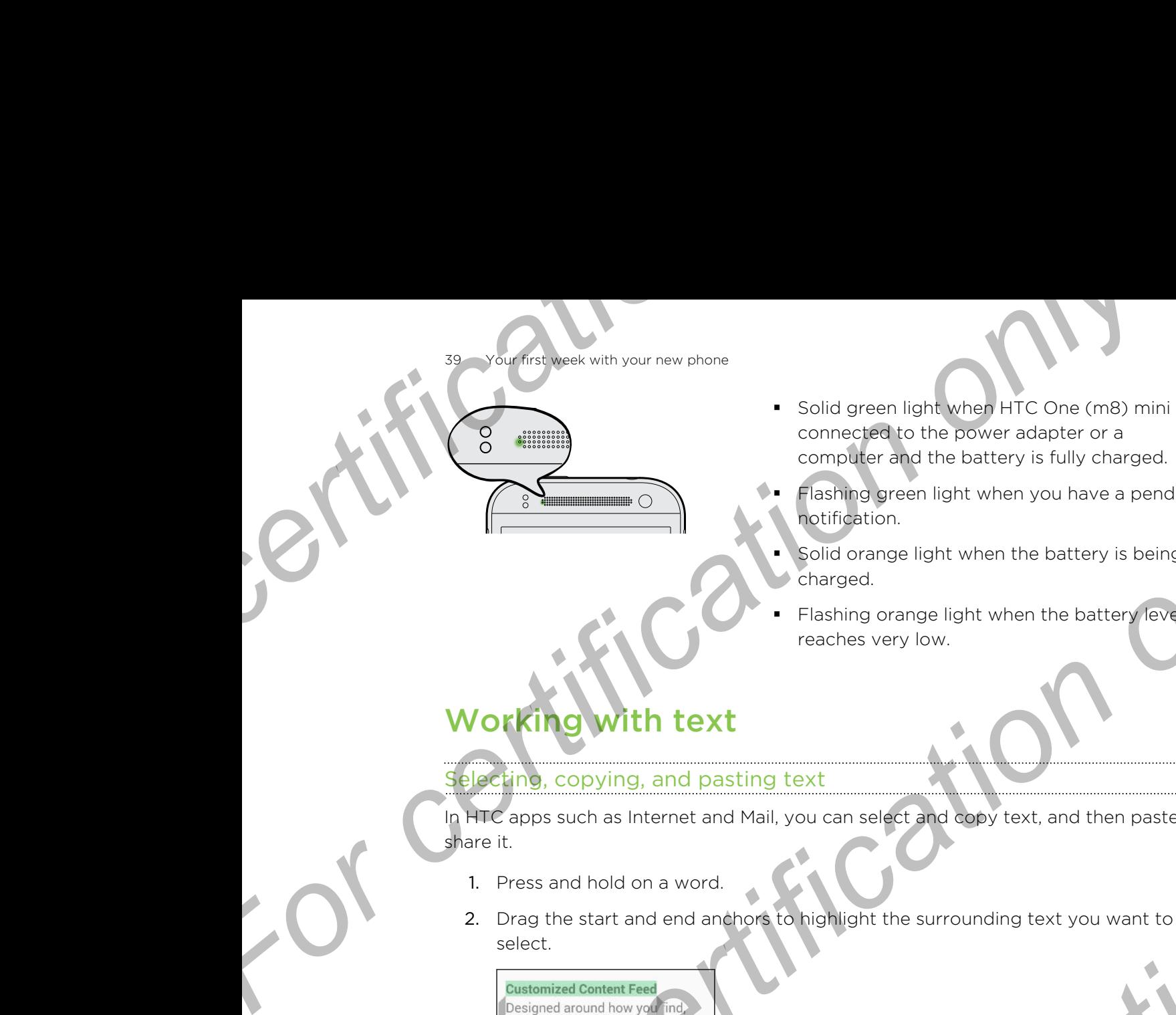

- Solid green light when HTC One (m8) mini is connected to the power adapter or a computer and the battery is fully charged.
- Flashing green light when you have a pending notification.
- § Solid orange light when the battery is being charged.
- Flashing orange light when the battery level reaches very low.

# Working with text

#### Selecting, copying, and pasting text

In HTC apps such as Internet and Mail, you can select and copy text, and then paste or share it.

- 1. Press and hold on a word.
- 2. Drag the start and end anchors to highlight the surrounding text you want to select.

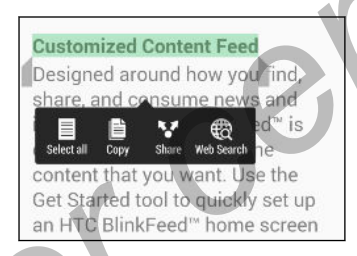

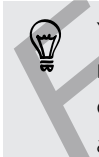

You can use the magnifier to zoom in while selecting your text. To turn on the magnifier, go to Settings > Accessibility, and then select the Show magnifier option. You'll see the magnifier when you press and hold one of the text selection anchors. **For certification of the start and end analysis and the set of the start of the start of the start of the start of the start of the start of the start of the start of the start of the start of the start of the start of th For certification** on a word.<br> **For certification only only only on the surface of a converted and then poste or**<br> **For certification** on a word.<br> **For certification** on a word.<br> **For certification** of **For certification** 

3. After you have selected the text you want to copy, tap Copy.

The selected text is then copied to the clipboard.

- 4. In a text entry field (for example while composing an email), press and hold at the point where you want to paste the text.
- 5. Tap Paste.

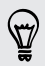

To copy the address of a linked webpage in the Internet app, press and hold the link, and then tap Copy link URL.

#### Sharing text

- 1. After you have selected the text you want to share, tap Share.
- 2. Choose where to paste and share the selected text, such as in an email message or social network status update.

#### The HTC Sense keyboard

Typing is fast and accurate with the HTC Sense™ keyboard.

- § Word prediction also saves typing time. As you type, you'll see word suggestions that you can choose from. You can even add words, phrases, and shortcuts to the word prediction dictionary. See Entering text with word prediction on page 41. **For all the set of the set of the set of the set of the set of the set of the set of the set of the set of the set of the set of the set of the set of the set of the set of the set of the set of the HTC Sense keyboard.<br>Th For contract th[e](#page-42-0) property of the state of the state of scheme of scheme of scheme of scheme of scheme of scheme of scheme of scheme of scheme of scheme of scheme of scheme of scheme of scheme of the property of the proper** 2. Choose where to paste and shares the selected text, such as in an email message<br>or social network status undate.<br> **For all of certific[atio](#page-42-0)n** assess typing in the AFC Sense Twyboard.<br> **For all of certification** assess ty
	- You can type words by just speaking. See Entering text by speaking on page 43.
	- Turn on the Trace keyboard so you can type words by just sliding your finger from one letter to another. See Using the Trace keyboard on page 43.
	- Just swipe right to access the numeric and symbol keyboard. Or swipe left to switch between languages.
	- The keys have secondary numbers, punctuation symbols, or other characters that you can insert without having to switch to the numeric and symbol keyboard.

For example, just press and hold a key on the first row to insert a number.

- § Choose from a wide selection of emoji.
- Show or hide navigational arrow keys on the keyboard. If you enable the arrow keys in Settings, they'll only appear on the portrait keyboard.

#### Entering text

The onscreen keyboard becomes available when you tap a text field in an app. Enter letters and numbers, change the keyboard layout or language, and more.

Tap the keys on the onscreen keyboard to enter letters and numbers, as well as punctuation marks and symbols.

- $\blacksquare$  Tap  $\blacktriangle$  to enter an uppercase letter. Tap twice to turn on caps lock.
- **•** Press and hold keys with gray characters at the top to enter numbers, symbols, or accented letters. Some keys have multiple characters or accents associated with them. **EVALUATION CONTROL** CONDUCT CONDUCT CONDUCT CONDUCT CONDUCT CONDUCT CONDUCT CONDUCT CONDUCT CONDUCT CONDUCT CONDUCT CONDUCT CONDUCT CONDUCT CONDUCT CONDUCT CONDUCT CONDUCT CONDUCT CONDUCT CONDUCT CONDUCT CONDUCT CONDUCT C
- § Swipe right to show number and symbol keys. To return to the main keyboard, swipe left.
- **Press V** to close the onscreen keyboard.

To open the keyboard settings, press and hold the comma key if you see  $\mathbb Q$  above the key. Or go to Settings > Language & keyboard > HTC Sense Input.

#### <span id="page-40-0"></span>Selecting a keyboard layout

Choose a keyboard layout that suits your typing style.

- 1. Go to Settings, and then tap Language & keyboard > HTC Sense Input.
- 2. Tap Keyboard selection > Keyboard types.
- 3. Select the keyboard layout that you want to use.

#### Choosing and switching between keyboard languages

If multiple keyboard languages are available on HTC One (m8) mini, you can choose which languages to enable in the onscreen keyboard. **For all the set of the set of the set of the set of the set of the set of the set of the set of the set of the set of the set of the set of the set of the set of the set of the set of the set of the set of the set of the For all the set of the set of the set of the set of the set of the set of the set of the set of the set of the set of the set of the set of the set of the set of the set of the set of the set of the set of the set of the** 

1. Go to Settings, and then tap Language & keyboard > HTC Sense Input.

2. Tap Keyboard selection, and then choose the languages you want.

To change the keyboard language, do any of the following:

- Swipe left on the onscreen keyboard (not available if you're using trace keyboard).
- Tap the language key (for example, EN) until you see the keyboard language you want to use.
- § Press and hold the language key, and then drag your finger to the keyboard language you want to use.

#### Entering text with word prediction

Ever started typing something you weren't sure how to spell? With word prediction, you'll see suggested words displayed just above the keyboard. For certification and then be behaviour and the state of the state of the state of the state of the state of the state of the state of the state of the state of the state of the state of the state of the state of the sta

Word prediction and next word prediction are enabled by default.

To enter text in word prediction mode, do any of the following:

- § Tap the space bar to insert a highlighted word in the suggestion list.
- **•** Tap a word from the suggestion list.
- Tap the arrow next to the suggestion list to see more choices.

If you've accidentally chosen a wrong word from the suggestion list, you can always go back and change it by tapping the word and selecting another suggestion. **For contract and the relative only and the state of the state multiple and the choose the languages you want.**<br> **For certification only of the following:**<br> **For contract and the choose the languages you want.**<br>
The proces

#### Setting a second language for word prediction

You can set the word prediction to be bilingual. As you type, you'll get word suggestions in the languages that you've selected. **Fourthese with your new phone**<br> **Setting a second language for word prediction**<br>
You can set the word prediction to be bilingual As you type,<br>
suggestions in the languages that you've selected.<br> **Figure 1.** Go to Settings

- Bilingual prediction is available only when you're using a Latin-based keyboard.
	- 1. Go to Settings, and then tap Language & keyboard > HTC Sense Input.
	- 2. Tap Keyboard selection > Bilingual prediction, and then choose the language you want.

#### Adding words and phrases to the word prediction dictionary

Add frequently-used names, acronyms, and even phrases to the word prediction dictionary to easily find them in the suggestion list.

Type even faster when you create text shortcuts to words and phrases. Instead of typing "Talk to you later", save a few keystrokes by adding the ttyl shortcut. In your message or email, just type "ttyl", and then tap the spacebar to enter the complete phrase. **For certification** a second language for word prediction<br>
You can set the word prediction to be bilinguist. As you type, you'll get word<br>
suggestions in the languages that you've selected<br> **For certification** is available **For all interpretation is available only when you're using a Latin-based keyboard.<br>
<b>For certification is available only when you're using a Latin-based keyboard.**<br> **Por certification only and then use Computer Computer For control in the matter of the word prediction dictionary**<br> **For control is and the suggestion is the word prediction**<br> **For the suggestion ist.**<br> **For the suggestion ist.**<br> **For the suggestion ist.**<br> **For the suggest o** 

- 1. Go to Settings, and then tap Language & keyboard > HTC Sense Input.
- 2. Tap Personal dictionary  $> \frac{1}{2}$ .
- 3. Enter a word or phrase, and then enter its text shortcut. Be sure to remember this shortcut, including the uppercase and lowercase letters you've typed.
- 4. Tap OK.

While you're entering text using the Standard keyboard layout, tapping a suggested word that's not in the dictionary (usually the first word shown in the suggestion list) automatically stores it.

#### Editing or deleting words and phrases in the word prediction dictionary

- 1. Go to Settings, and then tap Language & keyboard > HTC Sense Input.
- 2. Tap Personal dictionary.
	- § To edit a word, phrase, or shortcut, tap the item in the list.
	- To delete items from the dictionary, tap > Delete. Select the words you want to remove, and then tap Delete.

#### <span id="page-42-0"></span>Using the Trace keyboard

Instead of tapping the keys on the onscreen keyboard, you can "trace" to type words.

- You need to turn on the Trace keyboard in Settings > Language & keyboard > HTC Sense Input. **For a week with your new phone**<br> **For change of the analytical development of the conduct of the conduct of the conduction of the conduction of the conduction of the mext to enter a<br>
2. Lift your finger when the word is c For certification** of the Trace keyboard<br> **For certification** on the Trace system and the consistence is the position of the certification of the certification of the certification of the certification of the certificatio **For certification** on the Trace keyboard in **Settings** > Language & keyboard > HTC<br>
Sense input.<br>
1. Slide your finger from one latter to the next to enter a word.<br>
2. Lift your finger when the word is completed.<br>
3. If y
	- 1. Slide your finger from one letter to the next to enter a word.
	- 2. Lift your finger when the word is completed.
	- 3. If you want to continue entering text, slide your finger over the letters again to enter the next word.

If the word that appears after you traced isn't the one you want, you can:

- Tap a word from the suggestion list.
- **Tap the arrow next to the suggestion list to see more choices.**

#### Entering text by speaking

No time to type? Try speaking the words to enter them.

- 1. Tap an area where you want to enter text.
- 2. On the onscreen keyboard, press and hold  $\Psi$ .
- 3. When you see the animated microphone button and the words "Speak now say the words you want to enter. **For all the synchronic start of the synchronic synchronic synchrometers**<br> **For the suggestion list.**<br> **For the suggestion list to see more changes:**<br> **For synchronic press** and hold  $\Phi$ .<br> **For synchronic press** and hold
- To set the voice input language, tap the language bar above the microphone button. You can choose one or more languages. Available languages may vary.
	- 4. If a word doesn't match what you've spoken and it's underlined, tap the underlined word to delete it or to see more choices.
	- 5. Enter punctuation marks by saying the name (for example, say "comma").

## Battery

#### Displaying the battery percentage

You can check the percentage of remaining battery power right from the status bar.

- 1. Go to Settings, and then tap Power.
- 2. Select Show battery level.

#### Checking battery usage

See a ranking list of apps that are using the battery. You can also see how much and how long the battery has been used for each app.

- 1. Go to Settings, and then tap Power.
- 2. Tap Usage, and then tap an app to check how it's using the battery. You'll see how much battery power is used by resources such as the CPU for the app and other use details. **For control on the state of the state of the state of the state of the state of the state of the state of the state of the battery vou can how long the battery has been used for each app.<br>
1. Go to Settings, and then tap**

If you see buttons while viewing an app's battery use details, you can tap them to adjust settings that affect battery usage, stop the app, and more.

#### Checking battery history

<span id="page-43-0"></span>Check how long you've been using HTC One (m8) mini since the last charge. You can also see a chart that shows how long the screen has been on, and how long you've been using connections like the mobile network or Wi-Fi. **For certification** of the battery using the state of the state of the state of the state of the certification of the battery is a been using the battery. You can also see how much an two much and the battery as only that **For certification** of the theoretical properties in the state of the certification of the state of the certification of the certification of the certification of the certification of the certification of the certification

- 1. Go to Settings, and then tap Power.
- 2. Tap History.
- 3. If you've used HTC One (m8) mini for a long time since the last charge, swipe left or right to scale the graph that details battery usage over time.

You can also slide two fingers together or apart to scale the graph.

#### Using power saver mode

Power saver mode helps to increase battery life. It reduces the usage of phone features that drain the battery such as the display and data connection.

- 1. With two fingers, swipe down from the status bar to open Quick Settings.
- Tap the Power saver tile to turn power saver mode on or off.

If you want to choose which phone features to conserve power for, tap ... first before you turn power saver mode on.

If power saver mode's Data connection option is selected, HTC One (m8) mini automatically disconnects from the mobile network after 15 minutes when the screen is off and the data connection is idle (no download activity, streaming, or data usage). It reconnects and then disconnects periodically when the data connection is idle to save battery power. **For the state of the state of the state of the state of the state of the state of the state of the state of the state of the molecular shows to bond the molecular state of the molecular state of the molecular state of the** 

Keep in mind though that the Sleep mode option for the data connection in Settings > Power, when enabled, overrides power saver mode.

#### eme power saving mode

In times when you don't need to use much of your phone, turn Extreme power saving mode on to extend battery life longer. In this mode, standby time can last longer than usual, and you can only use the most basic functions such as phone calls, text messaging, and email. **Fourther week with your new phone**<br> **Fourther week with your new phone**<br> **In times when you don't need to use much of your phone, turned on to extend battery life longer. In this mode, standby it usual, and you can only u For change the start of the control of the control of the certification**<br> **For certification** only do the certification only the certification only we can be a start of the certification only we can be a start of the cert

- 1. With two fingers, swipe down from the status bar to open Quick Settings.
- 2. Tap the Extreme power saving mode tile to turn the mode on.

Or to set when to automatically switch this mode on, tap  $\cdots$  below the tile. Select the check box, and then choose at which battery level the mode will turn on.

#### Tips for extending battery life

How long the battery can last before it needs recharging depends on how you use HTC One (m8) mini. HTC One (m8) mini power management helps to increase battery life. **[Fo](#page-133-0)r contrary is the state of the state of the state of the state is a state of the state of the state of the state of the state of the state of the state of the state of the state of the state of the state of the state of** 

If you like more control by tweaking settings on your own, try out some of these battery saving tips.

#### Check your battery usage

Monitoring your battery usage helps you identify what's using the most power so you can choose what to do about it. For details, see Checking battery usage on page 44.

#### Manage your connections

- § Turn off wireless connections such as mobile data, Wi-Fi, or Bluetooth when not in use.
	- Turn GPS on only when a precise location is needed, such as while using navigation or location-based apps. See Turning location services on or off on page 134.
- If the Sleep mode option in Settings > Power is enabled, at low peak times, your phone will turn off the data connection after the screen has been off for 15 minutes and there's no network activity (no downloads, streaming, or data usage). The data connection resumes when you switch the screen back on. **For control of the state of the state of the state of the state of the state of the state of the state of the state of the state of the state of the state of the state of the state of the state of the state of the state o**
- **•** Turn on Airplane mode when you don't need any wireless connections and you don't want to receive calls or messages.

#### Manage your display

Lowering the brightness, letting the display sleep when not in use, and keeping it simple helps save battery power.

- Use automatic brightness (the default), or manually lower the brightness.
- Set the screen timeout to a shorter time.
- Don't use a live wallpaper for your Home screen. Animation effects are nice to show off to other people but they drain your battery. **For certification** of the screen time of the default), or manually low<br>
Set the screen timeout to a shorter time<br>
• Don't use a live wallpaper for your Home screen. Anima<br>
show off to other people but they drain your batt

Changing your wallpaper to a plain, black background can also help a little. The less color is displayed, the less battery is used.

For more details, see [Settings and security on page 159](#page-158-0) and Personalizing on page 48.

#### Manage your apps

- **Install the latest software and application updates. Updates sometimes include** battery performance improvements.
- Uninstall or disable apps that you never use.

Many apps run processes or sync data in the background even when you're not using them. If there are apps that you don't need anymore, uninstall them.

If an app came preloaded and can't be uninstalled, disabling the app can still prevent it from continuously running or syncing data. See Disabling an app on page 164. **For contract and also developed to the certification**<br> **For certification** of the screen time of the screen time of the screen time of the screen time of the screen time of the screen time of the screen of the screen scre

#### Limit background data and sync

Background data and sync can use a lot of battery power if you have many apps syncing data in the background. It's recommended not to let apps sync data too often. Determine which apps can be set with longer sync times, or sync manually.

- In Settings, tap Accounts & sync and check what types of data are being synced in your online accounts. When the battery is starting to run low, temporarily disable syncing some data. For consideration of the secondary of the secondary of the secondary of the secondary of the secondary of the secondary of the secondary of the secondary of the secondary of the secondary of the secondary of the secondary **For consistance in the University of the Consistence of the Consistent Consisted and the properties.**<br> **For consistent and the pack in the packground even when you're not**<br> **For consistent and the packground with the disp** 
	- If you have many email accounts, consider prolonging the sync time of some accounts.

In the Mail app, select an account, tap  $\frac{1}{2}$  > Settings > Sync, Send & Receive, and then adjust the settings under Sync schedule.

- When you're not traveling from one place to another, sync weather updates of only your current location, rather than in all of your named cities. Open the Weather app, and then  $tan$   $\frac{1}{2}$  to edit and remove unneeded cities.
- **•** Choose widgets wisely.

Some widgets constantly sync data. Consider removing the ones that are not important from your Home screen.

In Play Store, tap  $\frac{1}{2}$  > Settings, and then clear Auto-add widgets to avoid automatically adding Home screen widgets whenever you've installed new apps. Also tap Auto-update apps > Do not auto-update apps if you're fine with updating apps from Play Store manually.

#### Other tips

To squeeze in a little bit more battery power, try these tips:

- **•** Tone down the ringtone and media volume.
- Minimize the use of vibration or sound feedback. In Settings, tap Sound and choose which ones you don't need and can disable. **For certification of sources and condition of sources in a little bit more battery power, try these tips:**<br>
• Tone down the ringtone and media volume.<br>
• Minimize the use of vibration of sound feedback. In Set<br>
• Check yo For Contact the Squaere in a little bit more battery power, to reader inc.<br>
For certification on the certification of the battery power, to reader inc.<br>
The certification of the certification of the battery can be setting For conservation are you dark news of ward and sections. the Sound and choose which news you dark news and can disable.<br>
For choose which are you dark news and can disable.<br>
For conservation and your dark news and can disa
	- § Check your apps' settings as you may find more options to optimize the battery.

**From Certification** 

# <span id="page-47-0"></span>phalizi

Personalizing

# Making HTC One (m8) mini truly yours

Make HTC One (m8) mini look and sound just the way you want it.

- Choose a ringtone and other sounds that you like to use. See Ringtones, notification sounds, and alarms on page 48. **For condition of the Condition of the Condition of the Condition of the Condition of the Condition of the Condition of the Condition of the Condition of the Condition of the Condition of the Condition of the Condition of** 
	- Personalize your Home screen with a different wallpaper. See Home wallpaper on page 49.
	- § For the lock screen, you can use the same wallpaper as your Home screen or choose a different wallpaper. See Changing the lock screen wallpaper on page 54. **For construction**<br> **For constrained and oth[er](#page-48-0) sound is and the way you want it.**<br> **For constrained and other sound just the way you want it.**<br> **Chokes a motor and other sound just the way you want it.**<br> **Chokes and other Fo[r](#page-51-0) all the set of the set of the set of the set of the set of the set of the set of the set of the set of the set of the set of the set of the set of the set of the set of the set of the set of the set of the set of the** For chargest and the stream with a different wallpaper. See Home wis lipaper<br>
	For certification, you can use the same wallpaper as your Home screen or<br>
	Edifferent wallpaper. See Changing the look screen wallbaper on page<br>
		- Change the apps on the launch bar. See Launch bar on page 49.
		- Populate your Home screen with widgets and shortcuts. See Adding Home screen widgets on page 49 and Adding Home screen shortcuts on page 50.
		- Need another widget panel? See Adding or removing a widget panel on page 51.
		- Set HTC BlinkFeed or a widget panel as your main Home screen. See Changing your main Home screen on page 52.
		- § Organize your apps. See Arranging apps on page 53.

# Ringtones, notification sounds, and alarms

- 1. Go to Settings, and then tap Personalize.
- 2. Under Sound, choose different sounds for your ringtone, system notification, and alarm.

Go to the Messages, Mail, Calendar, and Tasks apps to choose sounds for new messages, email, calendar, and task reminders respectively.

Want alarms to ring louder but notifications to be more discreet? In Settings, tap Sound > Volumes and set the volume levels for each sound type.

# Home wallpaper

Personalizing

Choose from the available wallpapers, or use any photo you've taken with the camera.

- 1. Press and hold an empty space on a widget panel.
- 2. In the pop-up menu, tap Home screen wallpaper.
- 3. Choose from where you want to select a wallpaper.
	- § To use a photo you captured with the camera, tap Gallery, choose and crop a photo, and then tap Done.
- **Tap Computer photos to use the HTC Get Started service to choose a** photo from your computer. **For constraining to a constrained to the constrained and the set of constraining on the available wallpapers, or use any photo you've<br>
1. Press and hold an empty space on a widget panel.<br>
2. In the pop-up menu, tap Home s**

# Launch bar

<span id="page-48-0"></span>The launch bar gives you one-touch access to commonly used apps (and other shortcuts). You can replace the apps on the launch bar with the ones you often use. **For conserver the avenue of the conserver that is a conserver that is a conserver that is a conserver that is a conserver that is a conserver that is a conserver that is a conserver that is a change of a wide paper.**<br> **Fo** 

1. Press and hold the app you want to replace, and then drag it out to  $\blacksquare$ .

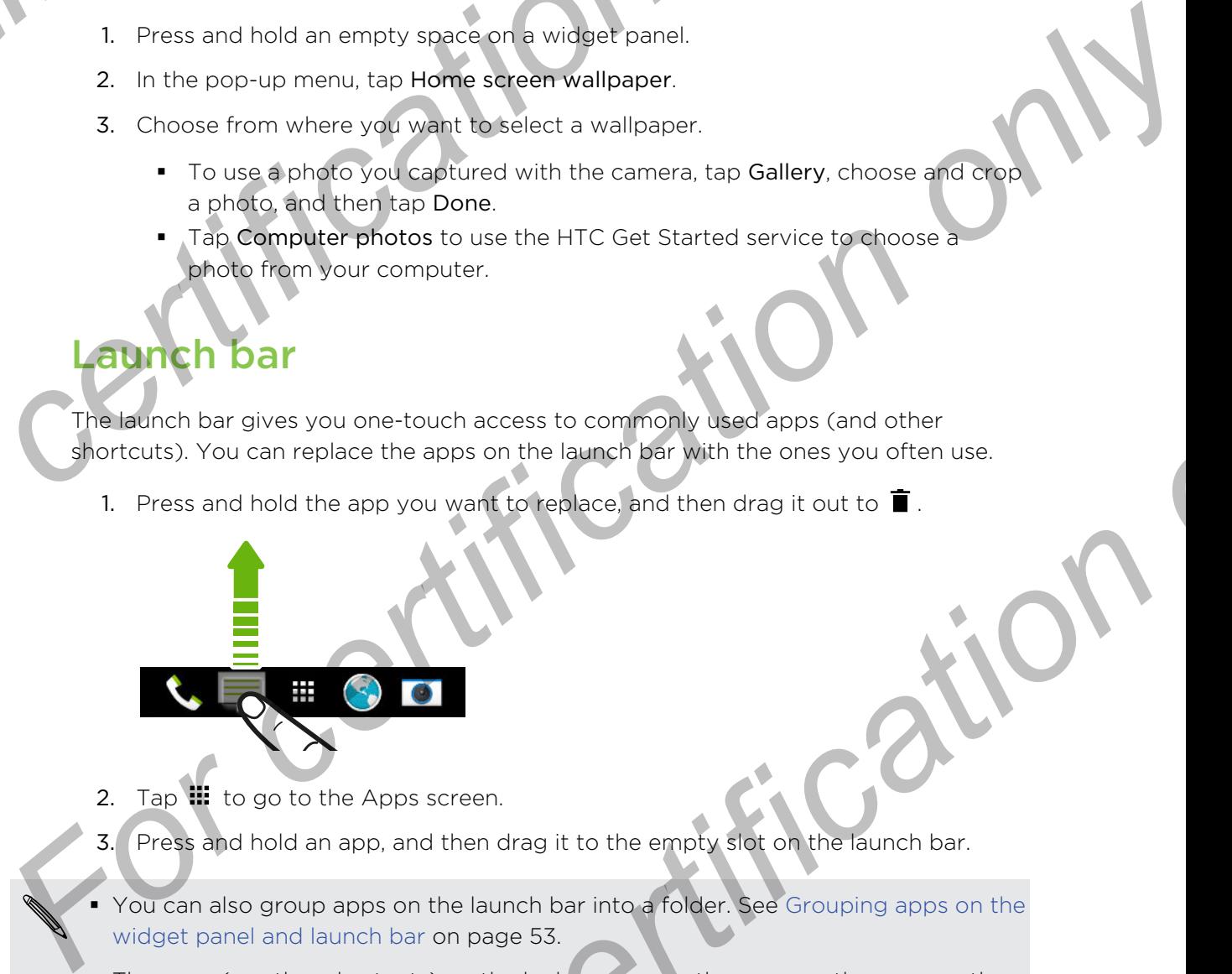

- 2. Tap  $\mathbf{u}$  to go to the Apps screen.
- 3. Press and hold an app, and then drag it to the empty slot on the launch bar.
- § You can also group apps on the launch bar into a folder. See Grouping apps on the widget panel and launch bar on page 53.
- **The apps (or other shortcuts) on the lock screen are the same as the ones on the** launch bar.

# Adding Home screen widgets

Widgets make at-a-glance important information and media content easily available. Choose from a selection of widgets and add the most useful ones to your Home screen. **For certification**<br> **For certification** on the launch bar with the ones you offer use.<br>
For certification on the launch bar with the ones you offer use.<br>
For change of the day is only to the day it could be a series of th

- 1. Press and hold an empty space on a widget panel.
- 2. In the pop-menu, tap Add apps and widgets.
- 3. Tap  $\blacktriangledown$  > Widgets.
- 50 Personalizing
	- Scroll through the widgets, or tap  $\mathsf Q$  to search for a specific widget.
		- Some widgets are available in different styles and sizes.
	- 5. Press and hold and then drag the widget to a widget panel you want to add it to.

You can also add widgets that allow you to quickly switch on or off certain settings such as Wi-Fi and Bluetooth. For certification<br> *For certification*<br>
Some widgets are available in different styles and sizes.<br>
5. Press and hold and then drag the widget to a widget particle.<br>
You can also add widgets that allow you to quickly switch

#### Changing the settings of a widget

You can modify basic settings of some widgets (for example, the People widget).

1. Press and hold a widget on your Home screen, and then drag it to  $\mathbf{\Phi}$ .

<span id="page-49-0"></span>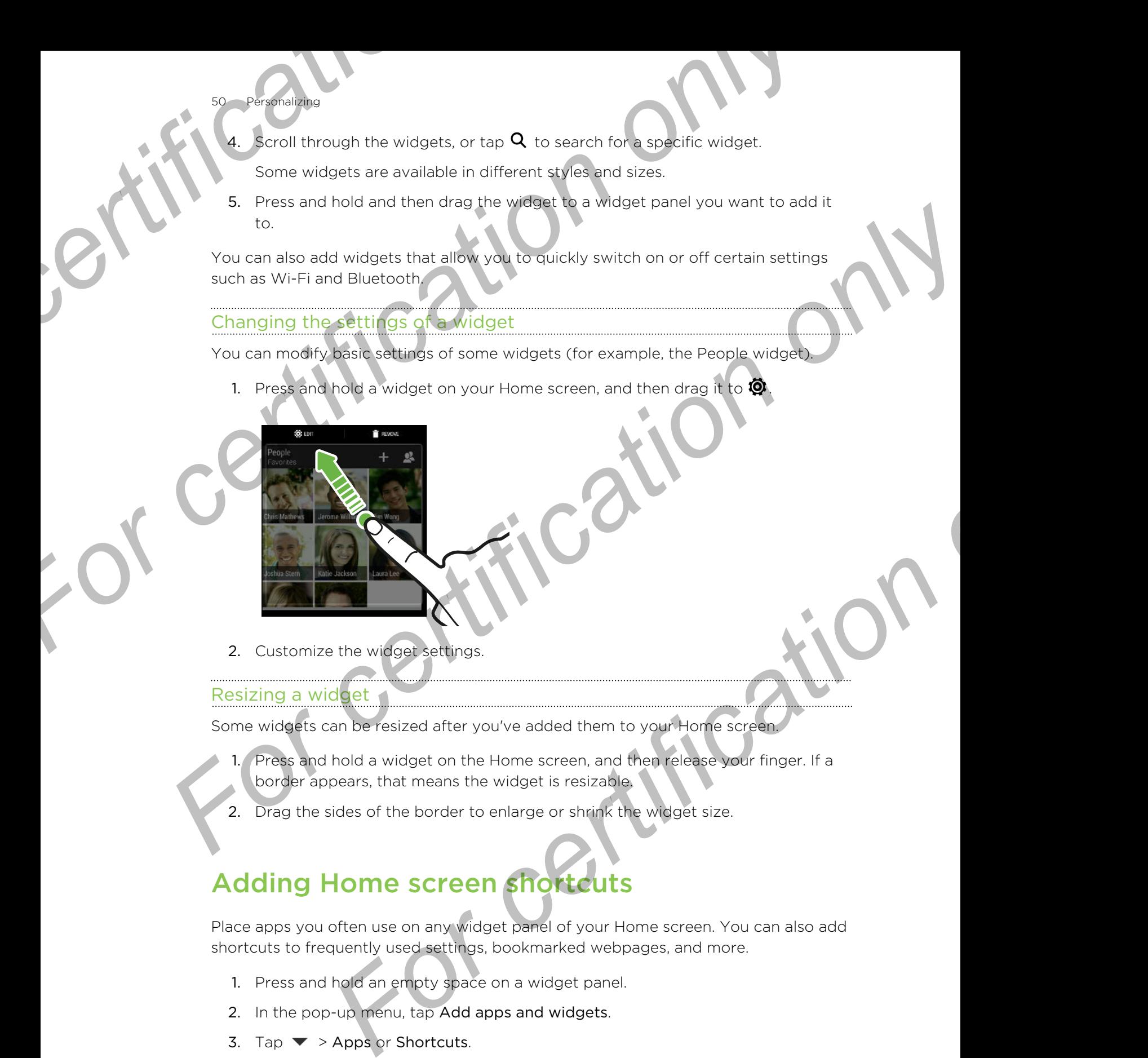

2. Customize the widget settings.

#### Resizing a widget

Some widgets can be resized after you've added them to your Home screen.

- 1. Press and hold a widget on the Home screen, and then release your finger. If a border appears, that means the widget is resizable.
- 2. Drag the sides of the border to enlarge or shrink the widget size.

# Adding Home screen shortcuts

Place apps you often use on any widget panel of your Home screen. You can also add shortcuts to frequently used settings, bookmarked webpages, and more.

- 1. Press and hold an empty space on a widget panel.
- 2. In the pop-up menu, tap Add apps and widgets.
- 3. Tap  $\blacktriangledown$  > Apps or Shortcuts.
- 51 Personalizing
	- Scroll through the apps or shortcuts, or tap  $\mathsf Q$  to search for one.
	- 5. Press and hold and then drag an app or a shortcut to a widget panel you want to add it to.
- <span id="page-50-0"></span>To add an app from the Apps screen, press and hold the app, and then drag it to a widget panel. **For certification** of the apps or shortcuts, or tap **Q** to earch for one.<br> **For certification** on a street and a state of a street and street and then drag and the spot and then drag it to a widget panel.<br> **For certain on** For certification only a widget panel<br>
For certification of the Apps street panels<br>
Adding art removing a widget panel<br>
For certification of a street panel if you've aready reached the<br>
maximum limit<br>
For clinic Forecal a

# Editing Home screen panels

#### Adding or removing a widget panel

§ You won't be able to add a new widget panel if you've already reached the maximum limit. For certification<br>
For certification of the apps or shortcuts, or tap Q to search<br>
5. Press and hold and then drag an app or a shortcut to a<br>
to add it to.<br>
For a small to the Apps screen, press and hold the approximate th

> § HTC BlinkFeed always appears as the first panel (if it's not removed). A widget panel cannot be added before HTC BlinkFeed.

- 1. Press and hold an empty space on a widget panel.
- 2. In the pop-up menu, tap Manage home screen pages.
- 3. To add a new widget panel, swipe left until you see the  $\biguparrow$  icon, and then tap it.
- 4. To remove a widget panel, swipe left or right until you see the panel, and then tap Remove.
- 5. When done, press 5

#### Arranging widget panels

widget panel cannot be moved and inserted before HTC BlinkFeed.

- 1. On HTC BlinkFeed or any widget panel, slide two fingers together to customize the Home screen. Fraction and a new widget panel if you've already reached the<br>
mit.<br>
Int.<br>
For calculations appears as the first panel if you've already reached. A widget<br>
For certification of the dided before HTC BlinkFeed.<br>
Hold an empt
- 2. Press and hold a widget panel thumbnail, and then drag it left or right to the position that you want.
- 3. When you're done arranging widget panels, press  $\mathfrak{D}$ .

#### <span id="page-51-0"></span>ing a widget or icon

Personalizing

You can easily move a widget or icon from one widget panel to another.

- 1. Press and hold the widget or icon with one finger.
- 2. With another finger, flick left or right to rotate the screen to another widget panel. **For certification**<br> **For certification**<br> **For certification**<br> **For certification**<br> **Pour can easily move a widget or icon from one widget panel**<br> **Pour can easily move a widget or icon with one finger.**<br> **Pour can easily For a widget or icon**<br>
1. Press and hold the widget or icon from one widget panel to another.<br>
2. With another finger, fick left or kiph and the screen to another widget<br>
Panel.<br>
3. Recasse the widget of leads on the scre <sup>1</sup>. Press and hold the wided of the form function to the screen to another widget<br>
Parmel.<br>
Preme in the control of the press of the control of the screen to another widget<br>
Removing a wright conduct the wided control of
	- 3. Release the widget or icon.

#### Removing a widget or icon

- 1. Press and hold the widget or icon you want to remove, and then drag it to  $\blacksquare$ .
- 2. When the widget or icon turns red, lift your finger.

# Changing your main Home screen

Set HTC BlinkFeed or a widget panel as your main Home screen.

- 1. Press and hold an empty space on a widget panel.
- 2. In the pop-up menu, tap Manage home screen pages.
- 3. Swipe left or right until you see the panel that you want to use as your main Home screen. **For certification**<br> **For certification**<br> **For certification**<br> **For certification**<br> **For certification**<br> **For certification**<br> **For certification**<br> **For certification**<br> **For certification**<br> **For certification**<br> **For certifi**
- 4. Tap Set as home.
- 5. Press  $5$ .

Pressing  $\Omega$  from an app will first return you to the last panel you were in. Just press  $\Omega$  again to go to your main Home screen.

<span id="page-52-0"></span>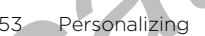

# ouping apps on the widget panel and launch bar

1. Press and hold an app, and then drag it over to another app to automatically create a folder.

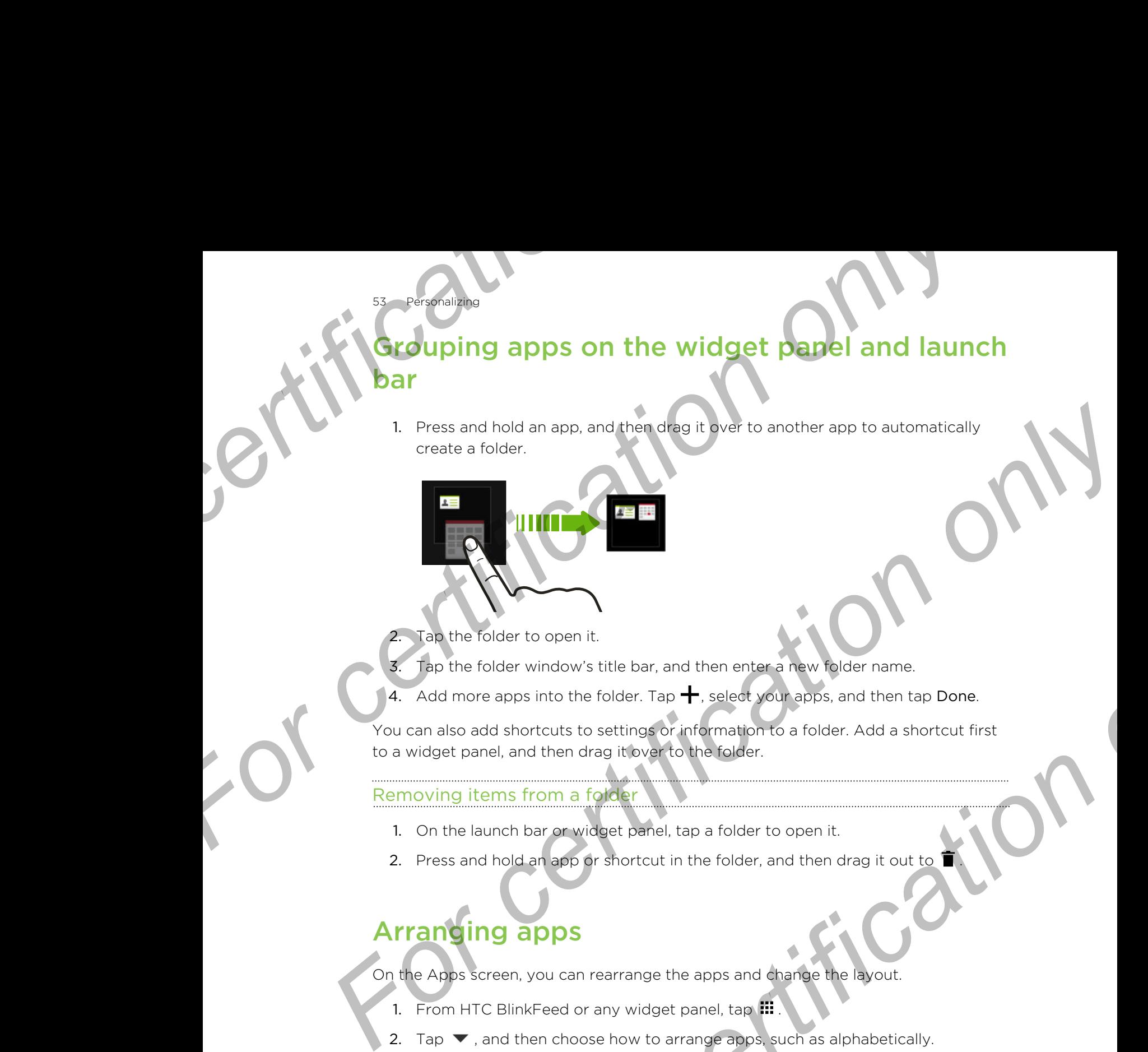

Tap the folder to open it.

- Tap the folder window's title bar, and then enter a new folder name.
- 4. Add more apps into the folder. Tap  $\biguparrow$ , select your apps, and then tap Done.

You can also add shortcuts to settings or information to a folder. Add a shortcut first to a widget panel, and then drag it over to the folder.

#### Removing items from a folder

- 1. On the launch bar or widget panel, tap a folder to open it.
- 2. Press and hold an app or shortcut in the folder, and then drag it out to  $\blacksquare$

# Arranging apps

On the Apps screen, you can rearrange the apps and change the layout.

- 1. From HTC BlinkFeed or any widget panel, tap  $\mathbf{H}$ .
- 2. Tap  $\blacktriangledown$ , and then choose how to arrange apps, such as alphabetically. If you want to group apps into folders or rearrange them, select Custom. **For contract only and the set of the set of the set of the set of the set of the set of the set of the set of the set of the set of the set of the set of the set of the set of the set of the set of the set of the set of t**
- 3. Tap  $\Rightarrow$  Srid size to choose whether to display more or fewer apps per page.

#### Moving apps and folders

- 1. On the Apps screen, tap  $\blacktriangledown >$  Custom.
- 2. Tap  $\frac{1}{2}$  > Rearrange apps.
- Personalizing
- Press and hold an app or folder, and then do one of the following:
	- Drag the app or folder to another position on the same page. Wait until you see the occupying icon move away before releasing your finger.
	- **•** Drag the app or folder to the  $\vee$  or  $\wedge$  arrow to move it to another page.
- 4. When you're done moving apps and folders, tap  $\checkmark$ .

#### Grouping apps into a folder

- 1. On the Apps screen,  $tan \blacktriangleright$  > Custom.
- 2. Tap  $\Rightarrow$  Rearrange apps.
- 3. Press and hold an app, and then drag it over to another app to automatically create a folder. **For certification**<br> **For certification**<br> **For certification**<br> **For certification**<br> **For certification**<br> **For certification**<br> **For certification**<br> **For certification**<br> **For certification**<br> **For certification**<br> **For certifi For certification**<br> **For certification** only of form of the same properties and then do one of the following:<br> **For certification** on the same properties and then do one of the same pape.<br> **For certification** only in the
	- 4. To add more apps, drag each app over to the folder.
	- To name the folder, open the folder, tap its title bar, and then enter a folder name.
	- 6. When done, tap  $\checkmark$ .

#### Removing apps from a folder

- 1. On the Apps screen, tap  $\blacktriangleright$  > Custom.
- 2. Tap  $\Rightarrow$  Rearrange apps.
- 3. Tap the folder to open it.
- <span id="page-53-0"></span>4. Press and hold an app, and then drag it out to the Apps screen. Wait until you see the occupying icon move away before releasing your finger. **For current particular and the matter of the state of the state of the state of the state of the state of the state of the state of the state of the state of the state of the state of the state of the state of the state** For certification only a such app over to the folder.<br>
For a pps, drag each app over to the folder, the title bar, and then enter a folder<br> **For certification**<br> **For certification**<br> **For comparison on the drag it cut to th** 
	- 5. When you're done removing apps, tap  $\checkmark$ .

#### Hiding or unhiding apps

- 1. On the Apps screen,  $\tan \frac{1}{2}$  > Hide/Unhide apps.
- 2. Select the apps you want to hide, or clear their check boxes to unhide them.
- 3. Tap Done.

## Lock screen

#### Changing the lock screen wallpaper

Use the home wallpaper, or use any photo you've taken with the camera as the lock screen wallpaper.

- 1. Go to Settings, and then tap Personalize.
- 2. Tap Lock screen wallpaper
- 3. In the pop-up menu, tap Use home screen wallpaper or tap Use custom wallpaper to select a photo from Gallery.

#### ding a widget on the lock screen

Choose from our selection of lock screen widgets.

- Before you can add a widget on the lock screen, you must select the Enable lock screen widgets option in Settings > Security. **For certification**<br> **For certification** of lock screen<br> **For choose from our selection of lock screen widgets.**<br> **F** Before you can add a widget on the lock screen, you must s<br>
screen widgets option in Settings > Security **For changing and control in the lock screen**<br> **For certification** on the lock screen<br> **For certification** on the lock screen<br> **For certification** on disting the net capacity<br> **For certification** on disting the net capacit
	- 1. On the lock screen, pull from the right edge until you see a  $\blacklozenge$  icon.
	- 2. Tap  $\pm$ .

55 Personalizing

3. Tap a widget that you want to add to the lock screen.

#### Moving or deleting a lock screen widget

- 1. On the lock screen, pull from the right edge until you see the widget you want to move or delete. Ex screen, pull from the right edge until you see the widget you want<br> **For certification** of delete.<br> **For condition on the property of the condition of the position that you**<br> **For condition on the property of the lock s**
- 2. Press and hold the widget, and then drag it left or right to the position that you want.
- 3. Press and hold the widget, and then drag it to  $\blacksquare$  to remove it.

#### Changing lock screen shortcuts

To change apps (or other shortcuts) on the lock screen, change the ones on the launch bar. To find out how, see [Launch bar on page 49](#page-48-0).

#### Turning the lock screen off

Rather not have to unlock your phone every time you wake it up? You can turn the lock screen off in Settings. **For certification of the location of the location of the series of the Enable lock<br>
screen widgets option in Settings<sup>3</sup> Security<br>
<b>1.** On the lock screen, p.ull florin the right edge until you see a  $+$  icon.<br>
2. Tap  $+$ 

- 1. Go to Settings, and then tap Security.
- 2. Tap Screen lock > No lock screen.

To turn the lock screen on again, in Security settings, tap Screen lock > Lock screen.

# Camera

Came

# Camera basics

Take great photos and videos with the camera, and make them more memorable b applying a variety of filters and scenes. **For Camera basics**<br> **For camera basics**<br> **For certification only in a variety of filters and scenes.**<br>
Open the camera app and tap **:** to see all controls on the Views the controls to switch capture modes, add filters, se

Open the Camera app and tap to see all controls on the Viewfinder screen. You can use the controls to switch capture modes, add filters, set the flash, and more.

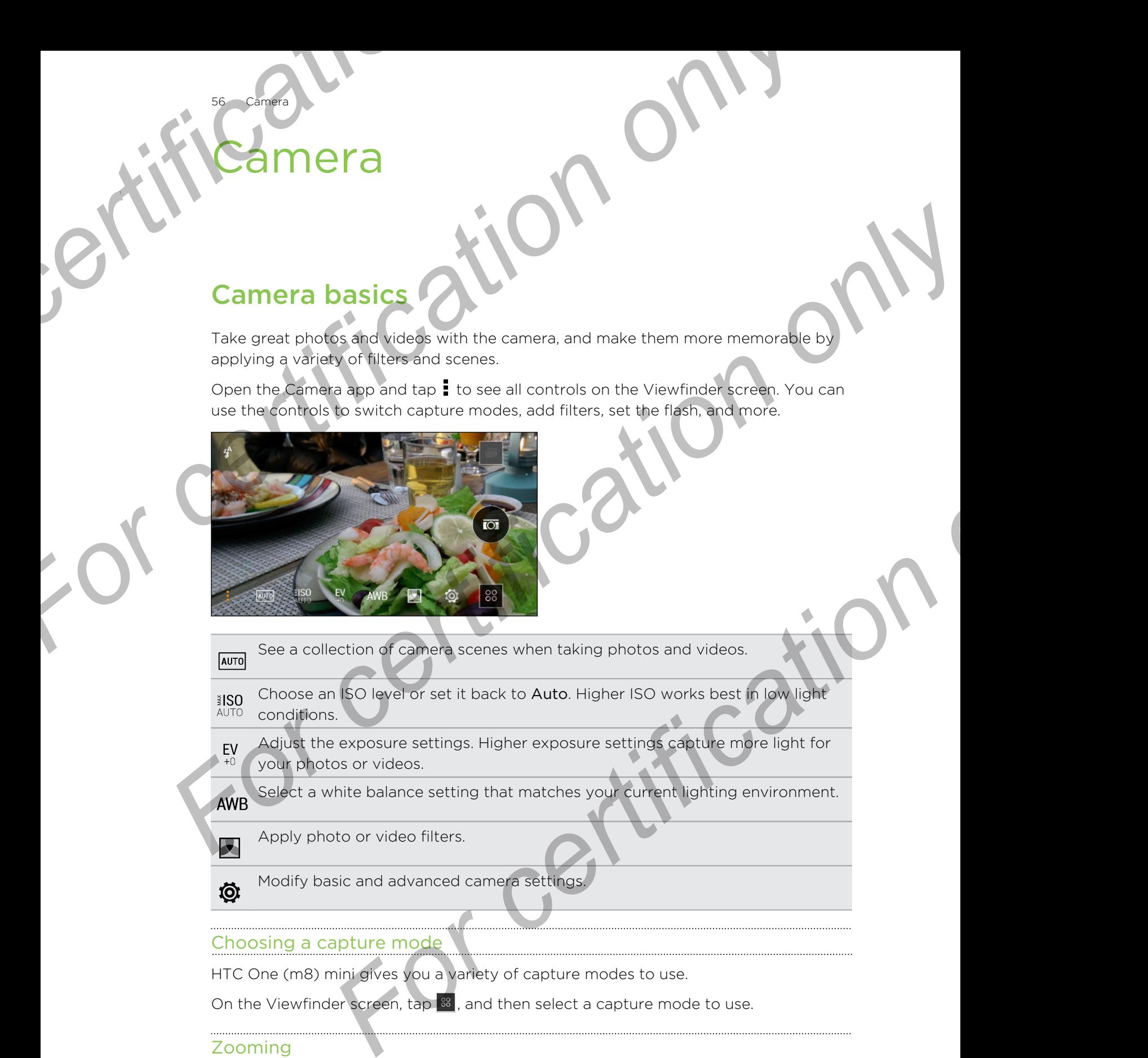

- See a collection of camera scenes when taking photos and videos.
- Choose an ISO level or set it back to Auto. Higher ISO works best in low light conditions.
- Adjust the exposure settings. Higher exposure settings capture more light for your photos or videos.

Select a white balance setting that matches your current lighting environment.

Apply photo or video filters.

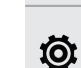

Modify basic and advanced camera settings.

#### Choosing a capture mode

HTC One (m8) mini gives you a variety of capture modes to use.

On the Viewfinder screen, tap  $\frac{88}{3}$ , and then select a capture mode to use.

#### Zooming

- Before taking a photo or video, slide two fingers apart to zoom in or together to zoom out.
- § When you're recording video, you can freely zoom in or out while recording.

#### ing a filter

57 Camera

Use the available filters to make your photos and videos look like they've been taken through special lenses. **For contract the set of the set of the set of the set of the set of the set of the set of the set of the set of the set of the set of the set of the set of the set of the set of the set of the set of the set of the set of** 

Some camera modes may not support filters.

- 1. On the Viewfinder screen,  $\tan \frac{1}{2}$  to show the camera options.
- 2. Tap  $\blacktriangleright$ , and then choose one of the available filters.

#### Turning the camera flash on or off

Tap the flash icon to choose a flash mode.

When using Flash on or Auto flash mode, the camera intelligently sets the best flash brightness for your photo.

#### Using the volume buttons for taking photos and videos

If you feel much comfortable with using push-buttons when taking photos and videos, you can set HTC One (m8) mini to use the VOLUME buttons as the Camera app's shutter release or zoom controls. **For certification** on filter<br> **For certification** of the state and space in the state of the state of the state of the state of the state of the state of the state of the state of the state of the state of the state of th **For certification** only in the symptom of the state of the state of the state of the state of the state of the state of the state of the state of the state of the state of the state of the state of the state of the state

- 1. Switch to Camera or Video mode.
- 2. On the Viewfinder screen,  $tan\theta$  to show the camera options.
- 3. Tap  $\ddot{Q}$  > Volume button options.
- 4. Choose how you want to use the volume buttons when you're in the Camera app.

#### Closing the Camera app

To give you a full view of the Viewfinder screen, HTC One (m8) mini replaces  $\Delta$ ,  $\Delta$ , and  $\overline{\mathbf{d}}$  with small dots.

Tap a dot to show these buttons again, and then tap  $\bigcirc$  or  $\supset$  to close the Camera app and return to the Home screen or the previous screen.

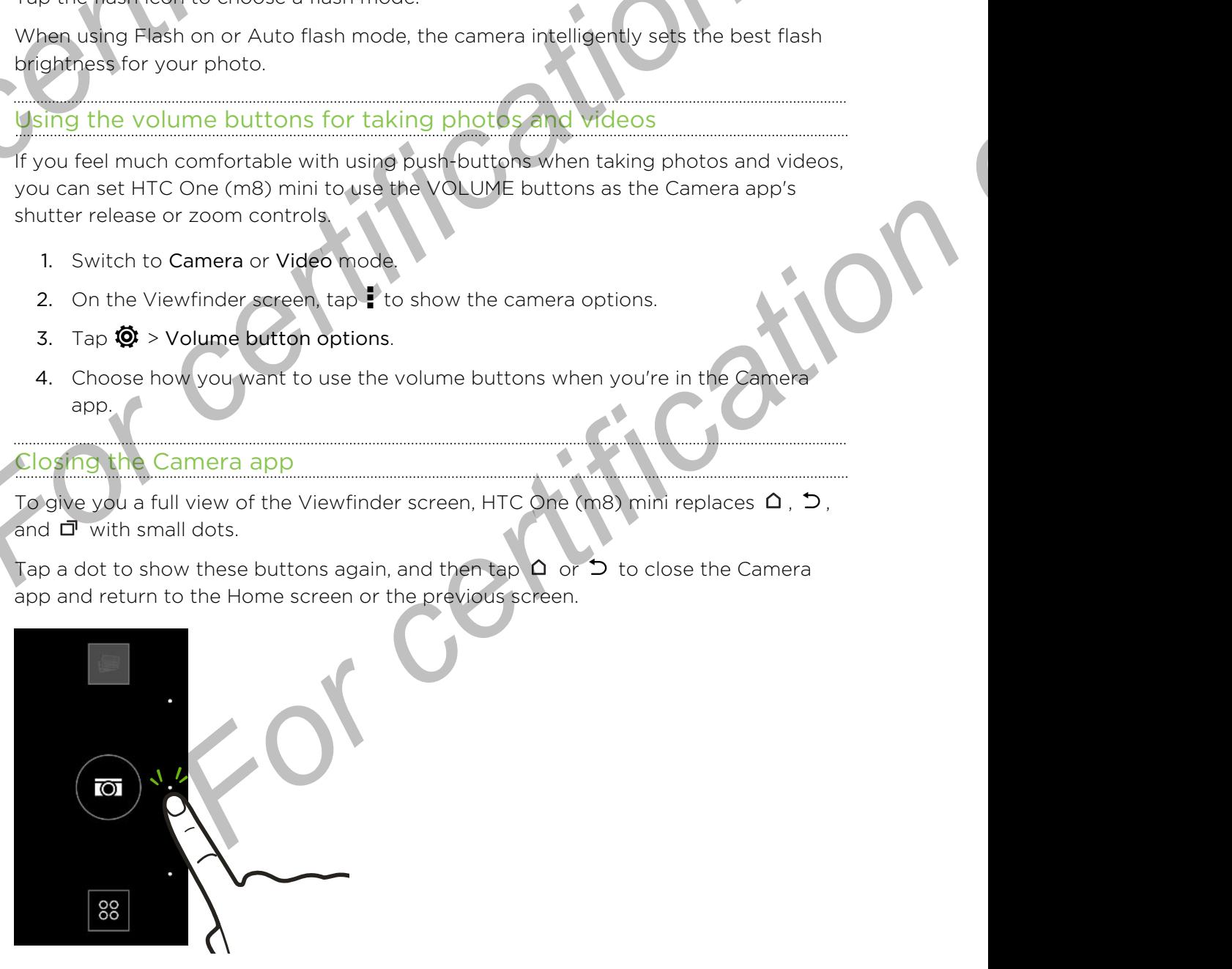

# aking a photo

Camera

- 1. Open the Camera app.
- 2. Switch to Camera mode.
- 3. Point the camera at what you want to capture. The camera adjusts the focus automatically as you move it.
- 4. When you're ready to take the photo, tap  $\overline{Q}$ .

# Tips for capturing better photos

To get better captures with the Camera app, here are some tips on what to do while taking your shots. **For certification**<br> **For certification on the camera app.**<br>
2. Switch to Camera mode.<br>
3. Point the camera at what you want to capture. The camera at what you want to capture. The camera at what you want to capture. The c

#### Improving focus and sharpness

- § HTC One (m8) mini has autofocus, which works best on a subject that is not moving too much. To change the focus, on the Viewfinder, tap the one you want to focus on. **For certification**<br> **For certification on the care and the stress and the stress and the stress and the stress of the connection of the care and the stress of the care and the stress of the care and the stress and the str** 
	- If the subject is moving, on the Viewfinder, press and hold the subject to lock the focus.
	- You can manually adjust the sharpness of a photo by editing in Gallery. You can also set the sharpness before taking a photo in the Camera settings.

Generally, it is better to sharpen a blurry image rather than to reduce the sharpness in an image.

#### Taking well-lit photos

- § HTC One (m8) mini automatically adjusts the focus and exposure. If the image appears underexposed or that it appears dark on the Viewfinder, tap a part of the image that is in shadow. Conversely, tap a well-lit object in the image if the image seems to be overexposed. Focus on an object with a neutral tone for a balanced exposure. Keep in mind that tapping on another object may shift the focus from your subject. **For the come and what you want holder only and the comera adjusts the focus<br>
S.** Point the comera adjusts the focus<br> **Figs. For certificative** search the photo, tap **(5)**<br> **Figs. For certificative** search the camera app, **For constraining the set of the set of the set of the two states with the set of the set of the set of the set of the set of the set of the set of the set of the set of the set of the set of the set of the set of the set** 
	- **•** If you are using the default settings and the photo still appears too dark, switch to Night scene, but place HTC One (m8) mini on a level surface to keep it steady.
	- § If there are parts of the image that are in shadows and others are in highlights, use HDR to capture multiple shots of different exposures and combine them into one shot. Keep HTC One (m8) mini steady or place it on a level surface when using HDR.
	- § When taking a panoramic photo, consider the whole scene and focus on an object that has a neutral tone to help keep the exposure balanced in the composite image.
	- § If your subject is lit from the back, use Backlight scene to highlight the foreground and keep some details of the background.

#### Other tips

59 Camera

- In Camera settings, tap Grid to help frame the subject better or improve the composition.
- If taking photos under fluorescent or incandescent bulbs and the subject appears to be off-color, tap AWB, and then choose a white balance setting. Check the image on the Viewfinder and select the option that displays the closest color to the natural color of the subject. **For certification**<br> **For certification**<br> **For certification**<br> **For certification**<br> **For certification**<br> **For certification**<br> **For certification only only and then choose a which the image on the Viewfinder and select the For certification**<br> **For certification**<br> **For certification**<br> **For certification**<br> **For certification**<br> **For certification**<br> **For certification**<br> **For certification**<br> **For certification**<br> **For certification**<br> **For certifi For certification** photos under fluorescent or incondescent bulbs and the subject<br>expense to be of frequency and a step the continue in choice a with bullong calling Check<br>the image on the Vewforce and a step to the netwo
	- **In Camera settings, you can tap Image adjustments** and adjust the exposure contrast, and others before taking the photo.
	- § After capturing the photo, you can continue to edit the contrast, brightness, and other settings in Gallery.

# Recording video

- 1. Open the Camera app.
- 2. Switch to Video mode.
- 3. When you're ready to start recording,  $\tan \Theta$
- 4. Change focus to a different subject or area by just tapping it on the Viewfinder screen.
- 5. Tap the flash icon to turn the flash on or off.
- 6. Tap  $\blacksquare$  to pause the recording, and then tap  $\blacksquare$  to resume.
- 7. To stop recording, tap

Taking a photo while recording a video — VideoPic

Choose Normal scene to use this feature.

While you're recording video using the main camera, tap  $\circled{c}$  to capture a still shot of your subject. **Formal School Control of the Control of the Control of the Control of the Control of the Control of the Control of the Control of the Control of the Control of the Control of the Control of the Paulis Control of the Contr** 

#### Setting the video resolution

- 1. Switch to Video mode.
- 2. On the Viewfinder screen,  $\tan \frac{1}{2}$  to show the camera options.
- 3. Tap  $\bullet$ .
- 4. Tap Video Quality, and then choose a video resolution.

# aking continuous camera sho

Do you want to take photos of moving subjects? Whether it's your kid's football game or a car race, you can capture the action.

- Choose Auto scene to use this feature.
	- 1. Open the Camera app.

60 Camera

- 2. Switch to Camera mode.
- 3. On the Viewfinder screen, just press and hold  $\circled{a}$ . The camera takes up to 20 consecutive shots of your subject. **Faking continuous camera shots**<br>
Do you want to take photos of moving subjects? Whether it's<br>
or a car race, you can capture the action.<br>
The choose Auto scene to use this feature.<br>
1. Open the Camera app.<br>
2. Switch to C **For certification**<br> **For certification**<br> **For certification**<br> **For choose Auto scene to use this feature.**<br> **For choose Auto scene to use this feature.**<br>
1. Open the come angle.<br>
2. Switch comes apple.<br> **For come whenever** For choose Auto science to use the particular and the science of the content of the content of the content of the content of the content of the content of the content of the content of the content of the content of the con
	- To keep just one photo, select the photo that you like the most, and then tap Best shot. We shots of your subject.<br>
	Instance photo, select the photo that your like the most, and then tap<br>
	re photos as a batch, press D.<br>
	Carmera app.<br> **For certification**<br>
	Carmera app.<br> **For certification**<br> **For certification**<br>

To save the photos as a batch, press  $\mathbf{\Delta}$ 

# Taking selfies

No one around to take your photo?

- 1. Open the Camera app.
- 2. Switch to Selfie mode.

Or, switch to the front camera by swiping from the left or right edge of your phone's screen.

3. Tap anywhere on the screen to start the timer. The camera takes a photo after the countdown.

Some camera features are not available when you're using the front camera, such as zooming.

# Improving portrait shots

If you'd like your family or friends to look their best in your photos, make sure to use the Portrait scene. It smoothens the skin of the people in your shots.

- 1. Open the Camera app.
- 2. Switch to Camera or Selfie mode.
- 3. On the Viewfinder screen, tap  $\frac{1}{2}$  to show the camera options.
- 4. Tap  $A = 4$ .
- 5. When you're ready to take the photo, tap  $\overline{Q}$ .

# aking a panoramic photo **For certification of the Camera for certification**<br> **F** Some camera features are not available when you're in this<br>
1. Open the Camera app.<br>
2. Switch to Camera mode.<br>
3. On the Viewfinder screen, tap is to show the camer

Get a wider shot of landscapes in one sweep.

- Some camera features are not available when you're in this mode, such as zooming.
	- 1. Open the Camera app.

61 Camera

- 2. Switch to Camera mode.
- 3. On the Viewfinder screen, tap  $\frac{1}{2}$  to show the camera options.
- 4. Tap  $AUT$ , and then tap  $I\Box$ .
- 5. When you're ready to take the shot, tap  $\mathbb{Z}_n$ .
- 6. Pan left or right in either landscape or portrait view. Hold HTC One (m8) mini as smoothly as you can to automatically capture frames. **For certification**<br> **For certification on a panoramic photo**<br> **For certification on the concerner and a specification of the service of the service and a specification of the specification of the specification of the spec** 
	- You can also tap  $\sqrt{\phantom{a}}$  to stop capturing anytime.

The camera stitches the frames into a single photo.

# Using HDR

When shooting portraits against a bright background, use HDR, short for High Dynamic Range, to capture your subjects clearly. HDR brings out the details of both the highlights and shadows, even in high contrast lighting. **For some control of the Control of the Control of the Control of the Control of the Control only of the Control only of the Control of the Control of the Control of the Control of the Control of the Control of the Control For certification** on the the shot, top 7<br> **For certification** in the condition of the same of the condition of the same of the same of the same of the same of the same of the same of the same of the same of the same of t

- HDR works best when your subject is steady. The camera takes multiple shots at different exposure levels and combines them into one enhanced photo.
	- Open the Camera app.
	- 2. Switch to Camera mode.
	- 3. Tap  $Auro$ , and then tap  $\overline{em}$ .
	- 4. To take an HDR photo, tap  $\overline{a}$

# Recording videos in slow motion

Relive high speed action bit by bit and add a touch of suspense to your videos.

Audio is recorded when you're in this scene, but will only be available when video is ロ played back in normal speed.

- 1. Open the Camera app.
- 2. Switch to Video mode.
- 3. On the Viewfinder screen, tap  $\frac{1}{2}$  to show the camera options.
- 4. Tap **1** beside the menu button, and then tap  $\vec{x}$ .
- 5. Tap  $\bigcirc$  to start recording.
- 6. To stop recording, tap

62 Camera

# Saving your settings as a camera mode

Save a scene or custom settings as a new camera mode so you can conveniently use it anytime you need it. **For contrary on the Viewfinder screen, tap is to show the camera or**<br> **For certification on the Viewfinder screen, tap is to show the camera or**<br> **For certification on the Camera Save a scene or custom settings as a new c For certification on the conduction of the certification of the certification of the certification of the certification of the certification of the certification of the certification of the certification of the certificat For contract only and the contract only and the contract of the contract of the contract of the contract of the contract of the contract of the contract of the contract of the contract of the contract of the contract of t** 

- 1. Open the Camera app.
- 2. Switch to the camera mode you want to use.

Some camera modes may not support modifying the camera settings.

- 3. On the Viewfinder screen, tap to show the camera options.
- 4. Modify the settings as desired.
- 5. When done, tap  $\ddot{Q}$  > Save custom camera.
- 6. Enter a name, and then tap Save.

To select and use the newly created camera mode, tap  $\frac{88}{100}$  on the Viewfinder screen. the camera mode you want to use.<br>
modes may not support modifying the camera settings.<br>
a striting as casterod.<br>
For this as casterod.<br>
In the string only a state currence camera.<br>
In the string of a state currence and the

Modifying a camera mode you've created

- 1. Switch to a camera mode that you've created.
- 2. Modify the scene or settings.
- 3. Tap  $\overline{\mathbf{Q}}$  > Save custom camera.
- 4. Tap Yes to save changes to the existing mode.

# **Gallery**

63 Gallery

# Viewing photos and videos in Gallery

Reminisce about good times. Use Gallery to view all your photos and videos. View them by time, album, or location. When viewing your photos and videos, the onscreen navigation buttons will be hidden. Tap anywhere on the screen to see Gallery controls and onscreen navigation buttons. **For Callery**<br> **For certification**<br> **For certification of the State of the State of the State of the State of the State of the State of the State of the State of the State of the State of the State of Tap anywhere on the s For certification of the state of the state of the state of the state of the state of the state of the state of the state of the state of the state of the state of the state of the state of the state of the state of the s For certification** of the College and Section College and the College and the College and the College and the College and the College and the College and the College and the College and the College and the College and the

# ewing photos and videos organized by time

Photos and videos on HTC One (m8) mini are grouped together in Timeline view according to when they were taken.

- 1. On the Gallery app's main screen, swipe to the Timeline tab. You'll see thumbnails for every time period.
- 2. Scale the time period by sliding two fingers together or apart or tapping You can choose between event, day, month, and year.
- 3. Tap a time period to see all related photos and videos.
- 4. Tap a photo or video to see it in full screen.

# *liewing photos and videos by alb*

- On the Gallery app's main screen, swipe to the Albums tab.
- 2. Tap a tile to open an album.
- 3. Tap a photo or video to see it in full screen.

#### Viewing photo highlights

Easily see all your favorite photos in one place. Gallery automatically groups all your most viewed or shared photos (your highlights) in one album. You can also manually edit the Highlights album. **photos and videos organized by time**<br>
to con HTC One (m8) mini are arcuped begether in Timeline view<br>
ten they were taken.<br>
Illery app's main screen, swipe to the Timeline tob. You'll see<br>
for every time berico.<br>
Electric

- § To view these favorite photos, open the Highlights album.
- § To manually add a photo, find and view the photo in full screen, tap the photo, and then tap  $\bigstar$ .
- § To remove a photo from the Highlights album, press and hold the thumbnail and then tap Remove.

#### ying or moving photos or videos to another album

- 1. On the Gallery app's main screen, swipe to the Albums tab.
- 2. Tap a tile to open an album.

64 Galler

- 3. Tap  $\Rightarrow$  Move to or Copy to.
- 4. Select the photos or videos you want to move or copy and then tap Next.
- 5. Select an album to move or copy the photos or videos to. To create a new album to move or copy to, tap  $\big\uparrow$ .

To move or copy a single photo or video, open an album and then press and hold the photo or video. Choose whether to move or copy the photo or video and then select the destination album or create a new album. **For certification** or moving photos or videos to another all<br> **For certification** or moving photos or videos to another all<br> **For certification** album.<br> **For certification** or copy to<br> **For certification** or videos or vid **For certification**<br> **For certification**<br> **For certification**<br> **For certification**<br> **For certification only be allows to a mother and burnt.**<br> **For certification on computer**<br> **For certification on the certification only o For a state to open an altum.**<br> **For certification** of compy to **a** state want to move or copy and then tap Next.<br>
4. Select an altum to move or copy the photos or videos to. To create a new altum of move of copy to clop

Showing or hiding albums

Have too many albums cluttering up Gallery? You can choose to show or hide albums.

- 1. On the Gallery app's main screen, swipe to the Albums tab.
- 2. Tap  $\frac{1}{2}$  > Show/hide albums and choose which albums you'd like to show or hide.

#### Renaming an album

If you have created albums to organize photos, you can rename these albums.

- 1. On the Gallery app's Albums tab, press and hold the album that you want to rename. **For certification**<br> **For certification** or create a new album.<br> **For certification** on Gallery? You can albums too the albums.<br> **For any only and a street swipt of the albums** you'd like to show or hide.<br> **For a street st**
- 2. Tap Rename.

Some albums, such as Camera shots and Highlights, cannot be renamed.

# Viewing photos by location

Using Map view, you can view photos according to location.

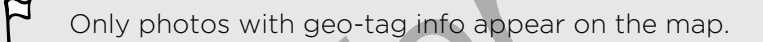

1. On the Gallery app's main screen, swipe to the Locations tab.

You'll see tiles of photos taken at specific locations, with numbers that indicate how many photos were taken in each location.

2. Tap  $\mathbb{Z}$  to display Map view.

Zoom out or pan across the map until a numerical location indicator  $\mathbf{\Omega}$ appears.

The number in the location indicator shows how many photos were taken in that area.

4. Tap the location indicator to see the photos taken in that area.

Want to know where you took a particular photo? While viewing the photo in full screen, tap anywhere on the screen, and then tap **:** > Show on map. (Show on map is available when you've enabled Geo-tag photos in Camera.) **For certification**<br> **For certification**<br> **For certification**<br> **For certification**<br> **For certification**<br> **For certification**<br> **For certification**<br> **For certification**<br> **For certification**<br> **For certification**<br> **For certifi For certification**<br> **For certification**<br> **For certification**<br> **For certification**<br> **For certification**<br> **For certification**<br> **For certification**<br> **For certification**<br> **For certification**<br> **For certification**<br> **For certifi** area<br>
4. Tao the location indicator to see the photos taken in that area.<br> **P** want to know where you took be particular principle viewing the photos in full<br>
secretification anywhere on the screen and then tap **a** > Show

#### Adding location information

Want to specify more than just the city? You can add names of points of interests (POI) to your photos too.

- 1. On the Gallery app's main screen, swipe to the Locations tab.
- 2. Tap a tile to open it.
- 3. Swipe to the Places tab.
- 4. Tap Tap to edit location > Add a new place.
- 5. Tap a point of interest to add a POI from Foursquare™ or tap New place to manually enter a new name.
- 6. Tap Save.

65 Gallery

#### Changing location information

- 1. On the Gallery app's main screen, swipe to the Locations tab.
- 2. Tap a tile to open it.
- 3. Swipe to the Places tab.
- 4. Find the grouping you want to rename, then  $\tan y$  and try one of the following:

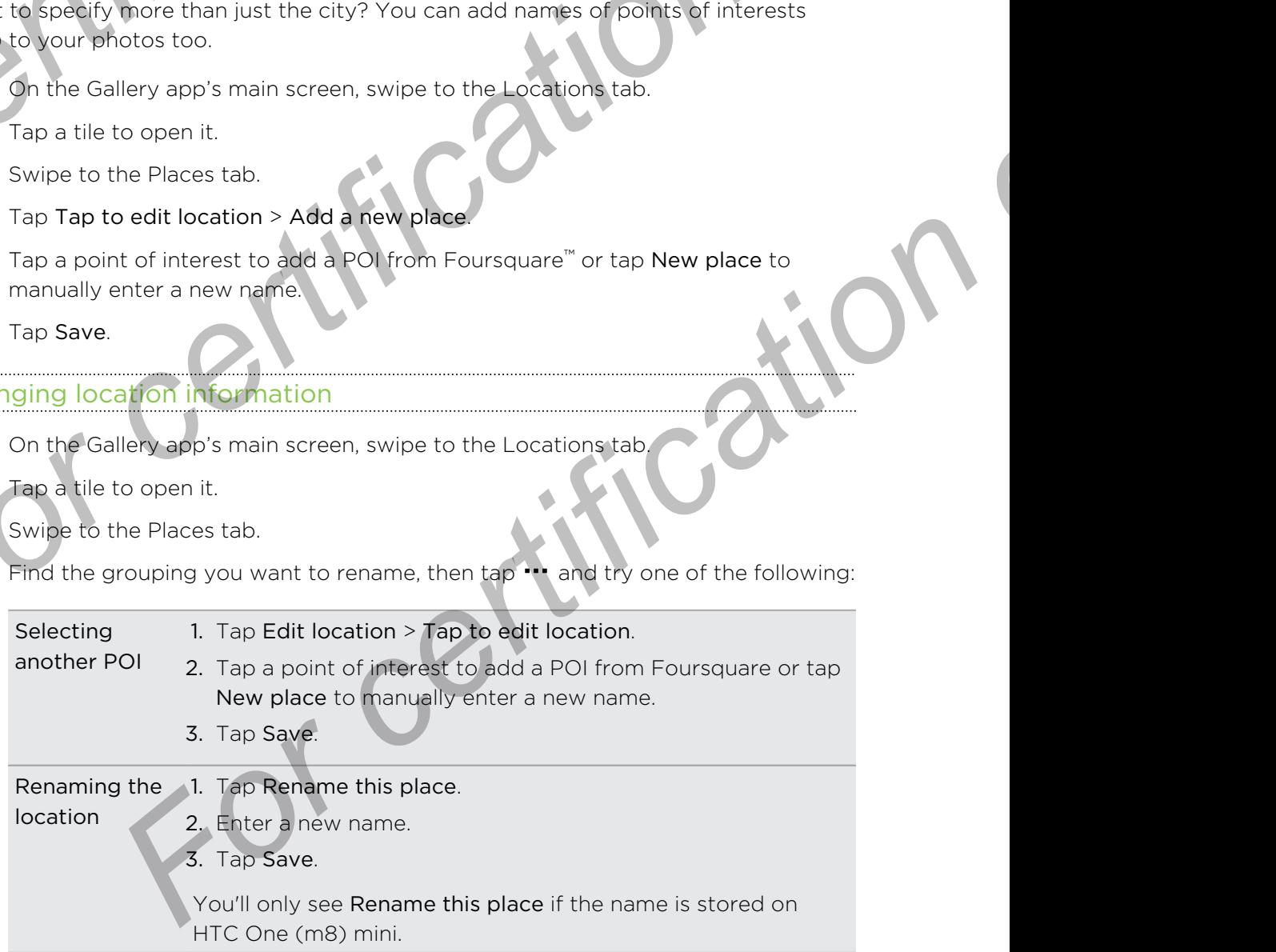

# Editing your photos

Make your pictures even better. Gallery has an array of editing tools that let you crop, rotate, apply and create photo filters, and much more to your photos. **For certification**<br> **For certification**<br> **For certification**<br> **For certification**<br> **For certification of the photo you want in full screen, tap it<br>
1. In Gallery, open the photo you want in full screen, tap it<br>
2. Do any For certification** of the street and the street and the street and the street and the street and the street and the street and the street and the street and the street and the street and the street and the street and the

- 1. In Gallery, open the photo you want in full screen, tap it, and then tap  $\mathbb Z$ .
- 2. Do any of the following:
	- $\blacksquare$  Tap  $\blacksquare$  to apply a special effect to the photo.
	- Tap  $*$  to apply a filter to the photo.
	- Tap **to add a decorative frame to the photo.**
	- $\bullet$  Tap  $\overline{A}$  to draw, rotate, crop, flip, or straighten the photo.
- 3. Tap Save.

66 Galler

Except for when applying rotation, edited photos are saved as copies of the original. For certification of the photospherical conduction of the anti-<br> **For certification of the forece** that the photospherical conduction of the photospherical conduction of the photospherical conduction of the photospherical **For all the starter of the starter of the starter of the starter of the photo**<br> **For certification** on the photo section of the photo only want in full screen, tap it, and then tap **B**.<br> **For complexity**<br> **For certificati** 

#### Drawing on a photo

Get more creative with your photos or highlight an interesting part.

- 1. In Gallery, open the photo you want in full screen, tap it, and then tap  $\mathbb Z$
- 2. Tap  $\mathbb{Z}$  > Draw.
- 3. Tap  $\bigodot$  and then choose a pen stroke, color, and thickness.
- 4. Draw on the photo.
- 5. Tap Done >  $\sqrt{\ }$ .

The edited photo is saved as a copy. The original photo remains unedited.

#### Applying custom filters to photos

Filters can only be applied to photos that are stored locally.

- 1. In Gallery, open the photo you want in full screen, tap it, and then tap  $\mathbb{Z}$ .
- 2. Tap  $*$  >  $\blacktriangleright$  You'll find  $\blacktriangleright$  at the right end of the predefined filters bar.
- 3. On the Custom Effects screen you can:
	- Make changes to the filter by adjusting the controls on exposure, saturation, white balance, and more.
	- § Rearrange filters to modify the effect. Press and hold the filter you want to move. Then drag it to a new position.
	- **Remove filters. Press and hold the filter you want to remove. Then drag it** to Remove.
	- $\blacksquare$  Tap  $\blacktriangleright$  to add more filters.
- Tap Save Preset to name your filter and save it. After saving your filter, you'll see a preview of your photo with the filter applied. **For Certification**<br> **For Certification**<br> **For Certification**<br> **For certification**<br> **For certification**<br> **For certification**<br> **For certification**<br> **For certification**<br> **For certification**<br> **For certification**<br> **For certifi For Construction only and the state of the state of the construction of the constrained and the state of the construction of the construction of the construction of the construction of the construction of the construction** 
	- 5. Tap  $\checkmark$  to save the modified photo as a new photo.

# **Trimming a video**

67 Galler

- 1. On the Gallery app's main screen, swipe to the Timeline or Albums tab.
- 2. Tap a tile to open a time period or album.
- 3. When you see the video you want, tap it to play in full screen.
- 4. Tap the onscreen controls to pause or resume playback, adjust the volume, and more.

Tap  $\blacksquare$  to share the video on your home network.

- 5. To trim the video, tap  $\frac{1}{2}$  > Edit.
- 6. Drag the trim sliders to the part where you want the video to begin and end.
- 7. Tap  $\blacktriangleright$  to preview your trimmed video.
- 8. Tap Save.

The trimmed video is saved as a copy. The original video remains unedited.

# Saving a photo from a video

It's easy to save a still shot from a video.

While you're watching a video in Gallery, tap  $\overline{\omega}$  to capture a still shot.

You can also pause the playback and drag the slider to the image you want before tapping  $\circledcirc$ . **Frimming a video**<br> **For certification of the Constant of the Timeline or Albums take**<br> **For certification on the period or album.**<br> **3.** When yearse the video you want, tap it to play in full screen.<br> **4.** Tap the only on For certification on your home network<br>
For certification on your home network<br>
For certification on your bonne network<br>
preview your trimmed video<br>
For certification of video<br>
How is saying as a copy. The original video r

# **Creating a Zoe in Gallery**

Zoe

68 Zoe

When you view a group of photos and videos such as an album, Gallery automatically composes a Zoe. A Zoe is a collection of photos and videos that Gallery has preselected, with added background music and special effects. **For Certification of photos and videos**<br> **For certification of photos and videos**<br> **For certification of photos and videos**<br> **For certification**<br> **For certification**<br> **For certification**<br> **For certification**<br> **For certifi For certification of the Schedule Containers and videos such as an album, Gallery automation**<br> **For certification only and the Schedule Containers and videos such as an album, Gallery automation<br>
cerestered with a studied Creating a Zoe in Callery**<br>
When you view is double of photos and videos such as an abum, Gallery automobilization of photos and videos such as an older that Gallery as<br>
preselection with added background music and specia

You can change the content, theme, and music. You can also save or share the Zoe as a video.

- 1. On the Gallery app's main screen, swipe to the Timeline, Albums, or Locations tab.
- 2. Tap a tile to open a group of photos and videos. You'll then see the Zoe play automatically.
- 3. In portrait view, tap the Zoe tile if you want to edit it.
- 4. To change the content in the Zoe:
	- Swipe to the Content tab to select the ones you want to include in the Zoe.
	- $\blacksquare$  Tap  $\blacksquare$  > Remix to shuffle the content.
	- Tap ••• > Choose start and end clips to select specific photos or videos to start and end the Zoe.
- 5. Swipe to the Themes tab to choose the special effects and music to apply to the Zoe. **For content, theme, and music. You can also save or share the Zoe as<br>
<b>For any or** smain screen, swipe to the Timeline Albums, or Locations<br> **For content and properties** on the Timeline Albums or Locations<br> **For content a**
- 6. Swipe to the Music tab, tap Search my library to change the background soundtrack for all themes.

To restore the default soundtrack, tap  $\cdots \geq$  Restore theme's music.

Do not reproduce, distribute, or otherwise use copyrighted materials in connection with the Zoe unless you have secured the copyright owner's permission first.

- 7. To trim the chosen soundtrack and include audio that was captured with the video included in the Zoe, tap  $\cdots$  > Music settings.
- 8. To preview the Zoe in full screen, hold HTC One (m8) mini in landscape orientation.
- 9. To create a video file of the Zoe, tap  $\cdots$  > Save, and then choose a video quality.

Your video will be saved in the Zoe Highlights album.

# About the Zoe app

69

The Zoe app combines photos and videos that you and your friends have taken (at the same event, for example) and shared. Engage with the Zoe community, where everyone's content is public.

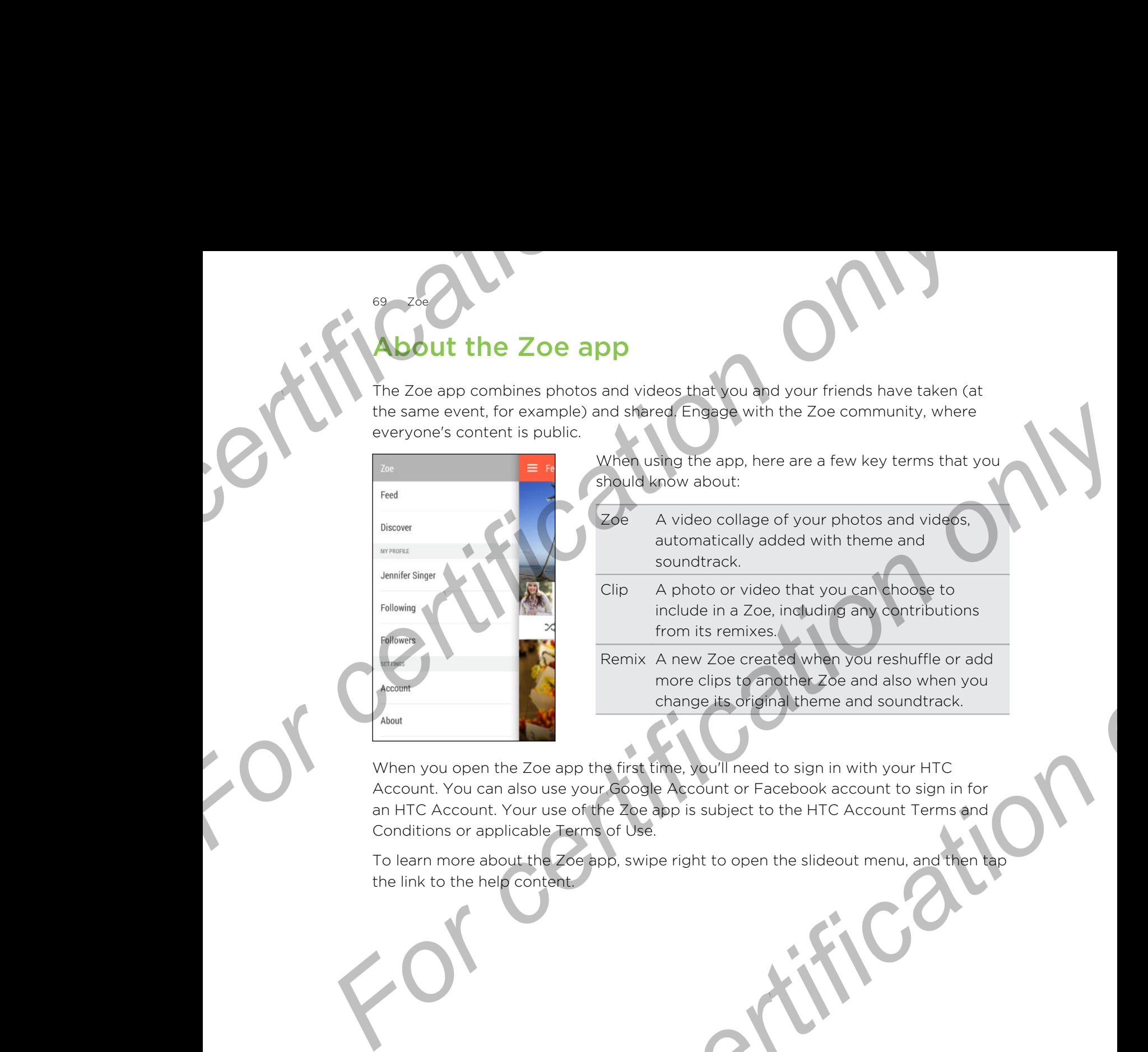

- When using the app, here are a few key terms that you should know about:
- Zoe A video collage of your photos and videos, automatically added with theme and soundtrack.
- Clip A photo or video that you can choose to include in a Zoe, including any contributions from its remixes.
- Remix A new Zoe created when you reshuffle or add more clips to another Zoe and also when you change its original theme and soundtrack.

When you open the Zoe app the first time, you'll need to sign in with your HTC Account. You can also use your Google Account or Facebook account to sign in for an HTC Account. Your use of the Zoe app is subject to the HTC Account Terms and Conditions or applicable Terms of Use. Franchise in a Zoe, including any contributions<br> **Form its eminics and condition of the certification**<br> **Form its eminics to englise only the properties and also when you<br>
change its original therme and soundtrack.<br>
The Zo** 

To learn more about the Zoe app, swipe right to open the slideout menu, and then tap the link to the help content.

# Phone calls

Phone calls

# Making a call with Smart dial

You can either dial a number directly, or use Smart dial to quickly place a call. Smart dial searches and calls a stored/synced contact or a number from your call history.

HTC One (m8) mini is available in either a 3G-only or 3G-and-4G/LTE version, depending on your region and mobile operator. You need a 4G/LTE plan to use your operator's 4G/LTE network for voice calls and data services. Check with your operator for details. **For Calls**<br> **For Calls**<br> **For Calls**<br> **For Calls**<br> **For Calls and Smart dial**<br> **For Calls and Smart dial by All Smart dial b qui<br>
The High and calls a stered/synced contact or a number<br>
PHIC One (m8) mini is available in For certification**<br> **For certification**<br> **For certification**<br> **For certification only of the state of the state of the state of the state of the state of the state of the state of the state of the state of the state of th For certification**<br> **For certification** of the control of the certification of the certification of the certification of the certification of the certification of the certification of the social space of the social space **For certification** on the extension number.<br> **For certification** of the certification of the contact's particle extends the certification of the contact<br> **For certification**<br> **For certification**<br> **For certification**<br> **For** 

- 1. Open the Phone app.
- 2. Enter the phone number or first few letters of the contact's name to see the top matching contact.
- 3. If there are a number of matches found (for example, 8 matches), tap the number to see all the matches.
- 4. Tap the contact you want to call.
- $\blacksquare$  To check other phone numbers associated with the contact, tap  $\blacksquare$  beside the contact name.
	- **If the phone number has an extension, tap**  $\blacksquare$  after connecting to the main line and then dial the extension number.

# Dialing an extension number

To skip voice prompts when dialing an extension number, do one of the following:

- § After dialing the main number, press and hold \* . The letter p is added to the number you are dialing. Enter the extension number, and then tap Call. You will be connected to the mainline and then to the extension number.
- $\blacksquare$  After dialing the main number, press and hold # to add a w. Enter the extension number after the letter w, and then tap Call. After connecting to the main line, tap Send to dial the extension number.

You can save phone numbers with an extension in the People app.

# Returning a missed call

**Phone calls** 

You'll see the missed call icon  $\blacktriangleright$  in the status bar when you miss a call.

- 1. Slide the Notifications panel open to check who the caller is.
- 2. To return the call, spread your two fingers on the missed call notification to expand it, and then tap Call back.

If you have multiple missed calls, tap the missed calls notification to open the Call History tab. **For certification on the state of the School Call School Call School Call School of the state of the state of the state of the call of the state of the state of the call of the state of the call of the state of the missed** 

# Using Speed dial

Use Speed dial to call a phone number with a single tap. For example, if you assign a contact's number to the number 2 key, you can just press and hold 2 to dial the number. **For certification on a state of the state and service your was a call.**<br>
1. Slide the Notifications pand open to check who the caller is.<br>
2. To return the call, spread you two fingers on the missed call and there is expa **For certification of the control of the certification of the certification of the certification of the certification of the certification of the certification of the certification of the certification of the certification For certification** on the momentum of the state of the state of the form of the state of the momentum of the momentum of the state of the state of the state of the state of the state of the state of the state of the state

The number 1 key is generally reserved for your voicemail. Press and hold this key to call voicemail and retrieve your voicemail messages.

#### Assigning a speed dial key

- 1. Open the Phone app.
- 2. Tap  $\frac{1}{2}$  > Speed dial >

You can also press and hold an unassigned key on the dialpad, and then tap Yes.

- 3. Select a contact from the list.
- 4. On the Speed dial screen, choose the phone number of the contact to use, and a speed dial key to assign.
- 5. Tap Save.

# Calling a number in a message, email, or calendar event **For certification on the main of the state of the state of the state of the state of the state of the state of the state of the state of the state of the state of the state of the state of the state of the state of the st For certification** on the state message enal or dender event that has a phone number<br>in it, you certificate exert that has a phone number<br>in it, you certifies the number of places call.<br>Making an emergency call in some re

When you receive a text message, email, or calendar event that has a phone number in it, you can just tap the number to place a call.

# Making an emergency call

In some regions, you can make emergency calls from HTC One (m8) mini even if the nano SIM card has been blocked or if you don't have one installed. When you receive a text message, email or calcination event that has a phone number<br>
in it, you can just tao the number to place a call.<br> **For certification on line the control of the member of place and there**<br>
In some re

If you don't have a network signal, you won't be able to make an emergency call.

1. Open the Phone app.

72 Phone calls

2. Dial the emergency number for your locale, and then tap Call.

If you've enabled but forgotten your lock password or lock pattern, you can still make emergency calls by tapping Emergency call on the screen.

# Receiving calls

When you receive a phone call from a contact, the Incoming call screen appears.

HTC One (m8) mini will automatically adjust the ringtone volume when you use the polite ringer and pocket mode features. **Example 2018**<br> **For certification** on the state of the state of the state of the state of the state of the state of the state of the state of the state of the state of the state of the state of the state of the state of t

#### Answering or rejecting a call

Do one of the following:

- **•** If the display is on when you get a call, tap Answer or Decline.
- **If the display is locked when you get a call, drag & or**  $\blacksquare$  **upwards.**
- Press the POWER button twice to reject a call.

#### Muting the ringing sound without rejecting the call

Do one of the following:

- Press the VOLUME DOWN or VOLUME UP button.
- **•** Press the POWER button.
- Place HTC One (m8) mini face down on a level surface.

If HTC One (m8) mini is already facing down, it will still ring when there are subsequent incoming calls.
# What can I do during a call?

When a call is in progress, you can turn the speakerphone on, place the call on hold, and more.

#### Putting a call on hold

Phone calls

To put the call on hold, tap  $\frac{1}{2}$  > Hold. The status bar then displays the hold call icon  $\mathcal{L}^{\mathsf{u}}$  .

To resume the call,  $tan \frac{1}{2}$  > Unhold.

#### Switching between calls

If you're already in a call and you accept another call, you can switch between the two calls. **For cells**<br>
What can I do during a call?<br>
When a call is in progress, you can turn the speakerphone on<br>
and more.<br>
Putting a call on hold, tap **F**>**Hold**.<br>
To resume the call, tap **F**>**Unhold.**<br>
Switching between calls<br>
I **For certification on the control of the speaker phone is certificated**<br> **For certification on the control of the status by the displays the hold collicion**<br>
To put the call on hold<br>
To put the call on hold<br>
To put the cal **For courting a call on hold**<br> **For certification on hold**<br> **For certification on hold**<br> **For certification of the state of the state is a certification**<br> **For certification of the state of the state of the state of the se** 

1. When you receive another call, tap Answer to accept the second call and put the first call on hold.

2. To switch between the calls, tap the person you want to talk to on the screen.

Turning the speakerphone on or off during a call

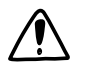

To decrease potential damage to your hearing, do not hold HTC One (m8) mini to your ear when the speakerphone is on.

- On the call screen, tap  $\blacklozenge$ ). The speakerphone icon  $\blacklozenge$  appears in the status bar.
- To turn the speakerphone off, tap  $\ket{\psi}$ .

Muting the microphone during a call

On the call screen, tap  $\mathcal Y$  to toggle between turning the microphone on or off. When the microphone is turned off, the mute icon  $\mathbf{\Psi}$  appears in the status bar. **For a call and you accept another call, you dan switch between the two receive another call, tap Answer to accept the second call and put<br>all on noid.**<br>between the calls, tap Ma person you want to talk to on the screen.<br>

#### Ending a call

Do one of the following to end the call:

- On the call screen, tap End Call.
- Slide the Notifications panel open, then tap  $\blacksquare$ .

# Setting up a conference call

Conference calling with your friends, family, or co-workers is easy. Make or accept a call, and then simply dial each subsequent call to add it to the conference.

- Make sure that you have conference calling service activated. Contact your mobile operator for details. **For certification**<br> **For certification on the conference call conference call conference calling with your friends, family, or co-workers is<br>
call, and then simply dial each subsequent call to add it to the<br>
Make sure tha For certification** of the street and the street of the street of the street of the street of the street of the street of the street of the street of the street of the street of the street of the street of the street of th **For the same of the state of the state of the state of the state of the state of the state of the state of the state of the state of the state of the state of the state of the state of the state of the state of the state** 
	- 1. Make a call to the first conference call participant.
	- 2. When connected,  $\tan \frac{1}{2}$  > Add call, and then dial the number of the second participant. The first participant is put on hold.
	- 3. When connected to the second participant, tap  $\uparrow$ .
	- 4. To add another participant, tap  $\mathbf{\hat{t}}$ , and then dial the number of the contact.
	- 5. When connected, tap  $\uparrow$  to add the participant to the conference call. Tap  $\cdots$ to access options such as ending the call with a participant. mected to the second participant, tap **3.**<br> **Starting and the mumber of the confectation only the second participant to the conference call. Tap we<br>
	mented tab <b>A** to add the participant to the conference call. Tap we<br>
	pop
	- To end the conference call, tap End Call.

# Call History

Phone calls

Use Call History to check missed calls, your dialed numbers, and received calls.

- 1. Open the Phone app.
- 2. Swipe to view the Call History tab.
- 3. Do one of the following:
	- Tap a name or number in the list to call.
	- Press and hold a name or number in the list to display the options menu.
	- Tap  $\blacktriangledown$  to display just a particular type of call such as missed calls or outgoing calls.

Adding a new phone number to your contacts from Call History

- 1. On the Call History tab, tap  $\biguparrow$  next to the new phone number.
- 2. Choose whether to create a new contact or save the number to an existing contact.

#### Clearing the Call History list

- 1. On the Call History tab, tap  $\frac{1}{2}$  > Remove call history.
- 2. Select the items you want to delete, or tap  $\frac{1}{2}$  > Select all.
- 3. Tap Delete.

#### **King a caller**

Phone calls

When you block a phone number or a contact, all calls from the phone number or contact will be declined automatically.

On the Call History tab, press and hold the contact or phone number you want to block, and then tap Block contact.

You can always remove a caller from your blocked list. On the Call History tab, tap  $\frac{1}{2}$  > Blocked contacts. Press and hold a contact, and then tap Unblock contacts. **Example 2014**<br> **Example 2014**<br>
When you block a phone number or a contact all calls from t<br>
contact will be declined automatically.<br>
On the Call History tab, press and hold the contact or phone<br>
block, and then tap Block

# Changing ringtone settings

#### Switching between silent, vibrate, and normal/modes

Do one of the following:

- To change from silent to normal mode, press the VOLUME UP button.
- To change from vibrate to normal mode, press the VOLUME UP button twice.
- Go to Settings, and then tap Sound > Sound profile.

#### Lowering the ring volume automatically

HTC One (m8) mini has a quiet ring feature that automatically lowers the ring volume when you move it. **For certification**<br> **For certification**<br> **For certification**<br> **For certification only certification**<br> **For certification only certification**<br> **For certification only in the condition of phone number or**<br> **For certificatio** 

- 1. Go to Settings, and then tap Sound.
- 2. Select the Quiet ring on pickup option.

#### Making HTC One (m8) mini ring louder in your pocket or bag

To help avoid missing incoming calls when HTC One (m8) mini is in your pocket or bag, the pocket mode feature gradually increases the ring volume and vibrates when you receive a call. For contrainers and the contrainers of the contract or phone number you want to<br> **For a certification on a certification** of the contract or phone number you want to<br> **For contract weak and for contract only on a certifica Example 19 The Control of the Control of the Control of the Control of the Control of the United States of the United States of the United States only and then to be sound a state VOLUME UP button twice.<br>
Figs, and then t** 

- 1. Go to Settings, and then tap Sound.
- 2. Select the Pocket mode option.

# Home dialing

When you're on a trip abroad, it's easy to dial friends and family from home.

Your home country code is automatically added when you call your contacts while roaming. But when manually entering a phone number to call, you need to enter a plus (+) sign and country code before the number.

Using a roaming service may incur additional charges. Check with your mobile operator for rates before using a roaming service.

#### Changing the default country code for Home dialing

- 1. Go to Settings, and then tap Call.
- 2. Tap Home dialing settings.
- 3. Select a country, and then tap OK.

#### Turning off Home dialing

76 Phone calls

If you prefer to manually enter complete phone numbers to call while roaming, you can turn off Home dialing. **For certification**<br> **For certification**<br> **For certification**<br> **For certification only and then tap Call.**<br> **Example only and then tap Call.**<br> **For certification**<br> **For certification**<br> **For certification**<br> **For certificati For Considering the default country code for Home of Consideration**<br> **For certification**<br> **For certification**<br> **For certification**<br> **For certification**<br> **For certification**<br> **For certification**<br> **For certification**<br> **For** <sup>2.</sup> Tan Home dialing settings.<br> **For certification of Home dialing of the form dialing of the form of Home dialing Content on Particle Control Control Control Control Control Control Control Control Control Control Contro** 

**For certificative** 

- 1. Go to Settings, and then tap Call.
- 2. Under Other settings, clear the Home dialing option.

# Messages

# Sending a text message (SMS) **For Contact have on the Messages app.**<br> **For certification on the Messages app.**<br> **Example:**<br> **For the box that says Add text, and then enter your me**

- 1. Open the Messages app.
- 2. Tap  $\pm$ .

Messages

- 3. Enter a contact name or mobile number in the To field.
- 4. Tap the box that says Add text, and then enter your message
- 5. Tap  $\overline{\mathbb{F}}$ , or press  $\mathbb D$  to save the message as a draft.
- There is a limit on the number of characters for a single text message (displayed above  $\overline{\mathbb{F}}$ ). If you exceed the limit, your text message will be delivered as one but will be billed as more than one message. **For certification on conduct the form of the state of the state of the state of the state of the state of the state of the state of the state of the state of the state of the state of the state of the state of the state o Sending a text message (SMS)**<br> **Experimental conduct in a manufacture of the Conduction of the Conduction of the Conduction of the Conduction of the Conduction of the Conduction of the Conduction of the Conduction of the For certification** of the model in the state of the state of the state of the state of the state press of the number of characters for a single lext massage (displayed fyou exceed the limit, your text message suil be deli
	- § Your text message automatically becomes a multimedia message if you enter an email address as the recipient, attach an item, or compose a very long message.

# Sending a multimedia message (MMS)

- 1. Open the Messages app.
- 2. Tap  $\pm$ .
- 3. Enter a contact name, mobile number, or email address in the To field.
- 4. Tap the box that says Add text, and then enter your message.
- 5. Tap  $\mathscr{D}$ , and then choose an attachment type.
- 6. Select or browse for the item to attach.
- 7. After adding an attachment, tap  $\bullet\bullet\bullet$  to see options for replacing, viewing or removing your attachment.
- 8. Tap  $\overline{\mathbb{F}}$ , or press  $\mathbb{D}$  to save the message as a draft.

### Sending a group message

Group messaging makes it easy to send a message to multiple contacts all at once. You can choose to send a group SMS or group MMS.

- Group MMS may incur extra data fees.
	- 1. Open the Messages app.
	- 2. Tap  $\pm$ .

78 Message

- 3. Tap  $\blacktriangle$ , and then select multiple recipients.
- 4. To send a group SMS, make sure that Send as individual messages is selected. Clear this option to send your message as a group MMS. **For all the Sending a group message on MAS.**<br>
For certification of the Messages applement of the Messages applement of the Messages applement of the Messages applement of the Messages applement of the Messages applement o

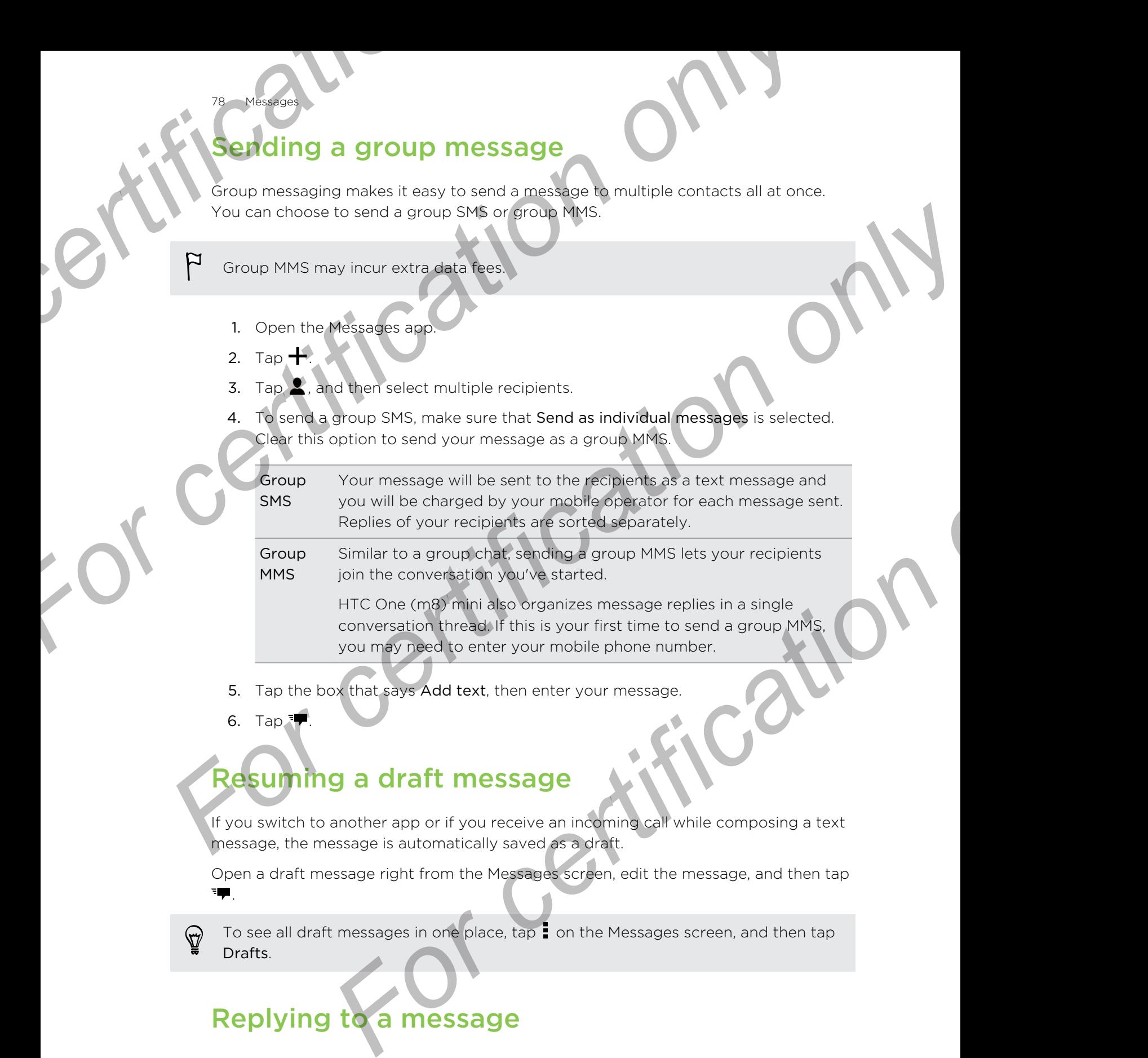

- 5. Tap the box that says Add text, then enter your message.
- 6. Tap  $\P$ .

# Resuming a draft message

If you switch to another app or if you receive an incoming call while composing a text message, the message is automatically saved as a draft.

Open a draft message right from the Messages screen, edit the message, and then tap .

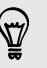

To see all draft messages in one place,  $tan \frac{1}{2}$  on the Messages screen, and then tap Drafts.

# Replying to a message

- 1. On the Messages screen, tap a contact (or phone number) to display the exchange of messages with that contact.
- 2. Tap the box that says Add text, and then enter your message.
- 3. Tap  $\overline{\phantom{a}}$ .

#### Replying to a contact's other phone number

When a contact has multiple phone numbers stored on HTC One (m8) mini, you can select which phone number to reply to. **For a contact's other phone number**<br> **For a contact's other phone number**<br> **When a contact has multiple phone numbers stored on HTC select which phone number to reply to.**<br> **Keep in mind that if you don't select another n For all the state windows** to a contact's other phone number<br>
When a contact's other phone number and that Cone (m3) mini you can<br>
see in mind that if you dont select and can ember your response will be sent to<br>
the phone

Keep in mind that if you don't select another number, your response will be sent to the phone number that your contact used to send the last message.

- 1. On the Messages screen, tap a contact (or phone number) to display the exchange of messages with that contact.
- 2. Tap  $\blacktriangledown$  and select which phone number you want to reply to.
- 3. Tap the box that says Add text, then enter your reply message.
- 4. Tap  $\blacksquare$

79 Messages

# Ing a text message as a tas

Save a text message in your Tasks list so you can remind yourself when to reply.

- 1. On the All messages screen, tap a contact (or phone number) to display the exchange of messages with that contact.
- 2. Tap the message you want to save, and then tap Save as task.

# Forwarding a message

- 1. On the Messages screen, tap a contact (or phone number) to view the exchange of messages with that contact. For certification of the all massages street, the actual contact<br>
1. On the Messages street and the last message street with the school of the other certification of the scheme of messages with the contact:<br>
2. Tap **v** and **For change in your Tasks list sayou can remind yourself when to reply.**<br>
Imessages are created a certification phone number) to display the<br>
of messages with that contact.<br> **ing a message**<br>
subscription to be a contact (o
	- 2. Tap a message, and then tap Forward.

## loving messages to the secure box

You can move private messages to the secure box. You will need to enter a password to read these messages. **For a Formulation of the Secure of Allenger School Control of the Secure Control of the Secure box You will n<br>
For certain these messages.<br>
For the secure box does not encryst messages.<br>
Pressages stored on the nano SIM c** 

- **The secure box does not encrypt messages.** 
	- **Messages stored on the nano SIM card cannot be moved to the secure box.** 
		- 1. On the Messages screen, tap a contact (or phone number) to display the exchange of messages with that contact.
	- 2.  $\text{Top}$  > Move to secure box.
	- 3. Select the messages, and then tap Move.

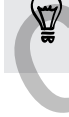

80 Messages

To move all the messages from a contact, on the Messages screen, press and hold the contact and tap Move to secure box. **For certification on the second of the second of the second of the second of the second of the second of the second of the second of the second of the second of the second of the second of the second of the second of the** 

- To read messages in the secure box, on the Messages screen, tap  $\blacktriangledown$  > Secure. If it is your first time to use the secure box, set a password.
- To remove messages or contacts from the secure box, press and hold the contact (or phone number) and tap Move to general box.

# Blocking unwanted messages

Declutter your Messages screen by moving spam messages from contacts to the block box. If you have blocked a contact, that contact's text or picture messages will also be in the block box. **For a secure box does not energy<br>
<b>For certification** on the panel spin accounts be moved to the accuracions.<br> **For changes** started on the panel spin account of the moved to the accuracions.<br> **For condition on the panel For consideration** and then tap Move.<br> **For certification** a contact, on the Messiages screen, press and hold<br>
of tap Move to secure box.<br> **For certification** on the Messiages screen, tap  $\triangleright$  Secure.<br>
First time to use

- § On the Messages screen, press and hold a contact (or phone number) and tap Block contact.
- To block multiple contacts, tap  $\frac{1}{2}$  > Block contacts, select the contacts, and tap Move.

When the contact sends you messages, you will not see them in the Messages screen or receive notifications and calls.

To read messages in the block box, on the Messages screen, tap  $\blacktriangledown$  > Block.

- § To remove messages or contacts from the block box, press and hold the contact (or phone number) and tap Unblock.
- § To completely discard future messages from blocked contacts, clear the Save block message option in the Messages settings.

## Copying a text message to the nano SIM card

- 1. On the Messages screen, tap a contact (or phone number) to display the exchange of messages with that contact.
- 2. Tap the message, and then tap Copy to SIM. A nano SIM card icon  $\blacksquare$  is displayed.

# Deleting messages and conversations

On the Messages screen, do any of the following:

81 Message

Delete a message Open the conversation thread with a contact, tap the message, and then tap Delete message. To delete multiple messages within a conversation,  $tap \rightarrow Delete$ messages > Delete by selection, and then select the messages to delete. Delete a conversation Press and hold a contact (or phone number), and then tap Delete. To delete multiple conversations, on the Messages screen, tap  $\frac{1}{2}$  > Delete threads, and then select the conversations to delete. **For Copying a text message to the hastange of messages screen, tap a contact (or phone number exchange of messages with that contact)<br>
2. Tap the message, and then tap Copy to SIM. A nano SIM<br>
<b>For contact of the message, For certification** only of the theoretical conversation only of the theoretical conversation of the theoretical conversation of the formulation of the disolayed conversation of the formulation of the disolayed of the conv Exchange of messages with the contract of the American Device of the Message and the photographs A nano SM card ison Device to the Messages and CONVETSations<br>
On the Messages are the converse in thread with a contract in t Open the conversation theod with a contact, tap the missage,<br>
and then tap Delete message.<br>
To delete multiple messages within a conversation, tap  $\frac{1}{2}$  > Delete<br>
messages > Delete by selection and then select the mes

In the Messages settings, tap General > Delete old messages to auto delete old messages.

#### Protecting a message from being deleted

You can lock a message so that it will not be deleted even if you delete the other messages in the conversation.

- 1. On the Messages screen, tap a contact (or phone number) to display the exchange of messages with that contact.
- 2. Tap the message that you want to lock.
- 3. Tap Lock message on the options menu. A lock icon  $\Box$  is displayed.

#### <span id="page-81-0"></span>Search and web browser

# Search and web browser

# Getting instant information with Google Now

Do you want to know the weather or your morning commute time before you start your day? Google Now™ delivers quick and up-to-date information that matters to you —all without the search. **For any about the start of the Web of Constant (Constant)**<br> **For any of about the start of the Weather or your morning commute**<br>
your day? Google Now the weather or your morning commute<br>
your day? Google Now the weather o **For all the condition only by the server of the condition of the server of the certification of the server of the condition of the server of the certification of the server of the certain of the certain of the certain of [For](#page-133-0)** certific conditions and the second and the second of the certification of the certification of the certification of the certification of the certification of the certification of the certification of the certificatio

Depending on your location, time of day, and previous Google searches, Google Now displays information cards that include:

- The day's weather and the weather forecast for upcoming days.
- The traffic conditions on your way to work or your commute back home.
- The directions and travel time to your next appointment.
- The next train or bus arriving at your platform or bus stop.
- Your favorite team's score and stats while you enjoy the game.

#### Setting up Google Now

- Before setting up Google Now:
	- Make sure that you're signed in to your Google account.
- **Turn location services on and make sure that you have an Internet connection. For** more information on location services, see Turning location services on or off on page 134. *For location, time of day, and previous Google searches, Google Mow***<br>
<b>For certification** carries that include:<br> **For certification** on your way to work of your commute back home.<br> **For conditions on your way to work of** 
	- 1. Open the Google app. Or swipe up from the onscreen navigation buttons.

To launch Google Now from the lock screen, drag  $\wedge$  up the screen.

- 2. Tap Next on the Get Google Now! screen.
- 3. Tap Yes, I'm in. Google Now information cards will start to appear on the Google search screen.
- 4. To see all available information cards, swipe up the screen and tap More.

Depending on the information that you've allowed to share, more information cards will appear on the Google search screen as you use HTC One (m8) mini to search the Web, create appointments, set reminders, and more.

#### Changing card settings

Search and web browser

You can easily customize the settings of Google Now cards to suit your information needs. For example, you can change the weather units in the Weather card or your transportation mode in the Traffic card. **For all the set of the set of the set of the set of the set of the set of the set of the set of the congle app. Or swipe up from the onscreen r<br>
2. Do any of the following:<br>
To change a card setting, such as the weather u For certification**<br> **For certification**<br> **For certification**<br> **For certification**<br> **For certification**<br> **For certification**<br> **For certification**<br> **For certification**<br> **For confidence of conder and the section of the secti** 

- 1. Open the Google app. Or swipe up from the onscreen navigation buttons.
- 2. Do any of the following:
	- § To change a card setting, such as the weather unit on the Weather card, tap  $\frac{1}{2}$ , and then tap the arrow buttons when available.
	- § To change specific card information such as your work address and sports teams or stocks you follow, scroll to the bottom of the screen, tap  $\dot{\mathbf{\mathcal{F}}}$ , and then tap the information you want to change.

#### Dismissing and hiding cards

Open the Google app. Or swipe up from the onscreen navigation buttons.

- 2. Do any of the following:
	- To dismiss a card, swipe it left or right.
	- To keep the card from appearing on the Google search screen, tap  $\div$  on the card you want to hide, and then tap No.

#### Setting reminders in Google Now

Creating reminders in Google Now is an easy way to keep tab of things to do. You can set time or location-based reminders. When the reminder time is up or when you've arrived at the specified location, Google Now displays the Reminder card in the Google search screen and sounds a notification to alert you. **For change is the following the state of the certification of the scheme of the state of the forecast of the following and particle and the state weather with the Weather Strategies and the forecast certification of the s For comparison only the mean that is a started to the complete app.** Or swipe up from the coreale application buttons.<br> **For certification** on the constraint and the Google search screen, tap **i** on<br> **For certification** o

- 1. Open the Google app. Or swipe up from the onscreen navigation buttons.
- 2. Scroll to the bottom of the screen, and then tap  $\mathcal{X} > \blacktriangle$ .
- 3. Enter the reminder title, such as the task you want to be reminded of.
- 4. Select When to set a time-based reminder or Where to set a location-based reminder.
- 5. Set the reminder time or location details.
- 6. Tap Remind me at this time or Remind me at this place.

When the reminder time is due or when you've arrived at the location, the Reminder card will appear in the Google search screen. You can then dismiss or snooze the reminder.

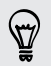

To see a list of all your reminders, scroll to the bottom of the Google search screen, and then tap  $\ddot{\bullet}$ .

#### Refreshing Google Now

Search and web browser

Refresh Google Now to update the information cards or show relevant cards for information that you've just added on HTC One (m8) mini, like an upcoming event in Calendar. **For change of the Control of the Control of the Control of the Control of the Control of the Control of the Control of the Control of the Control of the Control of the Control of the Control of the Control of the Control For certification**<br> **For certification**<br> **For certification**<br> **For certification**<br> **For certification**<br> **For conduct that you've just added on ITC One (ma) mini. Its an upcoming event if<br>
Calendar.<br>
<b>1.** Open the Google a

- 1. Open the Google app. Or swipe up from the onscreen navigation buttons.
- 2. Pull down the screen with your finger, and then release to refresh.

#### Turning off Google Now

- 1. Open the Google app. Or swipe up from the onscreen navigation buttons.
- 2. Scroll to the bottom of the screen, and then tap  $\frac{1}{2}$  > Settings.
- 3. Tap the On/Off switch next to Google Now, and then tap Turn off.

# Searching HTC One (m8) mini and the Web

You can search for information on HTC One (m8) mini and on the Web. Start your search by entering a keyword or by using Google Voice Search™.

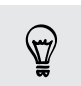

Some apps, such as People or Mail, have their own search function, which you can use to search only within those apps.

#### Performing searches on the Web and HTC One (m8) mini

- 1. Open the Google app. Or swipe up from the onscreen navigation buttons.
- If you've already set up a Google account on HTC One (m8) mini, you will be given the option to sign in to Google Now. To sign in to Google Now at a later time, tap **D**. See Getting instant information with Google Now on page 82. **F[o](#page-81-0)r the Coole Specification on the concern navigation buttons.<br>
<b>For the Coole specification of the screen, and then release to refresh.**<br> **Forming off Goole specification** of the screen, and then release to refresh.<br> **Fo For a start of the Conduct Conduct Conduct Conduct Conduct Conduct Conduct Conduct Conduct Conduct Conduct Conduct Conduct Conduct Conduct Conduct Conduct Conduct Conduct Conduct Conduct Conduct Conduct Conduct Conduct Co** 
	- 2. In the search box, enter what you want to search for. As you type, matching items on HTC One (m8) mini and suggestions from Google web search are shown.

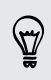

To search for the information exclusively on HTC One (m8) mini, swipe your finger up the screen, and then tap Search Phone.

3. If what you're searching for is in the list of suggestions, tap the item to open it in its compatible app.

#### Search and web browser

#### earching the Web with your voice

Use Google Voice Search to find information on the Web by speaking to HTC One (m8) mini. **For changing the Web with your voice**<br> **Jeanching the Web with your voice**<br> **Jeanching the Web with your voice**<br> **Jeanching the Web with your voice**<br> **For complete the Coople app. Or swipe up from the onscreen r**<br> **EXECUT** 

- 1. Open the Google app. Or swipe up from the onscreen navigation buttons.
- 2. Tap  $\clubsuit$ , and then say what you want to search for. After speaking, matching items from Google web search are shown.
- 3. If what you're searching for is in the list, tap the item to open it in its compatible app. Otherwise, tap  $\blacklozenge$  to search again.

#### Setting search options

- 1. Open the Google app. Or swipe up from the onscreen navigation buttons.
	- $\text{Top}$ : > Settings to set the following options:
		- Phone search. Select which apps on HTC One (m8) mini are included when doing a search.
		- Voice. Set the Google Voice Search language, speech output, and more.
- Accounts & privacy. Select which Google account to use for Google search, manage your location settings, enable recent web searches to show, and more. *For certification only*  **For change of the Cooperation of the Cooperation of the Cooperation of the Cooperation of the Cooperation of the Street in Street in the Street in Street in the Cooperation of the Street in Street in the Cooperation of t** Coogle app. Or swipe up from the onscreen navigation buttons.<br> **Settings** to set the following options:<br> **For certification** on FTC One (mB) mini are included when<br> **For a search.**<br>
Set the Google Voice Shareh language, sp
	- § Notifications. Enable or disable notifications for Google Now updates.
	- § Help & feedback. Check out the Google Now and Google search help or provide feedback.

You can also access the settings when viewing the search results. Pull down the screen to show the hidden menu button, and then tap  $\frac{1}{5}$  > Settings.

# Browsing the Web

- 1. Open the Internet app.
- 2. Tap the URL box on top of the screen.

If the webpage is in fullscreen mode, flick the screen down to show the URL box and other options.

- 3. Enter the webpage address or your search keywords.
- 4. On the webpage, you can:
	- Tap a link to open it, or press and hold a link to see more options.
	- § Tap an email address to send a message to the email address, save it to People, and more.
	- **•** Press and hold an image to save, copy, or set it as your wallpaper.
- 5. To return to the previous webpage you've viewed, tap  $\overline{z}$ , and then tap  $\zeta$  or  $\lambda$ .

#### Search and web browser

#### hizing your browsing space

- To hide the status bar when browsing,  $\tan \frac{1}{2}$  > Settings > General, and then select Fullscreen.
- While browsing a webpage,  $\tan \frac{1}{2}$  > Desktop View to display the full desktop version of the webpage.

#### Using browser tabs

Open multiple browser tabs and quickly switch from one webpage to another. Open the Internet app. **For certification**<br> **For certification**<br> **For certification of the status bar when browsing, tap I > Settings<br>
select Fullscreen.<br>
While browsing a webpage.<br>
Using browser tabs<br>
Open multiple browser tabs<br>
Open the Intern For certification**<br> **For certification of the status bar when browsing trait is Settings > General, and then**<br>
setting society and the status bar when browsing trait is Settings > General, and then<br>
version of the webpage

- To add a browser tab, tap  $\overline{p} > \frac{1}{2}$ . Repeat the same to open new browser tabs.
- **To** switch among browser tabs, tap  $\boxed{3}$  and swipe to the webpage you want to view. Tap the browser tab to display the webpage in full screen.

To close a browser tab, tap  $\overline{\mathbb{G}}$  , and then tap  $\bm{\mathsf{X}}$  .

#### Saving web content for later

Save webpages to read later, even without an Internet connection. You can also add some video clips on webpages to the Watch list so you can quickly find and watch them whenever you like. Write browsing a webpage trade. Deaktop View to display the full deaktop<br>version of the wickness.<br>
Open multiple brewser tabs.<br>
Open multiple brewser tabs, tap (B)  $\rightarrow$  H, Repeat the same to open new brewser tabs.<br>
To spor **For contract and the set of the webpape on the set of the set of the set of the set of the set of the set of the set of the set of the set of the set of the set of the set of the set of the set of the set of the set of th** 

- HTC One (m8) mini saves webpage text and images only. You will need Internet connection to open linked pages and play video clips.
	- 1. While viewing a webpage,  $\tan \frac{1}{2} > \frac{1}{2}$ .
	- 2. Tap Reading list or Watch list.

When the webpage you're adding to the Watch list has one or more video clips, you'll be asked to choose which videos you want to add.

To view a saved webpage or video clip, tap  $\frac{1}{2}$  > Saved. Swipe to the Reading list or Watch list, and then tap a webpage or video you want to view.

#### ting browser options

87 Search and web browser

Customize the web browser to suit your browsing style. Set display, privacy, and security options when using the web browser.

From the browser screen, tap  $\rightarrow$  Settings.

# Bookmarking a webpage

Add your favorite webpages as bookmarks so you can access them quickly.

Bookmark a webpage in a normal browser screen and not when you're browsing incognito. **For certification** of the set of the browser of the set of the browser of the web browser<br>
From the browser screen, tap **F** > Settings.<br> **For certification of the browser screen, tap <b>F** > Settings.<br> **BOOKMATKING a Webpag For certification**<br> **For certification only be set of the started and the started and the started and security private certification**<br> **For the browser screen, top is settings.**<br> **For change of the started and the started From the browser screen, tap Executing<br>
Bookmarking a webpage<br>
Add your favorite webesed as bookmarks so you can access them ouickly.<br>
<b>F** Bookmark of websays that a nermal browser screen and not when your experiment<br> **F** 

1. While viewing a webpage, tap  $\frac{1}{2}$  >  $\frac{1}{2}$  > Bookmarks.

2. On the Bookmark this page screen, you can edit the bookmark name or save the bookmark in a new category folder. **For contract the section of the section of the property of the section of the property folder.**<br> **For a new category folder.**<br> **For a bookmark that is a Bookmarks Navigate to the bookmark you<br>
<b>For a bookmark that is a Bo** 

3. Tap Done.

To view and open a bookmark, tap  $\blacktriangleright$  **Bookmarks**. Navigate to the bookmark you want to open, and then tap it.

You can also add a bookmark directly to the Home screen. While viewing a webpage,  $\tan \frac{1}{2}$  >  $\rightarrow \rightarrow$  Home screen.

# Using your browsing history

HTC One (m8) mini keeps a record of webpages you've visited.

If you don't want HTC One (m8) mini to keep your browsing history, browse using an incognito tab. See Private browsing on page 88.

- 1. While viewing a webpage,  $tan = >$  History.
- 2. Swipe to the History or Most visited tab.
- 3. Navigate to the webpage that you want to view, and then tap it.

# **Clearing your browsing histor**

- 1. While viewing a webpage,  $\tan \frac{1}{2}$  > Settings > Privacy & security > Clear history.
- 2. Tap OK.

All webpage entries in the History and Most visited tabs are deleted.

If you want to delete a single webpage entry, go to the History or Most visited tab, press and hold the webpage entry, and then tap Remove from history or Remove from most visited. **For all the second and web browser**<br>
1. While viewing a webpage, tap **For Sections 2 Privacy &**<br>
2. Tap OK.<br>
All webpage entries in the History and Most visited tabs are c<br>
If you want to delete a single webpage entry, go

Only the browsing history stored by the Internet app is deleted. Browsing history stored by other browsers on HTC One (m8) mini will remain unaffected.

#### Private browsing

<span id="page-87-0"></span>You can use incognito tabs to browse the Web with more privacy. Browser cookies are deleted and not shared when you close all incognito tabs. Pages you view in incognito also won't appear in your browser history (except for files you've downloaded). **For certification**<br> **For certification** on the state of the state of the state of the state of the state of the state of the state of the state of the state of the state of the state of the state of the state of the state 2. Tap OK<br>
All webpage entries in the History and Most visited tabs are deleted.<br> **For certification** the website and the History of the History or Most visited tabs<br>
from most visited<br>
from most visited<br> **For certificatio** For COLORAD TOWER CONTINUES ON THE CHE (may have the Web with more paysing; Rowser cookies<br>
not stapped in your began in your began in your began you have the section of the Boston view in<br>
only the pays of the control of

From the browser screen, tap  $\overline{\mathsf{F1}}$  >  $\overline{\bullet}$ 

#### 89 Entertainment

# Entertainment

### **HTC Music**

#### Listening to music

Enjoy your favorite songs on HTC One (m8) mini using the Music app.

- When you open the Music app for the first time, you'll be asked if you would like to automatically download related content, such as album covers and artist photos, to HTC One (m8) mini. For certification of the Music<br>
For content of the Music<br>
Enjoy your favorite songs on HTC One (m8) mini using the M<br>
P When you open the Music app for the first time, you'll be as<br>
P automatically download related content For certification on the Music<br>
For certification of the Content of the Content of the Content of the Content of the Content of the Content of the Content of the Content of the Content of the Content of the Content of the
	- 1. Open the Music app.
	- 2. Swipe to the different tabs to browse by category.
	- 3. Tap a song to play.

 $\widehat{\mathbb{Y}}$ 

4. Tap the onscreen icons to control music playback, repeat songs, and more.

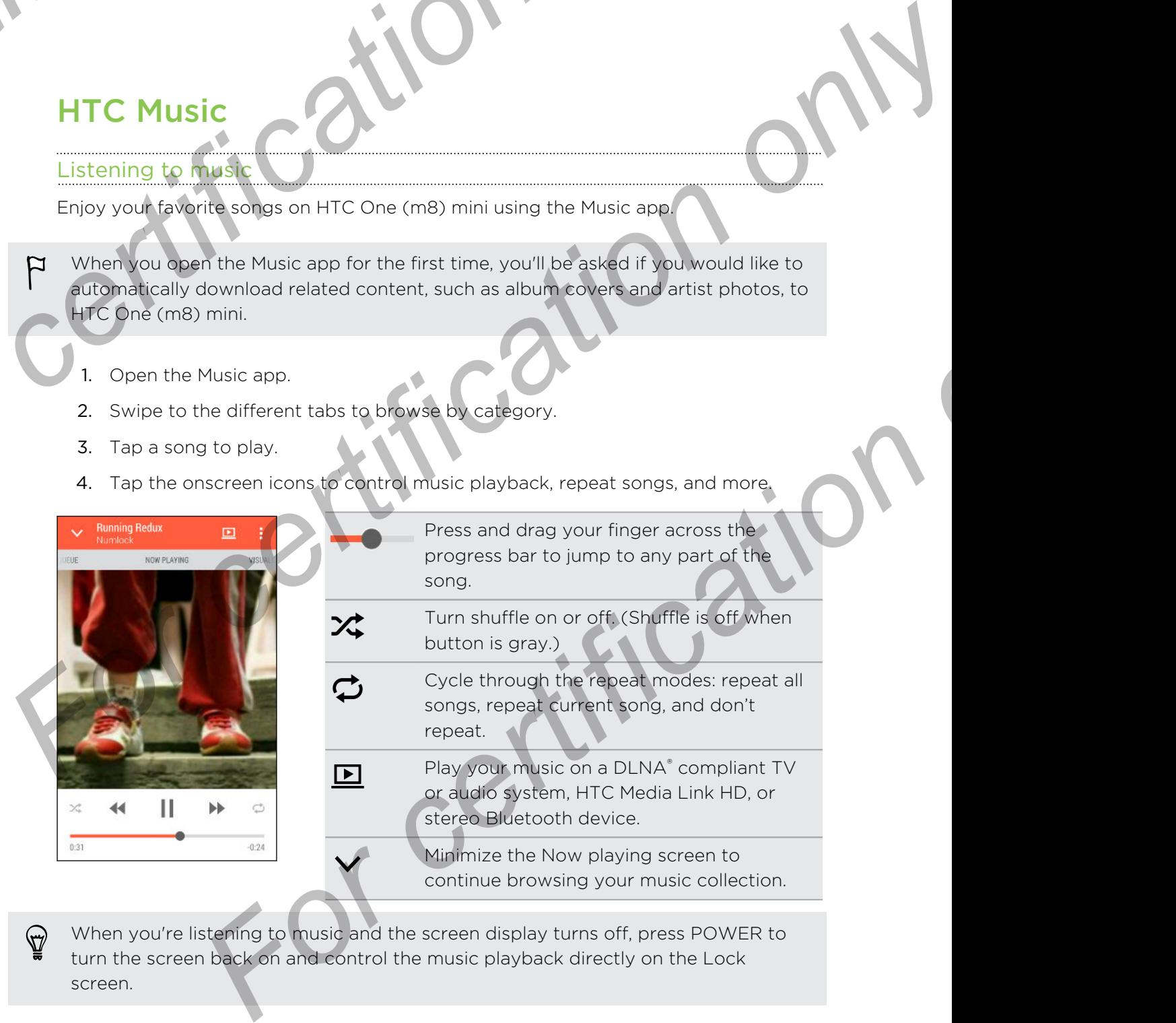

When you're listening to music and the screen display turns off, press POWER to turn the screen back on and control the music playback directly on the Lock screen.

#### ing music from the Lock screen

If you want to launch the Music app directly from the Lock screen, go to Settings, and then tap Security > Unlock Music automatically.

You can:

90 Entertainment

- While playing music and the screen turns off, press POWER to turn the screen back on, swipe down from the Music widget, and then tap on the widget.
- § If you've added the Music app as a shortcut on the launch bar, drag it up to open the Music app.

#### HTC BoomSound profile

With the HTC BoomSound profile turned on, you'll still enjoy enhanced audio quality even when you plug in a headset. Listen to stronger bass, clearer vocals, and finer details in songs and videos, especially when played in Music and Gallery apps. **For all and the security of the Lock screen**<br> **For certification**<br> **For certification**<br> **For certification**<br> **For certification**<br> **For certification**<br> **For certification**<br> **For certification**<br> **For certification**<br> **For ce For certification**<br> **For certification** only a must channel the Lock screen<br> **For certification** only  $\sim$  Underk Music approaching<br>
the certification of the specification of the street of the screen go to Settings, a<br> **F** For certification of the state of the state of the state of the state of the state of the state of the state of the state of the building of the state of the state of the state of the state of the state of the state of the

To turn the HTC BoomSound profile on or off, go to Settings, and then tap the BoomSound On/Off switch.

#### Music playlists

Personalize your music experience by creating music playlists. Make a playlist containing just your favorite songs or create one to match your mood for the day. You can make as many playlists as you like.

- 1. Open the Music app.
- 2. Swipe to the Playlists tab.
- 3. Tap  $\blacktriangleright$ , and then enter a playlist name.
- 4. To add songs, tap  $\bigstar$  beside the title text box, browse your music collection, and then tap a song to add.

Repeat this step to add more songs.

5. You can also:

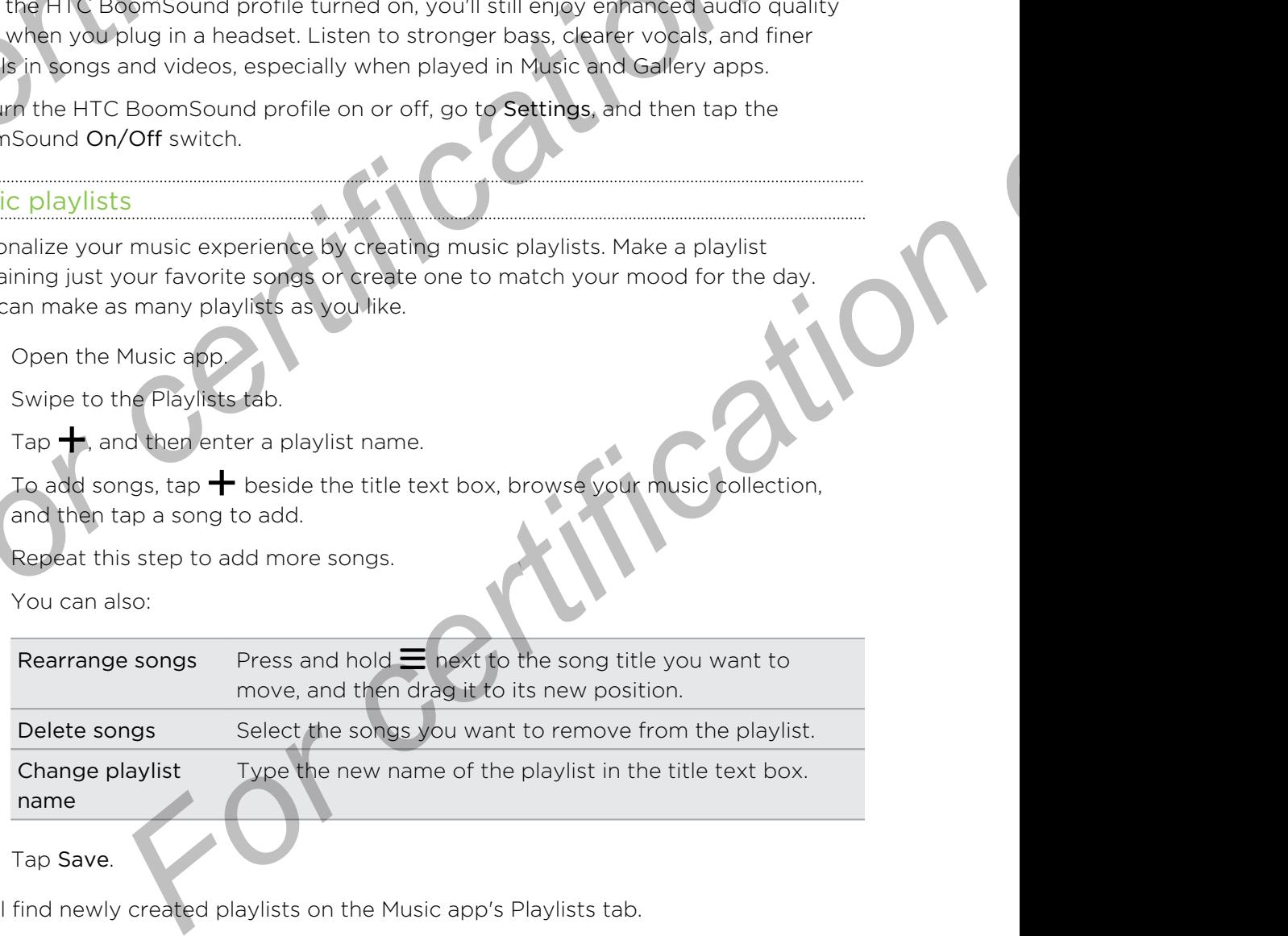

6. Tap Save.

You'll find newly created playlists on the Music app's Playlists tab.

To edit or delete a playlist you've created, from the Playlists tab, tap a playlist to open it, and then tap  $\frac{1}{2}$  > Edit playlist or Delete.

#### ding a song to the queue

**Entertainment** 

While playing a song, you can also browse other tracks stored on HTC One (m8) mini. Add a song or an album to the queue so it plays when the current playlist has finished playing. **For certain ment**<br> **Adding a song to the queue**<br> **While playing a song you can also browse other tracks stores**<br>
Add a song or an album to the queue so it plays when the cu<br>
playing.<br>
1. While a song is playing, browse fo **For certification**<br> **For certification** only our can also browse other tracks stored on HTC One (ma) m<br>
Paying<br>
1. While a song or an altoum to the queue so their states stored on HTC One (ma) m<br>
Paying<br>
1. While a song i

- 1. While a song is playing, browse for other tracks.
- 2. Do any of the following:
	- **•** Browse for the album or playlist that you want, press and hold it, and then tap Add to queue.
	- Browse for an artist or song, and then tap ••• > Add to queue.

The songs you've added appear on the Queue tab.

#### Updating album covers and artist photos

To save on data usage, you might want to connect to a Wi-Fi network when updating your album covers and artist photos. In Music settings, select Wi-Fi only.

- 1. Open the Music app.
- 2. Swipe to the Artists or Albums tab.
- 3. Tap  $\frac{1}{2}$  > Update artist photos or Update album art.

If you want HTC One (m8) mini to automatically check and update your music collection, tap on the Music app's main screen, and then tap Settings. Select Album art and Artist photos. **For consideration of the fortcompany and the certification of the certification of the fortcompany of the fortcompany of the fortcompany of the fortcompany of the song of the song certification on a certification of the s Example 18 The Control of the Control of the Control of the Control of the Control of the Control of the Artists or Albums table<br>
<b>For certification** covers and artist photos or Update album art.<br>
Music app.<br>
And Control

#### Setting a song as a ringtone

Pick a song from your Music library and set it as your ringtone or as ringtone for a favorite contact.

- 1. Open the Music app.
- 2. Play the song that you want to set as a ringtone.
- 3. Tap  $\frac{1}{2}$  > Set as ringtone.
- 4. Tap Phone ringtone or Contact ringtone. If you select Contact ringtone, choose the contacts you want to associate the ringtone with.

#### Trimming an MP3 ringtone

Use the Music app's ringtone trimmer if you want to set only a part of the song as ringtone.

- 1. When you find the song that you want,  $tan = 5$  Set as ringtone > Trim the ringtone.
- 2. Drag the trim sliders  $\mathcal{V}$  to the part where you want the ringtone to begin and end. **For certification of the Music app's ringtone**<br> **For certification** on MP3 ringtone<br>
Use the Music app's ringtone trimmer if you want to set only<br>
ringtone.<br>
2. Drag the trim sliders (to the part where you want the<br>
end.<br> **For a manufacture of the Song School Action** on the song that we are the song to the song that when you find the song that you want to be a migration on the migration.<br>
2. Drog the trim slides: **For the part where you wan** For contract the song that was the second was the prior of certification of the second technology of the certification of certification of the certification of certification of certification of certification of certificati

For a more precise trimming, tap the left or right arrow buttons. Time markers indicate where you are on the song.

- 3. When you're done trimming, tap Set as.
- 4. Choose whether to set your trimmed song as your Phone ringtone or Contact ringtone.

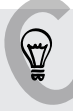

You can see your new ringtone in the phone settings. Go to Settings > Sound > Ringtone.

#### Viewing song lyrics

Love a song so much that you want to sing along? HTC One (m8) mini gives your music an extra kick with song lyrics and cool music visualizations.

- To save on data usage, connect to a Wi-Fi network when downloading lyrics. Music settings, select Wi-Fi only.
	- 1. Open the Music app.
	- 2. Browse to the song you want to play and tap it.
	- 3. Swipe to the Visualizer tab to view the lyrics. Song lyrics appear onscreen if content has been successfully downloaded.
	- Want a different visual for your music? Tap  $\sim$  Scene and select a scene. If you want the scene to change for every song, select Random.
	- 4. Tap the screen to display the lyrics in full screen.
- 5. To jump to another part of the song, tap the screen to make the progress bar appear. Press and drag your finger across the progress bar, or press and hold  $\blacktriangleright\blacktriangleright$  or 44. **For control on the state of the state of the state of the state of the state of the state of the state of the state of the state of the state of the state of the state of the state of the state of the state of the state o**

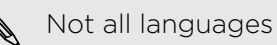

Not all languages are supported.

93 Entertainment

#### Finding music videos on YouTube

It's easy to find music videos of the song you're listening to on YouTube.

On the Now playing screen,  $\tan z$  > Search > YouTube.

## YouTube

#### Watching videos on YouTube

Check out the latest video sensations using the YouTube app. **For changing music videos on YouTube**<br> **For certification on the Now playing screen, tap = > Search > YouTube**<br> **YouTube**<br> **YouTube**<br>
Check out the latest video sensations using the YouTube app<br>
1. Open the YouTube app.<br>

- 1. Open the YouTube app.
- 2. Browse or search for a video.
- 3. When you find the video that you like, tap it.

Want to watch the video at a later time instead? Tap  $\frac{1}{2}$  next to the video title, and then tap Add to > Watch later. You can access the video again from your account profile's Watch Later list. **For certification**<br> **For certification**<br> **For certification**<br> **For certification**<br> **For certification**<br> **For certification**<br> **For certification**<br> **For certification**<br> **For certification**<br> **For certification**<br> **For certifi** For certification of the state of the state of the state of the state of the state of the state of the state of the state of the state of the state of the state of the state of the state of the state of the state of the st

- 4. While watching a video, you can:
	- Turn HTC One (m8) mini sideways to watch the video in full screen.
	- § Tap the video screen to pause or to resume playback, or drag the slider to jump to a different part of the video.
	- **•** Scroll down the video information panel to see related videos and comments from other viewers.
- **•** Browse other videos by minimizing the video screen. Tap  $\vee$  or drag the video screen down to minimize. To close the video thumbnail, swipe it left or right. **For a video**<br> **For certification** of the video that you like, tap it.<br> **For converts have a** later time instead? Table read to the video title, and<br> **For converts later**. You can access the video again from your account<br>

Tap the YouTube icon to see your account profile and manage your subscriptions and video lists.

#### Preloading videos

Set the YouTube app to preload videos so that you can watch them without interruptions. Videos are preloaded when HTC One (m8) mini is being charged and is connected to a Wi-Fi network.

For more information about preloading videos, refer to the YouTube help.

- 1. Open the YouTube app.
- 2. Tap  $\frac{1}{2}$  > Settings > Preloading.
- 3. Select what type of videos to preload.

The videos are preloading when  $\perp$  appears on Watch later screen or on the channel you subscribed to. The icon changes to  $\bullet$  when the videos are ready.

#### Ireating video playlists

**Entertainment** 

Organize your favorite videos into playlists and watch them in the YouTube app.

- Make sure that you're signed in to your Google account.
	- 1. Open the YouTube app.
	- 2. Browse or search for a video.
- 3. Tap  $\frac{1}{2}$  next to the video title, and then tap Add to > New playlist. **For certain plants**<br> **For certification** or development of the playlists and watch them in<br> **For certification** of the YouTube app.<br>
2. Browse or search for a video.<br>
3. Tap **i** next to the video title, and then tap Add t
	- 4. Enter the playlist name, and then tap OK.

If you don't want to share the video playlist, select Private before you tap OK.

To add another video to your playlist, browse or search for the video, and then  $tan$  next to the video title. **For certification**<br> **For certification** only is the play is the and work in the YouTube app.<br>
The Make sure that you're signed in to your Google account.<br>
1. Open the YouTube app.<br>
2. Browse or search for a video.<br>
3. The **For certification of the Matter Constrainer Constrainer and the Matter Properties of the Video, and then the play list, browse or search for the video, and then the play list to only certification on the play list wave th** 

6. Tap Add to, and then tap the playlist name.

To access and watch your video playlists, tap the YouTube icon, and then tap Playlist.

# FM Radio

#### Listening to FM Radio

Listen to your favorite radio stations using the FM Radio app.

- You need to connect a headset first to the audio jack of HTC One (m8) mini to use FM Radio. FM Radio uses the stereo headset as the FM radio antenna. **For Market sure that you're signed in to year. Google account.**<br> **For converse cristance** for a Water.<br> **For certification only and the act of the Add to > New playlist.<br>
<b>For certification** of the strain only interest th
	- Open the FM Radio app.

The first time you open FM Radio, it scans for local FM stations that you can listen to.

- 2. While you're listening to an FM station, you can:
	- **Tap DI** or  $\mathsf{M}$  to go to the next or previous station.
	- Drag the slider to tune in to a frequency on the FM band. To fine tune the radio frequency,  $tan \rightarrow or \rightarrow$ .
	- $\bullet$  Tap  $\bullet$  to mark a radio station as a favorite. To see your other favorites and preset stations,  $tan < 1$ .
- 3. To turn off FM Radio, tap

# eless media

**Entertainment** 

#### Connecting to your home entertainment system

Want to make your HTC One (m8) mini experience bigger and louder? By swiping up with three fingers, share your videos, music, and even streaming media to external devices. **For chiefranment**<br> **For connecting to your home entertainment system**<br>
Want to make your HTC One (m8) mini experience bigger an<br>
with three fingers, share your videos, music, and even stream<br>
devices.<br>
You can share throu **For certification of the Connecting to your forms entertainment system want to make your FITC one (ms) mini experience bigger and louder? By swiping with three Figers, share your videos, music and even streaming media to** 

You can share through:

- **DLNA (see HTC Connect on page 96 and Sharing your media on DLNA** devices on page 96)
- § HTC Media Link HD (see About HTC Media Link HD on page 95)
- A2DP (Bluetooth) or other supported display connections

Some devices may need to be paired before you can share to them.

#### bout HTC Media Link HD

Plug in HTC Media Link HD to any TV with an HDMI port. Then swipe up with threefingers on HTC One (m8) mini to connect and display content wirelessly to your TV.

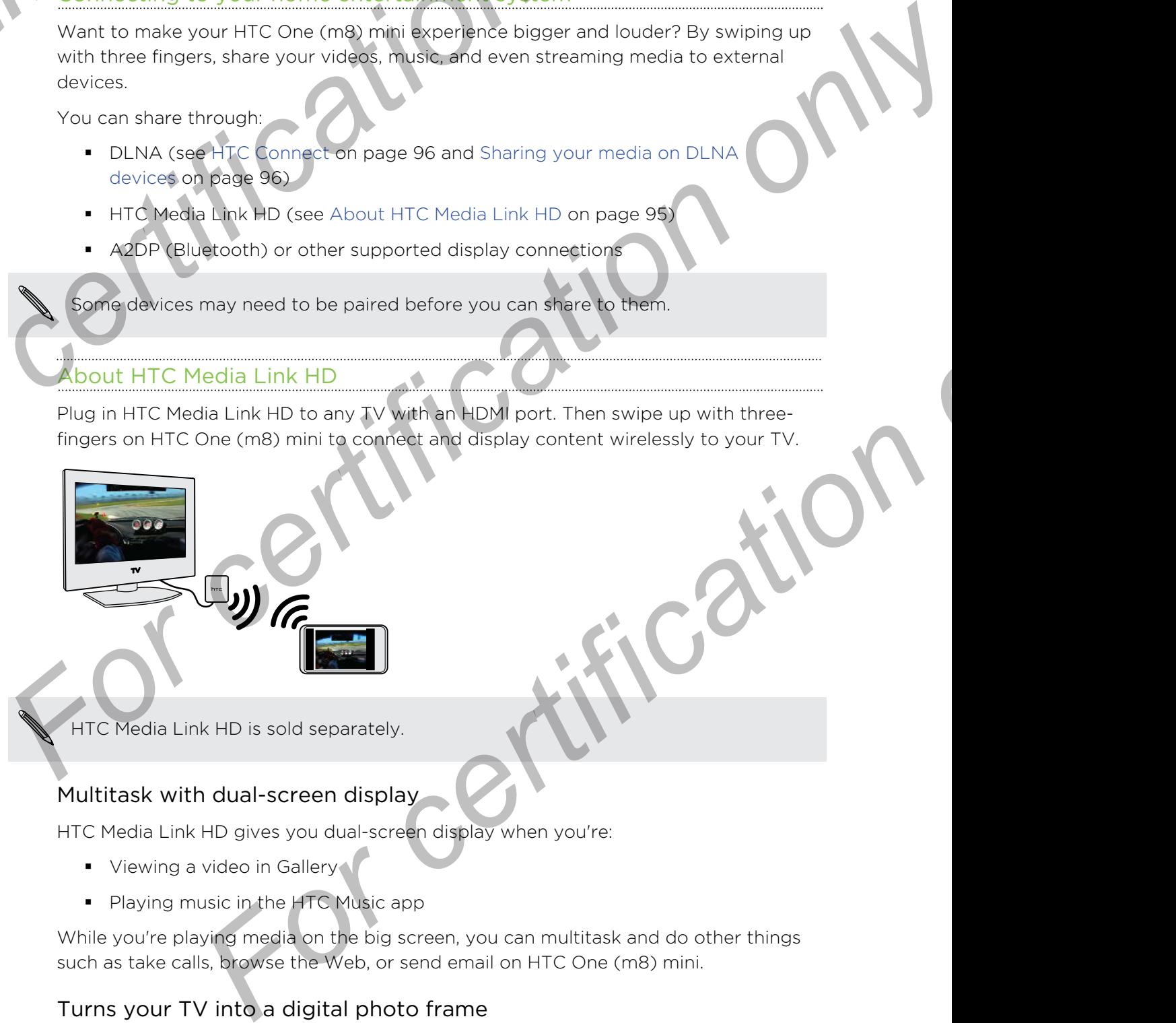

HTC Media Link HD is sold separately.

#### Multitask with dual-screen display

HTC Media Link HD gives you dual-screen display when you're:

- **•** Viewing a video in Gallery
- Playing music in the HTC Music app

While you're playing media on the big screen, you can multitask and do other things such as take calls, browse the Web, or send email on HTC One (m8) mini.

#### Turns your TV into a digital photo frame

Use the TV screen saver feature to store up to 30 photos from HTC One (m8) mini on HTC Media Link HD, and display them as a slideshow on your TV.

To find out more about setting up HTC Media Link HD and using it with HTC One (m8) mini, refer to the HTC Media Link HD user guide.

#### Connect

<span id="page-95-0"></span>96 Entertainment

Looking for a new DLNA home entertainment system? Find one that has the HTC Connect<sup>™</sup> logo.

For Connect<br>
For Connect<br>
HTC Connect<sup>"</sup> logo.<br>
For Connect" logo.<br>
COMPECT<sub>TN</sub><br>
COMPECT<br>
TO CONNECT<br>
TO CONNECT<br>
TO CONNECT<br>
TO CONNECT<br>
TO CONNECT<br>
TO CONNECT<br>
TO CONNECT<br>
TO CONNECT<br>
TO CONNECT<br>
TO CONNECT<br>
TO CONNECT<br> **For certification on the Connect Looking for a new DLNA home entertainment existent P Find one that has the<br>
COMMECUT IN Connect lope<br>
COMMECUT IN Connect certified developers fact and easy.<br>
You'll be able able to remote For chief the start of the start of the start of the metal connection**<br> **For chief the start of the start of the start of the start of the start of the start of the start of the start<br>
For chief a base can be a connective** 

Connecting your HTC phone to an HTC Connect certified device is fast and easy. You'll also be able to remotely control media playback, adjust the volume, and more.

For more information, see www.htc-connect.com.

Sharing your media on DLNA devices

- If you'll be using a DLNA compliant TV or audio system, refer to its documentation on how to connect it to your home network.
	- 1. Connect HTC One (m8) mini to your home network via Wi-Fi.
	- 2. Open the Gallery or Music app.
	- 3. Locate the media stored on HTC One (m8) mini that you want to share, and then tap it.
	- 4. Swipe up with three fingers to show the Media output screen.
	- 5. Choose the device on your network where you want to play the media.
- 6. Once connected to the device on your network, tap the onscreen controls to control playback, adjust the volume, and more. **FFIC phone to an HTC Connect [ce](http://www.dlna.org)rtified device is first and easy.**<br> **For an interventive connection,**<br> **For an interventive connection,**<br> **For an interventive connection,**<br> **For an interventive connection**<br> **For One (map)**

For more information about DLNA, visit www.dlna.org.

# **Storage For certification of the certification**<br> **For certification of the certification of the certification**<br>
Want to khow what types of storage you can use for your ap<br>
HTC One (the) mini has these storage types:<br>
Phone This s

Storag

# Phone storage

#### Types of storage

Want to know what types of storage you can use for your apps, data, and files?

HTC One (m8) mini has these storage types:

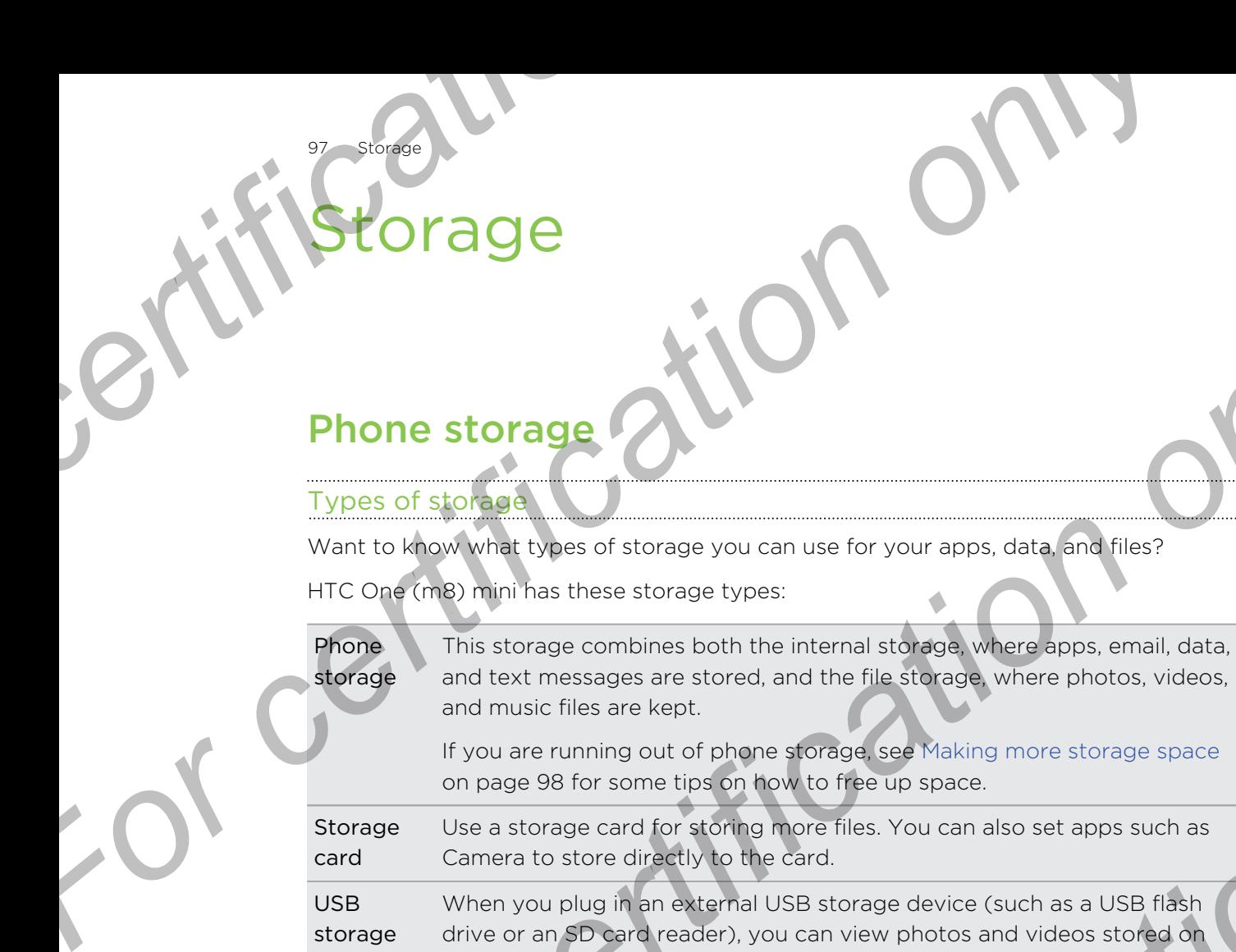

If you are running out of phone storage, see Making more storage space on page 98 for some tips on how to free up space.

Storage card Use a storage card for storing more files. You can also set apps such as Camera to store directly to the card.

USB storage When you plug in an external USB storage device (such as a USB flash drive or an SD card reader), you can view photos and videos stored on the device right from Gallery and play songs stored on the device in Music. You can also open PDFs and edit Office documents. **Phone stor[a](#page-97-0)ge and the storage wou can use for your apps, data and these PHTC Conclusion which the storage wou can use for your apps, data and these PHTC Conclusion only the storage conclusion and the first storage where p For control on the standard of the material storage where apps email, data, storage servere standard the internal storage where apps email, data, the titles are stored, and the file standard where photos, videos, music fi** 

You need a special cable to connect HTC One (m8) mini and a USB storage device. HTC One (m8) mini supports USB storage devices (except portable hard drives) up to 64 GB.

#### Copying files to or from HTC One (m8) mini

You can copy your music, photos, and other files to HTC One (m8) mini.

Save and close your files before copying them from your computer to HTC One (m8) mini, or vice versa.

- 1. Connect HTC One (m8) mini to the computer using the supplied USB cable. You'll see options for viewing or importing files on the computer screen.
- 2. Choose to view files.
- 3. Copy the files from your computer to HTC One (m8) mini, or vice versa.
- 4. After copying the files, disconnect HTC One (m8) mini from the computer.

#### ing more storage space

98 Storage

As you use HTC One (m8) mini, you'll accumulate data and fill its storage capacity over time. Here are some tips on how to increase storage space. **For all the state of the Showstand Web and the Showstand Showstand Showstand Showstand Showstand Showstand Showstand Showstand Showstand Showstand Showstand Showstand Showstand Showstand Wideos<br>
Manage photos and videos<br>** 

#### Run the storage wizard

Free up space in the storage by uninstalling apps and deleting files you no longer want to keep. In Settings, tap Storage > Make more space.

#### Manage photos and videos

- § After taking continuous camera shots, keep only the best shot. Discard the rest, if you don't need them.
- After editing a photo or trimming a video, the original file is kept. Delete original files or move them elsewhere, such as to your computer.
- § If you're only sending videos through MMS, use a lower resolution. Hi-res video takes up more space. In Camera settings, tap Video Quality to change the resolution.

#### Back up data and files

<span id="page-97-0"></span>Keep only the most recent data in your apps and files that you often need to use. You can back up your other data and files. For some tips, see Ways of backing up files, data, and settings on page 105. **For certification**<br> **For certification**<br> **For certification only by a set of the state of the state of the state of the state of the state of the state of the state of the state of the state of the state of the state of t Fo[r](#page-163-0) a strategy with the storage with the storage symmisting apps and deleting files you no longer<br>
Free up spa[ce](#page-163-0) in the storage symmistelling apps and deleting files you no longer<br>
want to keep. In Settings continues a te** 

#### Disable some apps

See Disabling an app on page 164.

#### About storage encryption

On the phone storage, you can encrypt data such as your accounts, settings, downloaded apps and their data, media, and other files. On a storage card, you can only encrypt files.

Set a lock screen PIN or password before you start encryption. Fully charge the battery first, or keep HTC One (m8) mini connected to the power adapter during encryption. This process may take about an hour or so.

You cannot undo encryption on the phone storage. If you want to return to an unencrypted phone, you must perform a factory reset.

Once you enable storage card encryption, only new files added after encryption will be encrypted. Files already on the card will not be encrypted. Also, storage card encryption doesn't reformat or erase your card. Encrypted files on the storage card can only be opened by the phone that encrypted them. **For a shot on trimming a video, the original file is kept. Delete original<br>
You them elsewhere, such as to your computer.<br>
They sending videos through MMs, use a lower resolution. Hi-res video<br>
There space. In Comerce set** 

#### How to encrypt

- 1. Go to Settings, and then tap Storage.
- 2. Tap Phone storage encryption. Or, tap Encrypt SD card content.

 $3.$  Tap Next.

99 Storage

- Enter the lock screen PIN or password, and tap Next.
- 5. Tap Enable encryption.

During phone storage encryption, the phone may restart a few times. When storage encryption is complete, enter your PIN or password.

If you turn off SD card encryption to stop encrypting new files, previously encrypted files will remain encrypted. To access these files, you must enable encryption again for your storage card. **For Considering the State of the State of the State of the State of the State of the State of the State of the State of the State of the State of the State of the State of the State of the State of the State of the State For controlled the Controlled Controlled Controlled Controlled Controlled Controlled Controlled Controlled Controlled Controlled Controlled Controlled Controlled Controlled Controlled Controlled Controlled Controlled Cont For certification**<br> **For certification** on the set of the principal method in the presentation of the certification is complete, enter your PM or possive rd.<br> **For you turn off SD** card encryption to stop one properting n

# Google Drive

#### g Google Drive on HTC One (m8) mini

Store your photos, documents, and other files on Google Drive to access them on HTC One (m8) mini, your computer, and your other mobile devices.

On HTC One (m8) mini, just use your Google Account to sign in to your Google Drive storage. You can then:

- Use Gallery to upload your captured photos to Google Drive.
- Share a link to your Google Drive files by email.
- § View and edit Office documents that are stored in Google Drive. After creating new Office documents, you can also save them to Google Drive. **Frive Control on the Control of the Control on the Control of the Control of the Control of the Control of the Control of the Control of the Control of the Control of the Control of the Control of the Control of the Contr**
- View PDFs that are stored in Google Drive. You can also export Office documents as PDFs to Google Drive.
- Check your available Google Drive storage space in Settings.
- Back up HTC One (m8) mini to Google Drive, so you can easily restore your backup to another HTC phone next time.
- Use the Google Drive app to manage your online storage.

Uploading files requires you have the Drive app installed on HTC One (m8) mini. If this app is not preloaded, you can download and install it from Google Play.

#### Ating your free Google Drive storage

100 Storage

Use up to 65GB of free Google Drive storage. In addition to the default storage that you get from Google Drive, HTC One (m8) mini features an additional 50GB of online storage free for two years. Sign in to your Google Account on HTC One (m8) mini and not from your computer or other non-HTC phones—to claim this offer. **For all the set of the Coope Coope Coope Coope Coope Coope Coope Coope Coope Coope Coope Coope Coope Coope Coope Coope Coope Coope Coope Coope Coope Coope Coope Coope Coope Coope Coope Coope Coope Coope Coope Coope Cooper For certification** of the Google Drive storage<br> **For certification of the Coogle Drive storage**<br> **For certification** of the Coogle Drive storage the cluster is the default storage that<br>
storage free for two years. Sign in

1. If you see the promotional Google Drive offer on the Feeds panel of your Home screen, just tap the tile.

Or open the Drive app. If this app is not preloaded on your phone, you can download it from Google Play.

- 2. On the screen that shows the additional storage offer, tap Redeem. The additional storage will then be added to your account.
- 3. Follow the onscreen prompts to learn the things you can do with Google Drive.

If you don't see the screen for redeeming the offer, tap  $\frac{1}{\bullet}$  > Product Tour in the Drive app to access it.

- View the offer details to know up to when you can redeem the offer.
- **•** Additional terms and requirements may apply, including a subscription fee, after your two-year trial expires. For details, refer to the terms and conditions on the Google Drive support site at support.google.com/drive/?p=drive\_offers\_htc.
- The Drive app is owned by Google and is not provided by or associated with HTC Corporation.

#### Checking your Google Drive storage space

In Settings, you can check your available Google Drive storage space.

Before your Google Drive storage info appears in Settings, you need to access your Google Drive from an HTC app first, such as signing in to Google Drive from the Mail app when sharing a file link. For contract the main of the main of the term of the stories of the certification of the main of form of the main of the main of the main of the main of the main of the main of the main of the main of the main of the main **For contrary and the set of the set of the set of the set of the set of the set of the set of the set of the set of the set of the set of the set of the set of the set of the set of the set of the set of the set of the se** 

Go to Settings, and then tap Storage. Under Online storage, you'll see your Google Drive storage space.

From time to time, check back on how much online storage space you still have before you upload more content.

#### Uploading your photos and videos to Google Drive

Use Gallery to upload your photos and videos to Google Drive.

- 1. On the Gallery app's main screen, swipe to the Timeline, Albums, or Locations tab.
- 2. Tap an album or event that contains the photos and videos you want to upload.
- 3. Tap  $\mathbf{V}$ .
- If you see the Zoe screen, tap Close to close it.
- 5. From the selection menu, tap Drive.
- 6. Select the photos and videos you want to upload, and then tap Next.
- 7. Choose or create a folder in Google Drive.
- 8. Tap OK to upload.

101 Storage

#### Sharing links to documents or files in Google Drive

No more attaching large files to your email. Using the Mail app, you can easily share links to documents or other files in your Google Drive by email. **For all the Showser Controls and the Showser Controls and the Showser of the Showser Controls and the Showser Controls and the Showser of the Showser of the Showser of the Showser Controls and the Showser of the Showser o** 

- 1. Open the Mail app.
- 2. If you have several email accounts, switch to an email account you want to use.
- 3. Create a new email message and fill in your recipients, or reply to an email.
- 4. Tap  $\mathscr{D}$ .
- 5. Tap Document, and then choose whether to share PDFs or Office documents. Or tap File to choose any file type. **For certification** only in the section of the section of the section of the section of the section of the section of the section of the section of the section of the section of the section of the section of the section of
	- 6. On the HTC files screen, tap Drive.

If you don't see this screen, press  $\sum$  first.

- 7. In your Google Drive storage, open the folder that contains the files that you want.
- 8. Select the files you want to share, and then tap OK.

You'll then see the links to your selected files added to your email message.

9. Tap  $\mathbb{R}$  to send your email.

Shared links are not accessible by your recipients automatically. Once your recipients receive the link, they can request access, and then you'll receive an email that notifies you to give them access. Or, before sharing, you can first use the Drive app to add the recipients you will share your Google Drive link with. **For change of the state of the state of the state of the state of the state of the state of the state of the state of the state of the state of the state of the state of the state of the state of the state of the state of For certification** and accounts, switch to an email account you want to use.<br> **For certification** in the choose whether to share PDFs or Office documents.<br> **For c** files screen, **the Division**<br> **For c** files to choose any

#### Giving people access through the Drive app

Using the Drive app, add the people you want to share your Google Drive link with. You can also set permissions, such as to let the recipients view, edit, or comment on your shared content.

- 1. Open the Drive app.
- 2. Tap  $\overline{0}$  next to a file or a folder, depending on which one you will share.
- 3. Tap  $\clubsuit$ .
- 102 Storage
	- 4. Enter the first few characters of the name or email address. Matching results from your Google contacts will then be listed.
	- 5. Select a contact name or email address, and then select the permissions. You can set permissions to allow recipients to:
		- § View or edit a folder.
		- § View, edit, or comment on a file.
	- 6. Tap Add.
	- 7. Add more people, and when done, tap  $\checkmark$  or press  $\checkmark$ .

#### Working with documents that are stored in Google Drive

With Polaris™Office 5, view PDFs and edit Office documents that are stored in your Google Drive. You can also create Office documents in this app, save them to Google Drive, and even export them as PDFs to Google Drive. For certification of the name or email additional and the property of the name or email address, and then selection of the name or email address, and then selection as the permissions to allow recipients to:<br>
• View or ed **For control on the principal control on the certification**<br> **For control on the first few characters of the name or email add ass. Matching results**<br> **For certification on the permissions** on a mile and add ass, and then

1. Open the Polaris Office app.

2. Tap  $\mathbf{r}$  to see your documents by file type.

Documents listed under your Google Account are the files that are stored in your Google Drive storage. If necessary,  $\tan \blacktriangledown$  next to your account to see the file list. Can set permissions to allow recipients on<br>
• View, edit, or comment on a Vie.<br>
• Cive on certification only only and<br>
7. Acid more people, and when one, tap  $\vee$  or press. ⊃.<br>
<br>
<u>Working with documents that are stored i</u> **For any** *Forter* sint education in this appear to the contract of the contracts in this app, see them to<br>out can also create Office documents in this app, see them to<br>dieven export them as PDFs to Google **Phixe**<br>Polaris

- 3. Tap a PDF document to view it, or tap an Office document to edit it.
- 4. After making changes to an Office document, tap the icon on the top left to open a selection menu.
- 5. Tap Save or Save as.

If you want to export this document as a PDF, tap the icon on the top left, and then tap PDF Export.

#### Saving a document from HTC One (m8) mini to Google Drive

In Polaris Office 5, you can save a PDF you're viewing or an Office document you created to your Google Drive storage.

1. In Polaris Office, tap  $\mathbf{r}$  to see your documents by file type.

Documents listed below the  $\blacksquare$  icon are the files that are locally stored on HTC One (m8) mini. If necessary, tap  $\blacktriangledown$  to see the file list.

- 2. Open a PDF document, or create a new Office document.
- 3. To save the document to Google Drive, tap the icon on the top left, and then tap Save as.
- 4. Tap the Folder path box.
- 5. Tap  $\blacktriangle$ , and then tap your Google Account to switch to your Google Drive storage.

6. Tap a folder where to save the document, and then tap  $\blacktriangledown$  . **For Cashing a** folder where to save the document, and then tap<br>
For certain a file name, and then tap **E**.<br>
For computer a file name, and then tap **E.** For Certificate where to save the document and the QMY *For certification only* 

For certification

7. Enter a file name, and then tap  $\blacksquare$ .

103 Storage

Sync, backup, and reset

# packup, ar

# Online sync

#### Adding your social networks, email accounts, and more

You can sync contacts, calendars, and other information from your social networks, email accounts, and online services on HTC One (m8) mini. Depending on the account type, signing in to your online accounts lets you sync updates between HTC One (m8) mini and the Web. **For certification**<br> **For certification**<br> **For certification**<br> **For certification on the sync conducts**<br> **For certification of the synce conducts**<br>
type, signing in to your online accounts lets you sync updates<br>
mini and t **For certification**<br> **For certification**<br> **For certification only controlled to the certification of the second<br>
The sync certification on the second only of the second only of the second<br>
the second the second online seri For certification** of the street instantine accounts and more that the street intermediation from your scale intervention only the street instantine street in the certification of the street instantine with the street int For your online accounts lets you sync undities featween LITC One (m8)<br>
ED.<br>
For count type you want to add<br>
a onscreen instructions to anter your account information.<br>
A Accounts & sync, tas the Auto sync On/Off switch to

- Go to Settings, and then tap Accounts & sync.
- 2. Tap  $\pm$ .
- 3. Tap the account type you want to add.
- 4. Follow the onscreen instructions to enter your account information.
- In Settings > Accounts & sync, tap the Auto sync On/Off switch to turn automatic sync of all your accounts.
	- § You can add several Google Accounts.

#### Syncing your accounts

- 1. Go to Settings, and then tap Accounts & sync.
- 2. Tap the Auto sync On/Off switch to turn automatic sync of all your accounts on or off.
- 3. To manually sync individual accounts, tap an account type, and then do one of the following:
	- Tap ••• next to the account you want to sync, and then tap Sync now.
	- $\blacksquare$  Tap  $\blacksquare$  > Sync now on the Account settings screen.

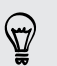

On the Account settings screen, you can also change the sync settings for an account.

#### Removing an account

Remove accounts from HTC One (m8) mini if you no longer use them. Removing an account does not remove accounts and information from the online service itself.

- 1. Go to Settings, and then tap Accounts & sync.
- 2. Tap an account type.

105 Sync, backup, and reset

Tap "" next to the account you want to remove.

Or if you're on the Account settings screen, tap  $\frac{1}{2}$ .

- 4. Tap Remove.
- Some personal data may be retained by the third-party app after you have removed the account from HTC One (m8) mini. **For change of the Synchocksup, and reset**<br> **For commentary on the Account settings screen, tap 3.**<br> **For commentary on the Account settings screen, tap 3.**<br> **For commentary only and the account from HTC One (m8) mini.**<br>

# **Backup**

#### Ways of backing up files, data, and settings

<span id="page-104-0"></span>Worried that you might lose important stuff on HTC One (m8) mini? Back up HTC One (m8) mini before you erase the storage, do a factory reset, or upgrade to a new phone. **For containing the second settings schools and the second settings schools and the second settings schools and the second settings of performance the account from LEC Che (mB) mini.<br>
<b>For considerably and the second data** 

#### **HTC Backup**

Use the built-in HTC Backup to back up your accounts, settings, contacts stored on your phone, text messages, and more to the cloud so that it will be easier to restore them on HTC One (m8) mini (after a factory reset) or newer phone.

#### HTC Sync Manager

Use HTC Sync Manager to import music, photos, and videos from HTC One (m8) mini to your computer. You can also sync locally stored contacts, calendar events, bookmarks, and playlists between HTC One (m8) mini and your computer. **For consideration** of the section of the section of the section of the section of the section of the section on the section of the section of the section of the section of the section of the section of the section of the

Likewise, HTC Sync Manager is a good alternative if you don't want to back up your accounts, settings, and other personal content to the cloud. You can use it to create backups of HTC One (m8) mini on your computer.

#### Other backup options

If you want, you can separately back up your data or files.

In some apps, you can back up data to the storage on the phone so you can easily restore them after a factory reset.

If you're backing up data to the storage, don't choose to erase the storage when F you do a factory reset.

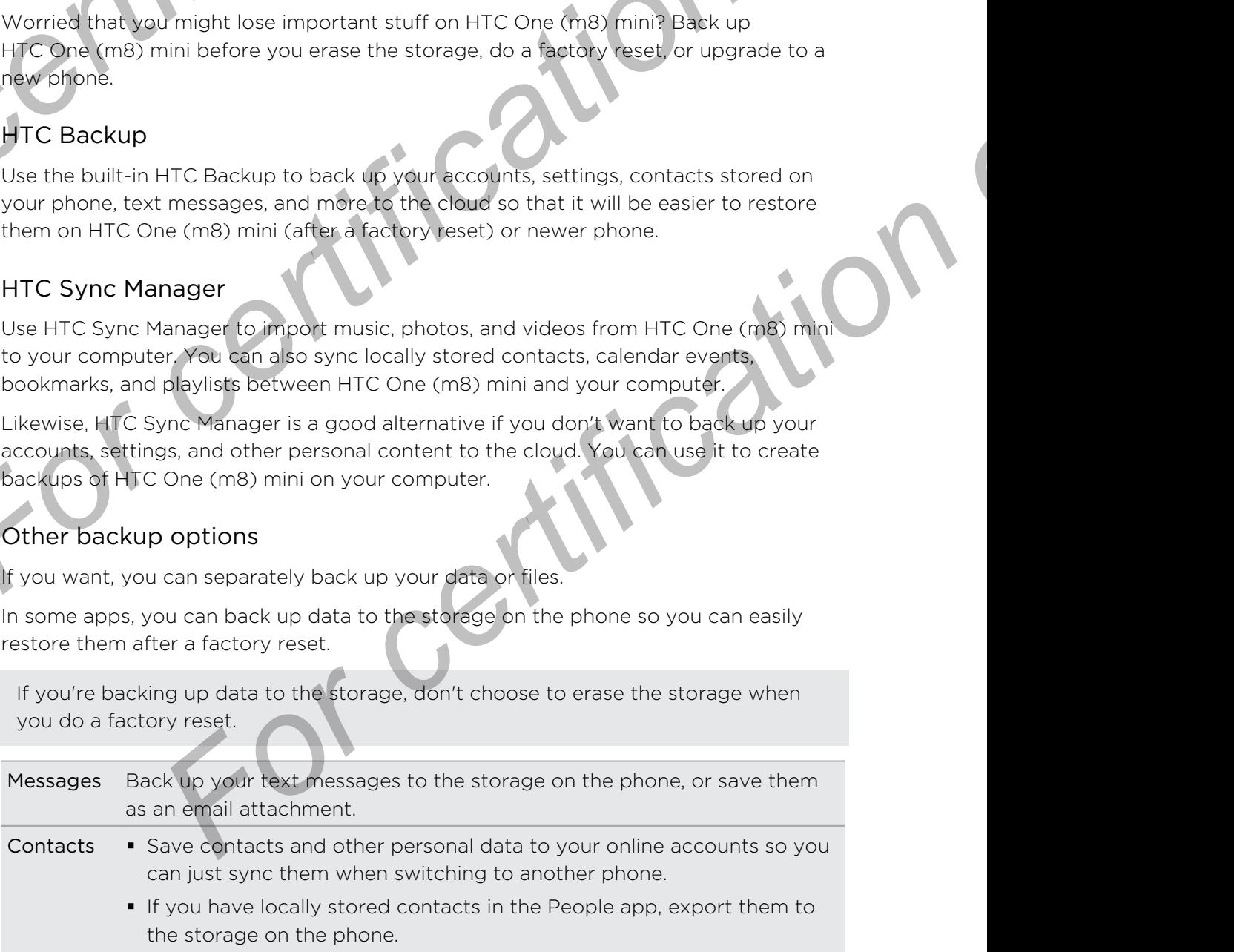

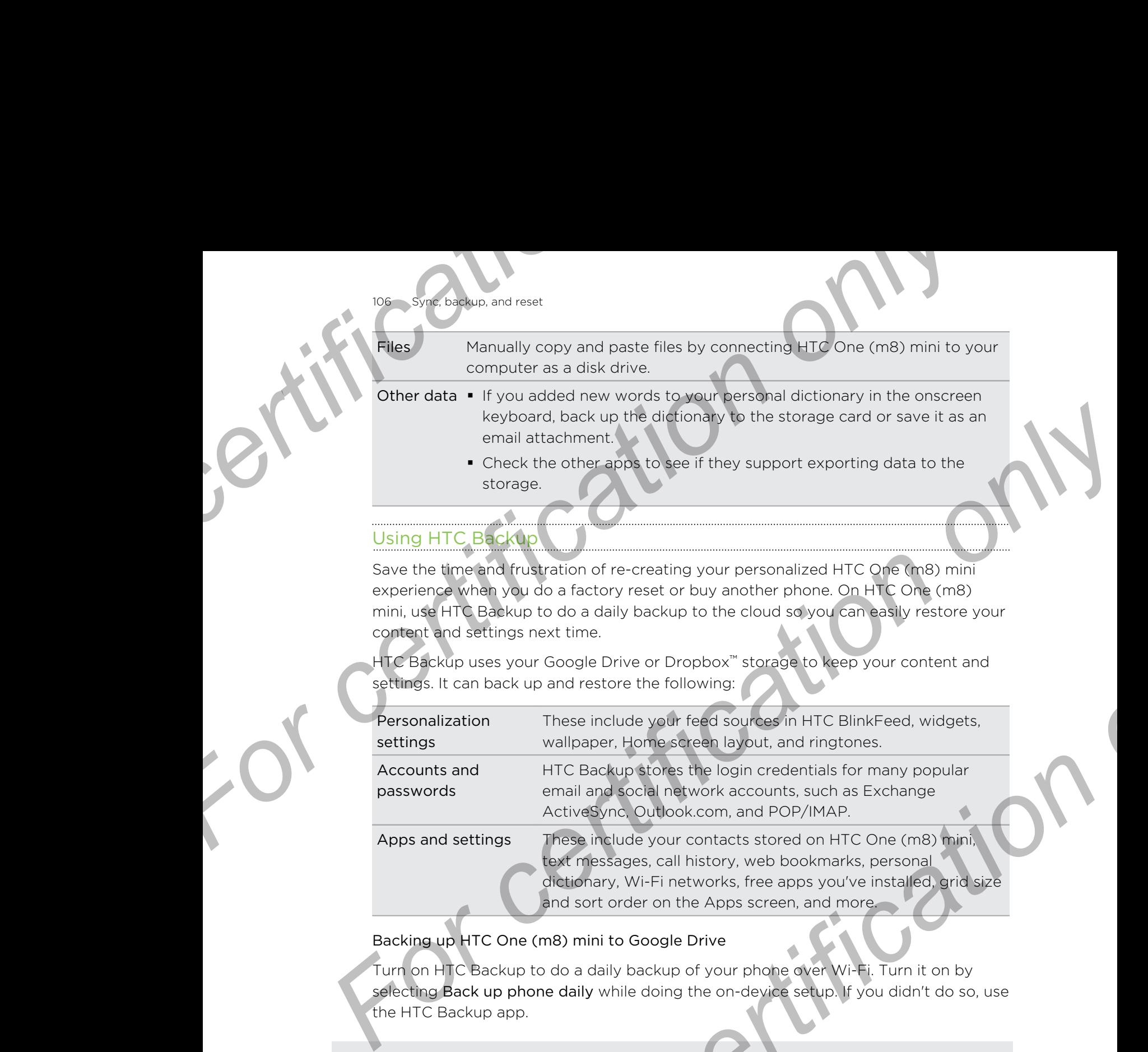

HTC Backup uses your Google Drive or Dropbox™ storage to keep your content and settings. It can back up and restore the following:

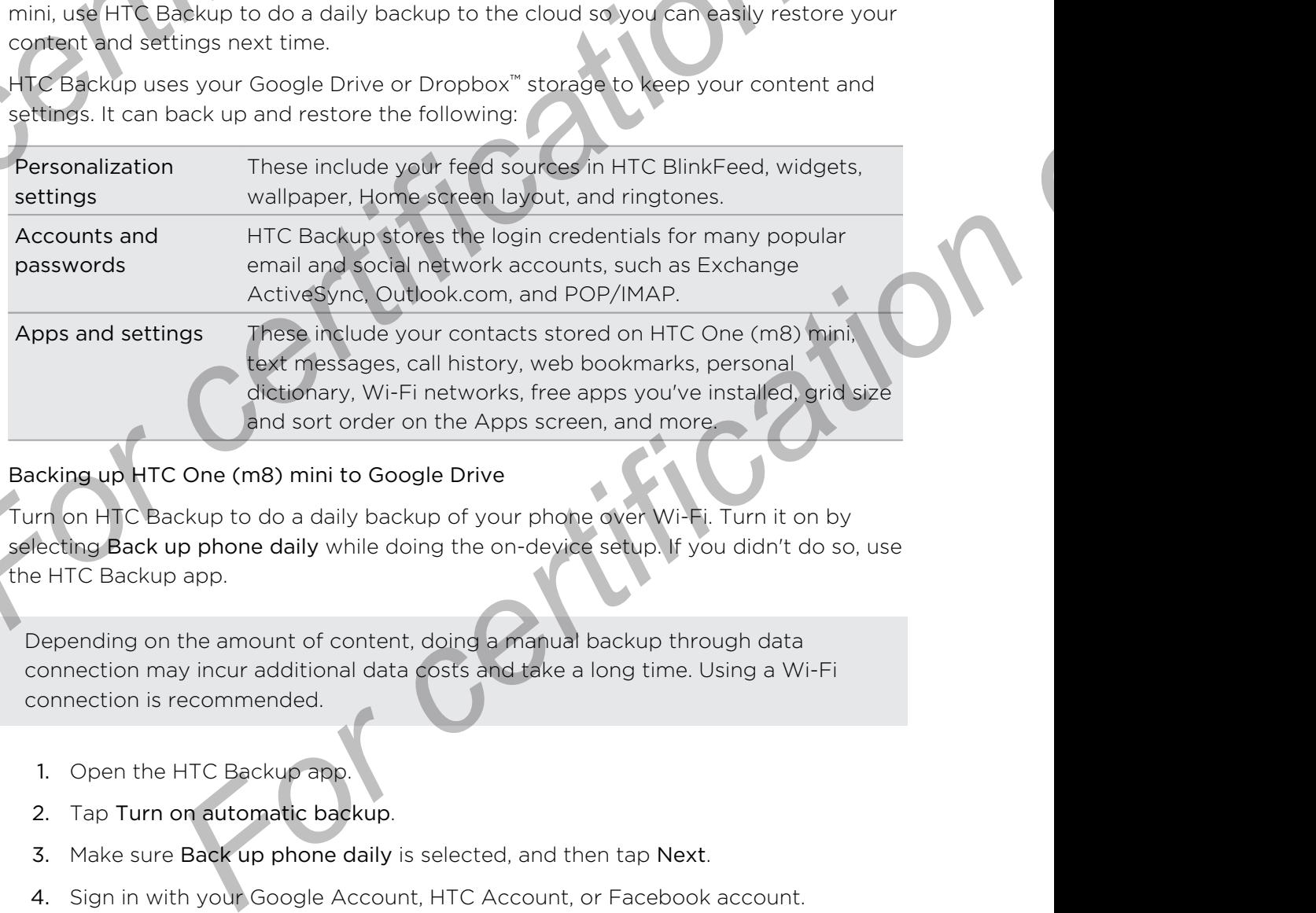

#### Backing up HTC One (m8) mini to Google Drive

Turn on HTC Backup to do a daily backup of your phone over Wi-Fi. Turn it on by selecting Back up phone daily while doing the on-device setup. If you didn't do so, use the HTC Backup app.

- Depending on the amount of content, doing a manual backup through data F connection may incur additional data costs and take a long time. Using a Wi-Fi connection is recommended.
	- 1. Open the HTC Backup app.

content and settings next time.

- 2. Tap Turn on automatic backup.
- 3. Make sure Back up phone daily is selected, and then tap Next.
- 4. Sign in with your Google Account, HTC Account, or Facebook account.
- 5. On the Cloud storage screen, tap the Google Drive option, and then tap OK.

#### 107 Sync, backup, and reset

- If prompted, sign in to your Google Account to access your Google Drive.
- To do a daily backup, make sure the Automatic backup switch is on. You can also tap Back up now to manually back up your phone anytime.

You'll see the most recent backup date and time under Backup history.

#### Restoring your backup to HTC One (m8) mini from Google Drive

If you backed up your phone to your online storage before, you can restore your backup to HTC One (m8) mini, or to a new HTC phone.

- Depending on the amount of content, restoring your backup to your phone through your data connection may incur additional data costs and take a long time. Using a Wi-Fi connection is recommended. **For all the synchesistips**, and reset<br> **For change of a start in the synchetic start of a constant of a start of the Automatic backup<br>
also tap Back up now to manually back up your phone<br>
You'll see the most recent backup For consistent and the set of certification**<br> **For consistent and the set of a set of a set of a set of a set of a set of a set of a set of a set of a set of a set of a set of a set of a set of a set of a set of a set of For all the matter of the certification** on the set of the best of the certification of the set of the certification of the set of the certification of the set of the certification of the certification of the certificatio
	- § To restore paid apps, you need to download and install them from Google Play.
	- 1. When you turn on a new HTC phone for the first time or after a factory reset, select Restore from HTC Backup on the Get content from old phone screen.
	- 2. Make sure to sign in using the same account that you used to back up your phone before. Your backup history will then be displayed.
	- 3. Select a backup, and then tap Next.
	- 4. If you used your HTC Account or Facebook account to backup your phone, sign in to your Google Account to access your Google Drive.
	- 5. Follow the onscreen instructions to restore your backup and to continue setting up your phone.
	- 6. Slide open the Notifications panel to check if there's any notification to finish setting up your phone.

Free apps from Google Play will be restored in the background, and you can track the progress via a notification in the status bar.

The Apps and Home screen shortcuts will be reorganized as in your backup after all of your apps have been installed. You may continue using your phone while apps are being restored.

You can also open the HTC Backup app, and then tap Restore from backup. Just make sure that you've already signed in to the same account that you used to back up your phone before. **For control only and the control of the CER CER CERT CONGINERATION**<br> **For control only ACC** COMPO on the CERT COMPONED and install them from Google Play.<br> **For control HTC Backup on the Gas control of the Set control on t** 

Restoring a backup will overwrite the current data and settings on HTC One (m8) mini.

#### 108 Sync, backup, and reset

#### Switching from your previous online storage to Google Drive

After you've restored a saved backup from your Dropbox storage to HTC One (m8) mini, remember to change your backup storage and use Google Drive from now on. **For change of the synce backup.** and reset<br>
Switching from your previous online storage t<br>
After you've restored a saved backup from your Dropbo<br>
(m8) mini, remember to change your backup storage ar<br>
from now on.<br>
1. Open **For containing from your previous online storage to Google Drive**<br>
After you've restered a saved beckup schinges to Google Drive<br>
(ms) mini, remerber to change you for backup scharge and use Google Drive<br>
1. Open the HTC

- 1. Open the HTC Backup app.
- 2. Tap Change backup settings.
- 3. Tap > Select storage service.
- 4. Select Google Drive, and then tap OK.
- 5. Sign in to your Google Account, if you haven't done so.

#### Backing up your data locally

If you want to separately back up your content such as contacts and text messages on HTC One (m8) mini, here are some tips on how to export or import your data.

#### Backing up your contacts

- 1. Open the People app.
- 2. On the People tab,  $tan\theta$  > Manage contacts.
- 3. Tap Import/Export contacts > Export to phone storage or Export to SD card.
- 4. Select an account or type of contacts to export.
- 5. To help protect your data, tap Yes, and then set a password for this backup. Be sure to remember this password. You'll need to enter it again when importing contacts. From new on.<br>
The primarise to charge valid backup stores and use Google Drive<br>
from now on.<br>
1. Cipe Change backup settings.<br>
2. Tap Change backup settings.<br>
2. Tap Change backup settings.<br>
3. Tap C + Select storage servi **For certification** on the special state of the special state of the special state of the special state of the special state of the special state of the special state of the special state of the special control of the spec

If you don't need a password, tap No.

6. Tap OK.

#### Restoring contacts

- 1. On the People tab,  $\tan \frac{1}{2}$  Manage contacts.
- 2. Tap Import/Export contacts > Import from phone storage or Import from SD card.
- 3. If you have more than one account set up, tap the type for the imported contacts.
- 4. If you have multiple backups available, select the backup you want to import, and then tap OK.
- 5. Enter the password you've set for this backup, and then tap OK.
### Backing up your text messages

Keep important text messages by backing them up to the phone storage. You can easily restore backed up text messages after you've deleted them from your message list.

- Text messages in the secure box and blocked messages will not be backed up. To include such messages to your backup, move them first to the general message box. **For change the synchastique, and reset**<br> **Eacking up your text messages**<br> **Eacking up your text messages by backing them up to the ph<br>
easily restore backed up text messages after you've deleted<br>
list.<br>
First messages in For certification** on reset the messages by booking them up to the phone storage. You can essily restore backed up text messages after you we deleted them from your messages in the secure text messages after you we delete **For a control of the secure of the secure of the section**<br> **For a control on the secure of the secure of the secure of the section of the section of the section of the<br>
Formulate such messages to your ancience, move them** 
	- 1. Open the Messages app.
	- 2. Tap  $\Rightarrow$  Back up/Restore SMS > Back up > Back up SMS.
	- 3. To help protect your data, set a password for your backup. Be sure to remember this password. You'll need to enter it again when restoring messages. **For certification** of the season of the season of this backup. Be sure to<br>the this password. You'll need to enter it again when restoring messages.<br>The red a dessword, select Do not password protect this backup.<br>The red a
		- If you don't need a password, select Do not password protect this backup.
	- Enter a name for your backup file, and then tap OK.

Backing up text messages by email

You need to set up your email account in the Mail app.

- 1. On the Messages screen,  $tan = 5$  Back up/Restore SMS.
- 2. Tap Back up > Back up SMS via mail.
- 3. To help protect your data, set a password for your backup. Be sure to remember this password. You'll need to enter it again when restoring messages.

If you don't need a password, select Do not password protect this backup.

- Enter your email address.
- 5. Compose your email message, and then send it

### Restoring text messages

- 1. Open the Messages app.
- 2. Tap  $\frac{1}{2}$  > Back up/Restore SMS > Restore.
- 3. Choose how you want to restore the messages, and tap Next.
- 4. Tap the backup to import.
- 5. Enter the password you've set for this backup. If you didn't set a password, select This backup file is not password protected.
- 6. Tap OK.

To restore text messages that were backed up via email, open the email message with the backup file attachment from the Mail app. Tap the attachment to download it first,

and then tap it again to open the backup file to import. Enter the password you've set for this backup or select This backup file is not password protected. **For children** the pit again to open the backup file to import. Enter<br> **For this backup** or select This backup file is not password pro<br> **For this backup** or select This backup file is not password pro<br> **For this backup** o

### Backing up your personal dictionary

You can back up new words you've added to the predictive text dictionary.

- 1. Go to Settings, and then tap Language & keyboard.
- 2. Tap HTC Sense Input.
- 3. Tap Personal dictionary  $> 2$  > Back up to storage card or Back up to email.
- 4. When prompted, tap OK.

### Importing your personal dictionary

- § Go to Settings > Language & keyboard > HTC Sense Input. Tap Personal  $dictionary > 2$  > Restore from storage card.
- § To import your personal dictionary backed up via email, open the email message with the backup file attachment from the Mail app. Tap the attachment to download it first, and then tap it again to open the backup file to import. **For constraining the properties of certification of said then tap it and the state of this backup file is not password protected<br>
For this backup or series and tacking file is not password protected<br>
<b>For constraining any** For certification of the state of the state of the state of the consisting the Managemum of the State Managemum of the state of the state of the state of the state of the state of the state of the state of the state of th **For changing and any standard Society of the Server Commutation on the Server Commutation on the Section of Server Commutation on the Server Commutation on the small with the backup file attachment from the New Tapp. Tap**

### Backing up or restoring tasks

- 1. Go to the list that contains the tasks you want to back up.
- 2. Tap  $\Rightarrow$  Import/Export.
- 3. Tap Export to SD card to back up your tasks, or tap Import from SD card to restore tasks on HTC One (m8) mini.

# 1anager

### About HTC Sync Manager

HTC Sync Manager supports a computer running a Windows or Mac operating system.

Here are the things you can do with HTC Sync Manager.

### View and manage media on your computer and phone

- § Browse and manage music, photos, and videos that are on your computer and your phone.
- **Import iTunes and Windows Media® Player playlists from your computer to HTC** Sync Manager.
- § Play music, videos, and playlists using the built-in player.

### Transfer content

- Transfer iPhone photos, text messages, contacts, and more to your HTC phone. You can also find and install the same apps that you were using on your iPhone.
- Import all music, photos, and videos from your HTC phone to your computer.
- Copy selected music, photos, or videos from your computer to your phone.
- Import documents from your computer to your phone.

### Back up and restore

Back up your HTC phone to your computer so you can easily restore your backup to the same phone or to another phone. **Framsfer content**<br> **Framsfer content**<br> **Framsfer content**<br> **Framsfer content**<br> **Framsfer content**<br> **Framsfer content**<br> **Framsfer content**<br> **Framsfer content**<br> **Framsfer content**<br> **Framsfer contents and and install the sam** 

### Sync playlists and data

Sync music playlists and data such as contacts and calendar between your phone and your computer.

### Installing HTC Sync Manager on your computer

- § You need to have administrator rights if you're installing HTC Sync Manager on Windows Vista® or later versions.
- **If you have problem in installing HTC Sync Manager, close all your running** programs and reinstall. If the problem persists, temporarily disable your anti-virus program and try installing again. **For certification**<br> **For certification**<br> **For certification**<br> **For certification**<br> **For certification**<br> **For certification**<br> **For certification**<br> **For certification**<br> **For certification**<br> **For certification**<br> **For certifi F[or](http://htc.com/hsm/) all music, photos, and videos from your FTC phone to your computer.**<br> **For all most documents from your computer to your computer.**<br> **From all most documents from your computer to your connectively and restore**<br> **From For certification**<br> **For certification**<br> **For certification**<br> **For certification**<br> **For certification**<br> **For certification**<br> **For certification**<br> **For certification**<br> **For certification**<br> **For certification**<br> **For certifi** 
	- 1. Download the HTC Sync Manager installer from the HTC support site (htc.com/ hsm/).
	- 2. Launch the installer and follow the onscreen instructions.
	- 3. Connect your phone to your computer using the supplied USB cable. HTC Sync Manager opens.

If you disabled your anti-virus program, make sure to turn it back on after installing HTC Sync Manager.

### Transferring iPhone content and apps to your HTC phone

With HTC Sync Manager, easily transfer iPhone content such as contacts, messages, wallpaper, camera photos, and more to your HTC phone. HTC Sync Manager also allows your phone to find and install the same apps that you were using on your iPhone. **Franchise Changer**, and reset<br> **Franchise Changer**, and reset<br> **Franchise Changer**, easily transfer iPhone content such<br>
with HTC Sync Manager, easily transfer iPhone content such<br>
allows your phone to find and install th **For certification**<br> **For certification** only the content and apps to your HTC phone<br>
With HTC sync Manager, easily transfer informed content such as contacts, messages as<br>
allows your phone to find and install the same ap **For consideration of the start of the start of the start of the start of the start of the start of the start of the start of the start of the start of the start of the start of the start of the start of the start of the s** 

- You need to use iTunes 9.0 or later to back up your iPhone content first to your computer.
	- 1. Connect your iPhone and your HTC phone to your computer.
	- 2. In HTC Sync Manager, click Home > Transfer & Backup.
	- 3. Click the Get Started button.

112 Sync, backup, and reset

- 4. If you haven't used iTunes to back up your iPhone content to your computer, please do so before proceeding.
- 5. Select your iPhone backup file, and then click OK.
- 6. Select the types of content you want to transfer to your HTC phone.

You can choose whether to replace the content on your HTC phone with the iPhone content.

- 7. Click Start. Wait for HTC Sync Manager to finish transferring content.
- 8. When done, slide open the Notifications panel on your HTC phone, and then tap  $\bigcirc$ . Pet Started button.<br>
For so before proceeding.<br>
In Phone Booking file, and then click OK<br>
In Phone Booking file, and then click OK<br>
In Phone Booking file, and then click OK<br>
In the space content you want to transfer to you

Choose which apps you were using on iPhone you want to find in Google Play and download to your HTC phone.

### Getting help

To find out more about using HTC Sync Manager, download the user guide PDF from the HTC support site [\(htc.com/hsm/](http://htc.com/hsm/)). Or open the Help that comes with the software.

On Windows, click in HTC Sync Manager, and then click Help.

# Reset

### Restarting HTC One (m8) mini (Soft reset)

If HTC One (m8) mini is running slower than normal, is unresponsive, or has an app that is not performing properly, try rebooting and see if that helps solve the problem. **For change of the set of the set of the set of the set of the set of the set of the set of the set of the set of the set of the set of the set of the set of the set of the set of the set of the set of the set of the set o For Constraining Processor**<br>
FITC One (m8) mini (Softnesse)<br>
If HTC One (m8) mini is turning slower than romal is unresponsive, or has an appo<br>
that is not performing properly, tax enconcernates if that helps solve the pr

- 1. If the display is off, press the POWER button to turn it back on. If you've set up a lock screen, you need to unlock it.
- 2. Press and hold the POWER button, and then tap Restart.
- 3. When asked to confirm, tap Restart.

### HTC One (m8) mini not responding?

If HTC One (m8) mini does not respond when you touch the screen or press the buttons, you can still restart it.

Press and hold the POWER and VOLUME UP buttons for at least 10 seconds. HTC One (m8) mini then restarts.

## Resetting HTC One (m8) mini (Hard reset)

If HTC One (m8) mini has a persistent problem that cannot be solved, you can perform a factory reset (also called a hard reset or master reset). A factory reset reverts the phone back to its initial state — the state before you turned on the phone for the first time. **For control on the system of the system of the system of the system of the system of the system of the system of the system of the system of the system of the system of the system of the system of the system of the system For constrained and the start of the start of the start of the start of the start in the start in the start in the start in the start in the start in the start in the meaning mini then restarts.<br>
For comes and the POWER a** 

The following will be removed from the phone when you do a factory reset:

- § Your Google Account
- $\blacksquare$  All accounts you've added in Settings  $>$  Accounts & sync and the data associated with these accounts
- **•** Personal data that you've created or synced to the phone such as your profile, contacts, messages, email, calendar events, and more
- § System and application data and settings
- Downloaded apps

Files such as your music, photos, videos, and documents can also be deleted from the storage, if you chose to do so.

Be sure to back up any data and files you want to keep before you do a factory reset.

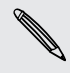

A factory reset may not permanently erase all data from your phone, including personal information.

### Performing a factory reset from settings

- 1. Go to Settings, and then tap Backup & reset.
- 2. Tap Reset phone.
- 3. If you want to delete media, documents, and other data from the phone storage, select Erase all data. **For certification** on exercise<br> **For certification** on exercise the meetings<br> **For certification on the property of the certification**<br> **For certification of the property of the certification**<br> **For certification of the p** 2. Tap Reset phone<br>
3. If you want to electe media and other attack and other data from the shone storage.<br>
For close data and other media and other data from your storage card, select Erase species<br>
2. The Condition of Co

To also delete media and other data from your storage card, select Erase SD card.

4. Tap OK.

### Performing a factory reset using hardware buttons

If you can't turn HTC One (m8) mini on or access settings, you can still perform a factory reset by using the hardware buttons on HTC One (m8) mini. **For change and reset**<br> **Performing a factory reset from settings<br>
1. Go to Settings, and then tap Backup & reset<br>
2. Tap Reset phone.<br>
3. If you want to delete media, documents, and other data<br>
Fo also delete media and ot** 

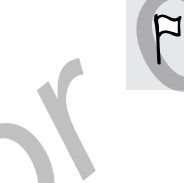

The Fast boot option in Settings > Power must not be selected.

- 1. Press and hold the VOLUME DOWN button, and then press and hold the POWER button.
- 2. Wait for the screen with the three Android images to appear, and then release the POWER and VOLUME DOWN buttons.
- 3. Press VOLUME DOWN to select FACTORY RESET, and then press the POWER button. Free one (m8) mini on or access settings, you can skill perform a<br>using the hardware buttons on HTC One (m9) mini a<br>option in Settings > Power must rist field seediced.<br>hold the VOLUME DOWN buttons and then press and hold

# People

115 People

# Your contacts list

The People app lists all contacts you've stored on HTC One (m8) mini and from online accounts you're logged in to. Use the People app to easily manage communications with people that matter to you. **For Community of Community on the People app is to all contacts you've stored on HTC One (the People app is the Secolular Seconds that the People app to easily manufacture of the People app.** 

1. Open the People app.

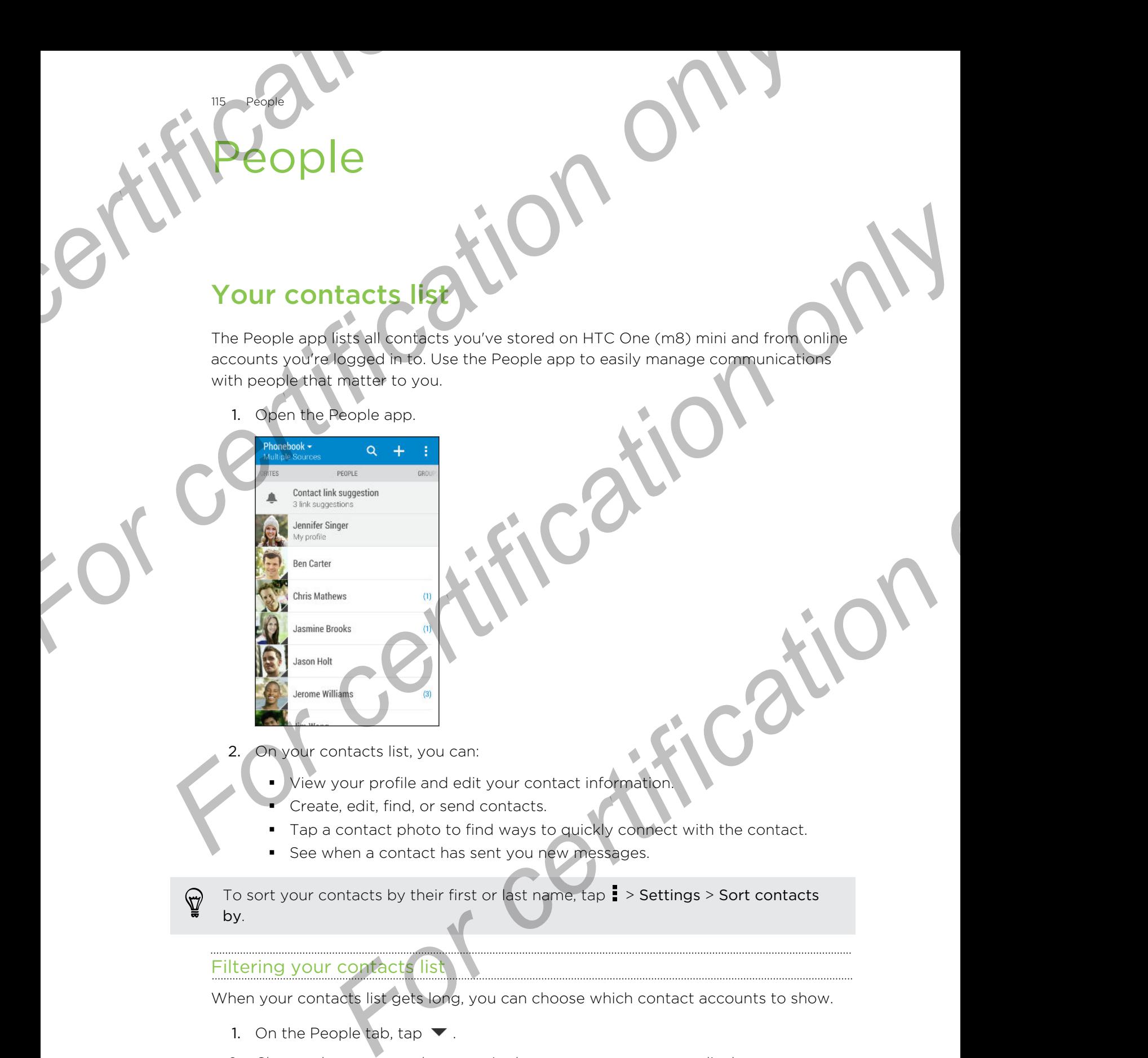

- 2. On your contacts list, you can:
	- View your profile and edit your contact information
	- § Create, edit, find, or send contacts.
	- Tap a contact photo to find ways to quickly connect with the contact.
	- See when a contact has sent you new messages.

To sort your contacts by their first or last name, tap > Settings > Sort contacts 87 by.

### Filtering your contacts list

When your contacts list gets long, you can choose which contact accounts to show.

- 1. On the People tab, tap  $\blacktriangledown$ .
- 2. Choose the accounts that contain the contacts you want to display.
- $3.$  Press  $5.$

### ding people

 $116$  Peopl

Search for contacts stored on HTC One (m8) mini, your company directory if you have an Exchange ActiveSync account, or social networks you've signed into.

- 1. Open the People app.
- 2. On the People tab, you can:
	- Find people in your contacts list. Tap  $\mathsf Q$ , and then enter the first few letters of the contact name in the Search people box.
- Find people on your company directory. Tap  $\mathbf Q$ , enter the first few letters of the contact name in the Search people box, and then tap Search contacts in your Company Directory. **For contact stored on HTC One (m8) mini, your compared the search for contacts stored on HTC One (m8) mini, your compared are a Exchange ActiveSync account, or social networks yo<br>
1. Open the People tab, you can:<br>
For peo** 
	- Search for people you know on your social networks. Tap  $\frac{1}{2}$  > Settings > Find people you know on, and then select the social networks you're signed in to. The People app then uploads your contacts to the selected social networks to help you find friends. **For certification**<br> **For certification**<br> **For certification**<br> **For certification**<br> **For certification**<br> **For certification only of the certification of the certification of the certification of the People and Technology a For certification** on the property of the state of the certification of the certification of the certification of the certification of the certification of the certification of the certification of the certification of th **For certain the matter of the state of the state of the state of the state of the state of the state of the state of the state of the state of the state of the state of the state of the state of the state of the state of**

Aside from searching for a contact by name, you can search using a contact's email address or company name. On the People tab,  $\tan y >$  Settings > Search contacts by, and then choose a search criteria.

# Setting up your profile

Store your personal contact information to easily send it to other people.

- 1. Open the People app.
- 2. Tap My profile.

You can also access your profile by tapping the Me tile or your name on the Quick settings screen.

- 3. Tap Edit my contact card.
- 4. Enter or edit your name and contact details.
- 5. Tap  $\overline{O}$  or the current photo to change your contact photo.
- 6. Tap Save.

Aside from your contact details, your profile also shows updates you've posted on your social networks and your online photo albums.

# Adding a new contact

- 1. On the People tab, tap  $\biguparrow$ .
- 2. Tap the Name field, and then enter the contact name. Tap  $\mathbf{A}$  to separately enter the contact's given, middle, or family name and name suffix, such as Jr.
- 3. Select the Contact type. This determines which account the contact will sync with.
- 4. Enter the contact information in the fields provided.
- 5. Tap Save.

117 People

When you tap the added contact on your contacts list, you'll see the contact information and your exchange of messages and calls. Depending on the information that you've added to the contact (such as an email address), you'll also be able to see the contact's social network updates, events, and photos. **For certification**<br> **For certification**<br> **For certification**<br> **For certification on the fields provided.**<br> **For certification only only contacts** list, you'll<br>
information and your exchange of messages and calls. Dependen **For certification**<br> **For certification**<br> **For certification**<br> **For certification**<br> **For certification**<br> **For certification**<br> **For certification**<br> **For certification**<br> **For certification**<br> **For certification**<br> **For certifi For certification** of the matter of the state of the state of the state of the state of the state of the state of the state of the state of the state of the state of the contact of the state of the contact of the state of

### How do I add an extension number to a contact number?

While creating a new contact in People, you can add an extension number to their number so you can skip the voice prompts when calling.

- 1. After entering the number of the main line, do one of the following:
- Tap P(,) to insert a pause before the extension number is dialed automatically. To make the pause longer, tap P(,) again. *For certification only the value of the main line accession number to*<br> *For certification on line value prompts when celling.*<br> *For chief the number of the main line ac one of the following:*<br> *For PC, b certification a* 
	- Tap W(;) to be prompted to confirm the extension number.
- 2. Enter the extension number.

# Editing a contact's information

Social network contacts cannot be edited.

- 1. On the People tab, press and hold the contact, and then tap Edit contact.
- 2. Enter the new information.
- 3. Tap Save.

# **Setting in touch with a contact**

1. Open the People app.

118 People

2. Tap a contact's photo (not the name), and then choose how you want to get in touch with that contact.

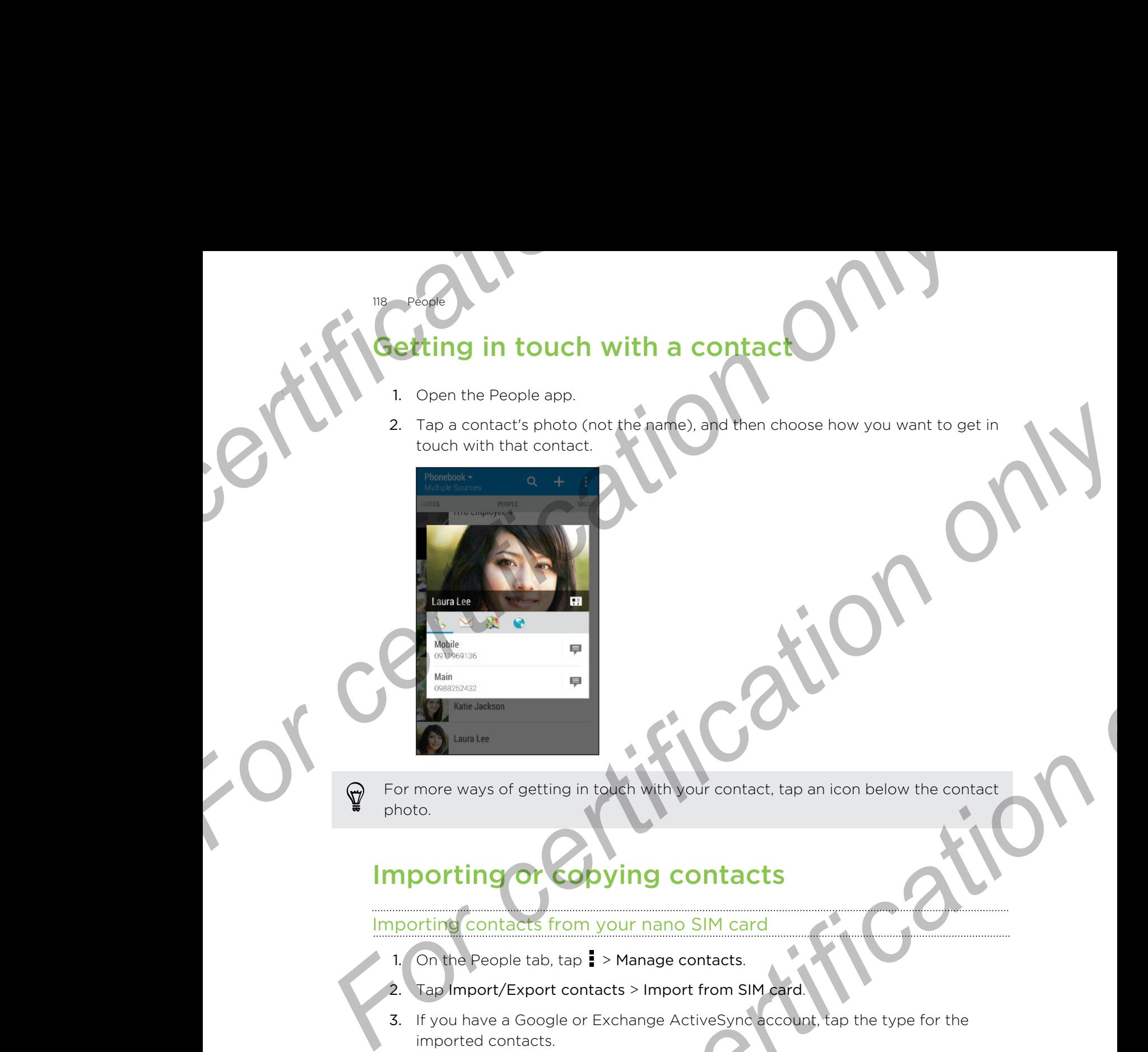

For more ways of getting in touch with your contact, tap an icon below the contact photo.

# Importing or copying contacts

### Importing contacts from your nano SIM card

- 1. On the People tab,  $\tan \frac{1}{2}$  > Manage contacts.
- 2. Tap Import/Export contacts > Import from SIM card.
- 3. If you have a Google or Exchange ActiveSync account, tap the type for the imported contacts.
- 4. Select the contacts you want to import.
- 5. Tap Save.

### Importing a contact from an Exchange ActiveSync account

- 1. On the People tab, tap  $\mathsf Q$  and enter the contact's name or email address in the search box. **For certification** of the **Formal Contract**<br> **For certification on the contract**<br> **For conducts**<br> **For conducts**<br> **For conducts**<br> **For certification only contracts**<br> **For conducts**<br> **For certification on the conducts**<br> **F**
- 2. Tap Search contacts in your Company Directory.
- 3. Tap the name of the contact you want copied to HTC One (m8) mini.
- 4. Tap  $\biguparrow$  to import the contact.

### ng contacts from one account to another

Contacts from your social network accounts may not be copied.

- 1. On the People tab,  $\tan z \geq 0$  Manage contacts.
- 2. Tap Copy contacts, and then choose a contact type or online account to copy from. **For contacts from one account to another**<br> **For contacts from your social network accounts may not be co<br>
1. On the People tab, tap <b>E** > Manage contacts.<br>
2. Tap Copy contacts, and then choose a contact type or<br>
3. Selec
	- 3. Select a contact type or account you want to save to.

# Merging contact information

Avoid duplicate entries by merging contact information from different sources, such as your social network accounts, into one contact. **For contacts from one account to another**<br> **For contacts from your social network accomma may net be conied<br>
1. On the People tab, tap**  $\frac{1}{2}$  **Manage contacts.<br>
2. This Copy contacts, and then choose a contact type or o For certification of the state of the state of the certification of the state of the certification of the state of the state of the certification of the state of the certification of the state of the certification of the Formation**<br> **Formation of the Control in the Control in the Control in the Control in the Control in the twork accounts, into one contact.<br>
Formation of the control in the control in the control in the control of the cont** 

### Accepting contact link suggestions

When HTC One (m8) mini finds contacts that can be merged, you'll see a link notification when you open the People app.

- 1. On the People tab, tap the Contact link suggestion notification when available. You'll see a list of suggested contacts to merge.
- 2. Choose the contacts you want to merge.

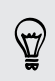

119 People

If you don't want to receive contact link suggestions, on the People tab, tap  $\frac{1}{2}$ Settings. Clear the Suggest contact link option.

### Manually merging contact information

- 1. On the People tab, tap the name of the contact (not the icon or photo) you want to link.
- 2. Tap  $\frac{1}{2}$  > Link.
- 3. You can:
	- Under Suggest links, tap  $\circ$  to link the contact to an account.
	- Under Add contact, tap one of the options to link to another contact.

### Breaking the link

- 1. On the People tab, tap the name of the contact (not the icon or photo) whose link you want to break.
- 2. Tap  $\Rightarrow$  Link.
- 3. Under the Linked contacts section, tap  $\blacktriangleright$  beside an account to break the link.

# Sending contact information

1. On the People tab, do one of the following:

To send Do this Someone's contact information Press and hold the name of the contact (not the icon or photo), and then tap Send contact as vCard. Your contact information Press and hold My profile, and then tap Send my profile. **For certification**<br> **For certification**<br> **For certification**<br> **For certification**<br> **For certification**<br> **For certification**<br> **For certification**<br> **For certification**<br> **Press and hold the name of the information**<br> **Press a For certification**<br> **For certification**<br> **For certification on the content information**<br> **For certification**<br> **For certification**<br> **For certification**<br> **For certification**<br> **For certification**<br> **For certification**<br> **For c** To send<br>
Someone's contact<br>
From athen the same of the contact (not the icen<br>
Information<br>
Your contact<br>
Your contact<br>
Your contact<br>
The send hold by profile, and then tan Send<br>
Information<br>
2. Crobac bow you want to send

- 2. Choose how you want to send the vCard.
- 3. Select the type of information you want to send.
- Tap Send.

120 People

### Sending multiple contact cards

- 1. On the People tab,  $\tan \frac{1}{2}$  > Send contacts.
- 2. Select the contacts whose contact information you want to share
- 3. Tap Send.
- 4. Choose how you want to send the contact cards.

# Contact groups

Organize your friends, family, and colleagues into groups so you can quickly send a message or email to everyone in the group. We've also set up the Frequent group to automatically add the contacts you dial or get calls from the most. **For certification** only when the send<br> **For certification** only we also the contracts<br> **For certification** on the contract cards.<br> **For certification** on the contract cards.<br> **For certification** on the send of the contrac

HTC One (m8) mini also syncs with groups you've created in your Google Account.

### Creating a group

- 1. On the Groups tab, tap  $\biguparrow$ .
- 2. Enter a name for the group, and then tap  $\frac{1}{2}$  > Add contact to group.
- 3. Select the contacts you want to add, and then tap Save.
- 4. When your group is complete, tap Save.

### ding a message or email to a group

You will be charged for each text message sent. For example, if you send a message to a group of five people, you will be charged for five messages. **For all to a group**<br>
You will be charged for each text message sent. For examp<br>
message to a group of five people, you will be charged for f<br>
1. On the Groups tab, tap the group you want to send a m<br>
2. Go to the Groups t

- 1. On the Groups tab, tap the group you want to send a message or email to.
- 2. Go to the Group action tab.
- 3. Choose if you want to send a group message or group email.

### Editing a group

121 Peopl

- 1. On the Groups tab, press and hold the group, and then tap Edit group.
- You can:
	- Change the group name. You can only change the name for groups that you have created.
	- Add more contacts to the group. Tap  $\Rightarrow$  Add contact to group.

Contact not in your list? On the Groups tab, tap the name of the group where you want to add the contact, and then tap  $\bigtriangledown$  > Create a new contact. **For certification** on a message or email to a group<br> **For certification on a message or email to a group<br>
You will be charged for each lext message sell. For example, if you send a<br>
message to a group of five people you w** For certification of the people would be charged for the message or email to the Groups that that Groups that the Groups want to send a message or email to the Groups that the Groups want to send a group message or amount

- E Rearrange the group members. Drag  $\equiv$  at the end of the contact's name and move it to its new position.
- Select the contacts you want to remove from the group.
- 3. Tap Save.

### Managing your contact groups

- 1. On the Groups tab,  $\tan \frac{1}{2}$  > Edit groups.
- 2. You can:
- Rearrange the contact groups. Drag  $\equiv$  at the end of the group name to its new position. **For certification** one group, and then tax and then tax and then taxes and though.<br> **For certification** only change the name for groups that<br> **For certification only change the name of the group.**<br> **For certification onl** 
	- Select the contact groups you want to remove.
- 3. Tap Save.

# Private contacts

If you don't want to show a contact's name and photo on the lock screen when you have an incoming call, add the contact to your private contacts list.

### Adding a contact to the private contacts list

On the People tab, press and hold the contact, and then tap Add to private contacts.

To view your private contacts list, on the People tab, tap  $\frac{1}{2}$  > Manage contacts > Private contacts.

### Organizing your private contacts

122 People

- 1. On the People tab,  $\tan \frac{1}{2}$  > Manage contacts > Private contacts.
- 2. To add contacts to the private contacts list,  $tan +$ , select the contacts you want to add, and then tap Save.
- 3. To remove private contacts from the list, tap  $\frac{1}{2}$  > Remove private contact, select the contacts you want to remove, and then tap Remove. **For certification**<br> **For certification**<br> **For certification only in the People tab, tap**  $\frac{1}{2}$  **> Manage contacts > Private certification<br>
2. To add contacts to the private contacts list tap**  $\frac{1}{2}$ **, sele<br>
3. To remov For Contact School Contact School Contact School Contact School Contact School Contact School Contact School Contact School Contact School Contact School Contact School Contact School Contact School Contact School Contact** Experiment to did condition the process of the condition of the condition of the condition of the condition of the condition of the condition of the condition of the condition of the condition of the condition of the condi

For certification

# **Gmail**

Email

123 Email

### Viewing your Gmail Inbox

All your received email messages are delivered to your Inbox. **Formail**<br> **Graving your Gravity Lines on all pressages are delivered to your Inbox**<br>
All your received email messages are delivered to your Inbox<br> **All your received email messages** are delivered to your Inbox<br> **2.** Do an

1. Open the Gmail app.

Do any of the following from your Inbox.

- Tap an email message (not the sender image or letter tile) to read, forward, or reply to the message.
- Tap an inbox category (for example, Primary) at the top bar to switch to your other Gmail™ account or to display drafts, sent messages, or other email labels and categories.
- § Tap the sender image or letter tile to select one or more messages or conversations. You can then tap the onscreen buttons at the top bar to archive, delete, or mark the selected messages or conversations. **Formail**<br> **Formail**<br> **Formail Viewing your carted (include 2)**<br>
All your received email messages are delivered to your incox<br>
1. Open the dimal spp.<br> **Po** any of the following from your lincox<br>
The part of the sender in m

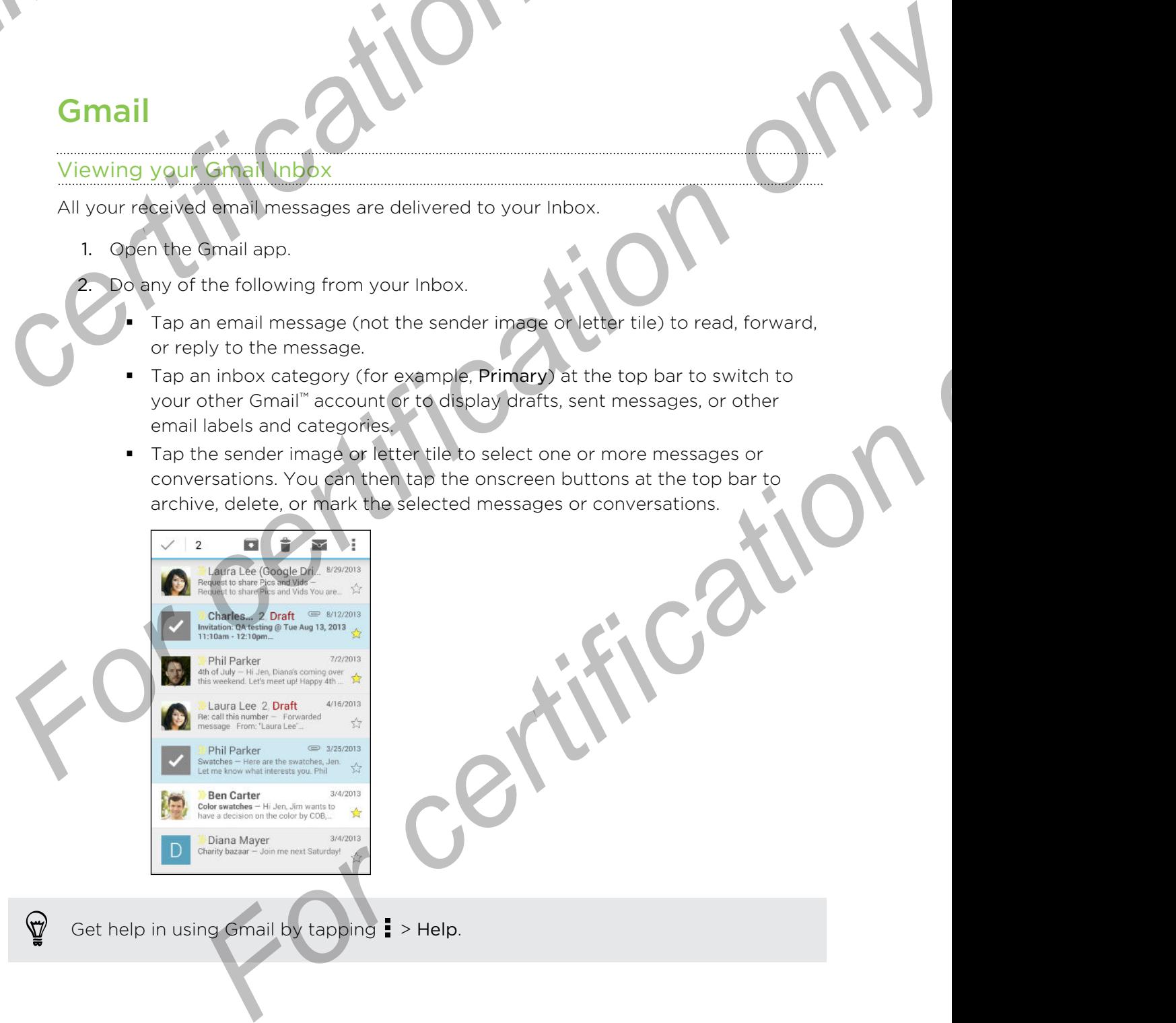

Get help in using Gmail by tapping  $\Rightarrow$  Help.

 $\bigtriangledown$ 

### ding an email message in Gmail

- 1. In the inbox of the Gmail account you want to use, tap  $\P$ <sub>+</sub> (or tap  $\frac{1}{\cdot}$  > Compose).
- 2. Fill in one or more recipients.

Want to loop in more recipients in a carbon copy (Cc) or blind carbon copy (Bcc) of the email message? Tap  $\Rightarrow$  Add Cc/Bcc. **For all the stage of the Gmail account you want to use, tap certification on the Compose).**<br> **For certification on the Compose of the Gmail account you want to use, tap compose).**<br>
2. Fill in one or more recipients in a c **For certification** on a mail message in Gmail<br> **For compassion**<br> **For certification on a more recipients.**<br> **For certification only only only in the compassion of the certification of the certification of the certificatio** 

- 3. Enter the email subject, and then compose your message.
- 4. If you want to attach a photo, video or file, tap > Attach file, tap the attachment source, and then select the files you want.
- 5. Tap  $\blacktriangleright$  to send.

124 Emai

### Replying to or forwarding email messages in Gmail

- 1. In the Gmail inbox, tap the email message or conversation.
- 2. To reply to the sender, tap  $\blacklozenge$ . Or, tap  $\blacklozenge$  and choose whether to Reply all or Forward.
- 3. Do one of the following:
	- **•** If you're replying to the sender or you selected Reply all, enter your reply message.
	- **•** If you selected Forward, specify the message recipients.

Tap Respond inline if you want to interleave your new message with the received email. But this removes any attachments or formatting in the original email message. 2. Fill in one or more recipients.<br> **P** what to loop in more recipients.<br> **P** what to loop in more recipients.<br> **A** intervention suppleme and then compose your message.<br> **A** intervention suppleme and then compose your mess For chromating email messages in Gmall<br>
Fail inbox, tap the email message or conversation.<br>
The following:<br>
The following:<br>
The following:<br>
The following:<br>
The following:<br>
The following:<br>
The following:<br>
The sender or you

4. Tap  $\blacktriangleright$  to send.

### Checking your mail

Mail

125 Emai

The Mail app is where you read, send, and organize email messages from one or more email accounts that you've set up on HTC One (m8) mini. **For ching your mail**<br>
The Mail app is where you read, send, and organize email mes<br>
email accounts that you've set up on HTC One (m8) mini.<br>
1. Open the Mail app. The inbox of one of your email acco<br>
2. Do any of the foll

- 1. Open the Mail app. The inbox of one of your email accounts appears.
- 2. Do any of the following:
	- Tap an email message to read.
	- § To display email messages in another mail folder, tap > Folder, and then tap the folder you want to view.
	- To switch between email accounts or view email messages from all your  $\frac{1}{2}$  accounts, tap  $\equiv$  .

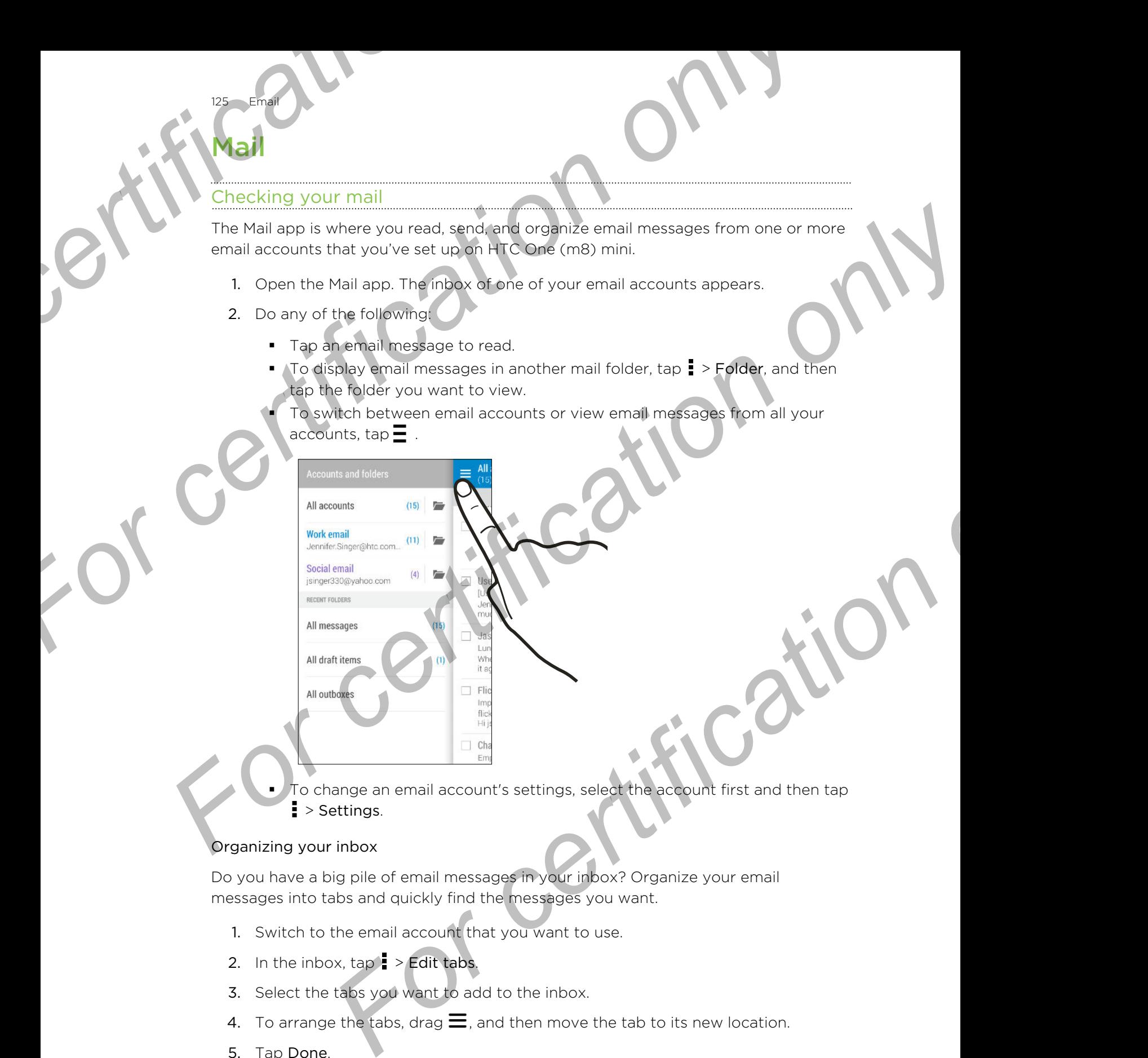

To change an email account's settings, select the account first and then tap  $\frac{1}{2}$  > Settings.

### Organizing your inbox

Do you have a big pile of email messages in your inbox? Organize your email messages into tabs and quickly find the messages you want.

- 1. Switch to the email account that you want to use.
- 2. In the inbox,  $\tan \frac{1}{2}$  > Edit tabs.
- 3. Select the tabs you want to add to the inbox.
- 4. To arrange the tabs, drag  $\equiv$ , and then move the tab to its new location.
- 5. Tap Done.
- 6. Swipe to the added tab to check your email messages.

### ending an email message

- 1. Open the Mail app.
- 2. Switch to the email account that you want to use.
- 3. Tap  $+$ .

126 Emai

4. Fill in one or more recipients.

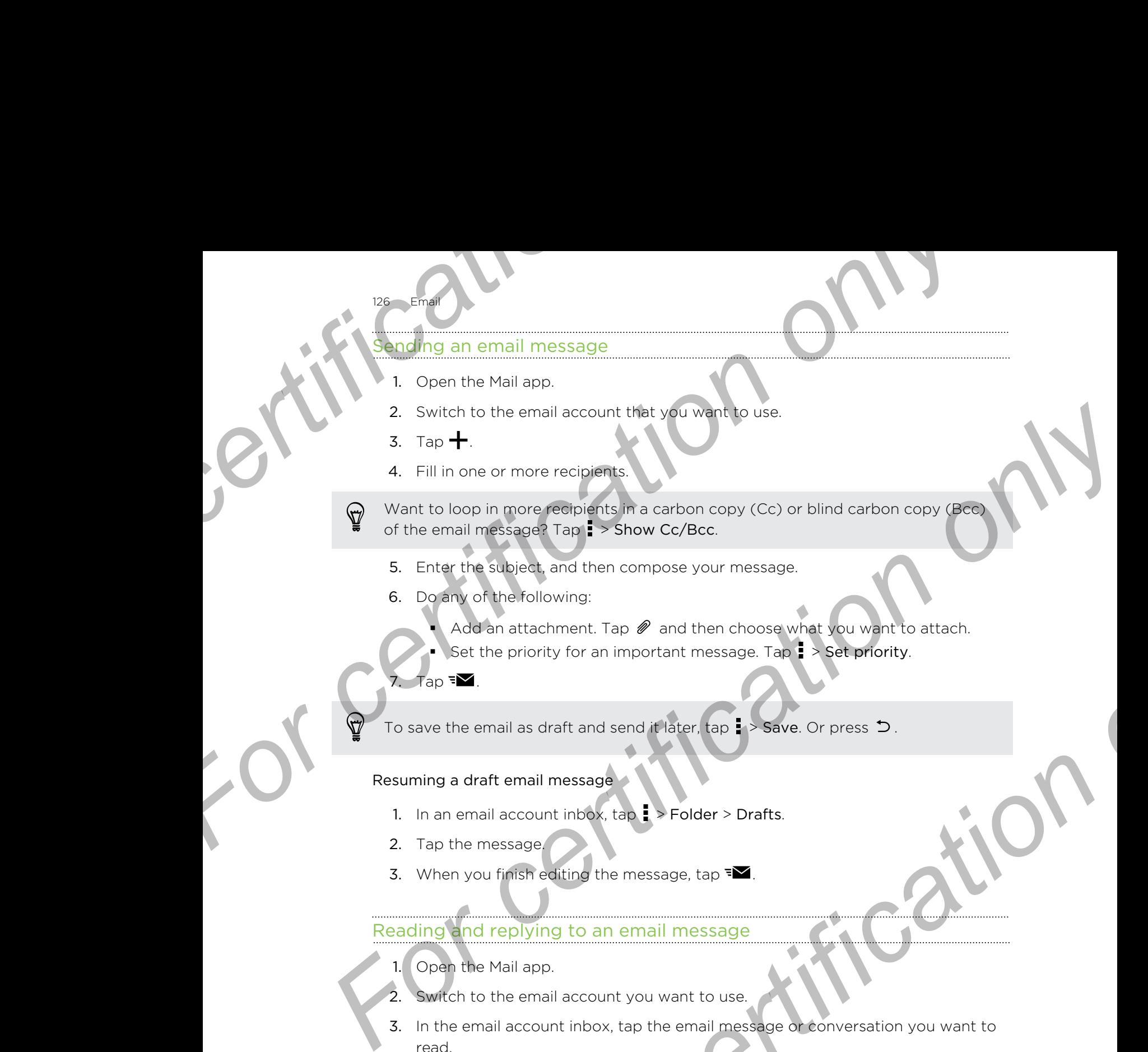

- 5. Enter the subject, and then compose your message.
- 6. Do any of the following:
	- Add an attachment. Tap  $\mathscr P$  and then choose what you want to attach.
	- Set the priority for an important message. Tap  $\frac{1}{2}$  > Set priority.
- 7. Tap  $\overline{\bullet}$ .

To save the email as draft and send it later, tap  $\Rightarrow$  Save. Or press  $\Rightarrow$ .

### Resuming a draft email message

- 1. In an email account inbox,  $\tan \frac{1}{2}$  > Folder > Drafts.
- 2. Tap the message.
- 3. When you finish editing the message, tap  $\mathbf{F}$ .

### Reading and replying to an email message

- 1. Open the Mail app.
- 2. Switch to the email account you want to use.
- 3. In the email account inbox, tap the email message or conversation you want to read. **For a strachment. Tap P and then choose what you want to strach.**<br> **For certification** on a strain memorian message. Tap **F**  $>$  **Set enfority.**<br> **For certification of an and relater.** Top **F**  $>$  **Save** Or press **D**.<br> **I**

If you want to read a particular message inside an email conversation, tap  $\odot$  to expand the conversation, and then tap the email message.

4. Tap Reply or Reply All.

Tap **for more actions for the email.** 

### Quickly replying to an email message

127 Emai

You can quickly respond to a new email message from the Home screen or lock screen. **For certification**<br> **For conductive and the state of the certification** of the Hendrich only in the Hendrich state of the Hendrich only the state of the email preview, tap Reply all.<br> **For conduction** of the email preview

- 1. When you receive a new email message notification, slide the Notifications panel down.
- 2. On the email preview, tap Reply all.

If you have several notifications and you don't see the email options, expand the email preview by sliding two fingers apart on the notification.

3. Compose your reply message and tap  $\mathbf{F}$ .

### Saving an image in an email message

Depending on your mail size limit settings, you may need to tap Display images to see images that are embedded in an email. **For containing to an email message from the Home screen or lock**<br> **For care and lines yield and the state of the screen of lock**<br>
Streen<br>
1. When you nacelve a new email message intrification, slide the Notifications pro<br> screen.<br> **For certification only and the measurement of the measurement of the measurement of the measurement of the measurement of the measurement of the measurement of the measurement of the measurement of the measuremen For an email message**<br> **For certification** on the message, pressured in the property magnet of the average of the annual message, pressured hold an embedded image, and then tap<br> **For certification** on the saved magnetic f

While viewing an email message, press and hold an embedded image, and then tap Save image. You'll find the saved image under the Downloads folder.

You can also copy the image to the clipboard or set it as your wallpaper.

### Saving an email message in the Tasks app

Save an email message in your Tasks list so you can remind yourself when to reply.

- 1. In an email account inbox, press and hold the email message, and then tap Save as task.
- 2. Enter the task details, and then tap Save.

### Managing email messages

The Mail app provides easy ways to sort, move, or delete your email messages.

### Sorting email messages

Customize how you sort your email messages.

In an email account inbox, tap  $\frac{1}{2}$  > Sort, and select from the sorting options.

### Moving email messages to another folder

- 1. Switch to the email account you want to use.
- 2. Select the email messages you want to move.

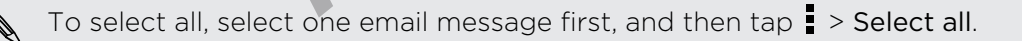

3. Tap Move to, and then select a folder.

### Deleting email messages

128 Emai

- 1. Switch to the email account you want to use.
- 2. Select the email messages you want to delete.

To select all, select one email message first, and then tap : > Select all.

3. Tap Delete.

### Searching email messages

1. Tap  $Q$ .

2. If you want to refine or filter your search, tap  $\boldsymbol{Q}$ , check the search options, and then tap OK. For example, you can focus the search on a part of an email or filter email messages that have attachments or tagged as high priority. **For all messages**<br>
1. Switch to the email account you want to use.<br>
2. Select the email messages you want to delete.<br>
To select all, select one email message first, and then tap<br>
3. Tap Delete<br>
Searching ethal intessages<br> **For certification**<br> **For certification only in the series of the series of the series of the series of the series of the series of the series and then top <b>F** > Select all.<br> **For certification of the series of the series** 2. Select the email messages you want to delete.<br> **For select all, select one email messages** (rst, and then tap. **F** > Select all.<br> **For certification on the email messages**<br> **For certification on the certification of the** 

- 3. In the search box, enter the words you want to search for.
- 4. Tap a result to open the email message.

### Searching for emails from a contact

Do you remember the sender, but can't find a particular email from him or her?

- 1. Switch to the email account you want to use.
- 2. Press and hold an email message from a contact.
- 3. Tap Show all mail from sender. A list of email messages from that contact appears.

### Working with Exchange ActiveSync email

Enjoy the powerful email features of Microsoft Exchange ActiveSync right on HTC One (m8) mini. Flag important email messages, set your out of the office reply, or send invites to your next team meeting while you're on the go. **For control on the matter of the state of the state of the state of the state of the state of the matter of the certification only the matter of the certification only in the state of the certification on the matter of th** 

### Flagging an email

- 1. Switch to your Exchange ActiveSync account.
- 2. While viewing the inbox, tap the flag icon that appears beside an email message or conversation.

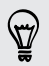

To flag an email message inside a conversation, tap  $\odot$  to expand the conversation, and then tap the flag icon of the email message.

### Setting your Out of the office status

- 1. Switch to your Exchange ActiveSync account.
- 2. Tap  $\bullet$  > Out of the office.
- Tap your current office status, and then select Out of the office.
- Set the dates and times.
- 5. Enter the auto-reply message.
- 6. If you want a different auto-reply message for recipients outside your organization, tap the Send replies to external senders option, and then enter the auto-reply message in the box. **For all the set of the certification**<br> **For certification** only the set of the dates and times.<br> **For certification of the set of the set of the set of the set of the set of the set of the set of the set of the set of the For certification of the states**<br> **For certification only certification** only the states and then select out of the office.<br> **For certification on the Send replies to oriental sudder only only the state of the oriental su For contract and the state of the state of the method of the state of the state of the state of the state of the state of the state of the state of the state of the state of the state of the state of the state of the stat** 
	- 7. Tap Save.

129 Emai

### Sending a meeting request

- 1. Switch to your Exchange ActiveSync account.
- 2. Tap  $\Rightarrow$  New meeting invitation.
- 3. Enter the meeting details.

Tap Save. Or tap Send if you've invited people to the meeting.

### Adding an email account

Set up additional email accounts such as another Microsoft Exchange ActiveSync account or an account from a Web-based email service or email provider.

- If you're adding a Microsoft Exchange ActiveSync or a POP3/IMAP email account, ask your network administrator or email service provider for additional email settings that you may need.
	- 1. Open the Mail app.
	- 2. Tap  $\frac{1}{2}$  > Add account.
	- 3. Select an email account type from the list of email providers. Otherwise, tap Other (POP3/IMAP).
	- 4. Enter the email address and password for your email account, and then tap Next.

Some email accounts allow you to set the sync schedule. By default, HTC One (m8) mini uses Smart Sync to save battery power. See What is Smart Sync? on page 129. Foresting invitation.<br>
Interesting details.<br> *For cap Send if you've invited people to the meeting.*<br> *For count from a Web based email service cremail provider.*<br> **For count from a Web based email service or email provide** 

5. Enter a name for your email account, and then tap Finish setup.

### What is Smart Sync?

Smart Sync automatically extends the sync time the longer the Mail app is inactive. Set your email account to Smart Sync when you don't need to check new email messages frequently. Smart Sync helps save battery power.

If you want to receive email messages as they arrive, select another Peak time sync and Off-peak sync schedule in the email account's Sync, Send & Receive settings.

# lar

130 Calendar

# Viewing the Calendar

Use the Calendar app to view your events, meetings, and appointments. If you've signed into your online accounts, related events will also appear in Calendar. **For Calendar**<br>
Viewing the Calendar<br>
Use the Calendar app to view your events, meetings, and app<br>
signed into your online accounts, related events will also appe<br>
1. Open the Calendar app.<br>
2. Tap  $\blacktriangleright$ , and then choose

- 1. Open the Calendar app.
- 2. Tap  $\blacktriangledown$ , and then choose a calendar view.

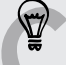

In any calendar view, return to the current date by tapping  $\blacksquare$ 

### Month view

In month view, you will see markers on days that have events. Upcoming events for the day are also shown at the bottom of the screen. **For Calendar Stress Contents and oppointments if you've<br>
Viewing the Calendar<br>
Use the Calendar Spin of weak your events, meetings, and oppointments if you've<br>
signed into your only a second spin of the certification of t** 

- **•** Swipe left or right across the screen to view succeeding or previous months
- § Tap a day to view the events for that day.
- **•** Press and hold a day to see more options.

### Day and agenda views

Day view shows your day's schedule and weather forecast for the next few days, while agenda view gives a quick glance of all your day's events. **For certification**<br> **For certification**<br> **For certification**<br> **For certification**<br> **For certification**<br> **For certification**<br> **For certification**<br> **For certification**<br> **For certification**<br> **For certification**<br> **For certifi** *For certification only* 

- Swipe left or right across the screen to view succeeding or previous days.
- Tap an event to view its details.
- **•** If the event is a contact's birthday or anniversary, tap it to send a greeting.

Need to see the event time in another time zone? In Day view, tap  $\frac{1}{2}$  > Select 2nd time zone > Choose location, and then enter the city name.

### Week view

Week view displays a chart of the events of one week.

- **•** Swipe left or right across the screen to view succeeding or previous weeks.
- Tap an event (shown as colored blocks) to view its details.

# Scheduling or editing an event

You can create or edit events on HTC One (m8) mini, and also sync events with your Exchange ActiveSync calendar. You can also create, modify, and sync events with your Google calendar. **For certification of the China of the China of the China of the China of the China of the China of the China of the China of the China of China of China of China of China of China of China of China of China of China of Ch For certification** on example and the section of the section of the section of the section of the section of the section of the section of the section of the section of the section of the section of the section of the sec

Editing events is not supported for all accounts.

- 1. Open the Calendar app.
- 2. On any Calendar view, do one of the following:

Create an event Tap  $\blacktriangleright$ . Tap  $\blacktriangleright$ , and then select the calendar you will add the event to.

Edit an event View an event, and then tap

- 3. Enter and set the event details.
- To invite contacts from your Exchange ActiveSync account, tap 2. You can also invite contacts from your Google account.
- 5. Tap Save.

131 Calenda

If you've invited people to the event, tap Send or Send update.

### Checking your schedule for an event

Avoid juggling multiple meetings at the same time. In Calendar, you can check your appointments to see if a new event would conflict with your schedule. Exchange ActiveSync calendar. Youlican Biso create, modify, and sync events with<br>
Your Google calendar<br> **For change of certification**<br> **For condition of the Calendar species**<br>
2. On any Cancraix view, do one of the followi

- 1. When creating or editing an event, tap Check calendar.
- 2. Press and hold the event box, and then drag it to an available time slot.
- 3. Drag the top and bottom nodes to adjust the event's time duration. You'll see a message if there are conflicts with other scheduled events.
- 4. Tap Done to return to the event screen, and then save your event.

# Choosing which calendars to show

- 1. In any calendar view,  $\tan \frac{1}{2}$  > Accounts (All calendars) or Accounts (Multicalendar). **For contract the control of the served of the served to the served details.**<br> **For certification** of the served details and the served details.<br> **For condex from your Cooper account.** the **A** vou can<br> **For condex from you**
- 2. Select or clear an account you wish to show or hide.

If you have multiple calendars under an online account, tap  $\cdots$  to select the items to include.

- § Calendars are synced on HTC One (m8) mini, even if they are hidden.
- § You can also show or hide tasks that you've created on HTC One (m8) mini.

# Sharing an event

132 Calendar

You can share a calendar event as a vCalendar using Bluetooth or by sending it as a file attachment with your email or message.

- 1. Do one of the following:
	- While viewing an event, tap  $\Rightarrow$  Share via.
	- In day, agenda or week view, press and hold an event and then tap Share via.
- 2. Choose how you want to send the event.
- You can also forward accepted meeting invitations from your Exchange ActiveSync calendar. While viewing an event, tap **:** > Forward. Compose your email message, and then send it. **For certification**<br> **For certification**<br> **For certification**<br> **For certification only only certification**<br> **For certification of the following:**<br> **For certification of the following:**<br> **For certification**<br> **For certificat For certification**<br> **For certification on the contract of the contract of the secondary and plustooth or by sending it as a<br>
file attachment with your email or message<br>
1. Do one of the following :<br>
<b>For certification of For a stracharmont with your email or message.**<br> **For certification only and weak that is a share via**<br> **For certification only of the strath of verification**<br> **For certification only of the strath properties**<br> **For const For a Formalism and the Exploration of the Complete School of the School of the School of the School of the Certification of the Exchange Advertisions which you have not yet accepted or<br>up an Exchange Advertision switch y**

# Accepting or declining a meeting invitation

Switch to Invites view to see meeting invitations which you have not yet accepted or declined.

- You must set up an Exchange ActiveSync account to receive meeting invitations in Calendar.
	- 1. Open the Calendar app.
	- 2. Tap  $\blacktriangleright$  > Invites, and then tap a meeting invitation.
	- 3. Accept, decline, or tentatively accept the invitation, or propose a new time.

Tap **to** choose from more options, such as moving the invitation to a folder.

If you need to cancel an accepted meeting invitation or propose a new time, view the event details in Calendar, and then tap Response.

# Dismissing or snoozing event reminders

If you have set at least one reminder for an event, the upcoming event icon  $\overline{11}$  will appear in the notifications area of the status bar to remind you. **For certification**<br> **For certification**<br> **For certification**<br> **For certification**<br> **For certification**<br> **For certification**<br> **For certification**<br> **For certification**<br> **For certification**<br> **For certification**<br> **For certifi** 

1. Slide the Notifications panel open.

133 Calendar

- 2. If the notification shows that there are multiple reminders, tap it to see all the reminders. You can then choose to snooze or dismiss them.
- 3. If you see a single event notification, spread your two fingers on the notification to expand it. You can then:
	- Tap Snooze or Dismiss. Or drag the notification left or right to dismiss it.
	- Tap Send mail to send a quick response to the meeting attendees.

To edit the preset quick responses or add your own, open Calendar, and then tap > Settings > Quick response. **For CALL AND SCRIP CONDUCTS**<br>
For certification on a consistence of an other celembration of the Colombia Calendar, and then tap :<br>
He is dismission shoot at the celembration ones of the status bar.<br>
FOR COLORADO AND SURF

If you don't want to dismiss or snooze the calendar reminders, press  $\supset$  from the Notifications panel to keep them pending in the notifications area of the status bar. **For certification on the certification** of the status behavior of the status of the status behavior of the status behavior of the status behavior of the status behavior of the status behavior of the status behavior of the For certifications area of the status being criminal you.<br>
1. Side the Notifications pointed them<br>
2. If the notification snow that there are multiple reminders, tao it to see all the<br>
certification snow that there are no

# el and **For a set and maps**<br> **For a vel and maps**<br> **Location settings**<br> **Example 10 and maps**<br> **Example 10 and very deal on or off**<br> **In order to find your deal ton on HTC One (m8) mini, you nee**

# Location settings

### Turning location services on or off

In order to find your location on HTC One (m8) mini, you need to enable location sources.

- 1. Go to Settings, and then tap Location.
	- Tap the On/Off switch to turn location services on and off.
- 3. Under Location sources, select the location mode you want. For example, for a better estimate of your location, choose High accuracy. To save battery power, choose Battery saving.

Turning off a location source (for example GPS) means no applications on HTC One (m8) mini will collect your location data through that location source. However, third party applications may collect  $\leftarrow$  and HTC One (m8) mini may continue to provide location data through other sources, including through Wi-Fi and signal triangulation. **Fravel and maps CAN**<br>
Location settings<br>
Turning location settings<br>
Turning location settings<br>
Turning location settings<br>
<br> **For certification only and the trap Location**<br> **A** discrete change and then tap Location<br> **A** di **For certification**<br> **For certification on FTC** One (m8) mini, you need to enable beat<br> **For certification on FTC** One (m8) mini, you need to enable beat<br>
sources.<br> **For certification** only of the series on the street of t *For certifical*<br> **For certification** sources, select the location necession and off.<br> **For certification sources**, select the location mode vou Went. For example, for a<br>
interest your location, choose **Filsh accuracy**. To

# Google Maps

### About Google Maps

Google Maps™ lets you track your current location, view real-time traffic situations, and receive detailed directions to your destination.

It also provides a search tool where you can locate places of interest or an address on a map, or view locations at street level.

- **•** To find your location with Google Maps, you need to enable location sources.
- The Google Maps app does not cover every country or city.

### Getting around maps

When you open Google Maps, you can easily find your location on the map or check out nearby places by panning and zooming in and out on the map.

- 1. Open the Maps app.
- 2. Tap  $\bullet$  to show your current location. The blue marker  $\bullet$  or  $\bullet$  shows your current location on the map.

- 3. Tap  $\Phi$  to turn Compass mode on. In Compass mode, the map orients itself depending on the direction you're facing. To exit Compass mode, tap  $\Omega$ . **For all the Control of the Control of the Control of the Control of the Control of the Control of the Control of the Control of the Control of the Control of the Control of the Control of the Control of the Control of the** 
	- 4. If you want to see more information overlaid on the map, tap  $\overline{\phantom{a}}$ , and then tap a map view such as Traffic or Public transit to toggle the view on and off.

### Navigating the map

You can navigate the map using finger gestures.

- Slide your finger in any direction to pan.
- Double-tap the map or slide two fingers apart over an area to zoom in.

To zoom in while holding the phone with one hand, double-tap with your thumb and hold the second tap, and then drag your thumb down.

Double-tap the map with two fingers or slide two fingers together over an area to zoom out. **For certification**<br> **For certification** on the direction you're facing. To exit compass model, the map orients itself<br>
depending on the direction you're facing. To exit compass model, top  $\theta$ .<br> **For certification** on the map wew such as Traffic or Poblic Fransit inclosed in the work on and off.<br>
Navigating the map<br>
You can navigate the map using finite-relations.<br>
For course, the map with the map with the state of the state of the state of **For change the main of the main of the main of the main of the main of the main of the main of the main of the second top, and then drag your fitting but the public did not a near with two fingers and then drag your fitti** 

To zoom out while holding the phone with one hand, double-tap with your thumb and hold the second tap, and then drag your thumb up.

- Press and hold an area with two fingers and then drag your fingers in a circular motion to rotate the map.
- Press and hold an area with two fingers and then swipe up to see an angled view of the map. Swipe down to return to overhead view.

### Searching for a location

Use Google Maps to search for a location, such as an address or a type of business or establishment (for example, museums).

- 1. Open the Maps app.
- 2. Tap the search box and then enter the place you want to search for.

Tap the Enter key on the keyboard or tap a suggested search item. The first location on the search appears with a place marker  $\sqrt{\ }$  and its info sheet displays at the bottom of the screen. All other search results are indicated by a red dot or a smart map icon.

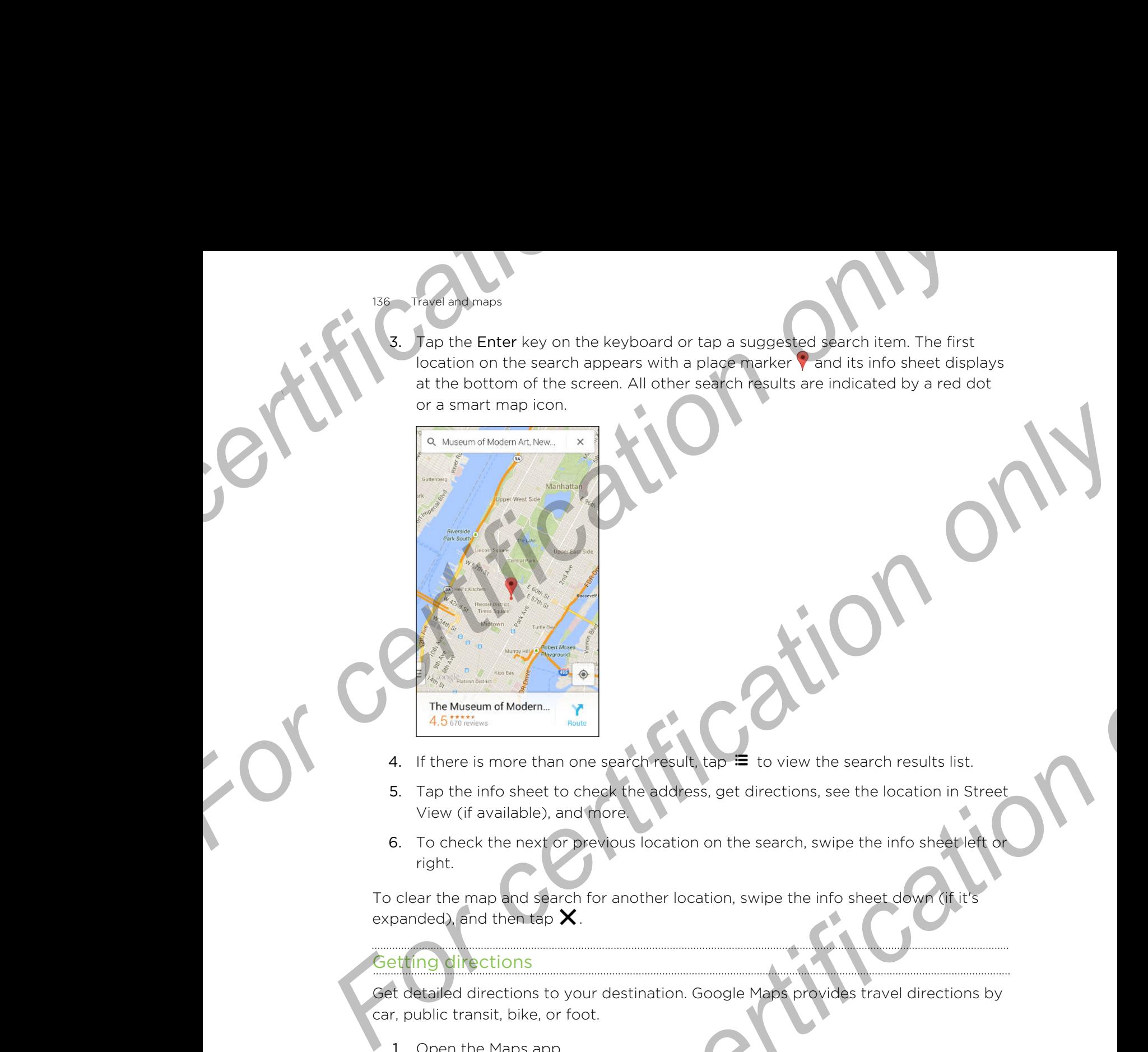

- 4. If there is more than one search result,  $\tan \Xi$  to view the search results list.
- 5. Tap the info sheet to check the address, get directions, see the location in Street View (if available), and more.
- 6. To check the next or previous location on the search, swipe the info sheet left or right. **For all the set of the set of the set of the set of the set of the set of the set of the set of the set of the set of the set of the set of the set of the set of the set of the set of the set of the set of the set of the**

To clear the map and search for another location, swipe the info sheet down (if it's expanded), and then tap  $\bm{\times}$ .

### Getting directions

Get detailed directions to your destination. Google Maps provides travel directions by car, public transit, bike, or foot.

- 1. Open the Maps app.
- 2. Tap  $\blacktriangledown$ .
- 3. Choose how you want to get to your destination.
- 4. Use your current location as starting point, or tap My location to enter your starting point or select a location from your search history.
- 5. Tap Choose destination, and then enter or select your destination.

If you're taking public transit, tap  $\pm$  to set the date and time of travel, or tap Options to set your route preferences.

- Tap a route or transit option to view the directions on the map. You'll also see the travel duration on the info sheet at the bottom of the screen.
- 7. Tap the info sheet to view the directions in a list.

When you're finished viewing or following the directions, tap  $\bm{\times}$  to reset the map. Your destination is automatically saved in the Google Maps history.

# HTC Car

### On the road with HTC Car

Now when you drive, you can easily use HTC One (m8) mini to reach your destination, keep you entertained, and help you stay in touch with the people that matter to you. Access music, phone calls, maps, and more with HTC Car. **Fravel and maps**<br> **For certification** on the info sheet at the bottom of the travel duration on the info sheet at the bottom of the travel duration on the info sheet to view the directions in a list.<br> **For certification For certification** on the information of the simulation on the information on the information on the information on the information on the information on the information on the information on the information of the screen *For certification only* 

- 1. HTC Car instantly launches when you mount HTC One (m8) mini in HTC Car Kit.
- 2. Swipe up or down to see what you can do in HTC Car.
- When using HTC Car, return to the main screen from any other screen by pressing  $\Delta$ .

When you remove HTC One (m8) mini from HTC Car Kit, HTC Car will automatically exit.

You can also manually close HTC Car by pressing  $\supset$  from the main screen.

### Finding places in HTC Car

- 1. In HTC Car, tap Navigation.
- 2. To search for a place, tap  $\mathsf Q$  and enter a location in the search box.
- 3. To look up a previously searched for place, tap Previous.
- 4. To get directions for an upcoming event in Calendar, tap Appointments and then tap an upcoming appointment.

### Exploring what's around you

Feeling adventurous? With just a few taps, you can find interesting places around you quickly. ahed, and help you stay in touch with the people that matter to you.<br>
Hone colls, maps, and more with HTC Care.<br>
For certifications when you mount HTC Care.<br>
For certification of the main screen from any other screen by pr

- 1. In HTC Car, tap Navigation.
- 2. Tap a category, for example Restaurant or Parking to see what's available near you.
- 3. Tap  $\mathsf Q$  to enter your own search keywords.

### Playing music in HTC Car

138 Travel and maps

- 1. In HTC Car, tap Music.
- 2. Swipe left or right to browse by category.
- 3. Tap  $Q$  to search your collection.
- 4. Tap an album, song, or playlist to listen to it.

### Making phone calls in HTC Car

- § Tap Dialer to open the dialpad.
- § Tap People and then browse a category or search by entering a name. **France Island May Amoustic in HTC Car**<br>
1. In HTC Car, tap Music.<br>
2. Swipe left or right to browse by category.<br>
3. Tap Q to search your collection.<br>
4. Tap an album, song, or playlist to listen to it.<br> **Making phone cal For certification on the Care of Certification on the Care of Certification on the Care of Certification on the Care of Certification on the Care of Certification of Certification of Certification of Certification of Cert** 2. Swept left or right to browse the care of experiments of the care of the state of the state of the state of the state of the care of the state of the care of the care of the care of the care of the care of the care of t

### Handling incoming calls in HTC Car

When you receive an incoming call, you can easily answer or decline. Principal Collis in HTC Car<br>
Ve an incoming call, you can easily answer or decline.<br>
HTC Car<br>
ethe default be paying of HTC Car, tap Settings.<br>
OF COLLIST COLLIST COLLIST COLLIST COLLIST COLLIST COLLIST COLLIST COLLIST COL

Tap Answer or Decline.

### Customizing HTC Car

- To change the default behavior of HTC Car, tap Settings.
- To add more apps to HTC Car, tap  $\bigstar$  and select an app.

# ODS

139 Other apps

# Using Scribble

Want to make a page for your digital scrapbook? Use the Scribble app to get artistic and combine photos, text, and illustrations in a note.

With several templates to choose from, you can even create lists or track your budget. Have a greeting card ready and link it to your friend's birthday in Calendar to send in a few taps. **For certification**<br> **For certification**<br> **For certification only certification**<br>
Want to make a page for your digital scrapbook? Use the Scr<br>
and combine photos, text, and illustrations in a note.<br>
With several templates **For certification**<br> **For certification**<br> **For certification only certification**<br> **For certification of the set of the Scribble app to get antist<br>
with the weak from the set of control and intert is to get only you can eve For** *Formalis a* **For** *Formalis a* **Formalist** Scraphook? Use the Scribble app to get and conduct the model of property of the scribble space of the scribble app.<br>
What so read conducts when discussion is a [cer](#page-139-0)tain and

### Composing a note

- 1. Open the Scribble app.
- 2. Choose a template when you're prompted. Or, tap  $+$ .
- 3. In the box that says Title text here, type in your note title.
- 4. Use the editing tools to enter text, draw figures, record audio, and more.
- 5. Insert images such as photos and illustrations. To find out how, see Inserting images and illustrations in a note on page 140.
- 6. Press and hold an image to move, resize, or delete it. You can also use two fingers to rotate an image.
- 7. Tap **for other options, such as changing the template, linking the note to an** event, and more. For certification of the state of the state of the state of the state of the state of the state of the state of the state of the state of the state of the state of the state of the state of the state of the state of the st
- Press  $5$  to save the note.

### rting images and illustrations in a note

While composing a note, you can:

140 Other apps

- Tap  $\overline{O}$  to take a photo, or tap  $\frac{1}{2}$  > Insert to select an image from Gallery.
- Tap  $\bigodot$  to draw, or tap  $\lambda$  to write text. You can change the pen characteristics.

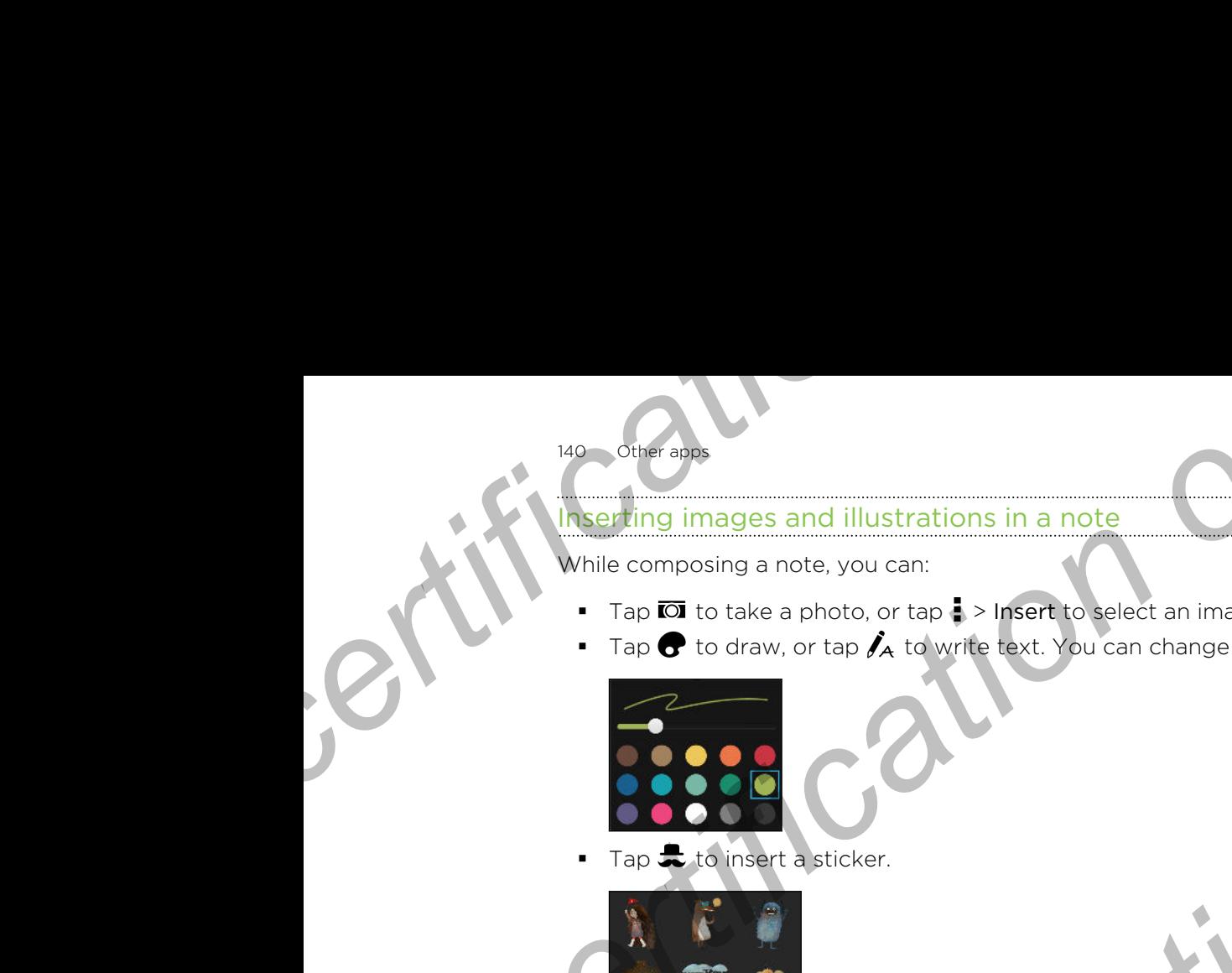

Tap **to** insert a sticker.

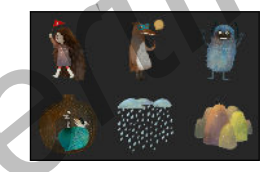

To insert a web page thumbnail, tap  $\frac{1}{2}$  > Web content. On the Internet app, go to the web page, and then tap  $\frac{1}{2}$  > Share > Scribble.

### Creating a photo blog note

<span id="page-139-0"></span>Think photos can best convey your story? Group photos into a note, and make it more entertaining by including photo collages, stickers, and more. **For certification** of the composite and illustrations in a note<br>
For certification of the state with the state of the state of the state of the state of the state of the state of the state of the state of the state of the **For City of the and Conserver and Principal Conserver and The City of Conserver and Conserver and Conserver and Conserver and Conserver and Conserver and Conserver and Conserver and Conserver and Conserver and Conserver a** 

If inserting a collage, first group the photos in the same event or album in Gallery.

- 1. Open the Scribble app.
- Tap  $\blacktriangle$  and choose the photo blog template.
- $\mathsf{Tap}$   $\blacksquare$  to take a photo or select photos in Gallery to group them in a collage.

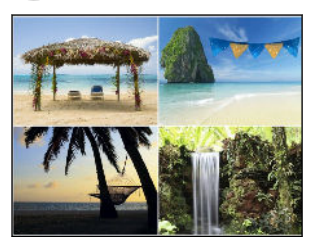

- 4. When inserting a collage, press and hold it, and then select a layout. You can also: For certification on the series and hold it, and then select a layout. You can<br>the certification of the series of the series of the process of the principal production of the process of the same event or album in Gallery.<br>
	- § Press and hold, and then drag around a photo within the frame to put the subject in the center of the frame.
	- § Press and hold, and then drag a photo over another to re-arrange them.
	- **•** Slide two fingers apart to zoom in on a photo, or slide two fingers together to zoom out.
	- Tap another layout to change the current layout.
- 141 Other apps
- 5. Tap the area above the date, and then use the editing tools to insert text and illustrations. **For all starting the area above the date, and then use the editing illustrations.**<br> **For a starting the area above the date, and then use the editing is illustrations.**<br> **For a starting in our certification on the propert** 
	- 6. To add another page, tap  $\rightarrow$
	- 7. Press  $\triangleright$  to save the note.

### Grouping notes into a notebook

- To group notes into a new notebook, tap > Group.
- To group notes into an existing notebook, tap > Move to.
- $\blacksquare$  To create a new notebook, swipe to the Notebook tab, and then tap  $\blacktriangleleft$

### Publishing and sharing a note

Upload and share your creative work on the Web and get your own Scribble home page. **For certification**<br> **For certification**<br> **For certification**<br> **For certification**<br> **For certification**<br> **For certification on a motel book**<br> **For certification on a motel book**<br> **For certification**<br> **For certification**<br>

- 1. With a note opened, tap  $\mathbf{V}$ .
- 2. Tap Share article.
- 3. Type a description or tag your note.
- 4. Make sure that Share your post is selected.
- 5. Under Share to, tap where you also want to share the link that will be created. You'll be prompted to complete the action in the apps you selected.
- 6. Tap Done.

To view notes you've shared, swipe to the Share tab on the Scribble main screen. Or while viewing the web link for any of your notes, tap Home, and then tap Menu to see or search your recent posts. **For contract the Control on the Control on the Control on the Control on the Control only and the Control only and the Control on the Control on the Control on the Control on the Control on the Control on the Control on t** 

# Using the Clock

Get more from the Clock app than just the regular date and time. Use HTC One (m8) mini as a world clock to see the date and time in cities across the globe. You can also set alarms or track your time using the stopwatch or timer. **For certification** of a note<br>
For certification or the Web and detailed home seribble home<br>
the certification or the your post is selected.<br>
For characteristic to complete the action in the apps you selected.<br>
For charact

### Setting the date and time manually

- 1. Open the Clock app.
- 2. On the World Clock tab, tap  $\frac{1}{2}$  > Local time settings.
- 3. Clear Automatic date & time and Automatic time zone, and then set the time zone, date, and time as required.

To display military time, choose the Use 24-hour format option.

### ting an alarm

142 Other apps

You can set up one or more alarms.

- 1. Open the Clock app.
- 2. On the Alarms tab, select the check box of an alarm and then tap that alarm.
- 3. Under Set alarm, use the scroll wheels to set the alarm time.
- 4. If you want the alarm for multiple days, tap Repeat.
- 5. Tap Done.
- § To turn off an alarm, clear the check box of that alarm. **For all the start of the Clock app.**<br> **For certification** on extend the Clock app.<br>
2. On the Alarms tab, select the check box of an alarm and<br>
3. Under Set alarm, use the scroll wheels to set the alarm<br>
4. If you want th
	- If you need to set more than three alarms, tap  $\biguparrow$ .
	- **The alarm will ring even if the power is off.**

# **Checking Weather**

Use the Weather app and widget to check the current weather and weather forecasts for the next few days. In addition to your current location, you can view weather forecasts for other cities around the globe. **For certification**<br> **For certification**<br> **For certification**<br> **For certification**<br> **For certification**<br> **For certification**<br> **For certification**<br> **For certification**<br> **For certification**<br> **For certification**<br> **For certifi For contract and a start of the start of the start of the start of the start of the start of the start of the start of the start of the start of the start of the start of the start of the start of the start of the start For certification** of the solution of the search of the solution of the solution of the solution of the solution of the solution of the solution of the solution of the solution of the solution of the solution of the solut

- 1. Open the Weather app. You'll see the weather for different cities, including where you are.
- 2. Tap a city to view weather information.
- 3. Swipe to the Hourly and Forecast tabs to view the forecast in your selected location.
- 4. To check the weather in other cities, tap  $\blacktriangledown$ , and then select the city you want.
- 5. To add more cities, tap  $\blacktriangleright$  and then enter the location.

Your settings in the Weather app also control the weather information that is shown in the Clock and Calendar.

# Recording voice clips

Use Voice Recorder to capture information during lectures, interviews, or even to create your own audio log.

- 1. Open the Voice Recorder app.
- 2. Hold the microphone near the sound source.

3. Tap  $\bullet$  to start recording a voice clip.

Voice Recorder can run in the background while you do other things on HTC One (m8) mini, except when you open other apps that also use audio functions.

4. Tap  $\Box$  to stop recording.

143 Other apps

To play back the voice clip, tap .

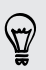

To see your recorded voice clips,  $tan \zeta$ . Press and hold a voice clip to see options for sharing, setting it as a ringtone, and more. **For California and Start and Start and Start and Start and Start and Start and Start and Start and Start and Start and Start and Start and Start and Start and Start and Start and Start and Start and Start and Start and St** 

# Keeping track of your tasks

Use the Tasks app to organize and track to do and task lists. Create tasks on your phone or sync them with your Microsoft Exchange ActiveSync account. You can also sync tasks with your Google account. **For certification** on the state of the state of the state of the state of the state of the state of the state of the state of the state of the state of the state of the state of the state of the state of the state of the **For play back the visite certification**<br> **For play back the visite certification**<br> **For certification only and the set of play and**  $\kappa$ <br> **For certification only only and the set of play and**  $\kappa$ **.**<br> **For certification o For contract and track to do and task lists.** Create tracks on your<br>
pop to organize and track to do and task lists. Create tracks on your<br>
Hermoth your Microsoft Exchange Actives yield account. You can also<br>
your Google

You can even choose to see your tasks in the Calendar app .

### Creating a task

- 1. Open the Tasks app.
- 2. To select the task account where you want to create the task, tap
- 3. Tap  $\biguparrow$ , and then enter the task details.

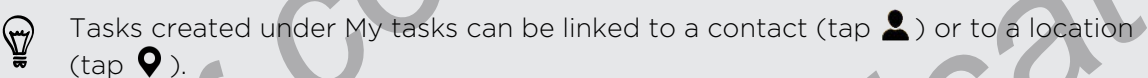

# 4. Tap Save.

# Managing tasks

- 1. Go to the list that contains the task.
- 2. In the list of tasks, you can:
	- Tap the check box next to the task to mark a task complete.
	- Press and hold a task to delete, postpone, or move it to another list.
	- Tap to view completed tasks, sort them, and more.

### lanaging task lists

144 Other apps

- 1. In the Tasks app, tap  $\frac{1}{2}$  > Manage lists.
- 2. From here, you can:
	- Tap a list to show all tasks under that list.
	- $\blacksquare$  Tap  $\blacktriangleright$  and choose an account to create a list.

You can't create lists for Microsoft Exchange ActiveSync accounts. **For certification only in the Tasks app, tap E** > Manage lists.<br> **For certification on the Form here, you can:**<br>
• Tap a list to show all tasks under that list.<br>
• Tap  $\rightarrow$  and choose an account to create a list.<br>
• You c

Tap **to rename or delete a list.** 

Some lists can't be deleted.

# Mode

Worried that your kids might wander off to inappropriate web sites or mess with your important work files while using HTC One (m8) mini? Use Kid Mode™ to let your children enjoy fun and age-appropriate games and more, while helping to protect your important data from accidental deletion. To learn more about Kid Mode, visit www.zoodles.com. **For Contract State Interest and State Interest and State Interest and State Interest and State Interest and State Interest and State Interest and State Interest and State Interest and State Interest and State Interest and** 2. From here, you can:<br> **For certification on the state in the list.**<br>
You can't create list is the most expected better is the second is to create a list.<br>
You can't create list for Microsoft Exchange ActiveSync accounts. **For control on the standard only the standard only the standard only the standard only the standard only a standard decision of the standard only our did at from acciderial decision. To learn more about Kid Mode "to let y** 

### Creating a child profile

- 1. Open Parent Dashboard from the All Apps screen. The first time you use Kid Mode, you need to create or sign in to your account.
- 2. Tap the default name at the top of the screen, and then tap Add Child.
- 3. Fill out the information on the screen and then tap Save.

### Switching to Kid Mode

- 1. Open the Kid Mode app.
- 2. If prompted, follow the instructions on the screen to set a child lock.
- 3. On the Zoodles™ main screen, tap the profile that you created for your child.
- 4. Tap the icons to access games and apps, play recorded storybook readings, and more.

### Setting child-accessible apps in Kid Mode

When in Kid Mode, you can choose which apps on HTC One (m8) mini your child will have access to.

- 1. Open Parent Dashboard from the All Apps screen. You can also go to Parent Dashboard from Settings > Security > Kid Mode.
- 2. Confirm your action by entering the required information.
- 145 Other apps
	- 3. Under Basic Features, tap Apps. You'll see a list of apps installed on HTC One (m8) mini.
	- 4. Tap the check option beside the app that you want your child to be able to use in Zoodles.

Want to receive or block incoming calls while in Kid Mode? Tap  $\bullet$  > Device Options, and then select or clear the Allow Incoming Calls option. **For California Contrary Contrary Contrary Contrary Contrary Contrary Contrary Contrary Contrary Contrary Contrary Contrary Contrary Contrary Contrary Contrary Contrary Contrary Contrary Contrary Contrary Contrary Contrary** 

#### Closing Kid Mode

<span id="page-144-0"></span>On the Zoodles main screen, tap  $\Omega$  and then confirm your action by entering the required information. **For certification only only and the conduct of the Conduct of the Conduct of Conduct of Conduct of Conduct of Conduct of Conduct of Conduct of Conduct of Conduct of Conduct of Conduct of Conduct of Conduct of Conduct of C** P Wante receive or block incoming cals and Model Tap **B** > Device<br>
Only Mark income or block incoming cals and content on the Althouse Plane of the Althouse Content on the Althouse Plane of the Althouse Plane of the Althou

For certification

#### <span id="page-145-0"></span>146 Internet connections

# Inect

# Data connection

When you turn on HTC One (m8) mini for the first time, it will be automatically set up to use your mobile operator's data connection (if the nano SIM card is inserted).

HTC One (m8) mini is available in either a 3G-only or 3G-and-4G/LTE version, depending on your region and mobile operator. You need a 4G/LTE plan to use your operator's 4G/LTE network for voice calls and data services. Check with your operator for details. **For certification**<br> **For certification**<br> **For certification**<br>
When you turn on HTC One (m8) mini for the first time, it will<br>
to use your mobile operator's data connection<br>
PHTC One (m8) mini is available in either a 3G-o **For certification**<br> **For certification**<br> **For certification**<br> **For certification on the Consequence of Solution only only of the consequence of state connection (if the nano SIM card is magnitude) set:<br>
For certification Data connection**<br>
When you turn on **H**IIC One (ms) min for the first time, it will be automatically set up<br>
to use your mobile objections data connection (if the nono SM cord is neerted).<br> **For certification** is available your region and mobile operator. You needs a 4G/L **IT** spin to use<br>a 4G/L IT network for voice calls and data services. Check with your<br>etails.<br>**For certification only only and the state of the analysis of the connection o** 

#### Turning the data connection on or off

Turning your data connection off saves battery life and money on data charges.

- 1. With two fingers, swipe down from the status bar to open Quick Settings.
- 2. Tap the Mobile data tile to turn the data connection on and off.
- If you don't have the data connection turned on and you're also not connected to a Wi-Fi network, you won't receive automatic updates to your email, social network accounts, and other synced information.

#### Adding a new access point

You can add a new Access Point Name (APN) when roaming or if you have difficulty establishing a data connection. APNs connect HTC One (m8) mini to data networks for services such as mobile web browsing.

Before you add another data connection, have the access point name and settings ready, including username and password if required.

- 1. With two fingers, swipe down from the status bar to open Quick Settings.
- 2. If Mobile data is off, tap the Mobile data tile to turn it on.
- 3. Tap ... The Mobile network settings screen opens.
- 4. Tap Access point names.
- 5. On the APNs screen,  $tan = 5$  New APN.
- 6. Enter the APN settings.
- 7. Tap  $\Rightarrow$  Save.
- 8. Select the new APN on the APNs screen.

# lanaging your data usage

If you're on a limited data allowance, it's important to keep track of the activities and apps that usually send and receive data, such as browsing the web, syncing online accounts, and sending email or sharing status updates. **For a structure only in the method of the method of the method of the accounts, and sending email or sharing status updates.<br>
Here are some other examples:<br>
For certification of the method of the state, such as browsing t For changing your data usage<br>
For certification only self-distribution only of the activities and security, and sending email or step in security and security and security and security and security and security and securi** 

Here are some other examples:

Internet connections

- **Streaming web videos and music**
- Playing online games
- § Downloading apps, maps, and files
- Refreshing apps to update info and feeds
- Uploading and backing up your files to your online storage account

§ Using HTC One (m8) mini as a Wi-Fi hotspot

■ Sharing your mobile data connection by USB tethering

To help you save on data usage, connect to a Wi-Fi network whenever possible and set your online accounts and emails to sync less frequently.

#### Turning data roaming on or off

Connect to your mobile operator's partner networks and access data services when you're out of your mobile operator's coverage area.

<span id="page-146-0"></span>Using data services while roaming may be costly. Check with your mobile operator for data roaming rates before you use data roaming. **For countries and control on the state of the state of the state of the state of the state only and the examples.**<br> **For any solution only and the examples**<br> **For counter and the examples**<br> **For countries and the examples** 

- 1. With two fingers, swipe down from the status bar to open Quick Settings.
- 2. If Mobile data is off, tap the Mobile data tile to turn it on.
- Tap ... The Mobile network settings screen opens.
- 4. Select or clear the Data roaming option.

Select the Data roaming sound option if you'd like HTC One (m8) mini to play a sound so you'll know when it's connecting to a roaming network. **For all backing up your files to your online storage account**<br> **Forme (m8)** mini as a Wi-Fi hotspot<br>
bur mobile data connection by USB: reduced the<br>
exertification on distinguish on a server that there is a Wi-Fi hether<br>

#### Keeping track of your data usage

Monitor your data usage to help prevent going over your monthly data allowance.

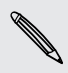

Data usage measured by HTC One (m8) mini may differ from, and be less than, your actual data usage.

- 1. Go to Settings, and then under Wireless & networks, tap More.
- 2. Tap Data usage.
- 3. On the Mobile tab, select Limit mobile data usage and tap OK to automatically disable your data connection when you reach the set limit.

#### <span id="page-147-0"></span>148 Internet connections

- Drag the upper LIMIT line to set your monthly data limit
- Select Alert me about data usage, and then drag the lower ALERT line to set an alert before you reach your monthly data limit.
- 6. Tap Reset data usage, and then set the day of the month when your usage cycle resets. This date is usually the start of your monthly billing cycle.
- 7. Drag the vertical line markers to see how much data you've used during a particular time interval.
- If you're connecting HTC One (m8) mini to another portable Wi-Fi hotspot, tap  $\blacksquare$ Mobile hotspots to restrict background data from downloading that may incur extra data fees. **For all the set of the set of the set of the set of the set of the set of the set of the set of the set of the set of the set of the set of the monogree resets. This date is usually the start of your month of the monogree For certification**<br> **For certification** and the unity data limit of the lower ALERT line to set<br>
S. Select Alert me above that usage, and then sat the day of the month when your usage<br>
order reset data usage, and then sat **For change of the set of the set of vector of the set of vector only when your usage<br>
For certification only of the set of vector only which set of vector only by the set of vector only by the set<br>
7. Drag the vertical in**

#### Viewing the data usage of apps

- 1. Go to Settings, and then under Wireless & networks, tap More.
- 2. Tap Data usage.
- 3. On the Mobile tab, drag the vertical line markers to see how much data you've used during a particular time interval.
- 4. Scroll down the screen to see a list of apps and their data usage info.
- 5. Tap an app to see more details.

#### Wi-Fi

To use Wi-Fi, you need access to a wireless access point or "hotspot".

The availability and strength of a Wi-Fi signal varies depending on objects the Wi-Fi signal has to pass through (such as buildings or a wall between rooms). **For certification**<br> **For certification** of a vertical line markets to see how much data you've<br>
bolle tab, drag the vertical line markets to see how much data you've<br>
in the screen to see this of apps and their data usage

#### Turning Wi-Fi on

- 1. With two fingers, swipe down from the status bar to open Quick Settings.
- 2. Tap the Wi-Fi tile to turn Wi-Fi on.
- 3. Tap  $\cdots$  to see a list of detected wireless networks.
- $\blacksquare$  To manually scan for Wi-Fi networks, tap  $\blacksquare$  > Scan.
	- If the wireless network that you want is not listed, tap  $\frac{1}{2}$  > Add network to manually add it.

#### Connecting to a Wi-Fi network

149 Internet connections

1. Turn Wi-Fi on, and check the list of detected Wi-Fi networks.

See Turning Wi-Fi on on page 148.

- 2. Tap a Wi-Fi network you want to connect to.
- 3. If you selected a secured network, enter the network key or password.
- 4. Tap Connect. You'll see the Wi-Fi icon  $\widehat{\mathbb{R}}$  in the status bar when connected

# Preventing notifications from unsecured Wi-Fi networks **For all and the United Sections**<br> **For certification** on a Wi-Fi network<br> **For certification** on page 148<br>
2. Tap a Wi-Fi network you want to connect to.<br>
3. If you selected a secured network, enter the network ke<br>
4. Tap

You can prevent getting notified about unsecured Wi-Fi networks.

1. Turn Wi-Fi on, and check the list of detected Wi-Fi networks.

See Turning Wi-Fi on on page 148.

- 2. Press and hold an unsecured Wi-Fi network you want to stop being notified about, and tap Block network notification.
- 3. To unblock an unsecured Wi-Fi network, press and hold the network name and tap Unblock network notification.

#### Connecting to a Wi-Fi network via WPS

<span id="page-148-0"></span>If you're using a Wi-Fi router with Wi-Fi Protected Setup (WPS), you can conned HTC One (m8) mini easily. **For certification**<br> **For certification** on page last of detected Wi-Fi networks<br> **For certification** on page last of detected are increased as<br> **For certification** on page last the list of detected are increased as<br> **For Fo[r](#page-147-0) all the set of the set of the set of the set of the set of the set of the set of the set of the set of the set of the set of the set of the set of the set of the set of the set of the set of the set of the set of the** 

1. Turn Wi-Fi on, and check the list of detected Wi-Fi networks.

See Turning Wi-Fi on on page 148.

2.  $\text{Top}$  > WPS Push, and then press the WPS button on your Wi-Fi router.

To use the Wi-Fi Protected Setup (WPS) PIN method, tap **: > WPS Pin Entry**.

#### Logging into a public Wi-Fi network automatically (WISPr)

You can set HTC One (m8) mini to automatically log into a public Wi-Fi network that you regularly use. This saves you the trouble of going through the Wi-Fi provider's web authentication every time you connect to their Wi-Fi network. Just add your login credentials to the WISPr (Wireless Internet Service Provider roaming) settings. **For constraining the matter of the Example 1988**<br> **For certification** answered Wi-Fi network you want to stop being notified<br>
hold an unsecured Wi-Fi network you want to stop being notified<br>
the Block network notification

The access point of the Wi-Fi network needs to support the WISPr web portal. ¤ Consult the Wi-Fi provider for details.

- 1. With two fingers, swipe down from the status bar to open Quick Settings.
- 2. If Wi-Fi connection is off, tap the Wi-Fi tile to turn it on.
- $3.$  Tap  $\cdots$ .
- 4. Tap  $\bullet$  > Advanced.

#### <span id="page-149-0"></span>150 Internet connections

- Under WISPr settings, select Auto login and then tap WISPr account settings > Add a new account.
- 6. Enter the service provider name, your login name (the full domain name), and password.
- 7. Tap  $\frac{1}{2}$  > Save
- 8. Connect to the public Wi-Fi network.
- **If you have access to several public Wi-Fi networks, you can add up to five sets of** login credentials to the WISPr accounts list. **For Confidence Connections**<br> **For Confidence Connections**<br> **For Confidence Connections**<br> **For Connect to the public Wi-Fi network.**<br> **Possword.**<br> **Possword.**<br> **Possword.**<br> **Possword.**<br> **Possword.**<br> **Possword.**<br> **Possword. For certification**<br> **For certification**<br> **For certification**<br> **For certification**<br> **For certification**<br> **For certification**<br> **For certification**<br> **For certification**<br> **For certification**<br> **For certification**<br> **For certifi** For a second the multiple of the second to the second to the second to the second to the second term of the WisFr accounts list.<br> **For connect for the second state only of the WisFr accounts list.**<br> **For connecting to VPN** 
	- § In the WISPr accounts list, press and hold an account to remove or edit it.

# Connecting to VPN

Add virtual private networks (VPNs) so you can connect and access resources inside a local network, such as your corporate network. **For certification**<br> **For certification** or the system of the system of the system of the system of the system connect to your crystalization's local network, you may be asked to:<br>
<br>
For comparison of the system of the sys

Before you can connect to your organization's local network, you may be asked to:

- **•** Install security certificates
- Enter your login credentials
- § Download and install a required VPN app on HTC One (m8) mini

Contact your network administrator for details. Also, HTC One (m8) mini must first establish a Wi-Fi or data connection before you can start a VPN connection.

#### Adding a VPN connection

You must first set a lock screen PIN or password before you can use credential storage and set up the VPN.

- 1. Go to Settings, and then under Wireless & networks, tap More.
- 2. Tap VPN  $> \frac{1}{2}$  > Add VPN profile.
- 3. Enter the VPN settings and set them up according to the security details your network administrator gave you.
- 4. Tap Save.

#### Connecting to a

- 1. Go to Settings, and then under Wireless & networks, tap More.
- 2. Tap VPN.

#### 151 Internet connections

- Tap the VPN that you want to connect to.
- Enter your log in credentials, and then tap Connect. When you're connected, the VPN connected icon  $\blacktriangleright$  appears in the notification area of the status bar. **For chief connections**<br> **For chief connections**<br> **For chief views** that you want to connect to.<br> **A.** Enter your log in credentials, and then tap Connect. With<br>
VPN connected icon  $\bullet$  appears in the notification are<br>
You

You can then open the web browser to access resources such as your corporate network intranet.

#### Disconnecting from a VPN

- 1. Slide the Notifications panel open.
- 2. Tap the VPN notification, and then tap Disconnect.

# Using HTC One (m8) mini as a Wi-Fi hotspot

Share your data connection with other devices by turning HTC One (m8) mini into a Wi-Fi hotspot.

- Make sure the data connection is turned on.
- <span id="page-150-0"></span>**•** You must have an approved data plan associated with your account from your mobile service provider to use this service. Devices connected to your Wi-Fi hotspot use data from your subscribed data plan. **For certification**<br> **For certification** only that you want to connect to the connect When you're connected<br> **4.** Enter your lean one in the web browser to access refources such as your corrorate<br>
retwork intranet.<br>
You ca **For control only the method on the web browser so access resources such as your corporate<br>
The connecting from a VPN<br>
1. Side the Netherland one, and then tap Disconnect.<br>
2. Tap the VPN netherlands, and then tap Disconne For Cone (m8) mini as a Wil-Filhotspot**<br> **For connection with other devices by turning HTCone (m8) mini into a**<br> **For connection is turned only turning HTCone (m8) mini into a**<br> **For constant connection is turned only and** 
	- 1. Go to Settings, and then under Wireless & networks, tap More.
	- 2. Tap Mobile network sharing.
	- 3. Tap the Portable Wi-Fi hotspot On/Off switch to turn it on.

The first time you turn on the Wi-Fi hotspot, you'll need to set it up.

- 4. Enter a hotspot name or use the default.
- 5. Enter a password or use the default.

The password is the key other people need to enter on their device so they can connect and use HTC One (m8) mini as a wireless router.

6. To help make your Wi-Fi hotspot more secure, tap Advanced settings.

Choose settings such as SSID and the security type, and then press  $\mathfrak{D}$ .

7. Tap Next and then tap Done.

HTC One (m8) mini is ready to be used as a Wi-Fi hotspot when you see  $\textcircled{\bullet}$  on the status bar.

To help minimize security risks, use the default security settings and set a strong and unique password.

# Sharing your phone's Internet connection by USB tethering **For all the Sharing your phone's Internet conductions**<br> **For computer** one computer? No prob<br>
COMPUTE One (m8) min to connect to the Internet.<br>
For come sure that the USB drivers for HTC One (m8) min<br>
the latest version o **For chief and the state of the control on the state of the state of the state of the state only of the case of the certification of the certification of the certification of the certification of the certification of the c**

No Internet connection available for your computer? No problem. Use the data connection of HTC One (m8) mini to connect to the Internet.

- § To make sure that the USB drivers for HTC One (m8) mini are up-to-date, install the latest version of HTC Sync Manager on your computer.
	- § Make sure a nano SIM card with a data plan is inserted in HTC One (m8) mini.
	- § You may need to have USB tethering added to your data plan, and it may incur additional cost. Contact your mobile service provider for details.
	- § Make sure that mobile data is turned on.

Go to Settings, and then under Wireless & networks, tap More.

- 2. Tap Mobile network sharing > USB network setting > USB tethering (or Mobile network sharing > USB tethering).
- <span id="page-151-0"></span>3. Connect HTC One (m8) mini to your computer using the provided USB cable. The next time HTC One (m8) mini connects to a computer, it will remember your settings. No Internet connection available for your computer? No problem. Use the data<br>
connection of HTC One (mB) min to connection HTC One (mB) min are up-to-date. Install<br>
For class sure stark bulk of sight of the District One (m For characterized only the state of the state only of the state of the state of the state of the state of the state of the state of the state of the state of the state of the state of the state of the state of the state of

#### 153 Wireless sharing

# less sharing **For Contract Strategy And Strategy And Strategy And Strategy And Strategy And Strategy And Strategy And Strategy And Strategy And Strategy And Strategy And Strategy And Strategy And Strategy And Strategy And Strategy And**

### Bluetooth

#### Turning Bluetooth on or off

- 1. With two fingers, swipe down from the status bar to open Quick Settings.
- 2. Tap the Bluetooth tile to turn Bluetooth on or off.
- Tap ... to see a list of available devices.

Turn off Bluetooth when not in use to save battery power, or in places where using a wireless device is prohibited, such as on board an aircraft and in hospitals.

#### Connecting a Bluetooth headset

<span id="page-152-0"></span>You can listen to music over a Bluetooth A2DP stereo headset, or have hands-free conversations using a compatible Bluetooth headset. **For Certification of Forms and Containers**<br> **For certification on the state of Particular Containers**<br> **For certification of Forms and Containers**<br> **For certification on the state of particular condition of the state of t** 

Before you connect your headset, make it discoverable so HTC One (m8) mini can find it. Refer to your headset manual for details.

1. Turn Bluetooth on and check the list of available devices.

See Turning Bluetooth on or off on page 153.

- 2. If you don't see your headset listed, tap Scan for devices to refresh the list.
- 3. Tap the name of your headset in the Available Devices section. HTC One (m8) mini pairs with the headset and the headset connection status is displayed in the Paired Devices section. **For certification**<br> **For certification** of the state of the state of the state of the state of the state of the state of the state of the state of the state of the state of the state of the state of the state of the state **Exercise Solution Control on the Control on the Control on the Control on the Control on the Control on the Control on the Control on the Control on the Control on the Control on the Control on the Control on the Control** 
	- 4. If prompted to enter a passcode, try 0000 or 1234, or consult the headset documentation to find the passcode.

When the Bluetooth headset is connected, you'll see  $*$  in the status bar.

#### Reconnecting a Bluetooth headset

154 Wireless sharing

Normally, you can easily reconnect your headset by switching on Bluetooth on HTC One (m8) mini, and then turning on the headset. **For connecting a Bluetooth headset**<br> **Reconnecting a Bluetooth headset**<br>
HTC One (mS) mini, and then turning on the headset.<br>
However, you might have to connect manually if your headse<br>
another Bluetooth device.<br>
1. Turn

However, you might have to connect manually if your headset has been used with another Bluetooth device.

1. Turn Bluetooth on and check the list of paired devices.

See [Turning Bluetooth on or off on page 153.](#page-152-0)

- 2. Tap the headset's name in the Paired Devices section.
- 3. If prompted to enter a passcode, try 0000 or 1234, or consult the headset documentation to find the passcode.

<span id="page-153-0"></span>If you still cannot reconnect to the headset, follow the instructions in Unpairing from a Bluetooth device on page 154, and then follow the steps under [Connecting a](#page-152-0) Bluetooth headset on page 153. **For all controls and all controls and the transfer by an analytical controls on Buestooth on HTC One (m8) mini, and then turning or the hadded.<br>
HTC One (m8) mini, and then turning or the hadded.<br>
HTC One (m8) mini, and t** FITC One (mail mini-and then turning on the headset.)<br>
However, you might have to conflication and check the start of particle certification and check the start of particle of vices.<br>
3. In the Health was the certification **For connect of the headset.**<br> **For connect of the headset, follow the instructions in Unpairing from a**<br> **For connect on page 153.**<br> **For connect on page 153.**<br> **For connect on and check the list of paired devices.**<br> **For** 

#### Unpairing from a Bluetooth device

1. Turn Bluetooth on and check the list of paired devices.

See Turning Bluetooth on or off on page 153.

- 2. In the Paired devices section, tap  $\mathbb Q$  next to the device to unpair.
- 3. Tap Unpair.

#### Receiving files using Bluetooth

HTC One (m8) mini lets you receive various files with Bluetooth, including photos, music tracks, contact info, calendar events, and documents such as PDFs.

- Refer to the device's documentation for instructions on sending information over Bluetooth.
	- 1. Turn Bluetooth on.

See [Turning Bluetooth on or off on page 153.](#page-152-0)

- 2. On the sending device, send one or more files to HTC One (m8) mini.
- 3. If asked, accept the pairing request on HTC One (m8) mini and on the sending device. You may also be prompted to enter the same passcode or confirm the auto-generated passcode on both devices.

You'll then get a Bluetooth authorization request.

- 4. Tap Pair.
- 5. When HTC One (m8) mini receives a file transfer request notification, slide the Notifications panel down, tap the incoming file notification, and then tap Accept.

155 Wireless sharing

- 6. When a file is transferred, a notification is displayed. Slide the Notifications panel down, and then tap the relevant notification to view the file.
- 7. You can also tap  $\frac{1}{2}$  > Show received files to view files received via Bluetooth.

# **NFC**

#### Using NFC

With built-in NFC (near field communication) on HTC One (m8) mini, you can share content to another NFC-capable mobile device in an instant. **For certification on the School Control of the School Control of the School Control of the School Control of the School Control of the School Control of the School Control Control Control Control Control Control Control C** 

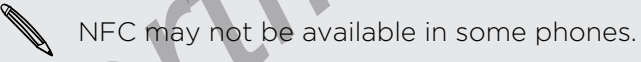

<span id="page-154-0"></span>Beam webpages, photos, contact information, and more by holding HTC One (m8) mini and the other device back to back. **For certification only and the internal state of a control of the state of the Computer of the Computer of the Computer Computer Computer Computer Computer Computer Computer Computer Computer Computer Computer Computer Co** 

You can also use NFC for contactless payment. Availability of NFC payment depends on when your mobile operator launches this service. Contact your mobile operator for details. **For certification on the Constant Constant Constant Constant Constant Constant Constant Constant Constant Constant Constant Constant Constant Constant Constant Constant Constant Constant Constant Constant Constant Constan** For contact information, and more by Haldling HTC One (m8)<br>
For device back to back.<br> **For certification on the contact of the contact of the contact of the contact of the contact with a stress a system. Away with the cont** 

#### Turning NFC on or off

- 1. Go to Settings, and then under Wireless & networks, tap More.
- 2. Tap NFC.
- 3. Tap the NFC On/Off switch to turn it on and off.

#### Beaming content

156 Wireless sharing

Make sure that both devices are unlocked and have NFC turned on. If the other device has an Android Beam™ option, make sure it is also turned on. **For certification**<br> **For certification**<br> **For Contract Security**<br> **For Contract Security Constant Security Constrained Beam<sup>\*\*</sup> option, make sure it is also tu<br>
1. While viewing the content that you want to share, hold<br>
t** For Content of Actual Section of Actual Section of Actual Section of Actual Section on the Content of Actual Section of Actual Section of Actual Section of Actual Section of Actual Section of Actual Section of Actual Secti

1. While viewing the content that you want to share, hold HTC One (m8) mini and the other phone back to back.

Make sure that the NFC area (shaded part) of HTC One (m8) mini and the other phone's NFC area are close to one another. Experiment by slightly moving the phones until a connection is made. *For certification only of the street of the street of the street only of the Cone (m8) mini and<br>
1. While viewing the control bally of want to share, hold HTC One (m8) mini and<br>
The other phone back to hole<br>
The other pho* For character and the NEC area (shaded part) of HTC One (mg) mini-and the other<br>
For area are close to one another. Experiment by shightly moving the<br>
The care are close to one another. Experiment by shightly moving the<br>
t

2. Tap the screen.

The shared content appears on the other screen. For some items that you've shared (such as contact information), additional instructions on how to save the item will appear on the receiving device.

### HTC Mini+

#### About HTC Mini+

Want to multitask and take calls, read text messages, and more while browsing the Web or watching videos? Buy the HTC Mini+ and use it with HTC One (m8) mini.

Here are some of the things you can do right on HTC Mini+:

157 Wireless sharing

- See instant notifications of text messages, calendar events, and email messages.
- Make and receive phone calls.
- § View new text messages. Choose a preset response to send a quick reply, or call the sender.
- View ongoing and upcoming calendar events.
- Dismiss or snooze the alarm.
- Use as a laser pointer.
- Use as a remote control for HTC One (m8) mini. Remotely play music, control the shutter to take photos, or control a PowerPoint® presentation. **For certification**<br> **For certification**<br> **For certifications** of text messages, calendar ever<br> **For complete**<br> **For complete details on how to use HTC Mini+, see its user go<br>
<b>For complete details on how to use HTC Mini+,**

For complete details on how to use HTC Mini+, see its user guide.

#### Connecting HTC Mini+to your phone

Use NFC or Bluetooth to pair and connect HTC Mini+ to your phone.

NFC may not be available in some phones.

You only need to pair once. The next time you turn on HTC Mini+, it will automatically reconnect to your phone.

<span id="page-156-0"></span>For more convenience, you can purchase and pair with several HTC Mini+ devices. For instance, you can have a device in your living room, bedroom, and study room. You can pair your phone with all HTC Mini+ devices, but your phone can only connect to two at the same time. Disconnect an HTC Mini+ device first before connecting to another one. **For control of the stress of the stress and the stress calendare events, and email message . Make and receive phone calls.**<br>
For the sender.<br>
For comparing and upcoming calancar events.<br>
Les as a sept porter.<br>
Les as a se For competitive variable in some phone.<br>
The solution of the some the approximation of the some the some the approximation of the some competition.<br>
The as a signification of the some that the solution of the solution of t **FIC Mini+to your phone**<br> **For certification** is come of the space of the space of the second only of the second only of the second only of the second in the second in the second in the second in the second in the second i

#### Pairing via NFC

If you're using a protective case with your phone, remove it first before using NFC to pair and connect.

- 1. Go to Settings, and then under Wireless & networks, tap More.
- 2. Tap HTC Mini+.
- 3. Follow the instruction and illustration on your phone to turn HTC Mini+ on.
- 4. Tap NFC, and then tap Next.
- 5. Hold HTC Mini+ back-to-back with your phone until the phone vibrates.
- 6. Tap Yes when you're prompted to pair with HTC Mini+.

#### Pairing via Bluetooth

- 1. Go to Settings, and then under Wireless & networks, tap More.
- 2. Tap HTC Mini+.
- 3. Follow the instruction and illustration on your phone to turn HTC Mini+ on.
- <span id="page-157-0"></span>158 Wireless sharing
	- Tap Bluetooth, and then tap Next.
	- 5. Follow the instruction and illustration on your phone to make HTC Mini+ discoverable via Bluetooth.
	- 6. Tap Connect.

#### Disconnecting HTC Mini+

Slide the Notifications panel open, and then tap HTC Mini+ to disconnect.

#### Managing HTC Mini<sup>4</sup>

While HTC Mini+ is connected, you can manage it from your phone. You can create your own Quick text replies to add to HTC Mini+, find the device if you misplaced it, and more. **For certification**<br> **For certification**<br> **For certification and then tap Next.**<br> **For certification only only only only only be the discoverable via Bluetooth.**<br> **For connect.**<br>
Disconnecting HTC Mini+<br>
Slide the Notifica **For certification on the minitive of certification on your phone to make HTC Minitesting HTC Minitesting HTC Minitesting HTC Minitesting HTC Minitesting HTC Minitesting HTC Minitesting HTC Minitesting HTC Minitesting HTC** 6. Tao Connect<br>
Side the Natifications panel Soary and then tap HTC Mini+ to disconnect.<br>
Managing HTC Mini-<br>
While ITC Mini-<br>
Where ITC Mini-<br>
Your own Quickles replies to add to HTC Mini-, find the device if you mapped i

- 1. Turn HTC Mini+ on.
- 2. On your phone, turn Bluetooth on. HTC Mini+ then automatically connects to your phone. *Mini- on.*<br> *Former, turn Bluetooth on. HTC Mini- were all constitutely connects to*<br>
the sead devices tap **or** method with the HTC Mini- device name, and then<br> **For constraints only method with the HTC Mini- device name,**
- 3. Go to Settings, and then under Wireless & networks, tap More.
- 4. Tap HTC Mini+.
- 5. Under Paired devices, tap  $\bullet$  next to the HTC Mini+ device name, and then choose what you want to do.

#### <span id="page-158-0"></span>159 Settings and security

# $\boldsymbol{\mathsf{ys}}$  and secu **For Construction of Security**<br> **For Checking your phone's HTC Sens**<br>
You can view the HTC Sense version, as well as other information<br>
2. Tap Software information to view the HTC Sense version **For certification on the Conservation of the Conservation of the Conservation of the Conservation of the Conservation of the Conservation of the Conservation of the Conservation of the Conservation of the Conservation of**

# Checking your phone's HTC Sense version

You can view the HTC Sense version, as well as other information about your phone

- 1. Go to Settings, and then tap About.
- 2. Tap Software information to view the HTC Sense version.

# mode mode

When you enable Airplane (Flight) mode, all wireless radios on HTC One (m8) mini are turned off, including the call function, data services, Bluetooth, and Wi-Fi. **For certification** of the state of Burden only **For certification** on the state of the state of the state of Burden only with the HTC Sense version<br>
2. Tay safety and then tsp About<br>
2. Tay safety and then tsp About<br>
2. T **For a constrained** in the matter of the matter of the matter of the matter on the constrained the matter of the cell function and the relation and the relation of the relation of the cell function and wi-Fi. We have been

When you disable Airplane mode, the call function is turned back on and the previous state of Bluetooth and Wi-Fi is restored.

- § You can manually turn Bluetooth and Wi-Fi back on after enabling Airplane mode.
- **If USB tethering is turned on, enabling Airplane mode turns it off. You need to** manually turn USB tethering on after you disable Airplane mode.

Do any of the following to turn Airplane mode on or off:

- **Press and hold POWER, and then tap Airplane mode.**
- With two fingers, swipe down from the status bar to open Quick settings. Tap the Airplane mode tile to turn airplane mode on or off.

When enabled, the Airplane mode icon  $\triangle$  is displayed in the status bar.

# Do not disturb mode

Use Do not disturb mode to reject calls, and silence audible alerts and notifications, but still want to have a data connection available.

- 1. Go to Settings, and then tap Sound.
- 2. Tap the Do not disturb On/Off switch to turn it on and off.
- 3. Tap Do not disturb to set an when you want Do not disturb to turn off, or to allow the Clock app alarm and timer sounds to play when Do not disturb is on.

The Do not disturb icon  $\mathbb{R}$  will appear in the notifications area of the status bar. Even when Do not disturb mode is on, you'll still see notification icons in the status bar to alert you of missed calls, new messages, calendar events, alarms, and other notifications.

#### ing incoming calls to bypass Do not disturb mode

Add important contacts to an exceptions list so that you can still receive their calls even when Do not disturb mode is on. **For certification** and security<br> **Allowing incoming calls to bypass Do not disturber**<br> **Add important contacts to an exceptions list so that you can**<br>
even when Do not disturb mode is on.<br>
1. Go to Settings, and then tap **For certification** only computed to by pass Do not disturb produce<br>
Allowing incoming calls to by pass Do not disturb produce<br>
example not disturb mode is on exceptions lat set that you can still receive their calls<br>
1. G

- 1. Go to Settings, and then tap Sound.
- 2. Tap Do not disturb.

<span id="page-159-0"></span>160 Settings and security

- 3. Tap Do not disturb exceptions and then tap  $\bigstar$ .
- 4. Choose whether to select contacts or groups to add to the exceptions list.
- 5. Select the checkbox to allow incoming calls from contacts on the exceptions list.

To remove contacts or numbers from the exceptions list, tap  $\rightarrow$  Remove contact.

#### Setting a Do not disturb schedule

You can schedule when you want Do not disturb to turn on. For example, if you can set it to turn on during a weekly meeting.

- 1. Go to Settings, and then tap Sound.
- 2. Tap Do not disturb.
- 3. Tap Do not disturb schedule and then tap  $\biguparrow$ .
- 4. Set the start and end times for the schedule.
- 5. To have the schedule repeat on specific days, tap Repeat and select which days you want it to occur. **For certification**<br> **For certification**<br> **For certification only only disturbed solid to the exceptions in<br>
<b>For consistence only only only consistents** or groups to add to the exceptions in<br> **For certification**<br> **For cer** For certification on the exceptions ist, the **Formaye contact**<br> **For certification** on the text of the second of the second of the second of the second of the second of the second of the second of the second of the second
	- 6. To select which contacts will be allowed to reach you when the Do not disturb schedule is active, tap Contacts to allow calls.

#### 7. Tap Done.

The schedule will be listed on the Do not disturb schedule screen.

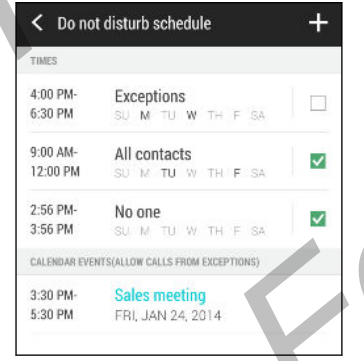

Calendar events that have Do not disturb enabled will also be listed on the Do not disturb schedule screen.

#### <span id="page-160-0"></span>161 Settings and security

# Scheduling when to turn data connection off

To help conserve power and data usage, you can set a time period when the data connection will automatically turn off during low peak times. This takes effect after the screen has been off for 15 minutes and there's no network activity (no downloads, streaming, or data usage). **For certification** of the state of the state of the state of the state of the state of the state of the state of the state of the state of the state of the state of the state of the state of the state of the state of the **For certification of the Control of Control of the Control of the Control of the Control of Control of the Control of Control of the Control of Control of the Control of the Control of Control of the Control of the Contro** For certification is marked that the caling the real final behind the caling technical properties of the change of the streaming, or data usage).<br>
I. Co to Settings, and then tap Pawer.<br>
2. This Skeep media when the Pawer.

- 1. Go to Settings, and then tap Power.
- 2. Tap Sleep mode.
- 3. To manually change the settings, clear Learn sleep time automatically if it's selected.
- 4. Under Sleep time, choose the start and end time when data connection is disabled.

5. Tap the Sleep mode On/Off switch to turn it on.

The data connection resumes when you switch the screen back on.

# Automatic screen rotation

Automatic rotation is not supported in all applications.

- 1. Go to Settings, and then tap Display & gestures.
- 2. Select or clear the Auto-rotate screen option to turn it on or off.

# Setting when to turn off the screen

After a period of inactivity, the screen turns off to conserve battery power. You can set the idle time before the screen turns off. **For contract and the property of the state of the state of the state of the state of the state of the state of the state of the state of the state of the state of the state of the state of the state of the state of the st** 

- 1. Go to Settings, and then tap Display & gestures.
- 2. Tap Screen timeout, and then tap the time before the screen turns off.

### Screen brightness

- 1. Go to Settings, and then tap Display & gestures.
- 2. Tap Brightness.
- 3. With the Automatic brightness option selected, drag the slider to set the maximum brightness level. This sets a limit on how bright the screen will be when Automatic brightness is selected.
- 4. To set the brightness manually, clear the Automatic brightness option, and then drag the brightness slider to the left to decrease or to the right to increase the screen brightness.

# <span id="page-161-0"></span>Ihanging the display font

You can change the font style and size of the display font.

- 1. Go to Settings, and then tap Display & gestures.
- 2. Tap Font style and choose one of the built-in fonts or tap Get fonts online to go online and download new fonts.
- 3. Tap Font size to choose the size of the font.

# Touch sounds and vibration

Some people like the sound or vibration feedback they get when touching the screen, and some don't. You can turn on or off various types of touch sounds and vibration on HTC One (m8) mini. **For all of the display font**<br> **For certification**<br>
You can change the font style and size of the display font.<br>
1. Go to Settings, and then tap Display & gestures.<br>
2. Tap Font style and choose one of the built-in fonts o **For certification**<br> **For certification**<br> **For certification**<br> **For certification**<br> **For certification**<br> **For certification only be display font**<br> **For certification**<br> **For certification**<br> **For certification**<br> **For certifi For certification of the certification**<br> **For certification of the certification of the certification of the certification of the certification of the certification of the certification of the certification of the certifi** e the sound or vibration feedback they get when teplethage the screen,<br>
The certification on or of various types of touch sounds and vibration on<br>
minities<br>
als when topping the phone dial pack<br>
the small of the stress and

- Touch tones when tapping the phone dial pad
- Touch sounds when tapping onscreen items
- § Screen lock sounds
- § Pull-to-refresh sounds
- § Vibration when pressing hardware buttons
- Touch sound and vibration when tapping the HTC Sense keyboard

#### Turning touch sounds and vibration on and off

- 1. Go to Settings, and then tap Sound.
- 2. Under System, select the option you want to turn on or off

#### Turning off keyboard sounds and vibration

- 1. Go to Settings, and then tap Language & keyboard.
- 2. Tap HTC Sense Input.
- 3. Tap Sound feedback and then select None to turn off keyboard sounds.
- 4. Clear the Vibration feedback option to turn off keyboard vibration.

# Changing the display language

Changing the language adjusts the keyboard layout, date and time formatting, and more.

- 1. Go to Settings, and then tap Language & keyboard.
- 2. Tap Language, and then choose the language you want to use.

# **Accessibility settings**

<span id="page-162-0"></span>163 Settings and security

Use these settings when you've downloaded and installed an accessibility tool, such as a screen reader that provides voice feedback. You can turn accessibility functions or services on or off. **Execution**<br> **Execution and Security**<br>
Use these settings when you've downloaded and installed an<br>
a screen reader that provides voice feedback You can turn a<br>
services on or off.<br>
1. Go to Settings, and then tap Accessibi **For certification** only the principal cartification of the minitive consistent and the principal care of the provide scheme consisting tool, such a services on or off the provides value of the provides value of the provid

- 1. Go to Settings, and then tap Accessibility.
- 2. Choose the settings you want.

# Turning Magnification gestures on or off

If you're visually impaired or would just like to get a closer view of what's on the screen, use Magnification gestures to enlarge portions of your phone's screen.

1. Go to Settings, and then tap Accessibility.

2. Tap Magnification gestures, and then tap the On/Off switch to turn it on or off.

Follow the onscreen instructions to learn how to use Magnification gestures.

# Working with certificates

Use client and Certificate Authority (CA) digital certificates to enable HTC One (m8) mini to access VPN or secured Wi-FI networks, and also to provide authentication to online secure servers. You can get a certificate from your system administrator or download it from sites that require authentication. **For certification** and the phapmaid and the phapmaid and the phapmaid and the phapmaid and the phapmaid and the phapmaid and the settings would want to consider the certification of **Formula in the certification** of the c **For certification gestures to enlarge portions of your phone's screen.**<br> **For certification gestures**, and then tap the OD/Off swifch to turn it on or off.<br> **For certification** setures, and then tap the OD/Off swifch to t

Some apps such as your browser or email client let you install certificates directly in the app. See the app's help for details.

#### Installing a digital certificate

You must set a lock screen PIN or password before installing a digital certificate.

- 1. Save the certificate file in the root folder on HTC One (m8) mini.
- 2. Go to Settings, and then tap Security.
- 3. Tap Install from storage.
- 4. If you have more than one certificate in the root folder, select the certificate you want to install.
- 5. Enter a name for the certificate and tap OK.

# ssigning a PIN to the nano SIM card

You can help to protect the nano SIM card by assigning a PIN (personal identification number) that you enter before accessing the nano SIM.

- Make sure you have the default PIN of the nano SIM card from your mobile operator before continuing. **For a settings and security**<br> **Assigning a PIN to the nano SIM card by assigning a PIN**<br>
You can help to protect the nano SIM card by assigning a PIN<br>
Make sure you have the default PIN of the nano SIM card fro<br>
Dependent
	- 1. Go to Settings, and then tap Security.

164 Settings and security

- 2. Tap Set up SIM card lock, then select Lock SIM card.
- 3. Enter the default PIN of the nano SIM card, and then tap OK
- 4. To change the nano SIM card PIN, tap Change SIM PIN.

#### lestoring a nano SIM card that has been locked out

If you enter the wrong PIN more times than the maximum number of attempts allowed, the nano SIM card will become "PUK-locked."

<span id="page-163-0"></span>You need a PUK code to restore access to HTC One (m8) mini. Contact your mobile operator for this code. **For certification** on PIN **to the nano SIN card**<br> **For certification** on the protect the nano SIN certification of PIN (sessonal identification)<br>
The Make sure you have the default PIN of the nano SIM card from your mobil mumber) that you enter before accessing the nano SIM card from your mobile<br> **For Micke sure you have the default PIN of the nano SIM card from your mobile<br>
1.** Go to Segings, and them tep Security.<br>
2. Tange the simple sim For channel SIM card PIN, tap Change SIM PIN<br> **Ranco SIM card that has been locked out**<br>
wrong PIN more times than the maximum number of attempts<br>
to SIM card will become "PUK locked"<br>
code, code to restore access to HTC O

- 1. On the Phone dialer screen, enter the PUK code, and then tap Next.
- 2. Enter the new PIN you want to use, and then tap Next.
- 3. Enter the new PIN again, and then tap OK.

# Disabling an app

Apps, even if not used often, may be running in the background and downloading data. If an app cannot be uninstalled, you can disable it.

- 1. Go to Settings, and then tap Apps.
- 2. Swipe to the All tab.
- 3. Tap the app, and then tap Disable.

# Lock screen notifications

Choose the types of notifications to show or hide on the lock screen.

- 1. Go to Settings, and then tap Security.
- 2. Under Lock screen, tap Notification settings.
- 3. Choose whether to show or hide notifications such as missed calls and text messages.

#### 165 Settings and security

# Hiding the caller from the lock screen

You can prevent the names and photos of incoming callers from appearing on the lock or security screens.

- 1. Go to Settings, and then tap Security.
- 2. Under Lock screen, select Incoming phone calls.

# Setting a screen lock

Help protect your personal information and help prevent others from using HTC One (m8) mini without your permission. **For certification**<br> **For certification**<br> **For certification**<br>
You can prevent the names and photos of incoming callers fr<br>
Let cock or security screens.<br>
1. Go to Settings, and then tap Security<br>
2. Under Lock screen, sel

<span id="page-164-0"></span>Choose to set a screen lock pattern, numeric PIN, or other means of securing your phone. You'll be asked to unlock the screen every time HTC One (m8) mini is turned on or when it's idle for a certain period of time. **For certification**<br> **For certification only and the caller from the lock coeen**<br> **For certification on decrease and photos of inequality stallers from appearing on the<br>
1. Go to Settings, and then tap Security<br>
2. Under L** For certification of the theoretical street of the section of the section of the section of the section of the section of the section of the section of the section of the section of the section of the section of the sectio **For control and the matter of the matter of the matter in the screen server of the screen over the section only that is the certification on lock<br>
For constrain on lock applies and then tap Security.<br>
<b>For constrained onl** 

- 1. Go to Settings, and then tap Security.
- 2. Tap Screen lock.
- 3. Select a screen lock option and set up the screen lock.
- 4. Tap Lock phone after, then specify the idle time before the screen is locked.

You can also clear Make pattern visible or Make passwords visible if you don't want your screen lock to display as you enter it onscreen.

# Setting up face unlock

Set up face unlock if you want to unlock HTC One (m8) mini using the front camera.

- 1. Go to Settings, and then tap Security.
- 2. Tap Screen lock > Face Unlock.
- 3. Tap Set it up and follow the onscreen instructions.
- 4. Choose a backup unlock method to use in case the phone doesn't recognize you.
- 5. Tap Lock phone after, and then specify the idle time before the screen is locked.

To help make face unlock more reliable and more secure, you can:

- Tap Improve face matching to train HTC One (m8) mini to recognize your face in different situations, such as when you're wearing glasses or sporting a beard.
- Select the Liveness check option and you will be asked to blink to unlock the screen.

# Bypassing the lock screen

If you've set a screen lock for HTC One (m8) mini, you can just skip the lock screen and go straight to the security screen for unlocking HTC One (m8) mini.

- 1. Go to Settings, and then tap Security.
- 2. Select the Bypass lock screen on wake option.

# Navigating HTC One (m8) mini with TalkBack

Use TalkBack if you need to navigate HTC One (m8) mini by spoken feedback. When you touch the screen, HTC One (m8) mini vibrates and gives you an audible response so you know what you are touching. **For certification of the lock screen**<br> **For certification**<br> **For certification**<br> **For certification**<br> **For certification**<br> **For certification**<br> **For certification**<br> **For certification**<br> **For certification**<br> **For certifica For all the second intervention on the Control of the School of the School of the School of the School of the School of the School of the School of the School of the School of the School of the School of the School of the** and go straight to the security screen for unleaking lift Clone (m9) mini.<br>
1. Go to Settings, and then tap **Security**<br>
2. Select the Bypass lock screen on wake option.<br> **Navigrating HTC One (m8) mini with TalkBack** When<br>

Not all languages are supported.

#### Turning TalkBack on

166 Settings and security

- 1. Go to Settings, and then tap Accessibility.
- 2. Tap TalkBack, and then tap the On/Off switch.
- 3. Read the TalkBack disclaimer and then tap OK. You'll be prompted to enable Explore by touch, which provides an audible description of what you're touching on the screen. Pass are supported<br>Back on<br>Back on<br>Back only then tap fine on/Off switch.<br>TalkBack discorner and then top OK You'll be prompted to enable<br>therefore, which provides an audible description of what you're touching<br>equals the

A short tutorial explaining how to use TalkBack will begin playing after you turn on TalkBack.

TalkBack works best if you turn off auto-rotate and turn on Explore by touch.

#### TalkBack gestures

167 Settings and security

When TalkBack is turned on and the Explore by touch setting is selected, the regular touch gestures are replaced by the TalkBack gestures.

Media gestures such as 3-finger swiping may not be available when TalkBack gestures are enabled.

Do one of the following:

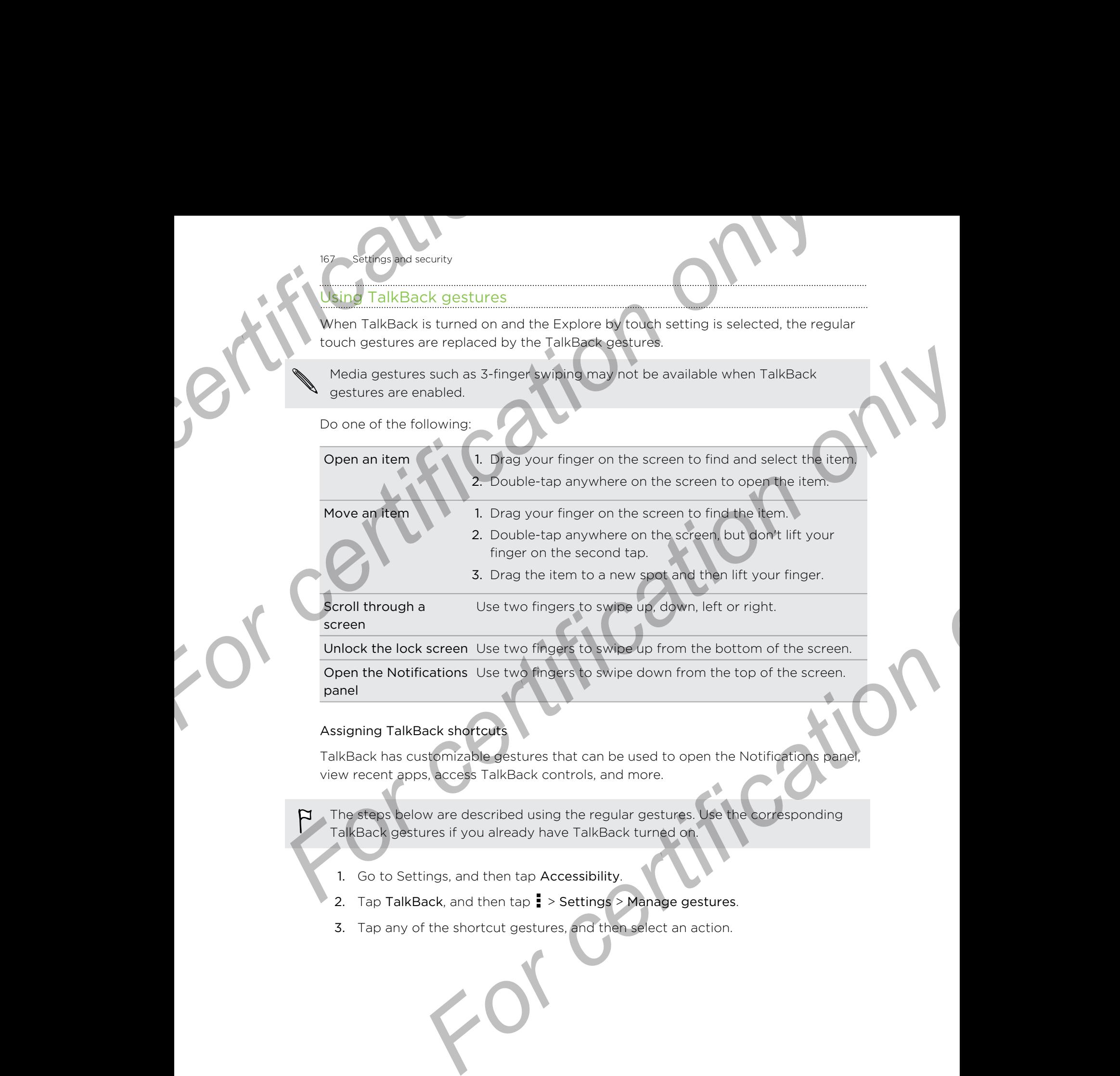

Unlock the lock screen Use two fingers to swipe up from the bottom of the screen. Open the Notifications Use two fingers to swipe down from the top of the screen. panel

#### Assigning TalkBack shortcuts

TalkBack has customizable gestures that can be used to open the Notifications panel, view recent apps, access TalkBack controls, and more.

- The steps below are described using the regular gestures. Use the corresponding TalkBack gestures if you already have TalkBack turned on.
	- 1. Go to Settings, and then tap Accessibility.
	- 2. Tap TalkBack, and then tap  $\frac{1}{2}$  > Settings > Manage gestures.
	- 3. Tap any of the shortcut gestures, and then select an action.

#### Using TalkBack context menus

TalkBack has context menus for controlling continuous reading and global TalkBack controls. These menus can be accessed using TalkBack shortcut gestures. **For all security**<br> **For certification of the Controlling Continuous reading to the KBack has context menus for controlling continuous reading<br>
TalkBack has context menus can be accessed using TalkBack short<br>
1. Turn TalkB For certification**<br> **For certification**<br> **For certification**<br> **For certification**<br> **For certification**<br> **For certification**<br> **For certification**<br> **For certification**<br> **For certification**<br> **For certification**<br> **For certifi** 

1. Turn TalkBack on.

168 Settings and security

- 2. Do one of the following:
	- § To open the continuous reading menu, use one finger to swipe up and right in one continuous movement.
	- § To open the global context menu, use one finger to swipe down and right in one continuous movement.

If you already changed the TalkBack shortcut gestures, check your TalkBack settings for the appropriate gesture.

3. Press and hold anywhere on the screen.

4. Drag your finger around the screen to explore the options.

To cancel an action, drag your finger to your starting position.

#### Changing the TalkBack reading speed

The steps below are described using the regular gestures. Use the corresponding TalkBack gestures if you already have TalkBack turned on. **For certification only and the control of certification on the control of certification of certification of certification of certification of certification of certification of certification of certification of certificati For all any other states and the street of the street of the street of the street of the street of the street of the street of the street of the street of the street of the street of the street of the street of the street** 

1. Go to Settings, and then tap Accessibility.

2. Tap Text-to-speech output > Speech rate.

3. Select a speech rate.

You can test the speech rate by tapping Listen to an example.

#### TalkBack language settings

169 Settings and security

- 1. Go to Settings, and then tap Accessibility.
- 2. Tap Text-to-speech output > Google Text-to-speech Engine, and do one of the following: **For certification** of the security<br> **For certification of the Accessibility**<br>
2. Tap Text-to-speech output > **Google Text-to-speech E**<br>
following:<br>
Select a different<br> **For certification**<br> **For certification**<br> **For certif For all of ack language settings.**<br> **For certification of ack consistents** of the tap Accessibility<br>
2. The Text to-speech output > Google Text-to-speech Engine, and do one of t<br>
Select a different **For Language you want.** 2. In Text-to-speech culput > **Scopie** Text-to-speech Engine, and dis one of the<br> *Following:*<br> *For certification only certificate*<br> **Angles of the condition of the condition of the condition of the condition of the condi**

Select a different language

Tap Language.

Install a language Tap Install voice data and tap Download next to the language you want. After the language is downloaded and installed, press  $\mathbf{\hat{D}}$ , and then tap Language.

3. Select the language you want to use. For certification

Not all languages are supported.

# Trademarks and copyrights

©2014 HTC Corporation. All Rights Reserved.

HTC, the HTC logo, HTC One, HTC BlinkFeed, HTC BoomSound, HTC Connect, HTC Sense, VideoPic, and Zoe are trademarks or service marks of HTC Corporation.

Google, Android, Android Beam, Android Market, Gmail, Google Chrome, Google Drive, Google Maps, Google Now, Google Play, Google Voice Search, Google Wallet, and YouTube are trademarks of Google Inc. **For constraining and copyrights**<br>
Paul HTC Corporation. All Rights Reserved.<br>
HTC, the HTC logo, HTC One: HTC BlinkFeed, HTC BoomSour<br>
Sense, VideoPic, and Zoe are trademarks or service marks of<br>
Coogle, Android Android B

Microsoft, Windows, ActiveSync, Windows Media, and Windows Vista are either registered trademarks or trademarks of Microsoft Corporation in the United States and/or other countries. **Francehootel Microsoft**<br> **Francehootel Microsoft**<br>
PODIA HTC Corporation. All Rights Reserved.<br>
HTC, the HTC logo, HTC Che HTC RinnicFeed, HTC BoomSound, HTC Cornect, HTC<br>
Sense, Viteo Corporation only of Android Market,

The Bluetooth® word mark and logos are registered trademarks owned by Bluetooth SIG, Inc.

Wi-Fi® is a registered trademark of the Wireless Fidelity Alliance, Inc.

LTE is a trademark of European Telecommunications Standards Institute (ETSI).

Facebook is a trademark of Facebook, Inc.

DLNA and the DLNA disc logo are trademarks or registered trademarks of Digital Living Network Alliance. All rights reserved. Unauthorized use is strictly prohibited.

iPhone, iTunes, Mac, and Mac OS are trademarks of Apple Inc. registered in the U.S. and other countries.

Polaris Office is a trademark of Infraware, Inc.

microSD is a trademark of SD-3C LLC.

All other company, product and service names mentioned herein are trademarks, registered trademarks or service marks of their respective owners. Not all marks listed necessarily appear in this User Guide. **For constrained**<br> **FFC.** the HTC logical HTC One HTC BinkFeed, HTC BoomSound HTC Connect. HTC<br>
Senso, VideoPic and Z60 Sin trademarks or service marks of HTC Connect. HTC<br>
Senso, VideoPic and Z60 Sin Chandres or service m

The HTC Sync Manager software can be used with materials that you own or are lawfully authorized to use and/or duplicate. Unauthorized use and/or duplication of copyrighted material may be a violation of copyright law in the United States and/or other countries/regions. Violation of U.S. and international copyright laws may subject you to significant civil and/or criminal penalties. HTC Corporation shall not be held responsible for any damages or losses (direct or indirect) that you may incur as a result of using this software. *gives, ActiveSync, Windows Media, and Windows Vista are either marks or trademarks of Microsoft Conditation in the United States<br>word mark and logos are registered trademarks owned by Bluetooth<br>tered trademark of the Wiel* 

Screen images contained herein are simulated. HTC shall not be liable for technical or editorial errors or omissions contained herein, nor for incidental or consequential damages resulting from furnishing this material. The information is provided "as is" without warranty of any kind and is subject to change without notice. HTC also reserves the right to revise the content of this document at any time without prior notice.

#### **17** Trademarks and copyrights

No part of this document may be reproduced or transmitted in any form or by any means, electronic or mechanical, including photocopying, recording or storing in a retrieval system, or translated into any language in any form without prior written permission of HTC. **For certificative** For California decorate they be reproduced or transmitted any form or by any For certification only

or certification

# <span id="page-171-0"></span>Index

172 Index

#### A

Accounts - syncing 104 Airplane mode 759 Alarms - setting 142 Android Beam See NFC Apps - arranging 53 grouping into a folder 53, 54 **For Counts**<br>
Accounts<br>
Accounts<br>
Airplane mode 159<br>
Airplane mode 159<br>
Airplane mode 159<br>
Airplane mode 159<br>
Android Beam<br>
Sec NFC<br>
Colendar<br>
Sec NFC<br>
Colendar<br>
Colendar<br>
Colendar<br>
Colendar<br>
Colendar<br>
Colendar<br>
Colendar<br> **For certification**<br>
Accounts<br>
Accounts<br>
Accounts<br>
Accounts<br>
Accounts<br>
Accounts<br>
Accounts<br>
Accounts<br>
Accounts<br>
Accounts<br>
Accounts<br>
Accounts<br>
Accounts<br>
Accounts<br>
Accounts<br>
Accounts<br>
Accounts<br>
Accounts<br>
Accounts<br>
Accounts<br>
A A<br>
A[c](#page-23-0)counts<br>
Accounts<br>
- synchine mode<br>
- synchine mode<br>
- synchine mode<br>
- synchine mode<br>
- setting 22<br>
- certification of the state of the state of the state of the state of the state of the state of the state of the s

- 
- hiding or unhiding  $54$
- icons on Home screen 50
- installing 23
- installing from Google Play 2
- installing from the web 23
- on Home screen 50
- restoring 23
- uninstalling 24
- updating 22

#### B

#### **Backup**

- about 105
- HTC Backup 106
- HTC Sync Manager 110
- options 105
- restoring backed up apps 23

#### Battery

- charging [13](#page-12-0)
- checking usage 44
- saving battery power 45

BlinkFeed

See [HTC BlinkFeed](#page-173-0)

Bluetooth

- connecting a Bluetooth headset 153
- receiving information 154

Browser

- bookmarks [87](#page-86-0)
- history [87,](#page-86-0) [88](#page-87-0)
- incognito tab [88](#page-87-0)
- Reading list or Watch list 86
- tabs 86
- using  $85$
- viewing desktop version 86 Burst mode 60

C

- Calendar - creating an event 131 Calendar<br> [F](#page-153-0)racting 56,54<br>
a f[o](#page-44-0)lder 53,54<br>
a fineding conflicts 37<br>
ensition 37<br>
a folder 53,54<br>
a fineding quick response<br>
Figure 37<br>
m Google Play<br>
22<br>
a fineding a strive 37<br>
calendary<br>
continuous shooting 62<br>
a filter 5
	- dual time zone 130
	- meeting conflicts 131
	- meeting invitations 132
	- reminders 133
	- sending quick response 133
	- views 130

Call history 74

- Camera
- basics 56, 58, 59
- capture modes 56
- continuous shooting 60
- filters 57
- $-$  flash  $57$
- $-HDR<sub>61</sub>$
- recording a video
- selfie 60
- slow motion 61
- standby 56
- sweep panorama  $61$
- taking a photo 58
- taking photo while recording 59
- using volume buttons as controls 57
- video resolution 59
- zooming 56
- Capture modes
	- modifying and saving  $62$
- switching to 56
- Capture screen 34
- Car
	- about [137](#page-136-0)
	- handling calls [138](#page-137-0)
	- HTC Car Kit [137](#page-136-0)

navigation 137 playing music 138 Change phone language 162 Clock **For certific[a](#page-136-0)l conducts**<br> **For certifical conducts**<br> **For certifical conducts**<br> **For certifical conducts**<br> **For certifical conducts**<br> **For certifical conducts**<br> **For certifical conducts**<br> **For certifical conducts**<br> **For c For contraction**<br> **For contraction only of th[e](#page-38-0) second state of the second state of the second state and time and time and time and time and time and time and time and the second material contraction on the second state of** 

- alarm 142

- setting date and time 141 Conference call 74

Contacts

<span id="page-172-0"></span>173 Index

- adding 116
- copying contacts 18, 118
- importing contacts 18, 118 - transferring contacts 18, 118
- Continuous shooting 60 Copy \

- files 97

- Copying
- text 39

 $\overline{\mathsf{D}}$ 

Data connection

- access point names (APN) 146
- data roaming 147
- sharing 152
- turning on or off 146
- usage 147
- Data transfer
- from Android phone 17
- from iPhone and other phones 18
- transferring contacts 18

**Display** 

- changing the time before the screen turns off 161
- screen brightness 161
- screen rotation 161
- Sleep mode 27

DLNA [96](#page-95-0)

Do not disturb mode 160

Driving

See [Car](#page-171-0)

# E

Email

See [Mail](#page-174-0)

- Exchange ActiveSync
- flagging an email [128](#page-127-0)
- meeting request [129](#page-128-0)
- Out of office [128](#page-127-0)
- sending a meeting request [129](#page-128-0)

expanded storage 97

#### F

Face unlock 165 Factory reset 713 Files - copying 97 Finger gestures 29 Firmware See Software update **For all the set of the set of the set of the set of the set of the set of the set of the set of the set of the set of the set of the set of the set of the set of the set of the set of the set of the set of the set of th** 

FM Radio

- using  $94$ 

Folder

- grouping apps 53
- grouping bookmarks 87
- removing items 53, 54

FOTA

G

See Software update

#### Gallery

- custom effects 66
- editing photos 66
- Video Highlights
- See Zoe
- video trimming 67
- viewing photos and videos 63
- viewing photos and videos by event 63 *For calcularists*<br> **For a**<br> **For a**<br> **For a**<br> **For a**<br> **For a**<br> **For a**<br> **For a**<br> **For a**<br> **For a**<br> **For a**<br> **For a**<br> **For a**<br> **For a**<br> **For a**<br> **For a**<br> **For a**<br> **I**<br> **Portal**<br> **For a**<br> **Portal**<br> **For a**<br> **Portal**<br> **For** 
	- viewing photos by location 64
	- watching videos 67
	- Geotag 63
	- Gestures
	- motion gestures 28
	- touch gestures 29

Gmail 123

- Google Drive
- about 99
- saving to Google Drive 102
- storage space 100
- uploading photos and videos 100
- working with documents 102
- Google Maps 134
- Google Now
- setting up [82](#page-81-0)
- turning off [84](#page-83-0)

Google Play - installing apps 22  $-$  refund  $24$ Google Voice Search 85 GPS (Global Positioning System) See [Location settings](#page-174-0) Group messaging 78 For Clock<br>
Coogle Play<br>
- installing apps 22<br>
- certification of Dia<br>
Google Voice Search<br>
Google Voice Search<br>
Google Voice Search<br>
Google Voice Search<br>
Google Voice Search<br>
Google Voice Search<br>
Google Voice Search<br>
Googl **For contract only by the contract of the state of the control of the state of the control of the control of the control of the control of the control of the control of the control of the control of the control of the cont** 

#### H

<span id="page-173-0"></span> $174$  Index

Hands free 153 Hard reset See Factory reset HDMI  $95$ HDR 61 Headphones See Bluetooth Home screen widgets 49 **Explo[r](#page-49-0)ations[c](#page-49-0)hemes and the set of the set of the set of the set of the set of the set of the set of the set of the set of the set of the set of the set of the set of the set of the set of the set of the set of the set o** 

- adding or removing widget panel
- $-$  apps  $50$
- arranging widget panels 51
- changing your main Home screen.
- feeds 34
- folder 53
- launch bar 49
- rearranging widgets and icons 51
- removing widgets and icons 51
- shortcuts 50
- wallpaper 49
- widget panel 19

Hotspot

See Wireless router

HTC Backup 106

- HTC BlinkFeed
- about [34](#page-33-0)
- adding regional editions 36
- adding RSS feeds 36
- deleting items 37
- posting to social networks  $3$
- saving articles for later 36
- selecting feeds 35
- setting up custom topics 35
- showing social network and app feeds [35](#page-34-0)
- turning on or off [35](#page-34-0)

HTC Car

#### See [Car](#page-171-0)

HTC Clock - setting an alarm 142 HTC Media Link HD 95 HTC Mini+

- adding Quick text 158
- disconnecting 157
- find feature 158
- pairing and connecting 157
- renaming 158
- unpairing 158
- HTC Sense version 159
- HTC Sync Manager 11G
- HTC Zoe

- Zoe app 69

#### I

Idle screen See Lock screen Incognito mode See Browser, incognito tab Internet *[F](#page-34-0)*<br> **F[or](#page-36-0) a control of the street of the street of the street of the street of the street of the street of the street only internet<br>** *F***<b>or**<br> *F***or**<br> *F***or**<br> *F***or**<br> *F***or**<br> *F***or**<br> *F***or**<br> *F***or**<br> *F***or**<br> *F***or** 

- browsing 85
- connections 146
- Internet connection
	- data connection 146
	- VPN 150
- Wi-Fi 148
- wireless router, 151

#### K

- Keyboard<sup>®</sup>
- dictionary 42
- entering text 40
- entering text by speaking  $43$
- HTC Sense keyboard 40
- layout 41
- multi-language keyboard 41
- predictive text 41
- shortcuts 42
- speech recognition 43

Kid mode

- about 144
- choosing apps 144
- closing [145](#page-144-0)

#### Language

<span id="page-174-0"></span>175 Index

L

- system language 162 Location settings 134 Lock screen Mobile data 14<br>
Language<br>
- system language 162<br>
Location settings 134<br>
Location settings 134<br>
- answering a call 12<br>
- answering a call 12<br>
- answering a call 12<br>
- answering a call 12<br>
- andding 35<br>
- andding 35<br>
- anddi **F[o](#page-145-0)r certification and Street and Street and Street and Street and Street and Street and Street and Street and Street and Street and Street and Street and Street and Street and Street and Street and Street and Street and S [Fo](#page-172-0)[r](#page-69-0)mulation** and **n** and **n** control only and th[e](#page-126-0) second of the second of the second of the second of the second of the second of the second of the second of the second of the second of the second of the second of the sec

- answering a call 72
- dismissing an alarm 27
- opening an app  $33$
- rejecting a call 72
- unlocking 27
- widgets 55

Low battery 45 Low storage 98

#### M

- Mail attachments 126
- carbon copy, blind copy (cc, bcc) 126
- deleting 128
- draft 126
- replying 126
- searching 128
- sending 126
- sorting 127
- Mail folders
- moving email messages 12.
- Making calls
- calling 70 Maps **National**
- Google Maps 134
- Master reset
- See Factory reset
- Meeting request 129
- Messages
- block box [80](#page-79-0)
- deleting a conversation 81
- draft message 77, 78
- forwarding 79
- group SMS 78
- locking [81](#page-80-0)
- replying [78](#page-77-0)
- saving as task 79
- secure box 80
- sending [77](#page-76-0)
- microSD card [11](#page-10-0)
- **MMS** 
	- See Multimedia message
- Mobile data 146
- Multimedia message
	- attachment 77
- group MMS 78
- sending 77
- Music
	- adding a song to a queue  $91$
	- album covers 91
	- artist photos 91
	- BoomSound profile 90
	- listening 89
	- lyrics 92
	- playing music from the Lock screen 89
	- playlist 90
	- setting a song as ringtone 91
	- transferring from iPhone 112

#### N

**Navigation** 

See Car

NFC (Near Field Communication) 155 Notifications

- $-$  panel  $38$
- 

#### $\bigcap$

P

Online accounts

- adding accounts 104
- removing accounts 104
- syncing manually 104
- what can you sync with 104

Online storage

- Google Drive 99

Pair a Bluetooth headset 153 People **[F](#page-78-0)rom the Control of the Control of the Control of the Control of the Control of the Control of the Control of the Control of the Control of the Control of the Control of the Control of the Control of the Control of the C** 

- adding a new contact 116
- contact groups 120
- contact link suggestions 119
- copying contacts 18, 118, 119
- editing contacts  $117$
- filtering your contacts 715
- groups [120](#page-119-0)
- importing contacts [18](#page-17-0), [118](#page-117-0)
- merging contact information [119](#page-118-0)
- personal profile [116](#page-115-0)

sending contact information 120 transferring contacts 18, 118 Phone calls **For certification only of the certification**<br> **For certification** only **For certification**<br> **For certification**<br>
- blocking a call 75<br>
- cell history 74<br>
- certification only and 175<br>
- extension number<br>
- extension numbe **Fo[r](#page-70-0) ce**<br> **For ce**<br> **For ce**<br> **F** 

- blocking a call 75
- call history 74
- calling 70

 $176$  Index

- conference call 74
- emergency call 72
- extension number 70
- missed calls 71
- muting the microphone
- putting a call on hold 73
- receiving calls 72
- Smart Dial 70
- speakerphone 73
- speed dial 71
- Phone information 159
- Phone settings
- See Settings
- Phone updates 21
- Photos
- custom effects 66
- location 64
- transferring from computer 19
- transferring from iPhone 112
- viewing photos and videos 63
- viewing photos and videos by event 63
- viewing photos by location 64 **Power**
- charging the battery 13
- checking battery usage 44
- 
- saving power 45 - sleep mode 27
- 
- Print screen
- See [Capture screen](#page-171-0) PUK (PIN Unblock Key) 164

#### $\Omega$

Quick settings 19

#### R

Radio

See [FM Radio](#page-172-0) Reading list [86](#page-85-0) Recent apps [33](#page-32-0) Recording your voice [142](#page-141-0) Reset 713

Ring volume

- lowering ring volume
	- automatically 75
- making your phone ring louder  $75$
- Pocket mode 75
- Ringtone
- editing 92
- setting song as ringtone 91

Router

- See Wireless router
- S
- Screen
	- adjusting brightness 161
	- capture 34
- changing the time before the screen turns off 161 **Foode[r](#page-62-0)s and 12**<br> **Fooders and 22**<br> **Fooder mode 75**<br> **Fooder mode 75**<br> **Fooder mode 75**<br> **Fooder mode 75**<br> **Fooder mode 75**<br> **Fooder mode 75**<br> **Fooder mode 75**<br> **Fooder mode 75**<br> **Fooder mode 8**<br> **Fooder mode 8**<br> **Fooder** *Comparison of*<br> *[F](#page-18-0)* and the street of the screen<br> *F* and the screen<br> *F* and the screen<br> *F* and the screen<br> *F* and the screen<br> *F* and the screen<br> *F* and the screen<br> *F* and the screen<br> *F* and the screen<br>
For certifi
	- idle screen 27
	- rotation 161
	- Sleep mode settings 161
	- Screen lock 165
	- Screen shot
	- See Capture screen
	- Scribble
		- about 139
	- composing a note 139
	- grouping notes 141
	- inserting images 140
	- photo blog template 140
	- templates 139
	- SD card 11
	- Search<sup>1</sup>
		- searching phone and Web 84
		- voice search 85
	- Security<sup>v</sup>
	- protecting phone with screen lock 165
	- security certificates 150
	- storage encryption 98
	- **Settings**
	- About 159
	- Accessibility 163
	- display language 162
	- Storage 97
	- Setup
		- contacts from old phone [18](#page-17-0)

initial setup 15 photos, music, videos from old phone 19 Sharing - events 132 - Google Drive 101 - text 40 - TV 95 Shortcuts 33 Sleep mode 27 Slideshow - highlight video 68 Slow motion video 61 Smart network sharing 152 SMS See Messages Soft reset 113 Software update 21 Sound - lowering ring volume automatically 75 - Pocket mode 75 - ringtone, notifications, and alarn - switching profiles 75 Speakerphone 73 Speed dial 71 Storage 97 Sweep panorama 61 Sync - HTC Sync Manager 110 T For certification of the Section of Section of Section of Section of Section of Section of Section of Section of Section of Section of Section of Section of Section of Section of Section of Section of Section of Section of **For constraining the set of the set of the set of the set of the set of the set of the set of the set of the set of the set of the set of the set of the set of the set of the set of the set of the set of the set of the se For all the se[c](#page-60-0)ond of the second of the second of the second of the second of the second of the second of the second of the second of the second of the second of the second of the second of the second of the second of th** 

#### Tasks

<span id="page-176-0"></span>177 Index

- $\text{- about } 143$
- creating a task 143
- managing [143](#page-142-0)
- managing lists 144

Tethering

See USB Tethering

Text message <sup>77</sup>

#### U

Upgrade See Software update Upload - Google Drive [100](#page-99-0) USB Tethering [152](#page-151-0)

V

Video Highlights

See Zoe

VideoPic 59

- Videos
- editing 67
- recording 59
- taking photo while recording 59
- transferring from computer 19
- watching 67

Voice input 43 Voice Recorder 142

Voice search 85

VPN

- adding a connection 150
- connecting 150
- disconnecting 151

#### W

Waking up phone - through power button 27 Wallpaper - changing 49 Watch list 86 Weather - checking weather 142 Wi-Fi - connecting via WPS 149 - turning on 149 Widgets<sup>(</sup> - adding 49 - changing settings 50 - lock screen widgets 55 - rearranging 51 removing 51, 52 - resizing 50 Wireless display 95 Wireless router 151 Word prediction **[F](#page-76-0)rom Strain and Strain and Strain and Strain and Strain and Strain and Strain and Strain and Strain and Strain and Strain and Strain and Strain and Strain and Strain and Strain and Strain and Strain and Strain and Strain** 

- bilingual prediction 42

#### Y

#### YouTube

- finding videos of songs [93](#page-92-0)
- preloading [93](#page-92-0)
- watching [93](#page-92-0)

<span id="page-177-0"></span>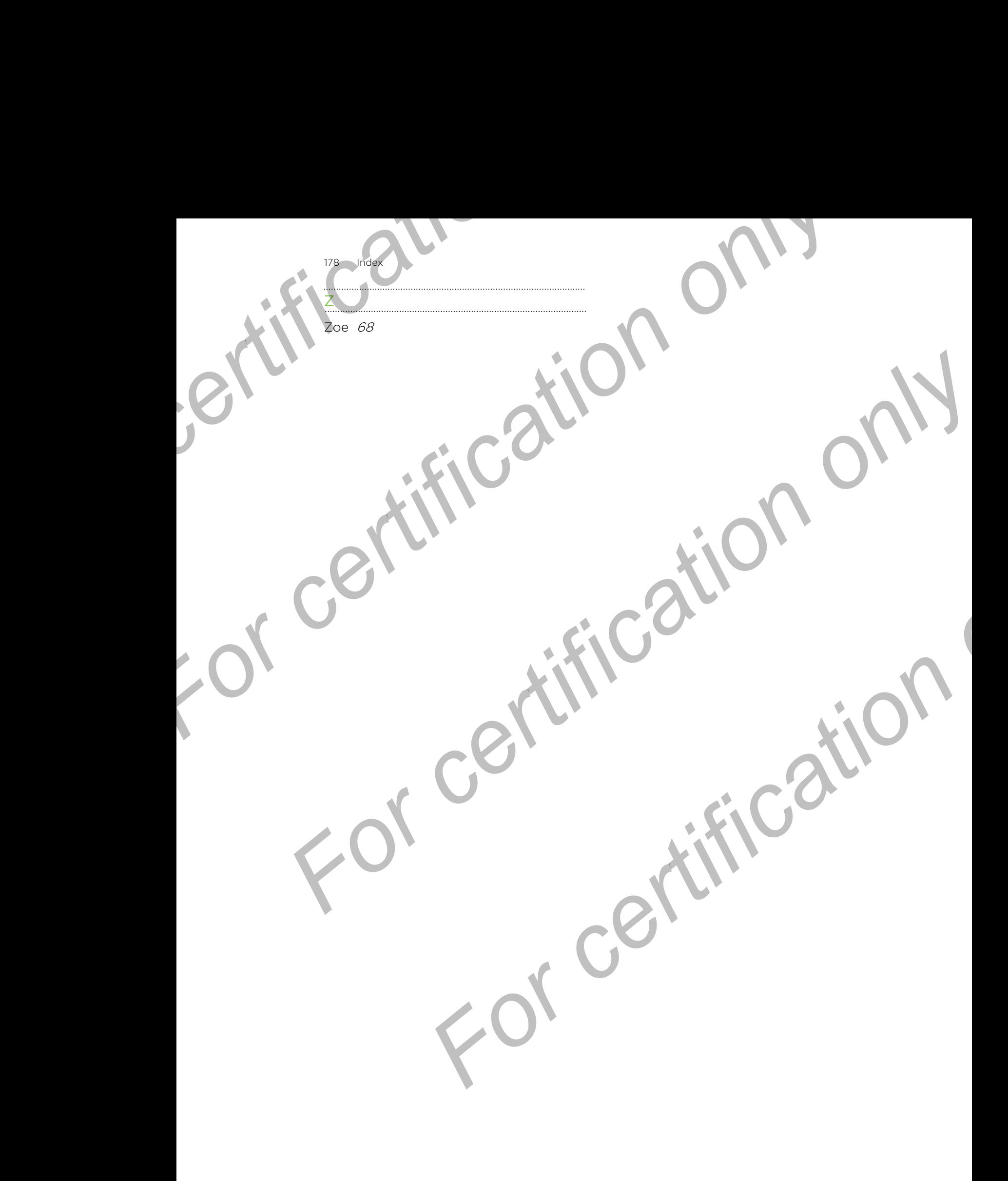